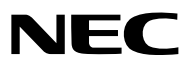

*Proyector portátil*

# *UM330X/UM280X/ UM330W/UM280W*

*Manual del usuario*

El UM280X y UM280W no se distribuyen en Norteamérica.

Modelo N.º NP-UM330X, NP-UM280X, NP-UM330W, NP-UM280W

- • Apple, Mac, Mac OS, MacBook y iMac son marcas comerciales de Apple Inc. registradas en los EE.UU. y otros países.
- • Microsoft, Windows, Windows Vista, Internet Explorer, .NET Framework y PowerPoint son marcas comerciales registradas o marcas comerciales de Microsoft Corporation en los Estados Unidos y/o en otros países.
- • Intel e Intel Core son marcas comerciales de Intel Corporation en los EE.UU. y/o en otros países.
- • PowerPC es una marca comercial registrada de International Business Machines Corporation.
- • MicroSaver es una marca comercial registrada de Kensington Computer Products Group, una división de las marcas ACCO.
- Virtual Remote Tool utiliza WinI2C/DDC library, © Nicomsoft Ltd.
- • HDMI, el logotipo de HDMI y High-Definition Multimedia Interface son marcas comerciales o marcas comerciales registradas de HDMI Licensing LLC.

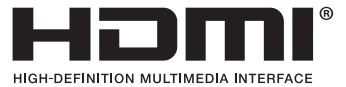

- • La marca PJLink es una marca aplicada para derechos de marcas en Japón, los Estados Unidos de América y otros países y áreas.
- • Wi-Fi®, Wi-Fi Alliance®, y Wi-Fi Protected Access (WPA, WPA2)® son marcas registradas de la Wi-Fi Alliance.
- Blu-ray es una marca comercial de Blu-ray Disc Association.
- • CRESTRON y ROOMVIEW son marcas comerciales registradas de Crestron Electronics, Inc. en los Estados Unidos y en otros países.
- • Otros productos y nombres de empresas mencionadas en este manual del usuario puede que sean las marcas comerciales o marcas comerciales registradas de sus respectivos titulares.
- • Licencias de Software GPL/LGPL

 El producto incluye software con licencia bajo GNU Licencia Pública General (GPL),GNU Licencia Pública General Reducida (LGPL), y otras.

 Para más información sobre cada software, vea "readme.pdf" dentro de la carpeta "about GPL&LGPL" en el CD-ROM provisto.

# **NOTAS**

- (1) El contenido de esta guía no se puede volver a imprimir ni en parte ni en su totalidad sin permiso.
- (2) El contenido de esta guía está sujeto a cambios sin previo aviso.
- (3) Se ha tomado mucho cuidado en la preparación de este manual; sin embargo, si encontrara algunas partes dudosas, errores u omisiones, le rogamos nos contacte.
- (4) A pesar del artículo (3), NEC no se hará responsable de ninguna reclamación sobre la pérdida de beneficios u otros asuntos que puedan resultar del uso del proyector.

# <span id="page-2-0"></span>Precauciones

# Precaución

Lea con cuidado este manual antes de utilizar el proyector NEC y tenga el manual a mano para poder consultarlo más adelante.

# **PRECAUCIÓN**

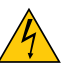

Para desactivar la alimentación asegúrese de extraer el enchufe de la toma de red eléctrica. La toma de red debe estar lo más cerca posible del equipo, y además debe ser fácilmente accesible.

# **PRECAUCIÓN**

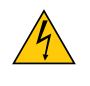

PARA EVITAR DESCARGAS ELÉCTRICAS, NO ABRA LA CAJA. EN EL INTERIOR HAY COMPONENTES CON ALTA TENSIÓN. ACUDA A PERSONAL DE SERVICIO CUALIFICADO.

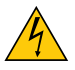

Este símbolo advierte al usuario de la presencia de tensión sin aislamiento dentro del equipo suficiente como para causar descargas eléctricas. Por lo tanto, es peligroso realizar cualquier tipo de contacto con cualquier pieza del interior del equipo.

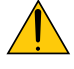

Este símbolo alerta al usuario de la presencia de información importante concerniente al funcionamiento y mantenimiento del equipo.

Debe leerse atentamente la información para evitar problemas.

**ADVERTENCIA:** PARA EVITAR FUEGO O DESCARGAS ELÉCTRICAS, NO EXPONGA ESTE EQUIPO A LA LLUVIA NI A LA HUMEDAD. NO UTILICE EL ENCHUFE DE ESTE EQUIPO CON UN CABLE ALARGADOR O EN UNA TOMA DE PARED A

MENOS QUE LOS CONTACTOS SE PUEDAN INSERTAR COMPLETAMENTE.

# **PRECAUCIÓN**

Evite visualizar imágenes estacionarias (congeladas) durante períodos de tiempo prolongados.

De lo contrario, puede ocurrir que tales imágenes permanezcan temporalmente en la superficie del panel de la pantalla de cristal líquido (LCD).

Si sucediera esto, continúe usando el proyector. El fondo estático de las imágenes anteriores desaparecerá.

# Cómo deshacerse del producto utilizado

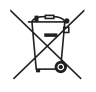

La legislación de la UE puesta en práctica en cada estado miembro requiere que los productos eléctricos y electrónicos que lleven la marca (izquierda) deben de deshacerse separadamente de la basura normal. Esto incluye proyectores y sus accesorios eléctricos o lámparas. Cuando se deshaga de tales productos, siga los consejos de su autoridad local o pregunte en la tienda en la que adquirió el producto.

Después de recoger los productos utilizados, se vuelven a utilizar y a reciclar de forma adecuada. Este esfuerzo nos ayuda a reducir los deshechos así como los impactos negativos, tales como el que el mercurio de las lámparas lleva a cabo en la salud humana y en el medioambiente, a un nivel mínimo.

La marca en los productos eléctricos y electrónicos se aplica sólo a los actuales estados miembros de la Unión Europea.

# Importante para su seguridad

Estas instrucciones de seguridad son para garantizar una larga vida de su proyector y para evitar incendios y descargas eléctricas. Léalas detenidamente y respete todas las advertencias.

# $\sqrt{\phantom{a}}$ lnstalación

- No coloque el proyector en las siguientes condiciones:
	- en una mesa con ruedas, soporte o mesa inestables.
	- cerca de agua, baños o habitaciones húmedas.
	- bajo la luz directa del sol, cerca de calefacciones o dispositivos que radien calor.
	- en un entorno polvoriento, con humo o con vapor.
	- sobre una hoja de papel o paño, alfombrillas o alfombras.
- • Si desea instalar el proyector en el techo:
	- No intente instalar el proyector usted mismo.
	- El proyector debe de ser instalado por técnicos cualificados para asegurar un funcionamiento adecuado y reducir el riesgo de lesiones corporales.
	- Además, el techo debe de ser lo suficientemente fuerte como para soportar el proyector y la instalación debe de realizarse de acuerdo con las normas de edificios locales.
	- Por favor consulte a su distribuidor para mayor información.

## **ADVERTENCIA**

No coloque objetos susceptibles al calor delante de la ventana de proyección. Hacerlo podría provocar que el objeto se derritiese a causa del calor emitido desde la salida de la luz.

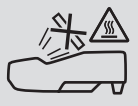

# Ponga el proyector en posición horizontal

El ángulo de inclinación del proyector no debe exceder de 10 grados. Tampoco se debe instalar el proyector de ninguna forma diferente a la instalación de sobremesa o techo, ya que de lo contrario la vida útil de la lámpara puede reducirse considerablemente.

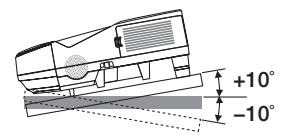

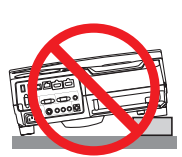

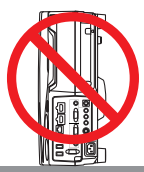

# $\frac{\Lambda}{\Lambda}$  Precauciones ante fuegos y descargas eléctricas  $\frac{\Lambda}{\Lambda}$

- • Asegúrese de que existe una ventilación suficiente que los ventiladores no presentan obstrucciones para evitar la acumulación de calor en el interior del proyector. Deje un mínimo de 4 pulgadas (10 cm) de espacio entre su proyector y las paredes que lo rodean.
- • No intente tocar la salida de ventilación pues puede estar caliente mientras el proyector permanece encendido e inmediatamente después de apagarlo. Piezas del proyector podrían llegar a calentarse temporalmente si se apaga el proyector con el botón POWER o si desconecta el suministro de alimentación CA durante la operación del proyector de forma normal.

 Tenga precaución al recoger el proyector.

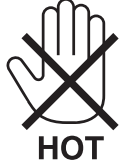

- • Evite que objetos extraños, como clips y trozos de papel, caigan sobre el proyector.
- No intente recuperar ningún objeto que pueda haber caído en el proyector. No inserte ningún objeto metálico, como un cable o un destornillador, en el proyector. Si algún objeto cayese en el interior de su proyector, desconéctelo inmediatamente y deje que un miembro del personal de servicio técnico retire el objeto de su proyector.
- No coloque ningún objeto su proyector.
- • No toque el enchufe de alimentación durante una tormenta. De lo contrario, podria recibir una descarga eléctrica o podria producirse un incendio.
- • El proyector está diseñado para funcionar con una fuente de alimentación de 100 a 240 V de CA a 50/60 Hz. Asegúrese de que su fuente de alimentación cumple estos requisitos antes de utilizar el proyector.
- • No mire a la ventana de proyección mientras el proyector esté encendido. Podría sufrir lesiones oculares graves.

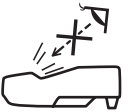

- • Mantenga las lupas y objetos similares fuera de la trayectoria de la luz del proyector. La luz proyectada desde la ventana de proyección es extensiva, por lo tanto, cualquier clase de objeto anormal que pueda redirigir la luz procedente de la ventana de proyección puede ocasionar resultados impredecibles, como por ejemplo incendios o lesiones oculares.
- No sitúe ningún objeto sensible al calor delante del ventilador. En caso contrario, podría derretirse el objeto o se podría quemar las manos debido al calor que expulsa el ventilador.
- • No derrame agua sobre el proyector. Hacerlo podría causar una descarga eléctrica o un incendio. Si el proyector se moja, apáguelo, desenchufe el cable de alimentación y haga que un técnico del personal de servicio cualificado lo revise.
- • Manipule el cable de alimentación con cuidado. Un cable de alimentación dañado o deshilachado puede causar descargas eléctricas o un incendio.
	- No utilice ningún otro cable de alimentación que el suministrado.
	- No doble ni tire excesivamente del cable de alimentación.
	- No coloque el cable de alimentación debajo del proyector o debajo de ningún objeto pesado.
	- No cubra el cable de alimentación con materiales blandos tales como alfombrillas.
	- No caliente el cable de alimentación.
	- No manipule el cable de alimentación con las manos mojadas.
- • Apague el proyector, desenchufe el cable de alimentación y lleve el proyector a un servicio tecnico cualifi cado si ocurren las siguientes condiciones:
	- Cuando el cable de alimentación o enchufe está dañado o deshilachado.
	- Si se ha derramado líquido dentro del proyector o si ha estado expuesto a la lluvia o al agua.
	- Si el proyector no funciona de forma normal cuando siga las siguientes instrucciones descritas en el manual del usuario.
	- Si el proyector se ha caído o si se ha dañado la caja.
- Si el proyector muestra un cambio en el rendimiento que indiquen que necesita servicio.
- • Desconecte el cable de alimentación y demás cables antes de transportar el proyector.
- • Desactive el proyector y desenchufe el cable de alimentación antes de limpiar la caja o reemplazar la lámpara.
- • Apague el proyector y desenchufe el cable de alimentación si el proyector no se utilizara por un largo periodo de tiempo.
- Cuando utilice un cable LAN (sólo modelos con el puerto RJ-45 LAN): Por seguridad, no realice la conexión del conector para cableado de dispositivos periféricos que pueda tener un voltaje excesivo.

# **PRECAUCIÓN**

- • Asegúrese de apretar los tornillos tras instalar la cubierta para cables. De lo contrario podría provocar que la cubierta para cables se saliese y cayese, causando lesiones o daños en la cubierta para cables.
- • No introduzca cables atados en la cubierta para cables. Hacerlo podría dañar el cable de alimentación y causar un incendio.
- • No agarre la cubierta para cables mientras mueve el proyector y no aplique un exceso de fuerza sobre la misma. Hacerlo podría dañar la cubierta para cables, causando lesiones.
- • No utilice las patas para ningún otro propósito que el originalmente establecido. El uso incorrecto, como por ejemplo el transporte o cuelgue en la pared por la pata de inclinación, puede dañar el proyector.
- • No envíe el estuche blando por servicios de entrega de paquetes o envíos de carga. Es posible que el proyector en el interior del estuche blando se dañe.
- • Seleccione el modo de ventilador [ALTO] si utiliza el proyector de forma continuada durante más de un día. (En el menú, seleccione [CONFIG.] → [OPCIONES(1)] → [MODO DE VENTILADOR] → [ALTO]).
- • No desactive la alimentación de CA durante 60 segundos después de que active la lámpara y mientras el indicador POWER parpadea en azul. De lo contrario la lámpara podría sufrir daños prematuros.

# Precauciones con el mendo a distancia

- Manipule el mando a distancia con cuidado.
- Si se moja el mando a distancia, límpielo y séquelo inmediatamente.
- Evite el calor y humedad excesivos.
- No cortocircuite, caliente o desmonte las baterías.
- No arroje las baterías al fuego.
- Cuando no vaya a usar el mando a distancia por un período prolongado de tiempo, retire las pilas.
- Asegúrese de que la polaridad  $(+/-)$  de las pilas sea correcta.
- No utilice pilas nuevas y usadas al mismo tiempo y no mezcle pilas de distinto tipo.
- Deseche las pilas utilizadas según las regulaciones locales.

# Sustitución de la lámpara

- Use la lámpara especificada para garantizar la seguridad y el desempeño.
- Para sustituir la lámpara, siga todas las instrucciones que aparecen en la página [120.](#page-129-0)
- Asegúrese de reponer la lámpara y el filtro cuando aparezca el mensaje **[LA LÁMPARA HA ALCANZADO EL FIN DE SU VIDA UTIL. POR FAVOR, CAMBIE LA LÁMPARA Y EL FILTRO.]**. Si continúa utilizando la lámpara después de que ésta haya alcanzado el final de su vida útil, la bombilla de la lámpara podría estallar y las piezas de cristal podrían esparcirse por la caja de la lámpara. No toque los trozos de vidrio, pues podría cortarse.

 Si esto sucediera, póngase en contacto con su distribuidor para el recambio de la lámpara.

# **Características de una lámpara**

El proyector tiene una lámpara de mercurio de alta presión como fuente de luz.

La característica de la lámpara es que el brillo va disminuyendo gradualmente con el paso del tiempo. También si se enciende y se apaga la lámpara con mucha frecuencia aumentará la posibilidad de que brille menos.

La vida útil real de la lámpara puede variar dependiendo de cada lámpara en particular, las condiciones del entorno y el uso.

# **A** PRECAUCIÓN:

- • NO TOQUE LA LÁMPARA inmediatamente después de que ha estado en uso; estará extremadamente caliente. Apague el proyector y desconecte el cable de alimentación. Permita que la lámpara se enfríe durante al menos una hora antes de manipularla.
- • Al retirar la lámpara de un proyector instalado en el techo, asegúrese de que no se encuentre nadie debajo. Fragmentos de cristal podrían caerse si se ha quemado la lámpara.

# Acerca del modo de altitud elevada

Ajuste [MODO DE VENTILADOR] en [ALTITUD ELEVADA] al utilizar el proyector en altitudes de aproximadamente 5500 pies/1700 metros o mayores.

 Utilizar el proyector en altitudes de aproximadamente 5500 pies/1700 metros sin ajustar en [ALTITUD ELEVADA] puede causar que el proyector se sobre caliente y que el protector pueda apagar. Si esto sucede, espere un par de minutos y encienda el proyector.

- Utilizar el proyector en altitudes inferiores a aproximadamente 5500 pies/1700 metros o menores y ajustando en [ALTITUD ELEVADA] puede causar que la lámpara se sobre enfríe, provocando que la imagen se mueva rápido. Cambie [MODO DE VENTILADOR] a [AUTO].
- Utilizar el proyector en altitudes aproximadamente de 5500 pies/1700 metros o mayores puede acortar la vida de los componentes ópticos como por ejemplo la lámpara.

## Sobre los derechos de reproducción de las imágenes originales proyectadas:

No olvide que la utilización de este proyector para fines comerciales lucrativos o para atraer la atención del público en lugares como cafeterías u hoteles, y el empleo de la compresión o la expansión de la imagen en pantalla con las subsiguientes funciones, podría originar problemas por la violación de los derechos de reproducción protegidos por la ley de propiedad intelectual.

[RELACIÓN DE ASPECTO], [KEYSTONE], Función de aumento y otras funciones similares.

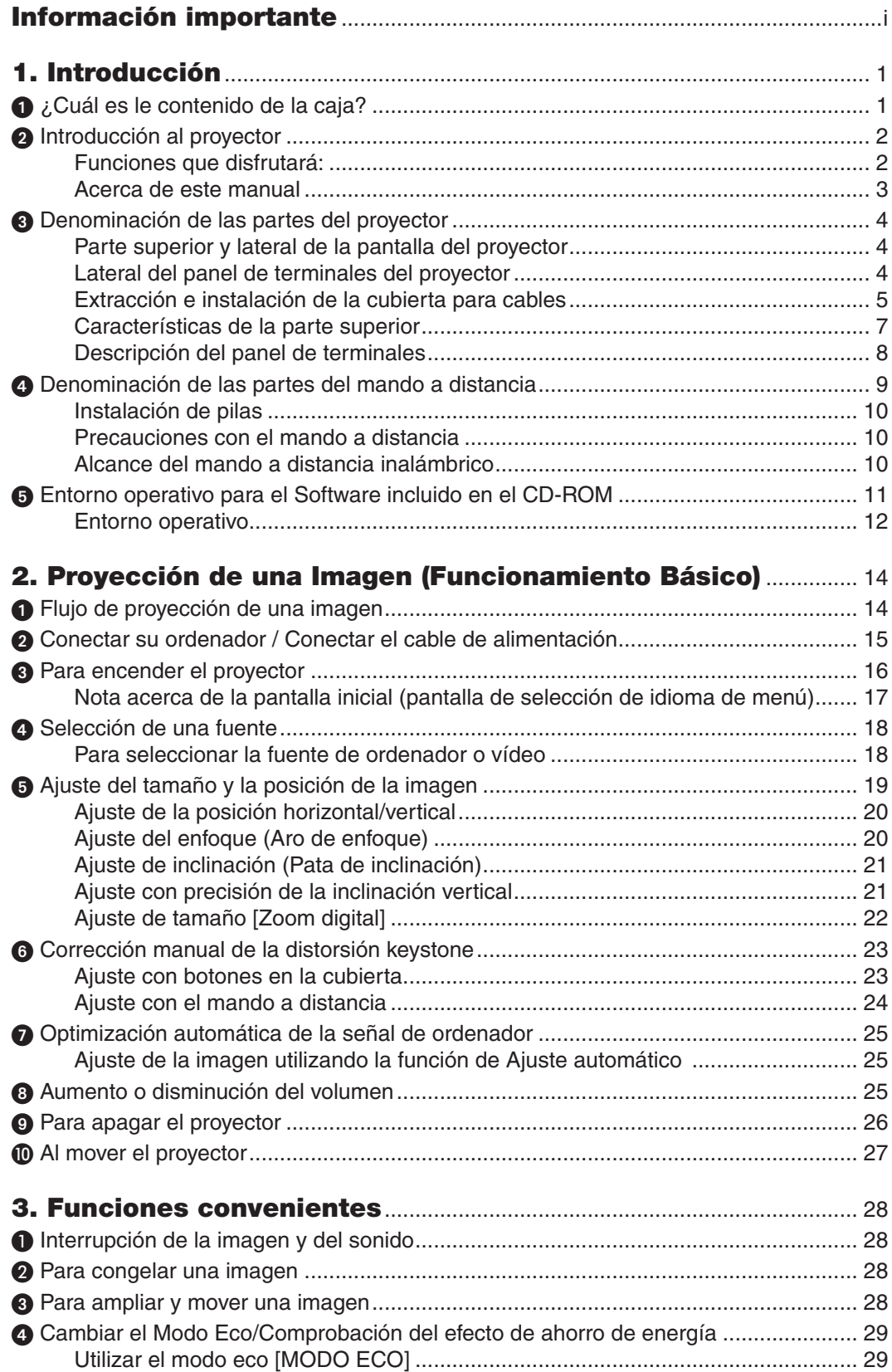

# Índice

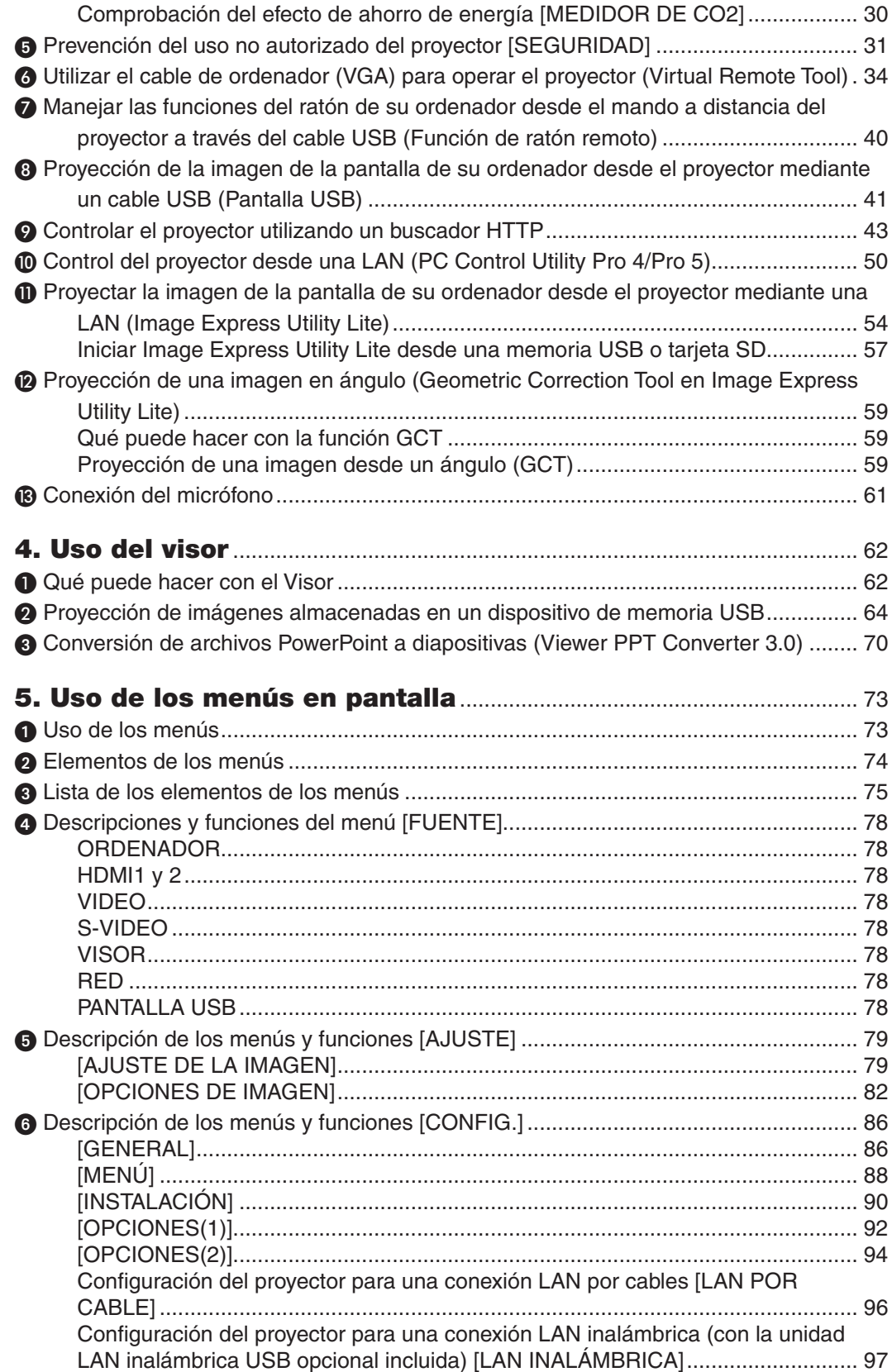

# Índice

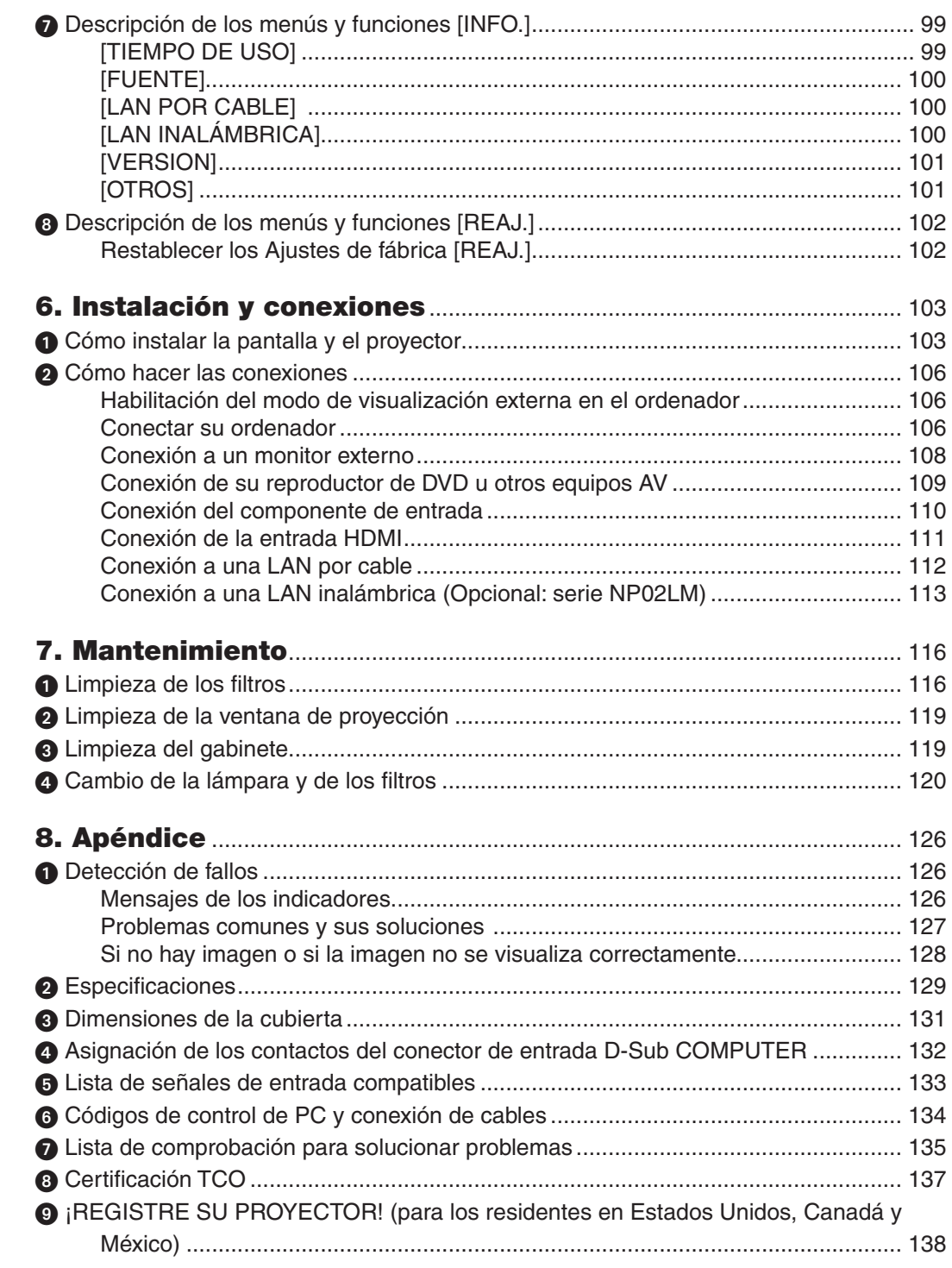

# <span id="page-10-0"></span>1. Introducción

# **O** ¿Cuál es le contenido de la caja?

Asegúrese de que la caja contiene todos los elementos que aparecen en la lista. Si falta alguna pieza, póngase en contacto con su distribuidor.

Conserve la caja y los materiales de embalaje originales por si tiene que transportar el proyector.

#### *Proyector*

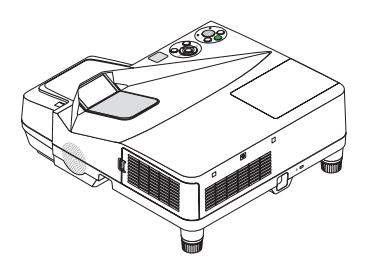

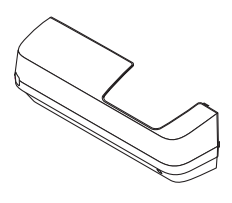

Cubierta para cables (24F48981) (instalada en el proyector en el momento de envío → página *[5](#page-14-0))*

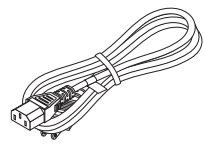

*Cable de alimentación (US: 7N080240) (EU: 7N080027)*

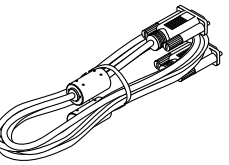

*Cable de ordenador (VGA) (7N520073/7N520052)*

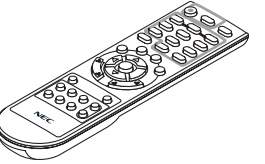

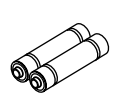

*Mando a distancia (7N900924)*

*Pilas (AAA × 2)*

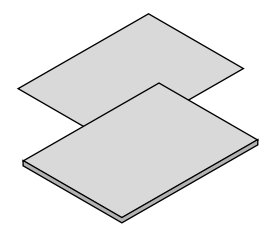

- *(7N951861)* • Información importante (Para Norte *América: 7N8N3231) (Para otros*  países que no sea Norte América: *7N8N3231 y 7N8N3241)*
- • Guía de instalación rápida *(7N8N3251)/(7N8N3261)*

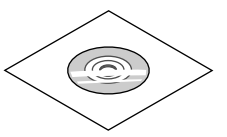

*NEC Projector CD-ROM Manual del usuario (PDF) y software de utilidad* 

*Sólo para Norteamérica* Garantía limitada *Para clientes en Europa:* Tiene a su disposición la Póliza de garantía en nuestra página *web:*  www.nec-display-solutions.com

A menos que se especifique otra cosa en el manual del usuario, los dibujos de la cubierta del proyector ilustran el modelo UM330X.

# <span id="page-11-0"></span>**2** Introducción al proyector

Esta sección incluye una descripción general del nuevo proyector y describe las características y controles.

# Funciones que disfrutará:

#### **• Distancias de proyección ultracortas**

 Las lentes focales ultracortas proporcionan una imagen de mayor tamaño utilizando una distancia de proyección menor, en comparación con la lente de un proyector estándar.

 UM330X/UM280X: máx. 116,6" (UM330W/UM280W: máx. 110"), distancia de proyección: 51 cm/20 pulgadas

 (La distancia de proyección es la distancia entre la pantalla y el lateral de la pantalla del proyector)

#### **• Inicio rápido (3 segundos\*1), Desconexión rápida, Desconexión directa**

 3 segundos\*<sup>1</sup> después de encenderse, el proyector está listo para mostrar imágenes de PC o vídeo.

 El proyector se puede guardar inmediatamente después de que sea desconectado.El proyector no requiere periodo de enfriamiento después de que sea apagado con el mando a distancia o el panel de control de la carcasa.

 El proyector está equipado con una función denominada "Desconexión directa". Esta función le permite apagar el proyector (incluso al proyectar una imagen) utilizando el Interruptor de alimentación principal o desconectando el suministro de alimentación de CA.

 Para desactivar el suministro de energía de CA cuando el proyector está activado, utilice una cinta de alimentación equipada con un interruptor y un ruptor.

 \*1 La hora de comienzo rápido sólo ocurre cuando el [MODO DE ESPERA] se ajusta a [NORMAL] en el mensaje de pantallla.

# 0,2 W (100-130 V CA)/0,4 W (200-240 V CA) en el modo de espera con la tecnología de ahorro de energía

 Al seleccionar [AHORRO DE ENERGÍA] para [MODO DE ESPERA] desde el menú el proyector entra en el modo ahorro de energía que consume sólo 0,2 W (100–130V CA)/0,4 W (200–240V CA).

### **• Medidor de CO2**

Esta característica mostrará el efecto de ahorro de energía en términos de reducción de la emisión de CO<sub>2</sub> (kg) cuando el [MODO ECO] del proyector se ajusta a [AUTO ECO], [NORMAL] o [ECO].

La cantidad de la reducción de la emisión de CO<sub>2</sub> se visualizará en el mensaje de confirmación en el momento de la desactivación de la energía y en INFO. del menú en pantalla.

### **• La vida útil de la lámpara es de hasta 8000 horas\*<sup>2</sup>**

 Utilizar el modo Eco (ECO) le permite prolongar la vida útil de la lámpara del proyector hasta un máximo de 8000 horas (hasta 4000 horas en MODO ECO DESACT.).

 \*2 UM330X/UM330W: 6000 horas (hasta 3000 horas en MODO ECO DESACT.)

### **• Dos entradas HDMI compatibles con señales digitales**

 Las dos entradas HDMI proporcionan señales digitales HDCP compatibles. La entrada HDMI es igualmente compatible con la señal de audio.

### **• Altavoz de 16 W incorporado para una solución de sonido integrada**

 El potente altavoz monoaural de 16 vatios es capaz de satisfacer las necesidades de audio para habitaciones de gran tamaño.

### **• Entrada MIC incluida**

 Se incluye una clavija de entrada MIC para micrófonos dinámicos comercialmente disponibles; útil para presentaciones en salas de conferencias o conferencias en aulas.

**• El kit de pizarra blanca interactiva opcional y el proyector pueden utilizarse para convertir su pizarra blanca en una pantalla táctil virtual.**

 Un kit de pizarra blanca interactiva (NP02Wi) está disponible de forma opcional.

<span id="page-12-0"></span>**• El mando a distancia suministrado le permitirá asignar al proyector un ID DE CONTROL**

 Con un mismo mando a distancia puede controlar varios proyectores a la vez si asigna un número de ID a cada proyector.

**Pantalla** USB

 Si utiliza un cable USB, comercialmente disponible (compatible con especificaciones USB 2.0), para conectar el ordenador al proyector, podrá enviar la imagen desde la pantalla de su ordenador al proyector sin necesidad de utilizar el tradicional cable de ordenador (VGA).

**• Conector RJ-45 integrado para la función de red por cable junto con las funciones de red inalámbricas**

 Un conector RJ-45 es estándar. Para la conexión LAN inalámbrica necesitará de una unidad LAN inalámbrica USB opcional.

### **• Los programas del software (User Supportware) contenidos en el CD-ROM suministrado**

 El proyector NEC suministrado incluye cuatro programas: Virtual Remote Tool, Image Express Utility Lite (para Windows/Mac OS), PC Control Utility Pro 4 (para Windows)/5 (para Mac OS) y Viewer PPT Converter 3.0.

 Image Express Utility Lite (para Windows) puede iniciarse desde una memoria USB o una tarjeta SD comercialmente disponibles sin necesidad de tener que ser instalado en su ordenador.

#### **• Funciones ENCENDIDO AUTOMÁTICO ACTIVADO y ENC. AUTO. DESACT.**

 Las funciones CONEXIÓN DIRECTA, ENC. AUTO ACT.(COMP.), ENC. AUTO. DESACT. y TEMPOR. DESACTI-VADO evitan tener que utilizar siempre el botón POWER del mando a distancia o de la cubierta del proyector.

#### **• Prevención del uso no autorizado del proyector**

 La configuración de la seguridad inteligente mejorada en la protección con contraseña, el bloqueo del panel de control de la cubierta, la ranura de seguridad y la abertura destinada a la cadena de seguridad ayuda a evitar robos, el acceso a personas no autorizadas y una manipulación no adecuada.

#### **• Alta resolución máx. WUXGA\*3**

 Pantalla de alta resolución (resolución natural XGA (UM330X/UM280X)/WXGA (UM330W/UM280W), resolución máxima compatible con WUXGA).

\*3 Cuando el MODO WXGA esté ajustado en ACT.

### **• Compatible con CRESTRON ROOMVIEW**

 El proyector es compatible con CRESTRON ROOMVIEW, lo que permite que múltiples dispositivos conectados en la red sean gestionados y controlados desde un ordenador o controlador.

### Acerca de este manual

La manera más rápida de comenzar es tomarse un tiempo y hacer todo bien desde el principio.Tómese unos minutos para revisar el manual del usuario.Esto le ahorrará tiempo más adelante.Al principio de cada sección encontrará una descripción general. Si una sección no es aplicable, simplemente pásela por alto.

<span id="page-13-0"></span>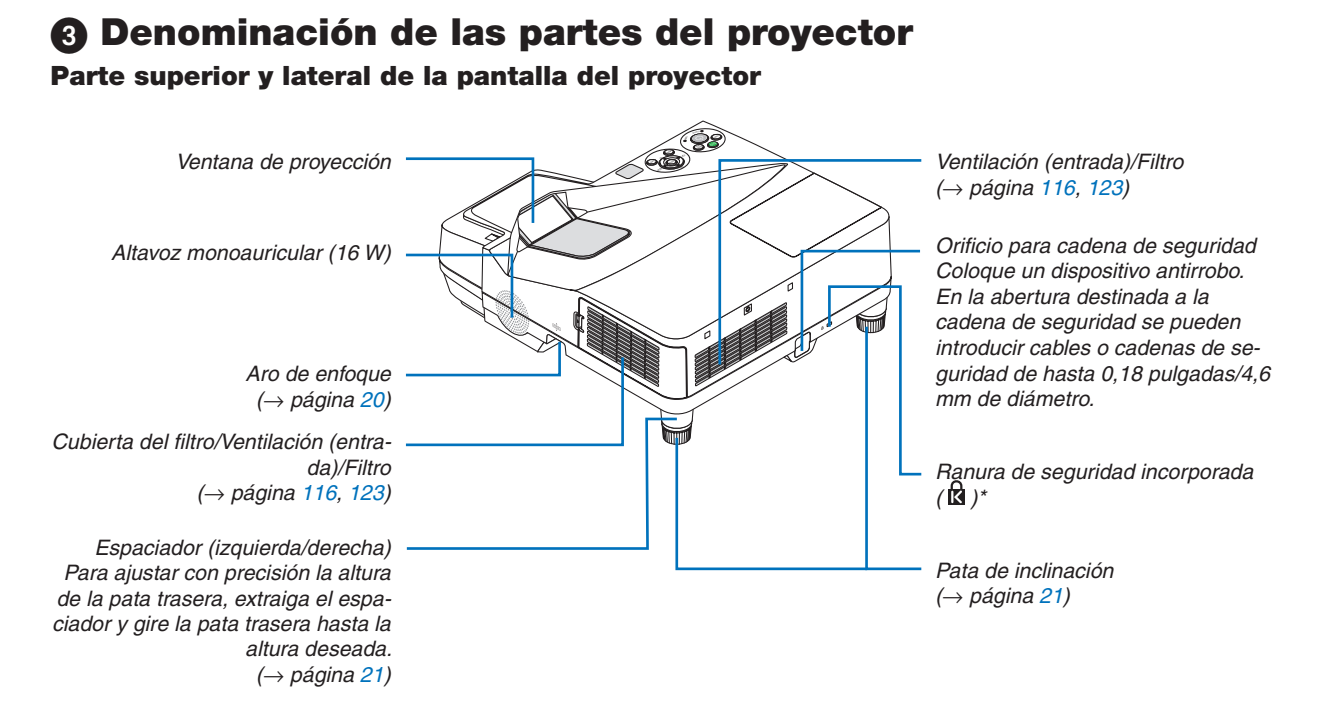

\* Esta ranura de seguridad es compatible con el sistema de seguridad Micro-Saver®.

# Lateral del panel de terminales del proyector

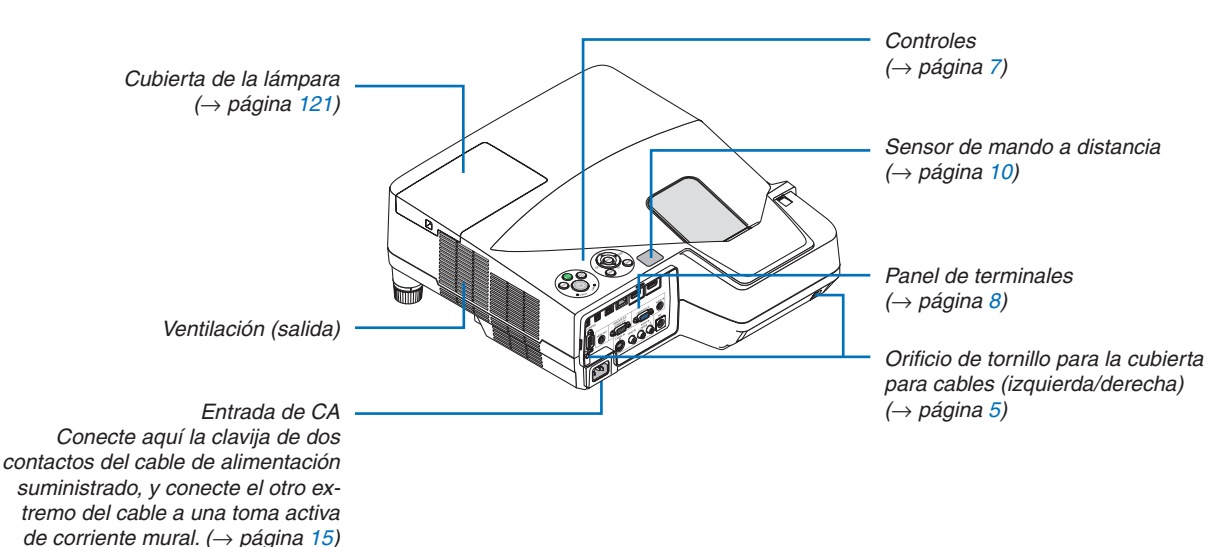

## <span id="page-14-0"></span>Extracción e instalación de la cubierta para cables

Tras finalizar las conexiones, instale la cubierta para cables suministrada para ocultar correctamente los cables.

# **ADVERTENCIA:**

- Asegúrese de apretar los tornillos tras instalar la cubierta para cables. De lo contrario podría provocar que la cubierta para cables se saliese y cayese, causando lesiones o daños en la cubierta para cables.
- • No introduzca cables atados en la cubierta para cables. Hacerlo podría dañar el cable de alimentación y causar un incendio.
- • No agarre la cubierta para cables mientras mueve el proyector y no aplique un exceso de fuerza sobre la misma. Hacerlo podría dañar la cubierta para cables, causando lesiones.

## **Extracción de la cubierta para cables**

Herramientas necesarias:

• Destornillador Phillips (más cabezal) de aproximadamente 9 cm/4 pulgadas de largo

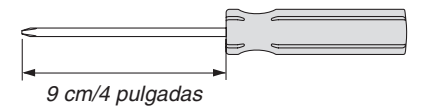

*1. Afloje los tornillos de la cubierta para cables hasta que el destornillador Phillips gire libremente* 

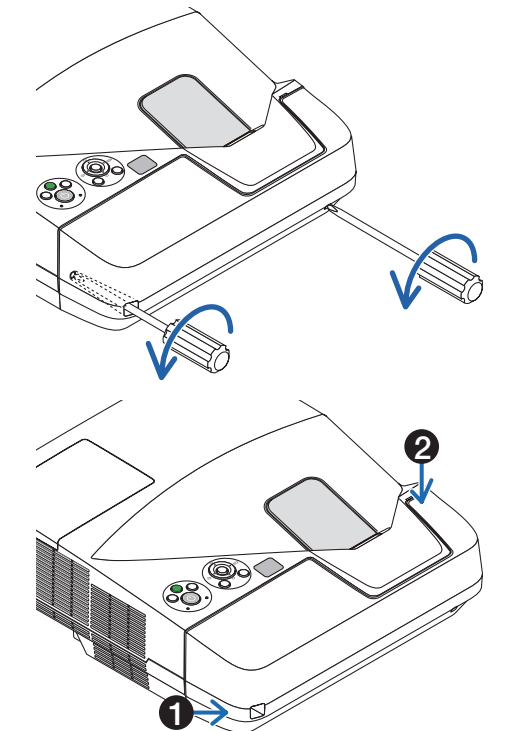

#### *2. Extraiga la cubierta para cables.*

- Eleve ligeramente la cubierta para cables y gírela para *liberarla.*
- **2** Tire de la cubierta para cables mientras presiona y sujeta la parte indicada con la flecha

 Si le resulta difícil liberar la cubierta para cables, intente tirar ligeramente hacia arriba.

# **Instalación de la cubierta para cables**

*1. Alinee las cuatro pestañas de la cubierta para cables con las ranuras del proyector y presione la cubierta para cables hasta que oiga un clic.*

*NOTA:*

- • No permita que los cables se queden atrapados entre la cubierta para cables y el proyector.
- *2. Apriete los tornillos de la cubierta para cables.*
	- • Asegúrese de apretar los tornillos.

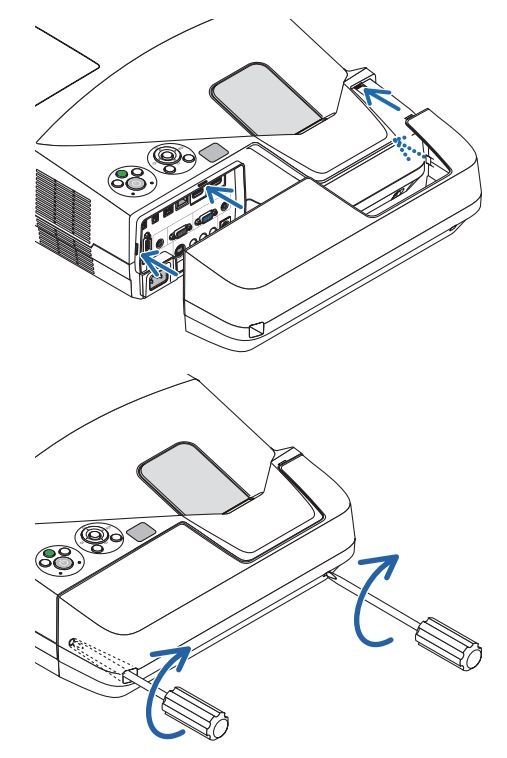

# <span id="page-16-0"></span>Características de la parte superior

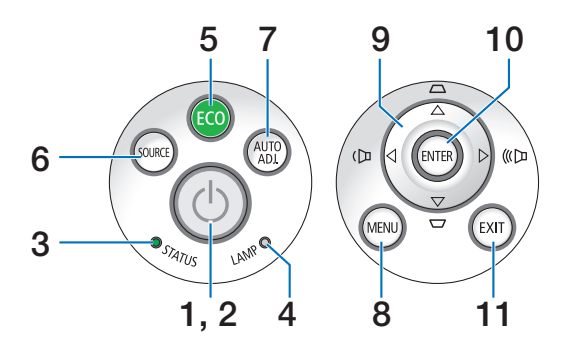

- **1. Botón (POWER)** (→ página [1](#page-25-0)6, [2](#page-35-0)6)
- **2. Indicador POWER** (→ página [1](#page-24-0)5, [1](#page-25-0)6, 2[6](#page-35-0), [12](#page-135-0)6)
- **3. Indicador STATUS** (→ página [12](#page-135-0)6)
- **4. Indicador LAMP**  $(\rightarrow)$  página [120](#page-129-0), [12](#page-135-0)6)
- **5. Botón ECO** (→ página [29](#page-38-0))
- **6. Botón SOURCE** (→ página [18](#page-27-0))
- **7. Botón AUTO ADJ.** (→ página 2[5\)](#page-34-0)
- **8. Botón MENU** (→ página 7[3](#page-82-0))
- **9. Botones / Volume / Botones keystone**  $\blacktriangle\blacktriangledown$  ( $\rightarrow$  página [23,](#page-32-0) 2[5\)](#page-34-0)
- **10. Botón ENTER** (→ página 7[3](#page-82-0))
- **11. Botón EXIT** (→ página [7](#page-82-0)3)

# <span id="page-17-0"></span>Descripción del panel de terminales

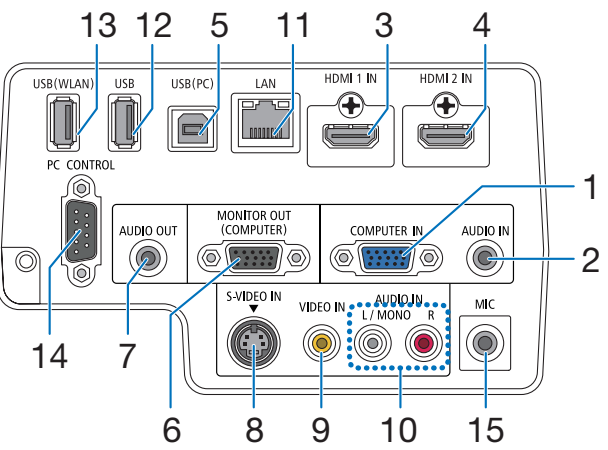

- **1. Puertos COMPUTER IN / Conector de entrada de componente (Mini D-Sub de 15 contactos)**  $(\rightarrow)$  páginas [10](#page-115-0)6, [110](#page-119-0))
- **2. Miniconector COMPUTER AUDIO IN (mini estéreo)**
	- $(\rightarrow)$  páginas [10](#page-115-0)6, [110](#page-119-0))
- **3. Conector HDMI 1 IN (Tipo A)**  $(\rightarrow)$  páginas [10](#page-115-0)6, [111](#page-120-0))
- **4. Conector HDMI 2 IN (Tipo A)**  $(\rightarrow)$  páginas [10](#page-115-0)6, [111](#page-120-0))
- **5. Puerto USB (PC) (Tipo B)** (→ páginas 4[0,](#page-49-0) 4[1,](#page-50-0) [10](#page-115-0)6)
- **6. Conector MONITOR OUT (COMPUTER) (mini D-Sub de 15 contactos)** (→ página [108](#page-117-0))
- **7. Miniconector AUDIO OUT (mini estéreo)**  $(\rightarrow)$  página [108](#page-117-0))
- **8. Conector de entrada S-VIDEO IN (mini DIN de 4 contactos)** (→ página [109](#page-118-0))
- **9. Conector de entrada VIDEO IN (RCA)**  $(\rightarrow$  página [109](#page-118-0))
- **10. VIDEO/S-VIDEO AUDIO IN L/MONO, R (RCA)**  $(\rightarrow$  página [109](#page-118-0))
- **11. Puerto LAN (RJ-45)** (→ página [112](#page-121-0))
- **12. Puerto USB (Tipo A)**
	- $(\rightarrow$  página [64](#page-73-0))
- **13. Puerto USB (WLAN)**

 (para la unidad LAN inalámbrica USB opcional)

 $(\rightarrow$  página [113](#page-122-0))

## **14. Puerto PC CONTROL [PC CONTROL] (D-Sub 9 contactos)** (→ página [13](#page-143-0)4)

Utilice este puerto para conectar un PC o sistema de control. Esto le permite controlar el proyector utilizando el protocolo de comunicación serial. Si va a escribir su propio programa, los códigos de control de PC típicos se encuentran en la página [13](#page-143-0)4.

## **15. Clavija de entrada MIC (mini monoaural)**

 $(\rightarrow$  página 6[1](#page-70-0))

# <span id="page-18-0"></span>Denominación de las partes del mando a distancia

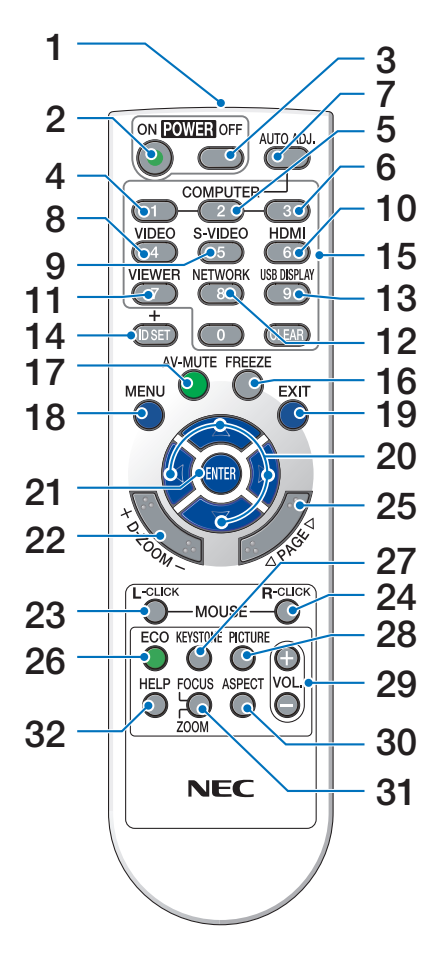

- **1. Transmisor infrarrojo**  $(\rightarrow$  página [10](#page-19-0))
- **2. Botón POWER ON**  $(\rightarrow)$  página [1](#page-25-0)6)
- **3. Botón POWER OFF**  $(\rightarrow$  página [2](#page-35-0)6)
- **4, 5, 6. Botón COMPUTER 1/2/3**

 $(\rightarrow$  página [18](#page-27-0))

 (El botón COMPUTER 2/3 no está disponible.)

- **7. Botón AUTO ADJ.**  $(\rightarrow$  página [2](#page-34-0)5)
- **8. Botón VIDEO**
	- $(\rightarrow$  página [18](#page-27-0))
- **9. Botón S-VIDEO**  $(\rightarrow)$  página [18](#page-27-0))
- **10. Botón HDMI** ( $\rightarrow$  página [18](#page-27-0))
- **11. Botón VIEWER** (→ página [18](#page-27-0), [6](#page-71-0)2)
- **12. Botón NETWORK** (→ página [18](#page-27-0))
- **13. Botón USB DISPLAY** (→ página [18](#page-27-0))
- **14. Botón ID SET**  $(\rightarrow$  página [91](#page-100-0))
- **15. Botón de teclado numérico/Botón CLEAR**  $(\rightarrow$  página [91](#page-100-0))
- **16. Botón FREEZE**  $(\rightarrow$  página [28](#page-37-0))
- **17. Botón AV-MUTE**  $(\rightarrow$  página [28](#page-37-0))
- **18. Botón MENU**  $(\rightarrow)$  página 7[3](#page-82-0))
- **19. Botón <b>EXIT** ( $\rightarrow$  página 7[3](#page-82-0))
- **20. Botón ▲▼◀▶** (→ página [7](#page-82-0)3)
- **21. Botón ENTER** ( $\rightarrow$  página [7](#page-82-0)3)
- **22. Botón D-ZOOM (+) (–)**  $(\rightarrow$  página [28](#page-37-0))
- **23. Botón MOUSE L-CLICK\***  $(\rightarrow$  página 4[0](#page-49-0))
- **24. Botón MOUSE R-CLICK\***  $(\rightarrow$  página 4[0](#page-49-0))
- **25. Botones PAGE /**  $(\rightarrow$  página 4[0](#page-49-0))
- **26. Botón ECO**

 $(\rightarrow$  página [29](#page-38-0))

- **27. Botón KEYSTONE**  $(\rightarrow)$  páginas [2](#page-33-0)4)
- **28. Botón PICTURE**

 $(\rightarrow$  páginas [7](#page-88-0)9, [81](#page-90-0))

- **29. Botón VOL. (+) (–)**  $(\rightarrow$  página 2[5\)](#page-34-0)
- **30. Botón ASPECT**  $(\rightarrow)$  página 8[4\)](#page-93-0)
	-
- **31. Botón FOCUS/ZOOM** El botón ZOOM visualizará la barra ZOOM DIGITAL. (→ página [22](#page-31-0), 8[6\)](#page-95-0) El botón FOCUS no funciona en esta serie de proyectores.

# **32. Botón HELP**

 $(\rightarrow$  página [99](#page-108-0))

\* Los botones MOUSE L-CLICK, y MOUSE R-CLICK solo funcionan si ha conectado un cable USB a su ordenador.

# <span id="page-19-0"></span>Instalación de pilas

- **1** Presione firmemente la cubierta **2** Instale pilas nuevas (AAA). del compartimiento de las pilas y deslícela para retirarla.
	- $\bullet$
- Asegúrese de que la polaridad (+/−) de las pilas sea correcta.

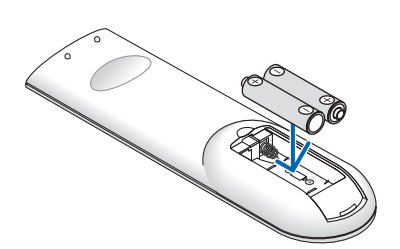

**3** Deslice la cubierta sobre las pilas hasta que encaje en posición. No mezcle tipos de pilas diferentes ni pilas nuevas con usadas.

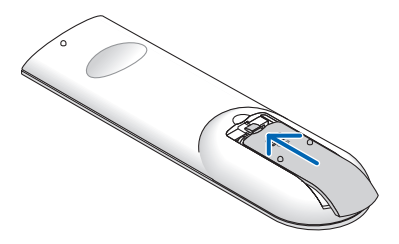

### Precauciones con el mando a distancia

- Manipule el mando a distancia con cuidado.
- Si se moja el mando a distancia, límpielo y séquelo inmediatamente.
- Evite el calor y humedad excesivos.
- No cortocircuite, caliente o desmonte las baterías.
- No arroje las baterías al fuego.
- Cuando no vaya a usar el mando a distancia por un período prolongado de tiempo, retire las pilas.
- Asegúrese de que la polaridad (+/-) de las pilas sea correcta.
- No utilice pilas nuevas y usadas al mismo tiempo y no mezcle pilas de distinto tipo.
- Deseche las pilas utilizadas según las regulaciones locales.

# Alcance del mando a distancia inalámbrico

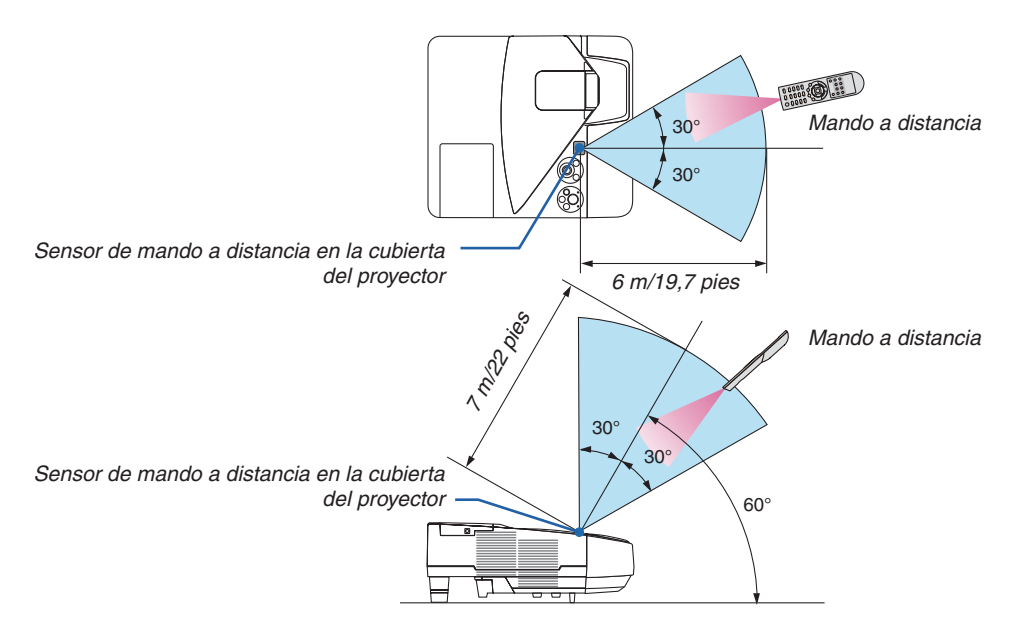

- • La señal infrarroja tiene un alcance en línea recta a nivel de la vista de aproximadamente 22 pies/7 m, dentro de un ángulo de 60 grados respecto del sensor de mando a distancia situado en la cubierta del proyector.
- El proyector no responderá si hay objetos entre el mando a distancia y el sensor o si el sensor está expuesto a alguna luz fuerte. Las pilas débiles también pueden impedir que el mando a distancia controle correctamente el proyector.

# <span id="page-20-0"></span>Entorno operativo para el Software incluido en el CD-ROM

Nombre y características de los programas de Software incluidos

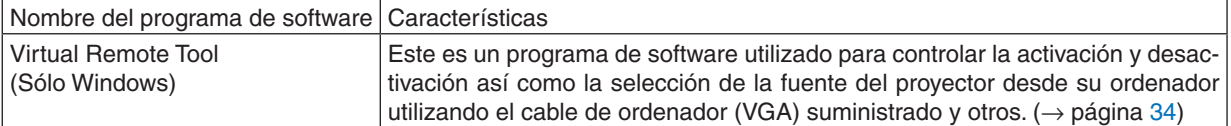

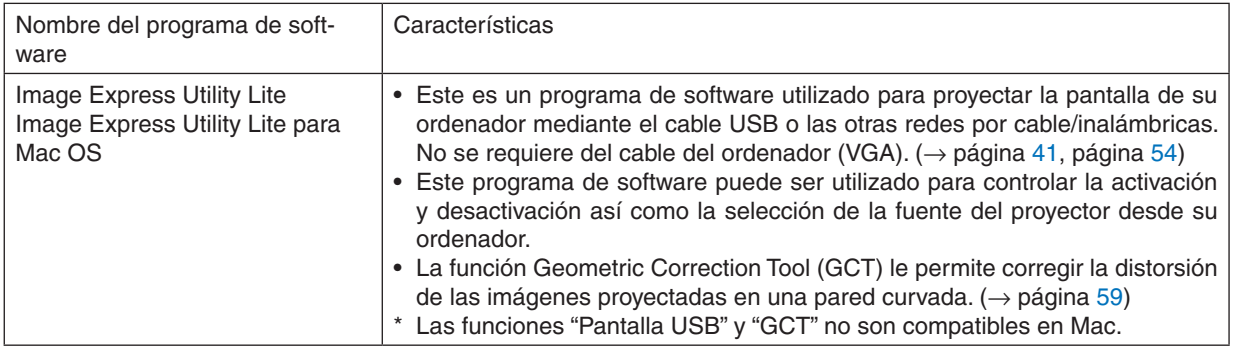

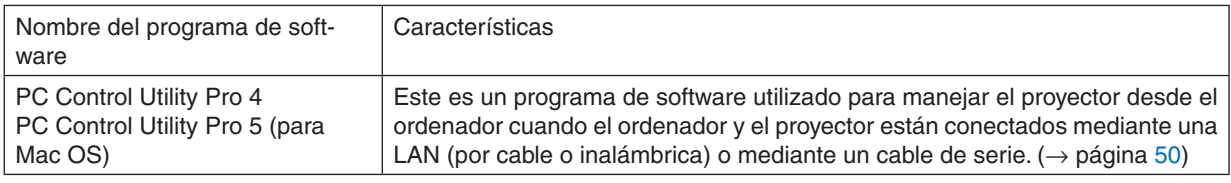

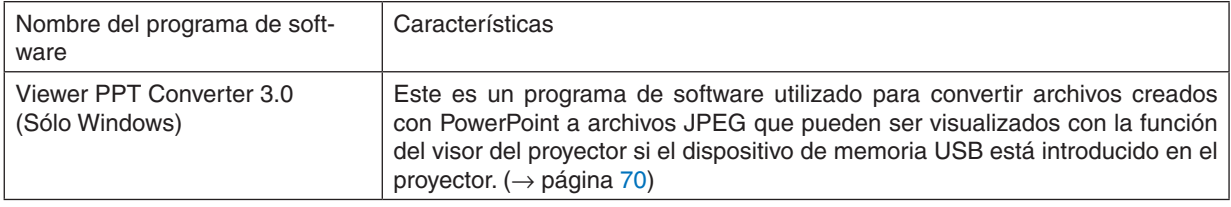

*NOTA:*

• Image Express Utility Lite no es compatible con "Meeting Mode" en Image Express Utility 2.0 incluido con nuestros otros modelos.

### **Servicio de descarga**

Para consultar información actualizada sobre estos programas de software, visite nuestro sitio web: URL: [http://www.nec-display.com/dl/en/index.htm](http://www.nec-display.com/dl/en/index.html)l

# <span id="page-21-0"></span>Entorno operativo

El siguiente es el entorno operativo de Image Express Utility Lite. Para más información sobre el entorno operativo de los otros programas del software, consulte la función de ayuda de cada programa del software.

# **[Windows]**

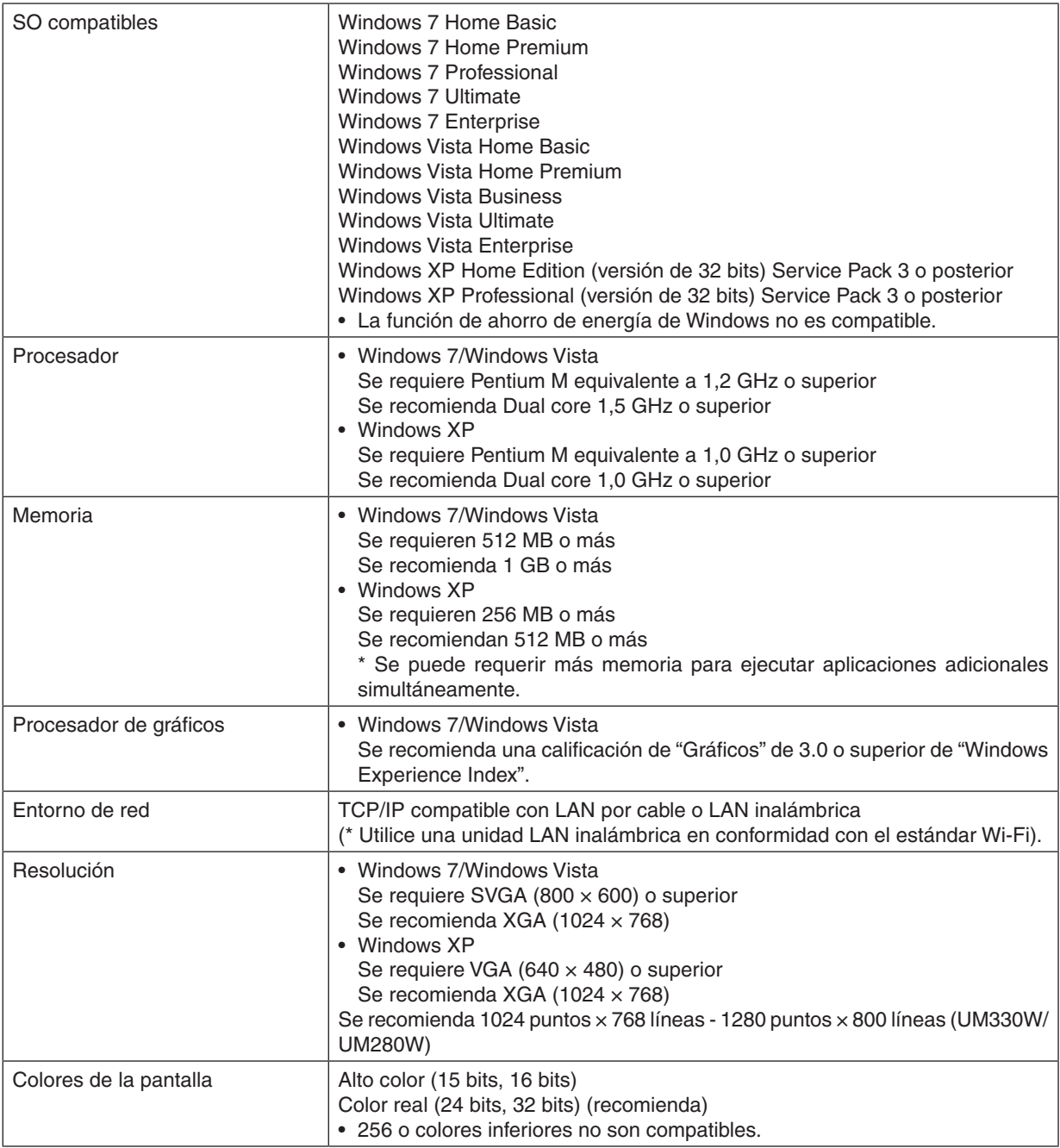

# **[Mac]**

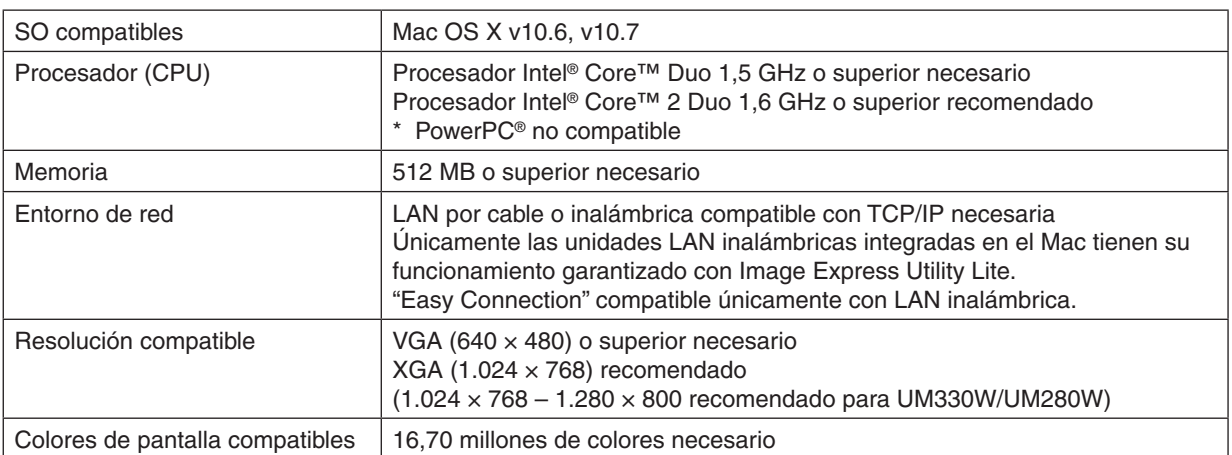

# <span id="page-23-0"></span>2. Proyección de una Imagen (Funcionamiento Básico)

En esta sección se describe la forma de encender el proyector y proyectar una imagen en la pantalla.

# Flujo de proyección de una imagen

# *Paso 1*

**• Conectar su ordenador / Conectar el cable de alimentación (**→ *página [15](#page-24-0))*

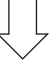

# *Paso 2*

**• Encender el proyector (**→ *página [16\)](#page-25-0)*

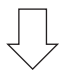

# *Paso 3*

**• Seleccionar una fuente (**→ *página [18\)](#page-27-0)*

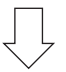

# *Paso 4*

- **• Ajustar el tamaño y posición de la imagen (**→ *página [19\)](#page-28-0)*
- **• Corregir la distorsión keystone [KEYSTONE] (**→ *página [23](#page-32-0))*

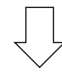

# *Paso 5*

- **• Ajustar una imagen y sonido**
	- $-$  Optimizar una señal de ordenador automáticamente ( $\rightarrow$  página [25](#page-34-0))
	- *- Subir o bajar el volumen (*→ página *[25](#page-34-0))*

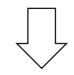

# *Paso 6*

**• Realizar una presentación**

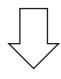

# *Paso 7*

**• Apagar el proyector (**→ *página [26](#page-35-0))*

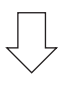

# *Paso 8*

**• Al mover el proyector (**→ *página [27\)](#page-36-0)*

# <span id="page-24-0"></span>Conectar su ordenador / Conectar el cable de alimentación

## **1. Conectar su ordenador al proyector.**

 Esta sección le mostrará una conexión básica a un ordenador. Para más información sobre otras conexiones, consulte "6. Installation and Connections" en la página *[106.](#page-115-0)*

 Conecte el cable de ordenador (VGA) entre el conector COMPUTER IN del proyector y el puerto del ordenador (mini D-Sub 15 clavijas). Gire los dos tornillos de ajuste de ambos conectores para fijar el cable de ordenador *(VGA).*

### **2. Conecte el cable de alimentación suministrado al proyector.**

 Primero, conecte el enchufe de doble clavija del cable de alimentación suministrado a la entrada de CA del proyector, y a continuación conecte el otro extremo del cable de alimentación suministrado a la toma de corriente mural.

 El indicador de alimentación del proyector parpadeará durante unos segundos y a continuación se iluminará en naranja\* (modo de espera).

 El indicador STATUS se también se iluminará en verde\*.

 \* Esto es aplicable para ambos indicadores si [NORMAL] es seleccionado para [MODO DE ESPERA]. Consulte la sección del Indicador de alimentación.(→ página *[126\)](#page-135-0)*

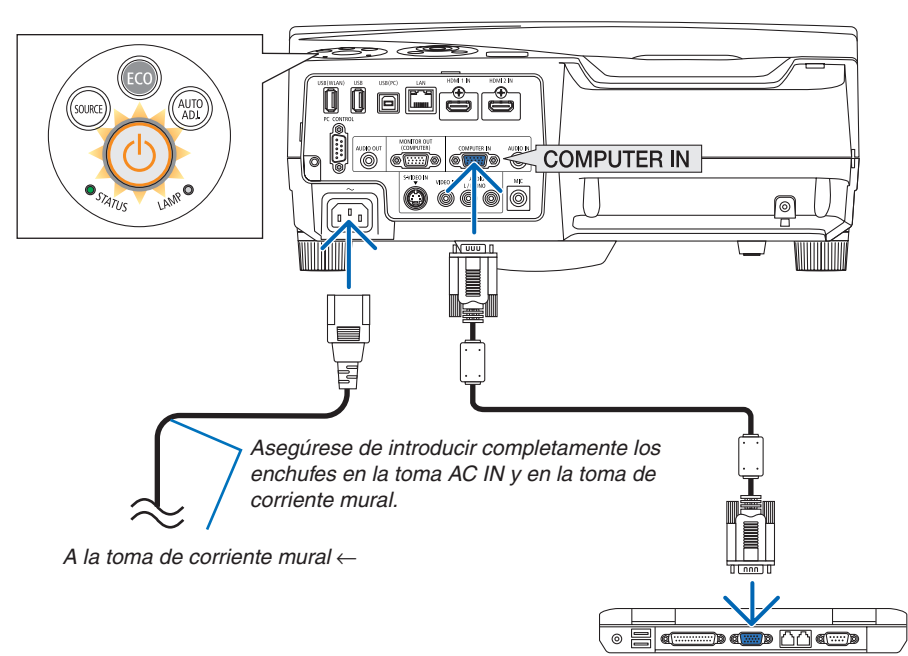

# **A** PRECAUCIÓN:

Piezas del proyector podrían llegar a calentarse temporalmente si se apaga el proyector con el botón POWER o si desconecta el suministro de alimentación CA durante la operación del proyector de forma normal. Tenga precaución al recoger el proyector.

# <span id="page-25-0"></span>3 Para encender el proyector

**• Pulse le botón (POWER) del gabinete del proyector o el botón POWER ON del mando a distancia.**

 El indicador POWER se encenderá en azul y el proyector estará listo para su uso.

#### SUGERENCIA:

• Si el mensaje "¡El proyector está bloqueado! Introduzca su contraseña." es visualizado, quiere decir que la característica [SEGURIDAD] está activada. (→ página *[31](#page-40-0))*

 Tras encender el proyector, asegúrese de que el ordenador o la fuente de vídeo estén encendidos.

NOTA: Cuando no hay una señal de entrada presente, se muestra la guía de ausencia de señal (menú de ajuste de fábrica).

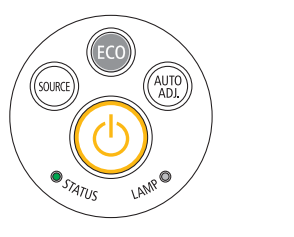

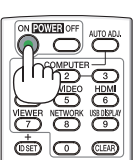

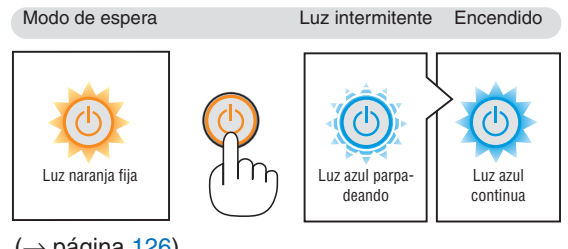

 $(\rightarrow)$  página [12](#page-135-0)6)

# 2. Proyección de una Imagen (Funcionamiento Básico)

## <span id="page-26-0"></span>Nota acerca de la pantalla inicial (pantalla de selección de idioma de menú)

Cuando encienda el proyector por primera vez, accederá al menú inicial. Este menú le da la oportunidad de seleccionar uno de los 29 idiomas del menú.

**Para seleccionar un idioma de menú siga los pasos que se indican a continuación:**

*1. Utilice el botón* G*,* H*,* F *o* E *para seleccionar uno de los 29 idiomas disponibles para el menú.*

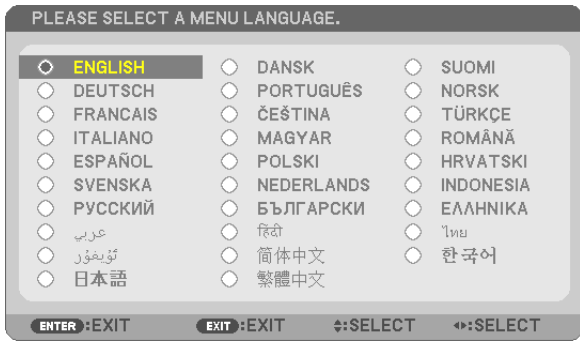

#### **2. Pulse el botón ENTER para ejecutar la selección.**

Después de hacer lo anterior, puede continuar con las operaciones del menú.

Si lo desea, puede seleccionar el idioma del menú más adelante. (→ [IDIOMA] en la páginas [75](#page-84-0), [88](#page-97-0))

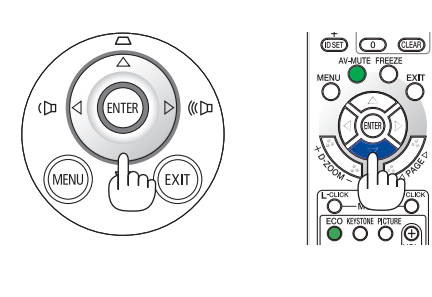

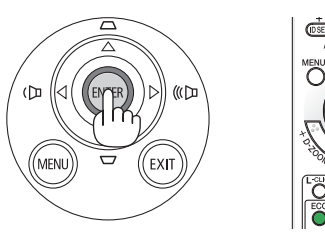

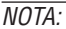

• Al desconectar la fuente de alimentación para a continuación volver a conectarla utilizando un enchufe múltiple o un interruptor.

 Deje que transcurra por lo menos un 1 segundo entre la desconexión de la fuente de alimentación principal y su posterior reconexión.

 De lo contrario el proyector podría quedarse sin alimentación. (No habrá LED en espera)

 Si esto ocurre, desenchufe el cable de alimentación y vuelva a enchufarlo de nuevo. Conecte la alimentación principal.

- • En los siguientes casos, el proyector no se encenderá.
	- Si la temperatura interna del proyector es demasiado alta, el proyector detecta la condición de temperatura excesivamente alta. En esta condición, el proyector no se enciende para proteger el sistema interno. Si esto sucediera, espere hasta que los componentes internos del proyector se enfríen.
	- El proyector no se enciende si la lámpara ha llegado al término de su vida útil. Si esto sucediera, sustituya la lámpara.
	- Si el indicador STATUS está iluminado en naranja con el botón de alimentación pulsado, quiere decir que [BLOQ. PANEL DE CONT.] está activado. Cancele el bloqueo desactivándolo. (→ página *[9](#page-99-0)*0*)*
	- Si la lámpara no se enciende y si el indicador STATUS se enciende intermitentemente en un ciclo de seis, espere un minuto completo antes de conectar alimentación
- • Mientras el indicador POWER parpadee en cortos ciclos en azul, la alimentación no podrá ser desconectada utilizando el botón de alimentación.
- • Inmediatamente después de encender el proyector, la pantalla puede parpadear. Esto es normal. Espere entre 3 y 5 minutos hasta que la luz de la lámpara se estabilice.
- • Cuando se enciende el proyector, puede que tarde un poco en encenderse la luz de la lámpara.
- • Si enciende el proyector inmediatamente después de apagarse la lámpara o cuando la temperatura es elevada, los ventiladores funcionarán sin mostrar la imagen durante algún tiempo y después el proyector mostrará la imagen.

# <span id="page-27-0"></span>**4 Selección de una fuente**

## Para seleccionar la fuente de ordenador o vídeo

NOTA: Encienda el ordenador o videograbadora conectado al proyector.

## **Detección automática de la señal**

Pulse una vez el botón SOURCE. El proyector buscará la fuente de entrada disponible y la visualizará. La fuente de entrada cambiará de la siguiente manera:

ORDENADOR  $\rightarrow$  HDMI1  $\rightarrow$  HDMI2  $\rightarrow$  VIDEO  $\rightarrow$  S-VIDEO  $\rightarrow$  VISOR  $\rightarrow$  PANTALLA USB  $\rightarrow$  ORDENADOR  $\rightarrow$  ...

Cuando se muestra la pantalla FUENTE, puede pulsar el botón SOUR-CE unas cuantas veces para seleccionar la fuente de entrada.

SUGERENCIA: Si no hay ninguna señal de entrada disponible, la entrada será omitida.

## **Utilizando el mando a distancia**

Pulse alguno de los botones COMPUTER 1, HDMI, VIDEO, S-VIDEO, VIEWER, NETWORK, o USB DISPLAY.

NOTA: El botón HDMI del mando a distancia alternará entre "HDMI1" y "HDMI2". Después de pulsar por primera vez el botón, el proyector cambiará siempre a HDMI 1 IN. Si pulsa por segunda ocasión el botón, éste cambiará a HDMI 2 IN. Si solo existe una fuente HDMI conectada al proyector, se recomienda que conecte esa señal en el conector HDMI 1 IN.

# **Seleccionar la fuente predeterminada**

Puede colocar una fuente como la predeterminada de tal manera que se visualizará cada vez que el proyector se encienda.

- *1. Pulse el botón MENU.*
- Se visualizará el menú.
- *2.* **Pulse dos veces el botón** E **para seleccionar [CONFIG.] y pulse el botón ▼ o ENTER para seleccionar [GENERAL].**
- **3. Pulse cuatro veces el botón para seleccionar [OPCIO***-***NES(2)].**
- **4. Pulse cinco veces el botón** H **para seleccionar [SELEC. FUENTE PREDET.] y pulse el botón ENTER.**

Se visualizará la pantalla [SELEC. FUENTE PREDET.].  $\rightarrow$  página *[95](#page-104-0))*

- **5. Seleccione una fuente como la fuente predeterminada, y pulse el botón ENTER.**
- **6. Pulse el botón EXIT varias veces hasta cerrar el menú.**
- **7. Reinicie el proyector.**

 La fuente que seleccionó en el paso 5 será proyectada.

NOTA: Incluso si [AUTO] es activado, la [RED] no será seleccionada automáticamente. Para configurar su red como fuente predeterminada, seleccione [RED].

#### SUGERENCIA:

- • Cuando el proyector se encuentra en modo de espera, al enviar una señal de ordenador desde un ordenador conectado a la entrada COMPUTER IN, se encenderá el proyector y al mismo tiempo se proyectará la imagen del ordenador. ([ENC. AUTO ACT.(COMP.)] → página *9*[5](#page-104-0)*)*
- En Windows 7, la combinación de las teclas P y Windows le permitirá ajustar la pantalla externa fácil y rápidamente.

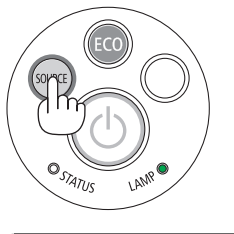

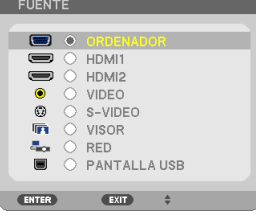

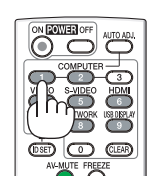

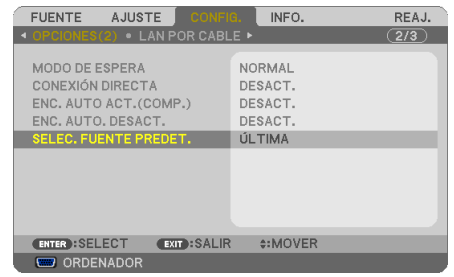

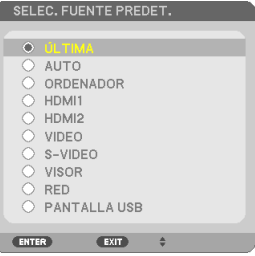

# <span id="page-28-0"></span>5 Ajuste del tamaño y la posición de la imagen

Puede utilizar la pata de inclinación ajustable, la función de zoom y el aro de enfoque para ajustar el tamaño y la posición de la imagen.

Los dibujos y los cables no aparecen en las ilustraciones de este capítulo para mostrar los ejemplos con mayor *claridad.*

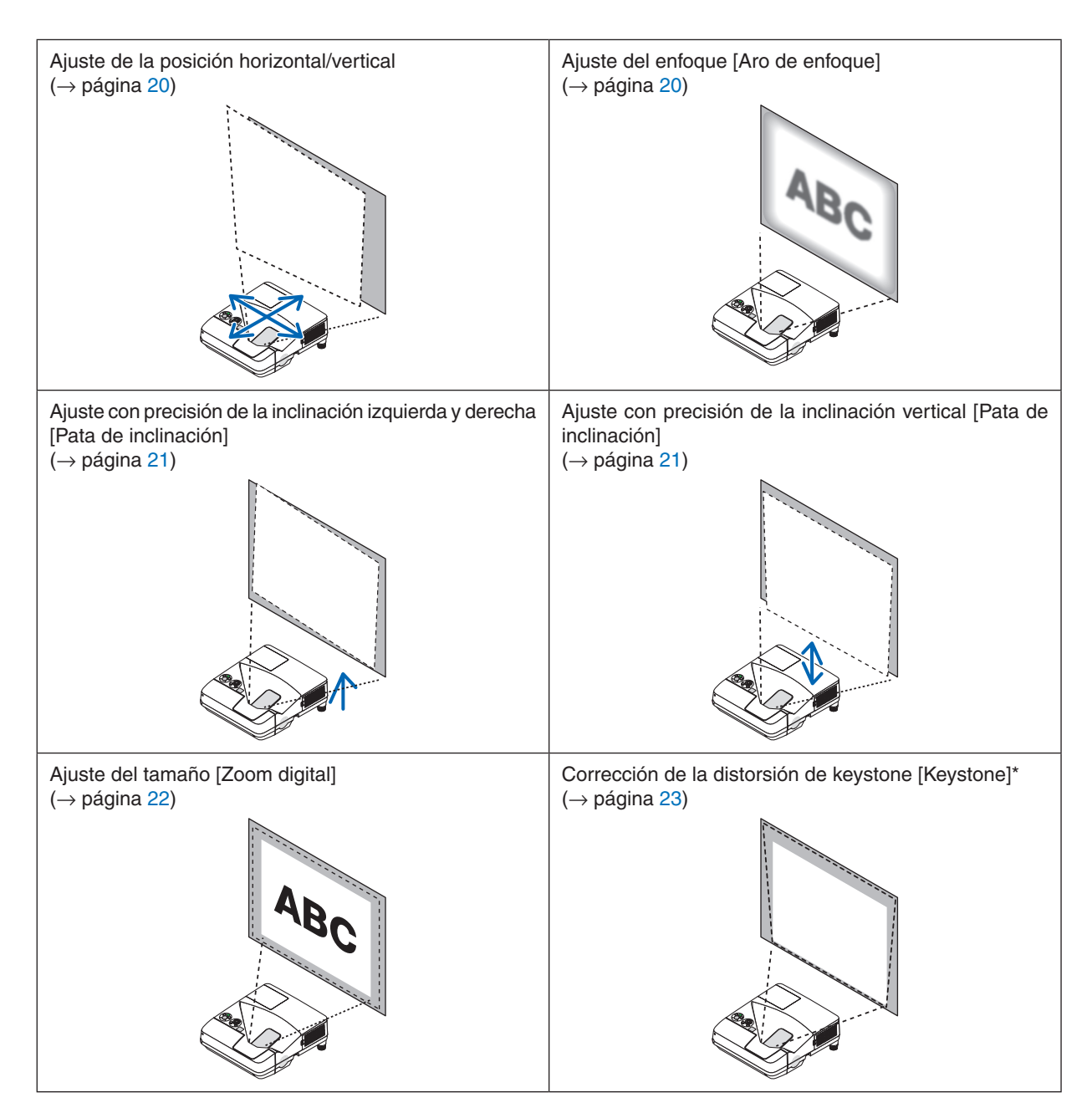

Para realizar la corrección keystone manualmente, consulte "6 Corrección manual de la distorsión keystone" en la página [23](#page-32-0).

## <span id="page-29-0"></span>Ajuste de la posición horizontal/vertical

La distancia de proyección puede afectar al tamaño y a la altura de la imagen proyectada. Antes de instalar el proyector, decida la distancia de proyección según lo indicado en "Cómo instalar la pantalla y el proyector" (→ página [103](#page-112-0), [10](#page-113-0)4)

Se recomienda visualizar el modelo de prueba mientras se ajusta la imagen. (→ página [92](#page-101-0))

**1. Mueva el proyector hacia delante y hacia atrás, hacia la iz***quierda y hacia la derecha de modo que la imagen se ajuste a la anchura de la pantalla.*

 Puede reducir el tamaño de la imagen a 70% utilizando [ZOOM DIGITAL] desde el menú.

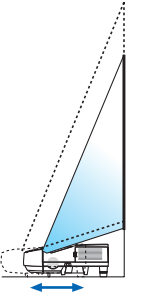

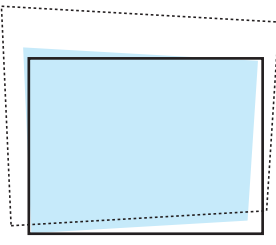

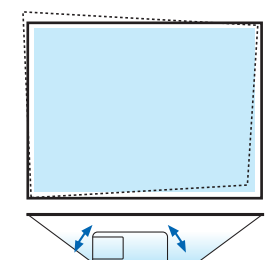

**2. Coloque el proyector de modo que se encuentre paralelo a la** *pantalla.*

 Si el lado superior de la imagen no es paralelo al lado inferior, gire ligeramente el proyector para ajustarlo. Si el lateral de la imagen aparece fuera de la pantalla, muévalo hacia la línea central de la pantalla.

# Ajuste del enfoque (Aro de enfoque)

**• Gire el aro de enfoque hasta que obtenga el mejor enfoque.**

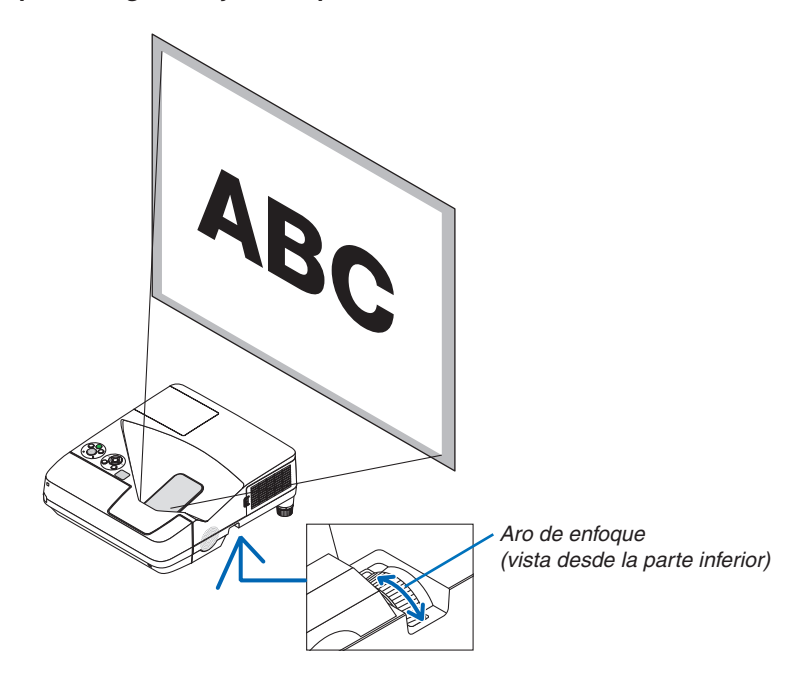

## <span id="page-30-0"></span>Ajuste de inclinación (Pata de inclinación)

Ajuste de inclinación izquierda y derecha.

#### **1. Retire los espaciadores.**

 Gire la pata de inclinación en sentido horario para aflojarla (izquierda y derecha).

- • El proyector puede colocarse con los espaciadores instalados. Mantenga el espaciador.
- **2. Gire la pata de inclinación para ajustar la inclinación izquierda** *y derecha.*

*NOTA:*

- • No despliegue la pata de inclinación por encima de su límite de altura (18 mm/0,7 pulgadas). Hacerlo podría causar que la pata de inclinación se salga del proyector.
- • Instale el espaciador en cada pata de inclinación al mover el proyector.

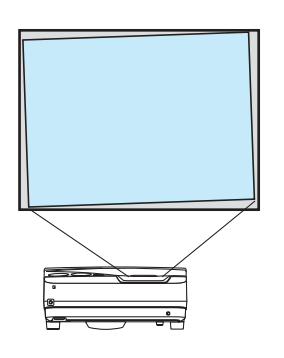

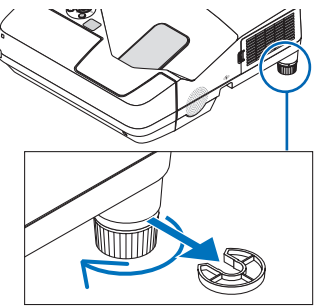

## Ajuste con precisión de la inclinación vertical

- **1. Retire los espaciadores.**
- **2. Gire la pata de inclinación de cada lado para ajustar con pre***cisión la altura.*

*NOTA:*

• No utilice la pata de inclinación para ningún otro propósito que el originalmente establecido.

 El uso incorrecto, como por ejemplo el uso de la pata de inclinación para transportar o colgar el proyector (en la pared o techo), puede dañar el proyector.

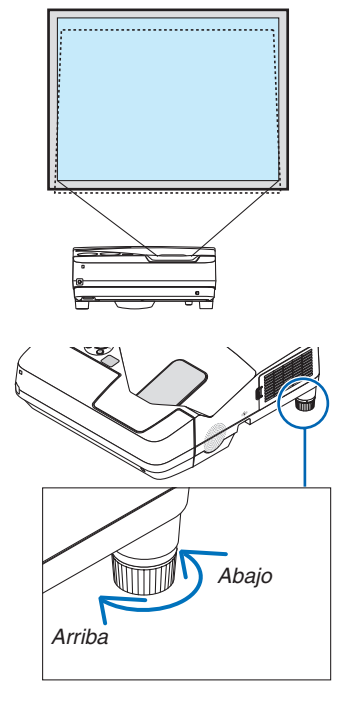

# <span id="page-31-0"></span>Ajuste de tamaño [Zoom digital]

Utilice el mando a distancia para ajustar con precisión el tamaño de la imagen.

**1. Pulse el botón FOCUS/ZOOM del mando a distancia.**

 La barra ZOOM DIGITAL será visualizada.

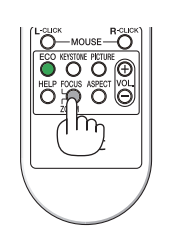

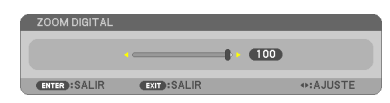

- *2. Pulse el botón o*  **para acercar o alejar el zoom con preci***sión.*
- **3. Tras completar el ajuste, pulse el botón ENTER.** La barra ZOOM DIGITAL se cerrará.

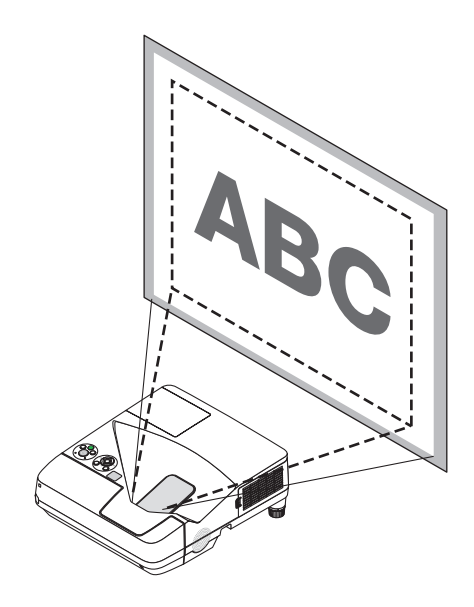

# <span id="page-32-0"></span>6 Corrección manual de la distorsión keystone

Si la pantalla está inclinada verticalmente, la distorsión keystone aumenta. Para corregir manualmente la distorsión keystone, siga los siguientes pasos de corrección de la distorsión keystone.

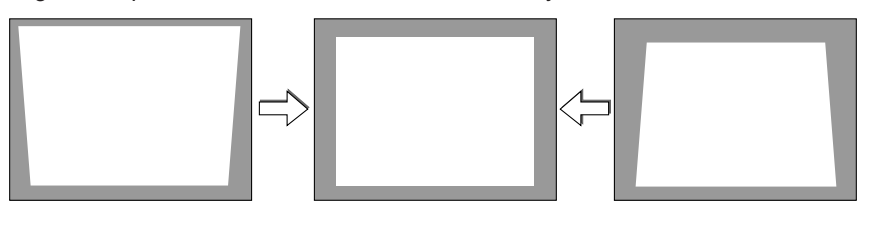

*NOTA:*

- • La corrección de la distorsión trapezoidal puede hacer que la imagen aparezca ligeramente borrosa debido a que la corrección se realiza electrónicamente.
- • Puede estrecharse el margen de corrección trapezoidal, según la señal o la selección de relación de aspecto.

# Ajuste con botones en la cubierta

#### *1. Pulse el botón o*  **sin ningún menú visualizado**

 Se mostrará la barra trapezoidal (keystone).

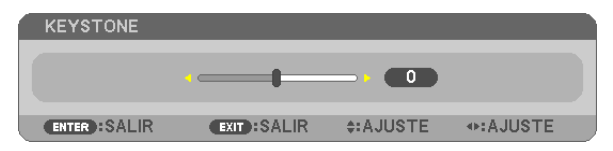

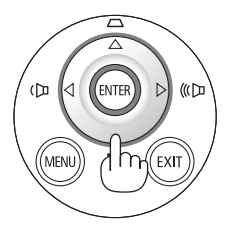

### *2. Utilice o*  **para corregir la distorsión trapezoidal.**

 La barra trapezoidal (keystone) se cerrará después de un periodo de tiempo.

### **3. Pulse el botón ENTER.**

 La barra trapezoidal (keystone) se cerrará.

 $NOTA$ 

- • Cuando se visualiza el menú, pulse el botón MENU para cerrar el menú e iniciar la corrección trapezoidal (Keystone). En el menú, seleccione [CONFIG.] → [GENERAL] → [KEYSTONE]. Los cambios se pueden guardar con [SALVAR KEYSTONE]. (→ página 8*[6\)](#page-95-0)*
- El control Keystone no está disponible con los botones ▲ o ▼ si se está utilizando el VISOR.

# 2. Proyección de una Imagen (Funcionamiento Básico)

# <span id="page-33-0"></span>Ajuste con el mando a distancia

**1. Pulse el botón KEYSTONE.**

 La barra Keystone se visualizará.

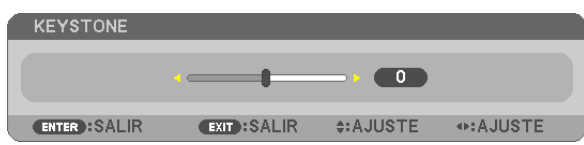

*2. Use el botón o*  **para corregir la distorsión de keystone.**

 Ajuste hasta que los lados derecho e izquierdo estén paralelos.

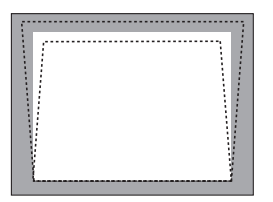

# **3. Pulse el botón EXIT.**

 La barra keystone se cerrará.

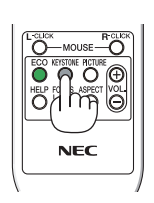

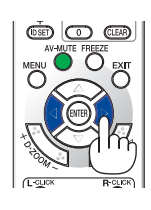

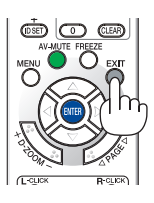

# <span id="page-34-0"></span>7 Optimización automática de la señal de ordenador

# Ajuste de la imagen utilizando la función de Ajuste automático

Optimización automática de una imagen de ordenador. (ORDENADOR) Pulse el botón AUTO ADJ. para optimizar automáticamente una imagen de ordenador. Este ajuste puede ser necesario al conectar el ordenador por primera vez.

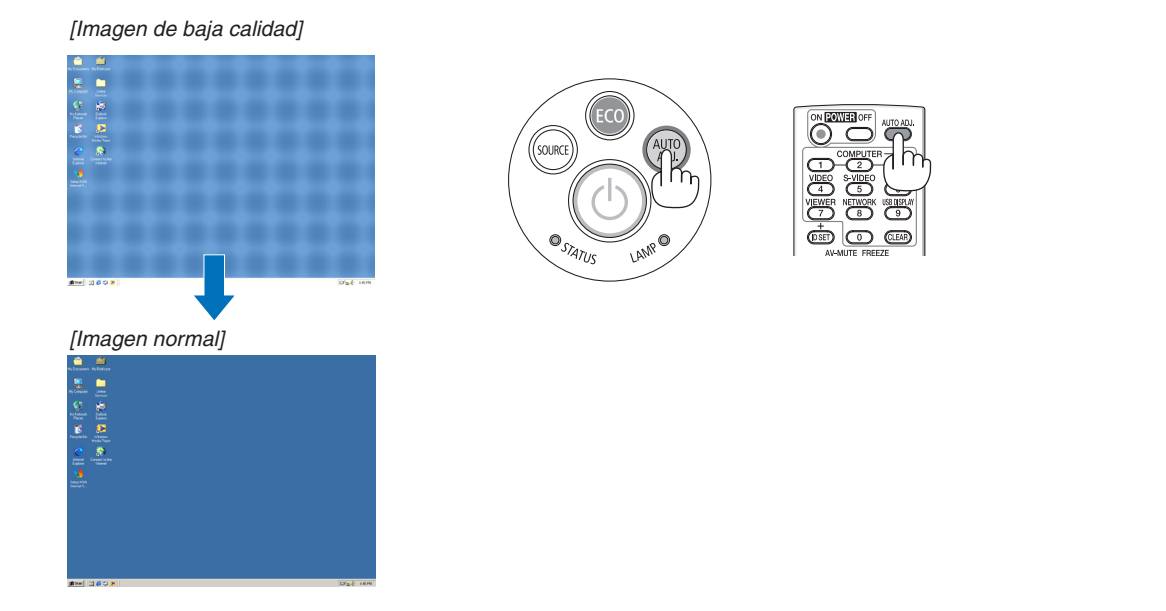

## *NOTA:*

Algunas señales pueden tardar en aparecer o pueden no visualizarse correctamente.

• Si la función de ajuste automático (botón Auto Adjust) no puede optimizar la señal de ordenador, intente ajustar los parámetros [HORIZONTAL], [VERTICAL], [RELOJ] y [FASE] de forma manual. (→ páginas [82](#page-91-0), 8*[3\)](#page-92-0)*

# 8 Aumento o disminución del volumen

El nivel del sonido proveniente del altavoz o de la salida de audio puede ajustarse.

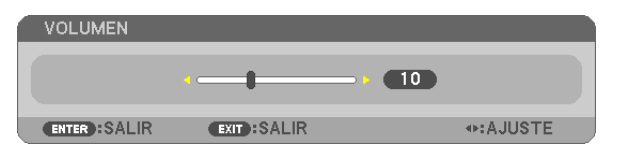

SUGERENCIA: Cuando no se visualiza ningún menú, los botones  $\blacktriangleleft y \blacktriangleright$  del proyector funcionan como control de volumen.

*NOTA:*

- El control del volumen no se encuentra disponible con el botón  $\blacktriangleleft$  o  $\blacktriangleright$  cuando se amplia una imagen utilizando el botón D-ZOOM (+) o cuando se visualiza el menú.
- El control del volumen no está disponible con los botones  $\triangleleft$  o  $\triangleright$  si se está utilizando el VISOR.

SUGERENCIA: No se puede ajustar el volumen de sonido de [PITIDO]. Para apagar el sonido de [PITIDO], desde el menú, seleccione [CONFIG.]  $\rightarrow$  [OPCIONES(1)]  $\rightarrow$  [PITIDO]  $\rightarrow$  [DESACT.].

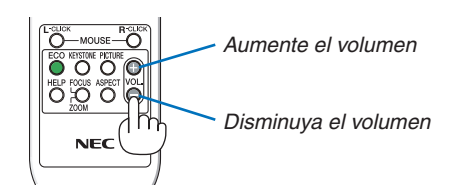

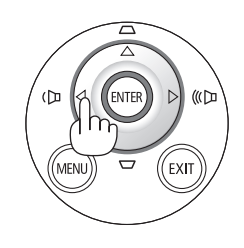

# <span id="page-35-0"></span>9 Para apagar el proyector

### **Para apagar el proyector:**

*1. Primero pulse el botón* **(POWER) de la cubierta del proyector o el botón POWER OFF del mando a distan***cia.* 

 El mensaje de confirmación será visualizado.

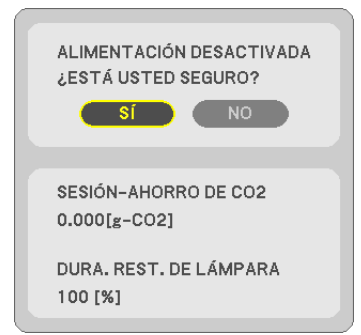

**2. En segundo lugar, pulse el botón ENTER o pulse el** *botón* **(POWER) o el botón POWER OFF de nuevo.** La lámpara se apagará y el proyector entrará en el modo de espera. Cuando se encuentre en el modo de espera, el indicador POWER se iluminará en naranja y el indicador STATUS se iluminará en verde cuando se seleccione [NORMAL] para [MODO DE ESPERA].

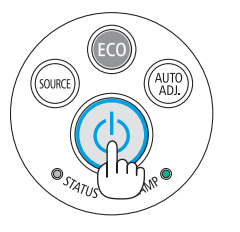

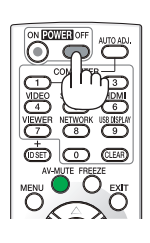

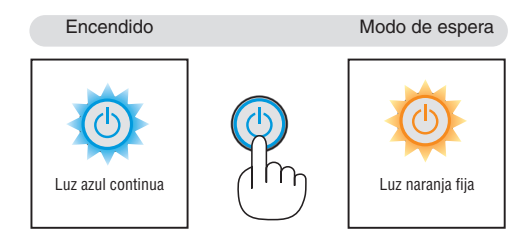

# **A** PRECAUCIÓN:

Piezas del proyector podrían llegar a calentarse temporalmente si se apaga el proyector con el botón POWER o si desconecta el suministro de alimentación CA durante la operación del proyector de forma normal. Tenga precaución al recoger el proyector.

#### *NOTA:*

- • Mientras el indicador de alimentación parpadee en cortos ciclos en azul, la alimentación no podrá ser desconectada.
- • No podrá desconectar la alimentación durante los primeros 60 segundos tras encenderlo y visualizar una imagen.
- • Después de realizar ajustes o cambios y cerrar el menú, no desconecte el suministro de alimentación de CA antes de que transcurran 10 segundos. De lo contrario, los cambios y ajustes realizados pueden perderse.
## Al mover el proyector

**Preparativos: Asegúrese de que el proyector esté apagado.**

*1. Extraiga la cubierta para cables.*

*(*→ página *[5\)](#page-14-0)*

**2. Desenchufe el cable de alimentación.**

#### **3. Desconecte todos los demás cables.**

• Extraiga la memoria USB o la Unidad LAN inalámbrica si está introducida en el proyector.

# 3. Funciones convenientes

## Interrupción de la imagen y del sonido

Pulse el botón AV-MUTE para interrumpir brevemente la reproducción de la imagen y del sonido. Vuelva a pulsar el botón para restaurar la imagen y el sonido

La función de ahorro de energía del proyector funcionará durante 10 segundos después de apagarse la imagen.

Como resultado, la potencia de la lámpara se reducirá.

#### *NOTA:*

- • Aun cuando se apague la imagen, el menú permanecerá en la pantalla.
- • Se puede desactivar el sonido del conector AUDIO OUT (mini clavija estéreo).
- • Incluso cuando la función de ahorro de energía funcione, la potencia de la lámpara puede ser temporalmente restaurada a su nivel original.
- • Para restaurar la imagen, incluso si pulsa el botón AV-MUTE inmediatamente después del inicio de la función de ahorro de energía, el brillo de la lámpara puede no ser restaurado a su nivel original.

## **2** Para congelar una imagen

Pulse el botón FREEZE para congelar una imagen. Púlselo de nuevo para reanudar el movimiento.

NOTA: La imagen se congela, pero la reproducción del vídeo original continúa.

## **6 Para ampliar y mover una imagen**

Puede ampliar la imagen hasta cuatro veces.

NOTA: La ampliación máxima puede ser inferior a la que resulte de multiplicar la imagen por cuatro, en función de la señal.

Para ello:

### **1. Pulse el botón D-ZOOM (+) para ampliar la imagen.**

Para mover la imagen ampliada, utilice el botón **△,▼, ◀** o ▶.

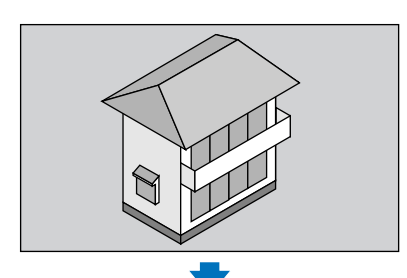

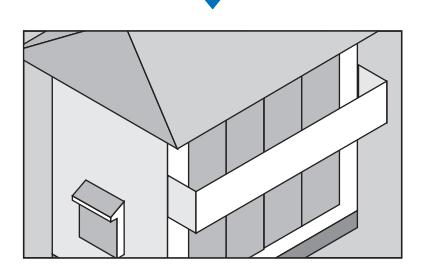

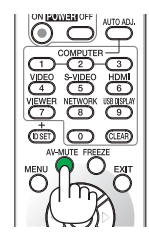

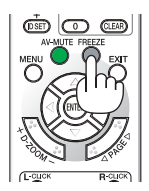

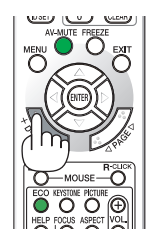

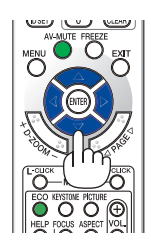

## 2. Pulse el botón **AV <►**.

 El área de la imagen ampliada se moverá

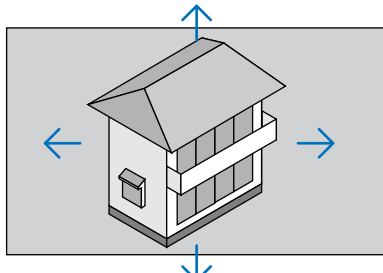

## **3. Pulse el botón D-ZOOM (−).**

 Cada vez que pulse el botón D-ZOOM (−), la imagen se reducirá.  $\overline{MOTA}$ 

- • Se ampliará o se reducirá la imagen en el centro de la pantalla.
- • Al visualizar el menú se cancelará la ampliación actual.

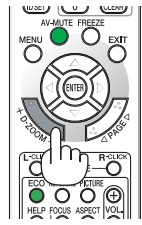

## Cambiar el Modo Eco/Comprobación del efecto de ahorro de energía Utilizar el modo eco [MODO ECO]

El MODO ECO (NORMAL y ECO) aumenta la vida útil de la lámpara, a la vez que disminuye el consumo de alimentación y reduce las emisiones de CO<sub>2</sub>.

Se pueden seleccionar cuatro modos de brillo para la lámpara: los modos [DESACT.], [AUTO ECO], [NORMAL] y [ECO].

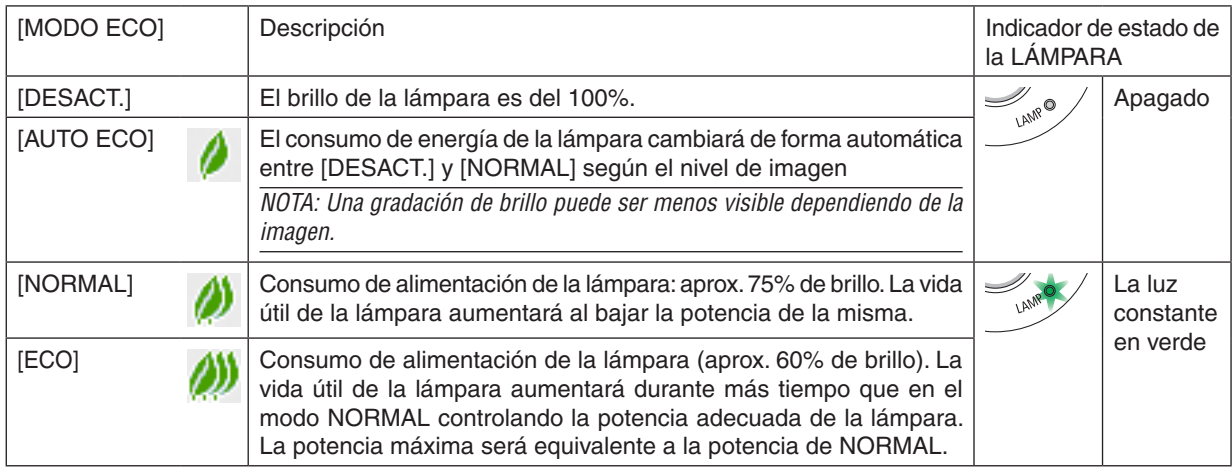

Para encender el [MODO ECO], realice lo siguiente:

**1. Pulse el botón ECO del mando a distancia para visualizar la pantalla [MODO ECO].**

### **2. Pulse de nuevo el botón ECO para seleccionar el modo deseado.**

• Cada vez que pulse el botón ECO, las opciones irán cambiando: *DESACT.* → *AUTO ECO* → NORMAL → *ECO* → *DESACT.*

SUGERENCIA:

• El símbolo de hoja en la parte inferior del menú muestra la selección del modo ECO actual.

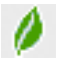

#### *NOTA:*

- • Se puede cambiar el [MODO ECO] si se utiliza el menú. Seleccione [CONFIG.]  $\rightarrow$  [GENERAL]  $\rightarrow$  [MODO ECO].
- • La vida restante y las horas de uso de la lámpara se pueden comprobar en [TIEMPO DE USO]. Seleccione [INFO.] → [TIEMPO DE USO].
- El proyector siempre permanece en [NORMAL] durante 90 segundos después de que se enciende la lámpara y mientras la luz del indicador de POWER parpadea en verde. La condición de la lámpara no se verá afectada, incluso si se cambia [MODO ECO] en este período.
- • Tras un período de 1 minuto desde que el proyector muestra la guía de ausencia de señal, una pantalla azul, negra o el logotipo, [MODO ECO] cambiará automáticamente a [ECO]. El proyector regresará a sus ajustes originales una vez aceptada una señal.
- • Si el proyector se recalienta en el modo [DESACT.], el [MODO ECO] puede cambiar automáticamente al modo [NORMAL] para proteger el proyector. Cuando el proyector se encuentra en el modo [NORMAL], disminuye el brillo de la imagen. Cuando la temperatura del proyector vuelva a ser normal, [MODO ECO] regresará a sus ajustes originales. El símbolo del termómetro [ ] indica que el [MODO ECO] se ajusta automáticamente al modo [NORMAL] debido a que la temperatura interna es demasiado alta.
- Inmediatamente después de cambiar [MODO ECO] de [ECO] a[DESACT.], [AUTO ECO] o [NORMAL], el brillo de la lámpara podría reducirse temporalmente. No es indicativo de un mal funcionamiento.

#### Comprobación del efecto de ahorro de energía [MEDIDOR DE CO2]

Esta característica mostrará el efecto de ahorro de energía en términos de reducción de la emisión de CO<sub>2</sub> (kg) cuando el [MODO ECO] del proyector se ajusta a [AUTO ECO], [NORMAL], o [ECO]. Esta característica se llama [MEDIDOR DE CO2].

Hay dos mensajes: [AHORRO TOTAL DE CO2] y [SESIÓN-AHORRO DE CO2]. El mensaje [AHORRO TOTAL DE CO2] muestra la cantidad total de la reducción de la emisión de CO<sub>2</sub> desde el momento del transporte hasta ahora. Puede usted comprobar la información en [TIEMPO DE USO] desde [INFO.] del menú. (→ página [99](#page-108-0))

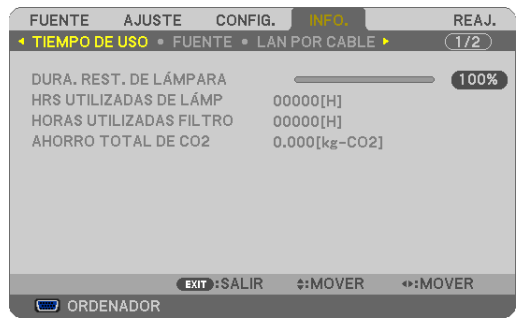

El mensaje [SESIÓN-AHORRO DE CO2] muestra la cantidad de la reducción de la emisión de CO<sub>2</sub> entre el cambio a MODO ECO inmediatamente después de la activación y desactivación de la energía. Se visualizará el mensaje [SESIÓN-AHORRO DE CO2] en el mensaje [ALIMENTACIÓN DESACTIVADA / ¿ESTÁ USTED SEGURO?] en el momento de la desactivación de la energía.

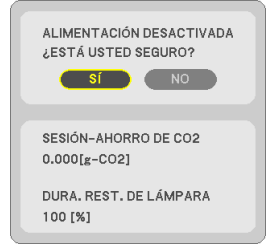

#### SUGERENCIA:

- La fórmula que se muestra a continuación se utiliza para calcular la cantidad de reducción de la emisión de CO<sub>2</sub>. Cantidad de reducción de la emisión de CO<sub>2</sub> = (Consumo de energía en DESACT. para MODO ECO – Consumo de energía en AUTO ECO/NORMAL/ECO. para MODO ECO)  $\times$  factor de conversión del CO<sub>2</sub>.\* Al desactivar la imagen con el botón AV-MUTE, la cantidad de reducción de emisiones  $CO<sub>2</sub>$  también aumentará.
	- \* El cálculo de la reducción de la emisión de CO2 se basa en una publicación de la OCDE "Emisiones de la combustión de combustible, Edición 2008".
- • El [AHORRO TOTAL DE CO2] se calcula en base a ahorros registrados en intervalos de 15 minutos.
- • Esta fórmula no se aplicará al consumo de energía que no sea afectada por el hecho de que [ECO MODE] esté activado o desactivado.

## 5 Prevención del uso no autorizado del proyector [SEGURIDAD]

Se puede establecer una palabra clave para el proyector para evitar que un usuario no autorizado utilice el Menú. Cuando se establece una palabra clave, al encender el proyector se visualizará la pantalla de entrada de la clave. A menos que no se introduzca la clave correcta, el proyector no podrá proyectar una imagen.

La configuración de [SEGURIDAD] no se puede cancelar utilizando la opción [REAJ.] del menú.

#### **Para habilitar la función Seguridad:**

#### *1. Pulse el botón MENU.*

 Se visualizará el menú.

- **2. Pulse dos veces el botón** E **para seleccionar [CONFIG.] y pulse el botón o ENTER para seleccionar [GENERAL].**
- *3. Pulse el botón* E **para seleccionar [INSTALACIÓN].**
- **4. Pulse tres veces el botón** H **para seleccionar [SEGURIDAD] y pulse el botón ENTER.**

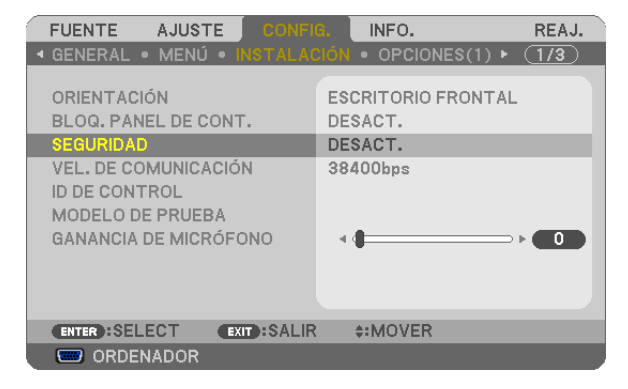

 Se mostrará el menú DESACT./ACT..

*5. Pulse el botón* H **para seleccionar [ACT.] y pulse el botón ENTER.**

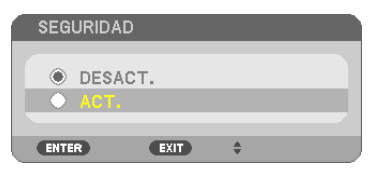

 Se visualizará la pantalla [PALABRA CLAVE DE SEGURIDAD].

**6.** Pulse una combinación de los cuatro botones **AV**E *y* pulse el botón ENTER.

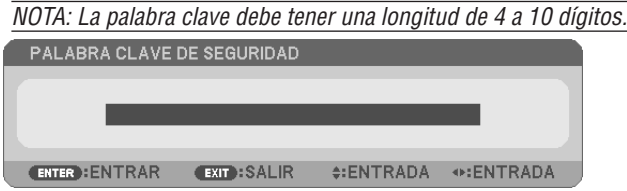

Se visualizará la pantalla [CONFIRMAR LA PALABRA CLAVE].

*7.* Pulse la misma combinación de botones **AV <▶** y pulse el botón ENTER.

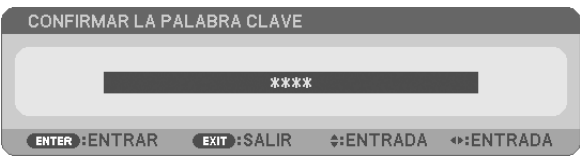

 Se visualizará la pantalla de confirmación.

**8. Seleccione [SÍ] y pulse el botón ENTER.**

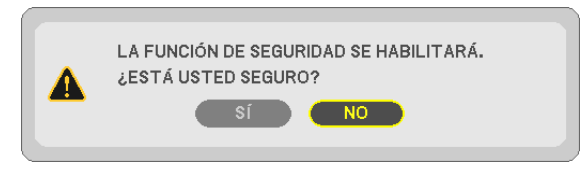

 Se ha habilitado la función de SEGURIDAD.

#### **Para encender el proyector cuando la función [SEGURIDAD] está habilitada:**

#### **1. Pulse el botón POWER.**

 El proyector se encenderá y aparecerá un mensaje informándole de que está bloqueado.

*2. Pulse el botón MENU.*

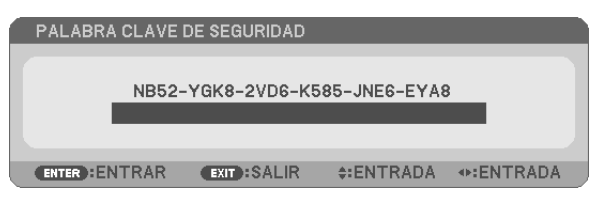

3. Introduzca la palabra clave correcta y pulse el botón ENTER . Se visualizará una imagen en el proyector.

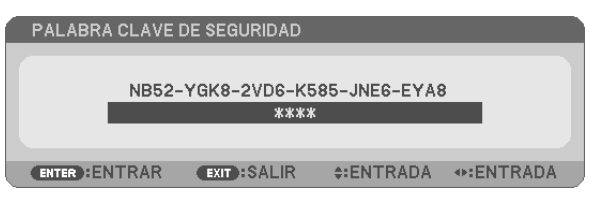

NOTA: El modo que inhabilita la función de seguridad se mantiene hasta que se desconecta la alimentación principal o hasta que se desenchufa el cable de alimentación.

#### **Para inhabilitar la función SEGURIDAD:**

#### *1. Pulse el botón MENU.*

 Se visualizará el menú.

**2. Seleccione [CONFIG.]** → **[INSTALACIÓN]** → **[SEGURIDAD] y pulse el botón ENTER.**

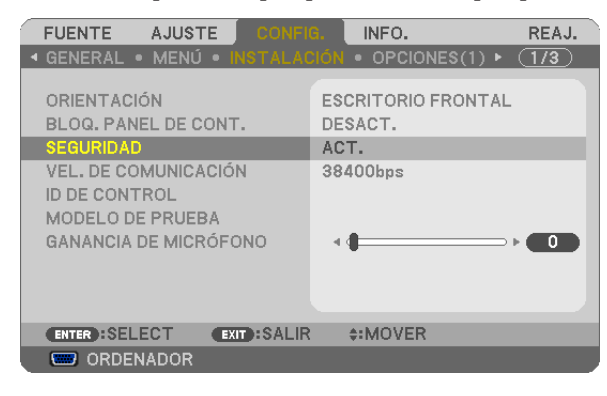

 Se mostrará el menú DESACT./ACT..

#### **3. Seleccione [DESACT.] y pulse el botón ENTER.**

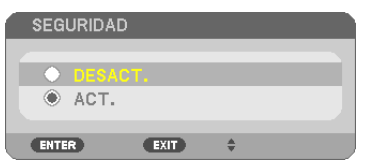

 Se visualizará la pantalla de PALABRA CLAVE DE SEGURIDAD.

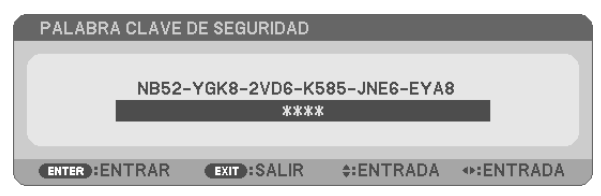

#### **4. Introduzca la palabra clave y pulse el botón ENTER.**

 Cuando se haya introducido la palabra clave correcta, la función SEGURIDAD quedará inhabilitada.

NOTA: Si olvida la palabra clave, póngase en contacto con su distribuidor. Su distribuidor se la proporcionará a cambio de su código de solicitud. El código de solicitud se visualiza en la pantalla de Confirmación de la Palabra clave. En este ejemplo, [NB52-YGK8- 2VD6-K585-JNE6-EYA8] es un código de solicitud.

## Utilizar el cable de ordenador (VGA) para operar el proyector (Virtual Remote Tool)

Utilizando el software de utilidad "Virtual Remote Tool" incluido en el CD-ROM adjunto del proyector NEC, se puede visualizar la pantalla remota virtual (o barra de herramientas) en la pantalla de su ordenador.

Esto le ayudará a llevar cabo operaciones tales como encender y apagar el proyector y la selección de señal a través del cable de ordenador (VGA), cable de serie, o conexión LAN. Solo mediante una conexión serial o LAN también se usa para enviar una imagen al proyector y registrarla como el logotipo del mismo. Después de registrar el logotipo, puede bloquearlo para evitar que se modifique.

#### **Funciones de control**

Encendido/apagado de alimentación, selección de señales, congelación de imagen, silenciar imagen, silenciar audio\*, transferencia de logotipo al proyector y operación a control remoto en su PC.

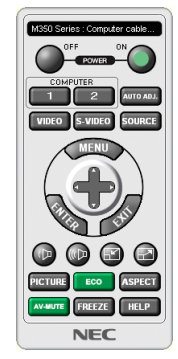

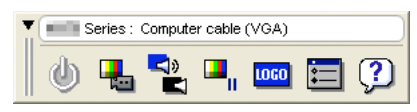

Pantalla remota virtual de material Barra de herramientas

Esta sección proporciona un perfil de preparación para utilizar Virtual Remote Tool. Para obtener información sobre cómo utilizar Virtual Remote Tool, vea la Ayuda de Virtual Remote Tool. (→ página [39](#page-48-0))

Paso 1: Instalar Virtual Remote Tool en el ordenador. ( $\rightarrow$  página [3](#page-44-0)5)

Paso 2: Conectar el proyector al ordenador. ( $\rightarrow$  página [3](#page-46-0)7)

Paso 3: Iniciar Virtual Remote Tool. ( $\rightarrow$  página [38](#page-47-0))

#### SUGERENCIA:

- • Se puede utilizar Virtual Remote Tool con una conexión LAN y una de serie. La conexión USB no es compatible con Virtual Remote Tool.
- • Para obtener información sobre la actualización en Virtual Remote Tool, visite nuestro sitio web: <http://www.nec-display.com/dl/en/index.html>

#### <span id="page-44-0"></span>*NOTA:*

- • Cuando se selecciona [ORDENADOR] desde su selección de fuente, la pantalla remota virtual o la barra de herramientas se visualizará al igual que la pantalla de su ordenador.
- • Para utilizar Virtual Remote Tool, utilice el cable de ordenador suministrado (VGA) para conectar el conector COMPUTER IN directamente al conector de salida del monitor del ordenador. Utilizar un interruptor u otros cables que no sean el cable de ordenador (VGA) suministrado podría causar un fallo de comunicación de señal. Conector del cable VGA:

 Nº de clavijas 12 y 15 se requieren para DDC/CI.

- • Virtual Remote Tool puede que no funcione dependiendo de las especificaciones de su ordenador y de la versión de los adaptadores gráficos o controladores (drivers).
- • Para ejecutar Virtual Remote Tool en Windows XP Home Edition y en Windows XP Professional, se requiere de "Microsoft .NET Framework versión 2.0 o posterior". La versión 2.0 de Microsoft .NET Framework o posteriores están disponibles en la página web de Microsoft. Descárguela e instálela en su ordenador.
- • Los datos (gráficos) del logotipo que se pueden enviar al proyector con Virtual Remote Tool tienen las siguientes restricciones: (Solo mediante una conexión serial o LAN)
	- - Tamaño de archivo: Menos de 1 MB
	- Tamaño de imagen (resolución): UM330X/UM280X: Horizontal 1024 × vertical 768 puntos o menos UM330W/UM280W: Horizontal 1280  $\times$  vertical 800 puntos o menos
	- - Número de colores: 256 colores o menos

#### SUGERENCIA:

• El conector COMPUTER IN del proyector es compatible con DDC/CI (Canal de datos de pantalla / Interfaz de comandos). DDC/CI es un interfaz estándar para la comunicación bidireccional entre la pantalla/proyector y el ordenador.

### Paso 1: Instalar Virtual Remote Tool en el ordenador

#### *NOTA:*

- • Para instalar Virtual Remote Tool, el usuario de Windows debe tener privilegios de "Administrador" (Windows 7, Windows Vista and Windows XP).
- • Cierre todos los programas en ejecución antes de instalar Virtual Remote Tool. Si hay algún programa en ejecución, la instalación puede no ser completada.
- **1 Introduzca el CD-ROM adjunto del proyector NEC en su unidad de CD-ROM.**

 La ventana del menú será visualizada.

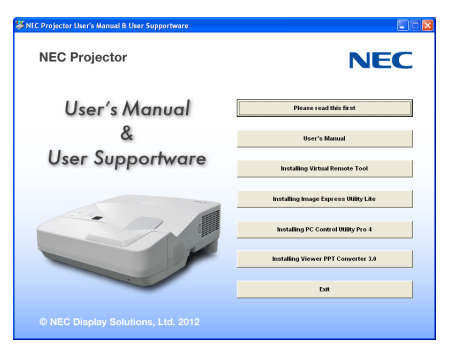

#### SUGERENCIA:

Si no se visualiza la ventana del menú, intente con el siguiente procedimiento. Para Windows XP

- **1. Haga clic en "Inicio" en Windows.**
- **2. Haga clic en "Todos los programas"** → **"Accesorios"** → **"Ejecutar".**
- **3. Escriba el nombre de la unidad de su CD-ROM (ejemplo:"Q:\") y"LAUNCHER.EXE"en"Nombre". (Ejem****plo: Q:\LAUNCHER.EXE)**
- **4. Haga clic en "OK".**

 la ventana del menú será visualizada.

**2 Haga clic en "Install Virtual Remote Tool" en la ventana del menú.**

 La instalación comenzará.

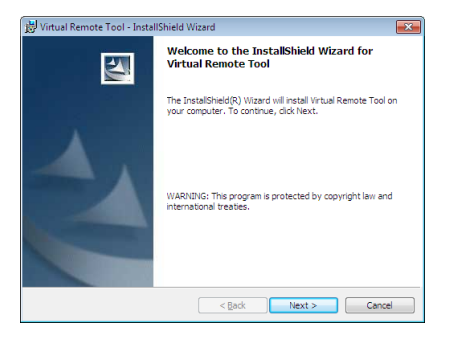

 Una vez completada la instalación la ventana de bienvenida es visualizada.

#### **3 Haga clic en "Next".**

 Se visualizará la pantalla "END USER LICENSE AGREEMENT".

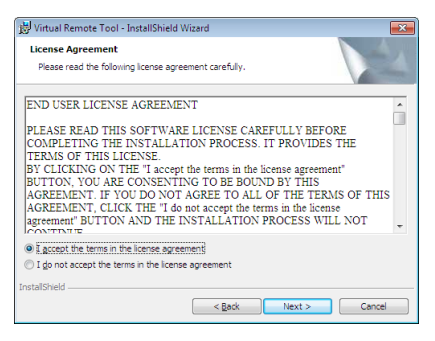

 Lea "END USER LICENSE AGREEMENT" detenidamente.

- 4 Si está usted de acuerdo, haga clic en "I accept the terms in the license agreement" y luego haga clic en **"Next".**
	- • Siga las instrucciones en la pantalla del instalador para completar la instalación.
	- • Una vez completada la instalación, volverá a la ventana del menú.

#### <span id="page-46-0"></span>SUGERENCIA:

#### **Desinstalar Virtual Remote Tool.**

#### **Preparativos:**

Cierre Virtual Remote Tool antes de desinstalar. Para desinstalar Virtual Remote Tool, la cuenta del usuario de Windows debe de tener privilegio "Administrador" (Windows 7 y Windows Vista) o privilegio "Administrador del ordenador" (Windows XP).

#### **• Para Windows 7/Windows Vista**

- **1 Haga clic en "Iniciar" y luego en "Panel de control".** Aparecerá la ventana de Panel de control.
- **2 Haga clic en "Desinstalar un programa" debajo de "Programas"** Aparecerá la ventana de "Programas y Características".
- **3 Seleccione y haga clic en Virtual Remote Tool.**
- **4 Haga clic en "Desinstalar/Cambiar" o "Desinstalar".**

 • Cuando aparezca la ventana de "Control de cuentas de usuario", haga clic en "Continuar". Siga las instrucciones en la pantalla para completar la desinstalación.

#### **• Para Windows XP**

- **1 Haga clic en "Iniciar" y luego en "Panel de control".** Aparecerá la ventana de Panel de control.
- **2 Haga doble clic en "Añadir / Eliminar programas".** Aparecerá la ventana de Añadir / Eliminar programas.
- **3 Haga clic en Virtual Remote Tool de la lista y luego haga clic en "Eliminar".** Siga las instrucciones en la pantalla para completar la desinstalación.

#### Paso 2: Conectar el proyector al ordenador

- **1 Utilice el cable de ordenador suministrado (VGA) para conectar el conector del proyector COMPUTER IN** *directamente al conector de salida del monitor del ordenador.*
- 2 Conecte el cable de alimentación suministrado a la entrada de CA del proyector y a la toma de la pared. El proyector se encuentra en modo de espera.

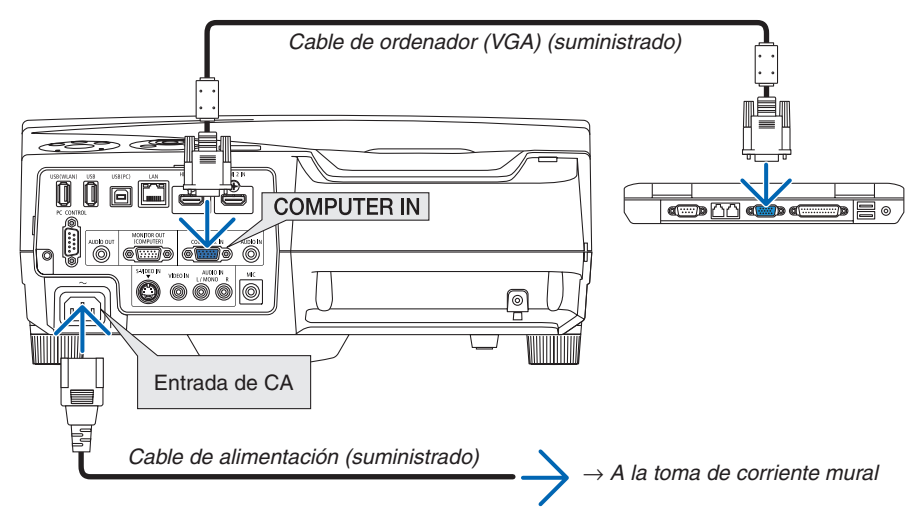

#### SUGERENCIA:

• Cuando se inicia Virtual Remote Tool por primera vez, aparecerá la ventana "Easy Setup" para navegar sus conexiones.

## <span id="page-47-0"></span>Paso 3: Iniciar Virtual Remote Tool

**Empezar a utilizar el icono de atajo**

**• Haga doble clic en el icono de acceso directo en el escritorio de Windows.**

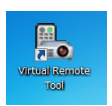

### **Comenzar desde el menú Inicio**

**• Haga clic en [Inicio]** → **[Todos los programas] o [Programas]** → **[NEC Projector User Supportware]** → **[Virtual Remote Tool]** → **[Virtual Remote Tool].**

 Cuando se inicia Virtual Remote Tool por primera vez, aparecerá la ventana "Easy Setup".

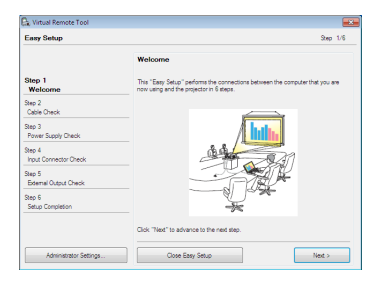

 Siga las instrucciones en la pantalla

 Cuando se completa "Easy Setup", aparecerá la pantalla Virtual Remote Tool.

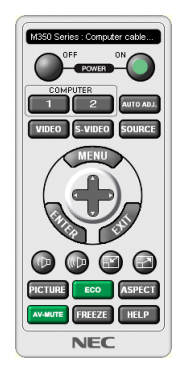

*NOTA:*

• Cuando el [AHORRO DE ENERGÍA] está seleccionado para el [MODO DE ESPERA] en el menú, el proyector no puede ser encendido a través de una conexión por cable de ordenador (VGA) o red (LAN por cable/LAN inalámbrico).

#### SUGERENCIA:

• Se puede visualizar la pantalla Virtual Remote Tool (o Barra de herramientas) sin visualizar la ventana "Easy Setup". Para ello, haga clic para colocar una marca de visto bueno para " Do not use Easy Setup next time" en la pantalla en el Paso 6 en "Easy Setup".

## <span id="page-48-0"></span>**Cerrar Virtual Remote Tool**

*1 Haga clic en el icono* **de Virtual Remote Tool en la Barra de herramientas.**

 Aparecerá el menú emergente.

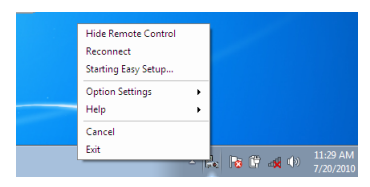

**2 Haga clic en "Exit".**

 Se cerrará Virtual Remote Tool.

## **Visualización del archivo de ayuda Virtual Remote Tool**

- **• Visualización del archivo de ayuda utilizando la barra de tareas**
- *1 Haga clic en el icono* **de Virtual Remote Tool en la barra de tareas cuando Virtual Remote Tool está en** *ejecución.*

 Aparecerá el menú emergente.

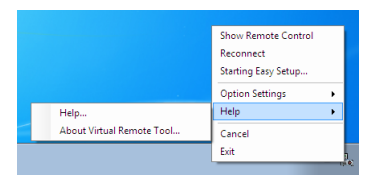

#### **2. Haga clic en "Help".**

 Aparecerá la pantalla de Ayuda.

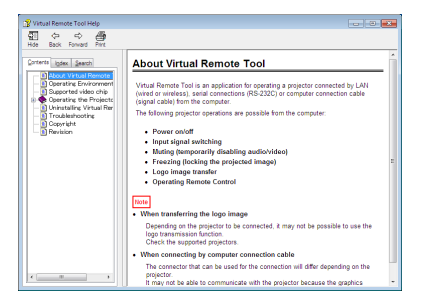

- **• Visualización del archivo de ayuda utilizando el Menú de inicio.**
- **1. Haga clic en "Iniciar"** → **"Todos los programas" o "Programas"** → **"NEC Projector User Supportware"** → **"Virtual Remote Tool"** → **y luego "Virtual Remote Tool Help" en este orden.**

 Aparecerá la pantalla de Ayuda.

## Manejar las funciones del ratón de su ordenador desde el mando a distancia del proyector a través del cable USB (Función de ratón remoto)

La función del ratón remoto integrada le permite manejar las funciones del ratón del ordenador desde el mando a distancia suministrado, si el proyector está conectado a un ordenador a través del cable USB comercialmente disponible (compatible con las especificaciones USB 2.0).

La función del ratón remoto funciona para la entrada COMPUTER mientras se muestra la pantalla del ordenador. La función de ratón remoto no funcionará mientras congele o amplíe una imagen.

Si utiliza el cable USB para conectar el proyector y el ordenador también iniciará la función Pantalla USB.

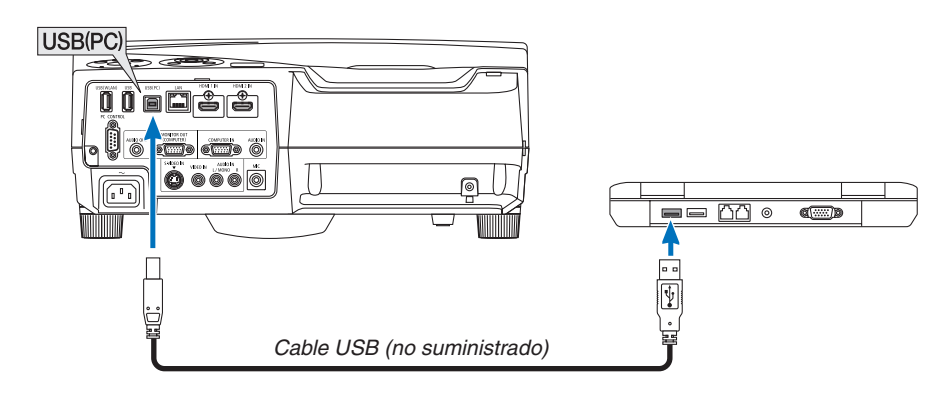

#### *NOTA:*

- El cable USB debe ser compatible con las especificaciones de USB 2.0.
- La función del ratón también puede ser utilizada con los siguientes sistemas operativos: Windows 7, Windows XP o Windows Vista
- • En SP2 o versión más vieja de Windows XP, si el cursor del ratón no se mueve correctamente, haga lo siguiente: Quite la marca de la casilla de aumento de precisión del puntero situada bajo el control deslizante de velocidad del ratón en el cuadro de diálogo de Propiedades del ratón [Ficha Opciones de puntero].
- • Espere al menos 5 segundos tras desconectar el cable USB antes volver a conectarlo y viceversa. El ordenador puede no identificar el cable USB si es conectado y desconectado repetidamente en rápidos intervalos.
- Conecte el proyector al ordenador con un cable USB después de encender el ordenador. Si no lo hace el ordenador puede no encenderse.

#### **Para controlar el ratón del ordenador desde el mando a distancia**

Puede controlar el ratón del ordenador desde el mando a distancia.

Botón PAGE / ����������������������������Para desplazar el área de visualización en la ventana o para ir a la diapositiva anterior o siguiente al usar PowerPoint en el ordenador.

Botones ����������������������������Para mover el cursor en el ordenador.

Botón MOUSE L-CLICK/ENTER........Funciona de la misma forma que el botón izquierdo del ratón.

Botón MOUSE R-CLICK ....................Funciona de la misma forma que el botón derecho del ratón.

#### *NOTA:*

• Si controla el ordenador mediante el botón  $\blacktriangle \blacktriangledown \blacktriangle =$  mientras se visualiza el menú, tanto el menú como el puntero del ratón serán afectados. Cierre el menú y lleve a cabo la operación con el ratón.

SUGERENCIA: se puede cambiar la velocidad del puntero en el cuadro de Propiedades del Ratón de Windows. Para más información consulte la documentación de usuario o la ayuda en red suministrada con su ordenador.

## <span id="page-50-0"></span> Proyección de la imagen de la pantalla de su ordenador desde el proyector mediante un cable USB (Pantalla USB)

Si utiliza un cable USB comercialmente disponible (compatible con las especificaciones USB 2.0) para conectar el ordenador al proyector, podrá enviar la imagen en la pantalla de su ordenador al proyector para su visualización. Podrá Activar/Desactivar y seleccionar la fuente del proyector desde su ordenador sin tener que conectar un cable de ordenador (VGA).

#### *NOTA:*

- • Para hacer que PANTALLA USB esté disponible en Windows XP, la cuenta del usuario de Windows debe tener privilegios de "Administrador".
- • La pantalla USB usa funciones de Image Express Utility Lite contenidas en el CD-ROM del NEC Projector (→ página [54\)](#page-63-0). Iniciar la pantalla USB, sin embargo, no instalará Image Express Utility Lite en su ordenador. Esto se debe a que la pantalla USB ejecuta solamente el programa del proyector.
- • La pantalla USB no funcionará en el modo [AHORRO DE ENERGÍA] del [MODO DE ESPERA] (→ página *[9](#page-103-0)*4*)*
- • Al utilizar Pantalla USB, el sonido es emitido desde el miniconector COMPUTER AUDIO IN (mini estéreo). La imagen y el sonido podrían no estar sincronizados.

#### **1. Inicie el ordenador.**

- 2. Conecte el cable de alimentación del proyector a la toma de la pared y ajuste el proyector al modo de espera.
- **3. Utilice el cable USB para conectar el ordenador al proyector.**

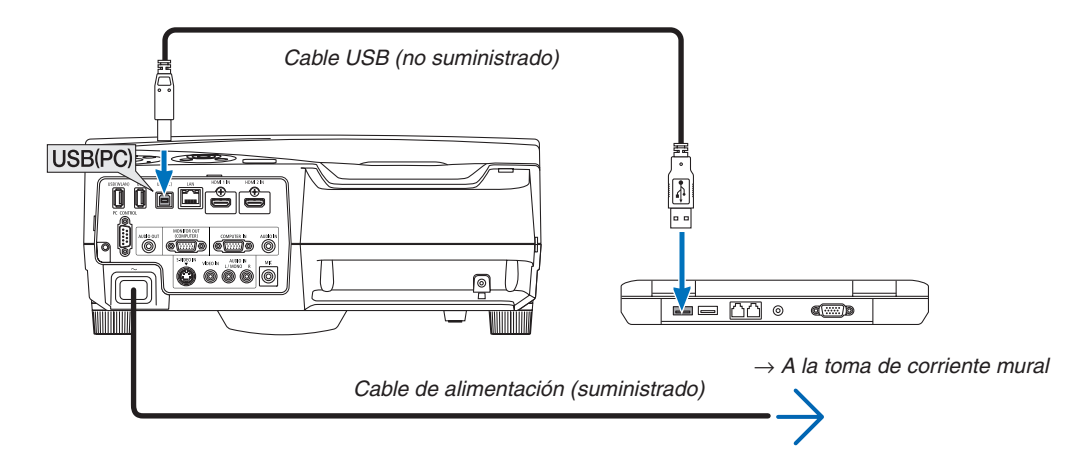

 El mensaje "El proyector se encuentra en el modo de espera. ¿Conectarlo?" será visualizado en la pantalla del *ordenador.*

• La ventana de control de Image Express Utility Lite será visualizada en la parte superior de la pantalla.

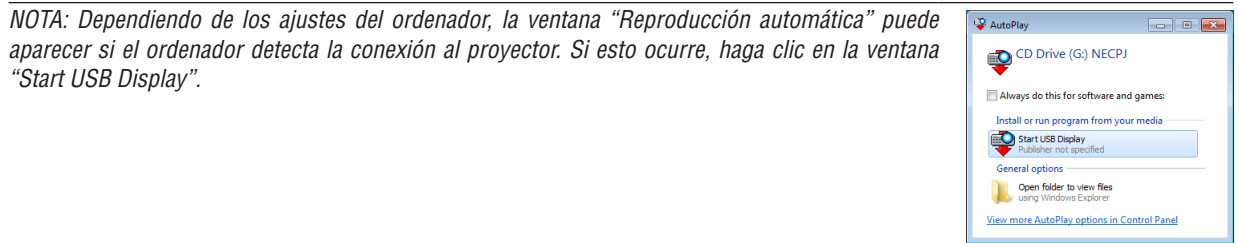

#### **4. Haga clic en "Sí".**

 El proyector se encenderá y el mensaje "El proyector se está preparando. Por favor, espere." será visualizado en la pantalla del ordenador. Este mensaje desaparecerá en unos segundos.

#### <span id="page-51-0"></span>5. Operar la ventana de control.

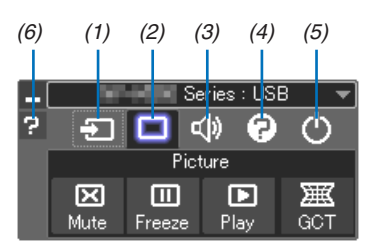

- (1) **Example 20** (Fuente) ..... Selecciona una de las fuentes de entrada del proyector.
- (2) [ (Imagen).... Activa o desactiva AV-MUTE (Imagen muda), y activa o desactiva FREEZE (Congelar una imagen).
- (3) <0 (Sonido) .... Activa o desactiva AV-MUTE (Modo silencioso), la reproducción de sonido y aumenta o disminuye el volumen.
- (4) **@** (Otros)....... Utiliza "Update", "HTTP Server", "Settings" e "Information".
	- \* El HTTP Server no puede ser seleccionado si hay conectado algún cable USB.
- (5) O (Salida) ...... Sale de Image Express Utility Lite. También puede desconectar el proyector al mismo tiempo.
- (6) <sup>2</sup> (Ayuda) ........ Visualiza la ayuda para Image Express Utility Lite.

## <span id="page-52-0"></span>Controlar el proyector utilizando un buscador HTTP

## Visión general

La función del servidor HTTP proporciona ajustes y operaciones para:

#### **1. Ajustes para red con cable/inalámbrica (NETWORK SETTINGS)**

 Para usar la conexión LAN inalámbrica, se requiere la unidad LAN inalámbrica USB opcional. (→ página *[113\)](#page-122-0)* Para usar una conexión LAN con cable/inalámbrica, conecte el proyector al ordenador con un cable LAN comercialmente disponible. (→ página *[112](#page-121-0))*

#### **2. Ajustar notificación por correo (ALERT MAIL)**

 Cuando el conector está conectado a una red con cable/inalámbrica, el tiempo de recambio de la lámpara o los mensajes de error se enviarán por correo electrónico.

#### **3. Operar el proyector**

 Alimentación encendida/apagada, seleccionar entrada, control de volumen y ajustes de imagen son posibles.

#### **4. Ajustes de PJLink PASSWORD y AMX BEACON**

Este dispositivo utiliza "JavaScript" y "Cookies" y el navegador deberá ser ajustado para aceptar estas funciones. El método de ajuste variará dependiendo de la versión del navegador. Por favor, consulte los archivos de ayuda y el resto de información contenidos en su software.

Están disponibles dos modos de acceso a la función de servidor HTTP:

· Inicie el navegador web en el ordenador a través de la red conectada al proyector e introduzca la siguiente **URL:**

#### **http://<the projector's IP address>/index.html**

**• Utilice Image Express Utility Lite que se encuentra en el CD-ROM NEC Projector suministrado.**

SUGERENCIA: La dirección IP predeterminada es [DHCP ON].

#### $NOTA$

- • Para usar el proyector en una red, consulte con su administrador de red los ajustes de red.
- • Dependiendo de la configuración de la red, la respuesta de la pantalla o de los botones puede tornarse más lenta o el funcionamiento puede no ser posible. Si esto sucediera, consulte al administrador de la red. El proyector puede no responder si se pulsan los botones repetidamente a intervalos cortos. Si esto sucediera, espere unos

instantes y vuelva a intentarlo. Si sigue sin obtener respuesta, apague y vuelva a encender el proyector.

Si la pantalla PROJECTOR NETWORK SETTINGS (Configuración de la red del proyector) no aparece en el explorador web, pulse Ctrl+F5 para actualizar el explorador (o borre la caché).

#### **Preparativos antes del uso**

Conecte el proyector a un cable LAN disponible comercialmente antes de llevar a cabo cualquier operación en el explorador.  $(\rightarrow$  página [112](#page-121-0))

El uso de un navegador que utiliza un servidor proxy puede no ser posible, dependiendo del tipo de servidor proxy y del método de configuración. Aun cuando el tipo de servidor proxy puede ser un factor determinante, puede suceder que ciertos ítems que han sido ajustados no se visualicen dependiendo de la efectividad de la memoria caché, y que las operaciones realizadas desde el navegador no se reflejen en el funcionamiento del proyector. Se recomienda no utilizar un servidor proxy a menos que sea inevitable.

#### Registro de una dirección para controlar el proyector desde un navegador

Respecto de la dirección que se introduce en el campo de dirección o en la columna de URL para controlar el proyector desde un navegador, se puede usar el nombre del servidor tal como está si el nombre de servidor correspondiente a la dirección IP del provector ha sido registrado en el servidor de nombre de dominio por el administrador de la red. o si el nombre de host correspondiente a la dirección IP del proyector ha sido registrado en el fichero "HOSTS" del ordenador que se está utilizando.

- Una vez que haya establecido el nombre del host del proyector como "pi.nec.co.jp", podrá acceder a Ejemplo 1: la configuración de la red especificando http://pj.nec.co.jp/index.html como dirección o la columna de entrada de la URL.
- Ejemplo 2: Si la dirección IP del proyector es "192.168.73.1", podrá acceder a la configuración de la red especificando

http://192.168.73.1/index.html como dirección o la columna de entrada de la URI

#### **Estructura del servidor HTTP**

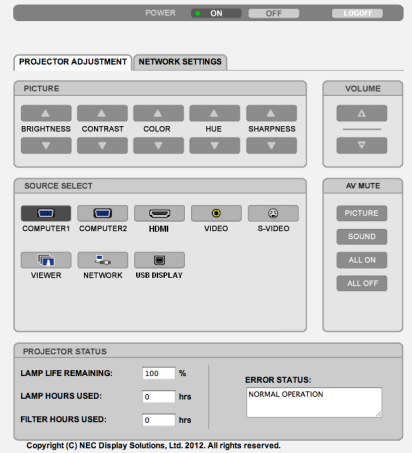

POWER (ALIMENTACIÓN): Controla el suministro de energía al proyector.

ON (ACT.)................ La alimentación está conectada.

OFF (DESACT.) ....... La alimentación está desconectada.

VOLUME (VOLUMEN): Controla el nivel de volumen del proyector.

- A............................ Aumenta el valor de ajuste del volumen.
- V................................ Disminuye el valor de ajuste del volumen.

AV-MUTE: Controla la función de "silenciamiento" del proyector.

PICTURE ON.......... Desactiva el vídeo.

- PICTURE OFF......... Cancela la desactivación del vídeo.
- SOUND ON ............ Desactiva el audio.
- SOUND OFF ........... Cancela la desactivación del audio.
- ALL ON .................. Desactiva cada una de las funciones de vídeo y audio.
- ALL OFF .................. Cancela la desactivación de cada una de las funciones de vídeo y audio.

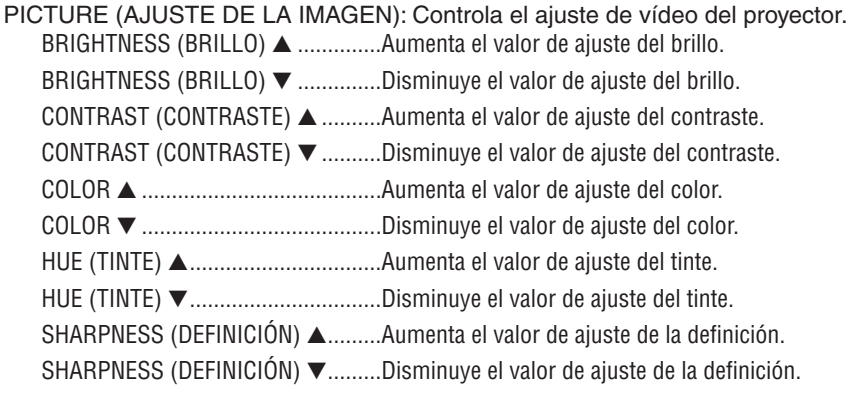

- Las funciones que es posible controlar varían en función de la señal que el proyector reciba. ( $\rightarrow$  página 81)

SOURCE SELECT (SELECCIONAR FUENTE): Selecciona el conector de entrada del proyector. COMPLITER (ORDENADOR) Cambia al conector COMPLITER IN

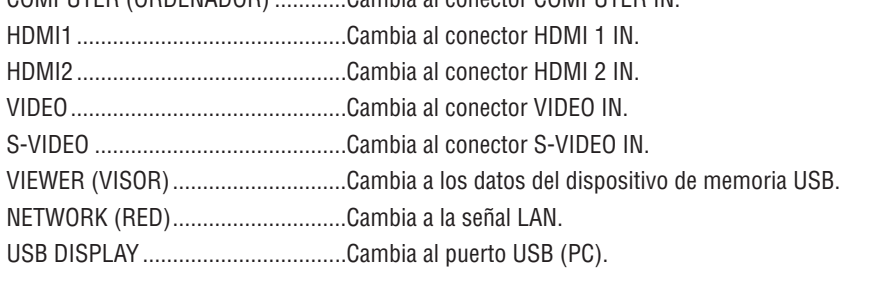

PROJECTOR STATUS: Muestra la condición del proyector.

**LAMP LIFE REMAINING** (DURA. RESTANTE DE LÁMPARA). Muestra la vida útil restante de la lámpara en forma de porcentaje. **LAMP HOURS USED** (HRS UTILIZADAS DE LÁMPARA)...Muestra la cantidad de horas de uso de la lámpara. FILTER HOURS USED (HORAS UTILIZADAS FILTRO).........Muestra la cantidad de horas de uso del filtro. 

LOG OFF: Cierra la sesión del proyector y vuelve a la pantalla de autentificación (pantalla LOGON).

## CONFIGURACIÓN DE LA RED

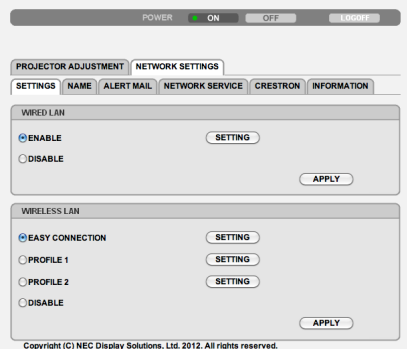

### **• SETTINGS**

### **WIRED o WIRELESS**

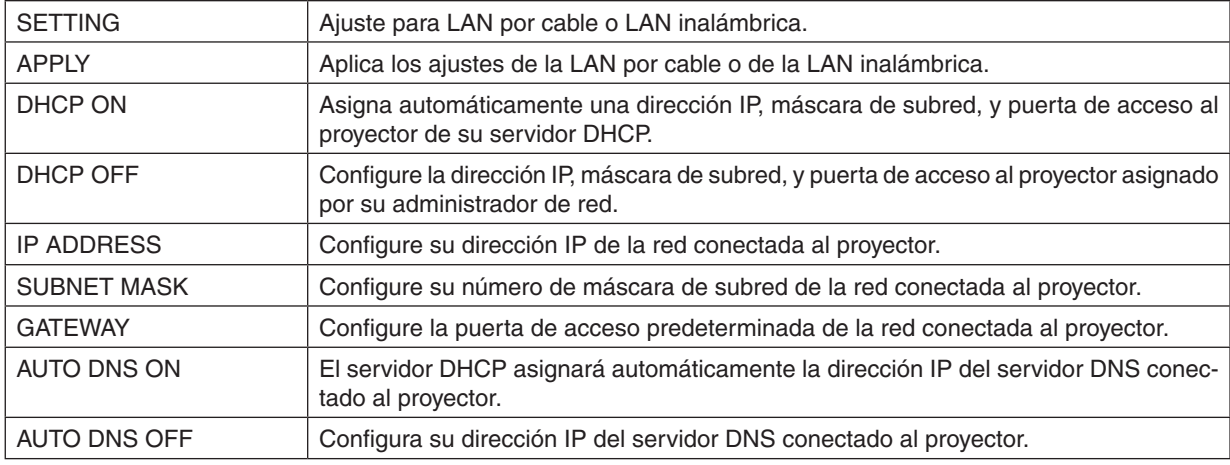

#### **Ajustado para WIRED LAN**

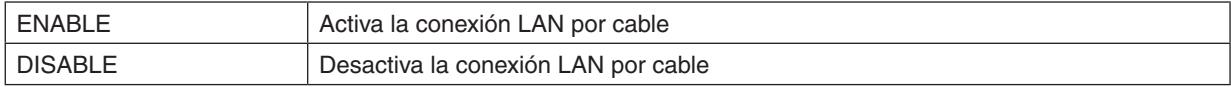

## **Ajustado para WIRELESS LAN (con la unidad LAN inalámbrica USB opcional incluida)**

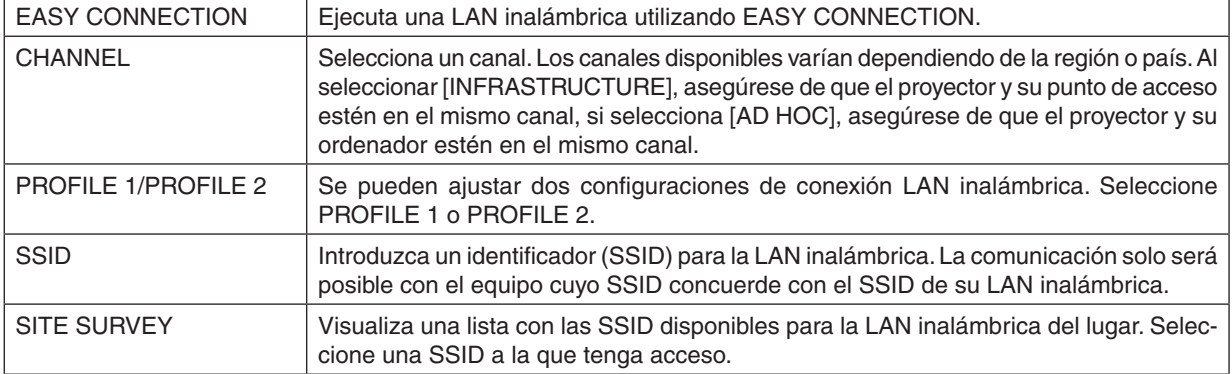

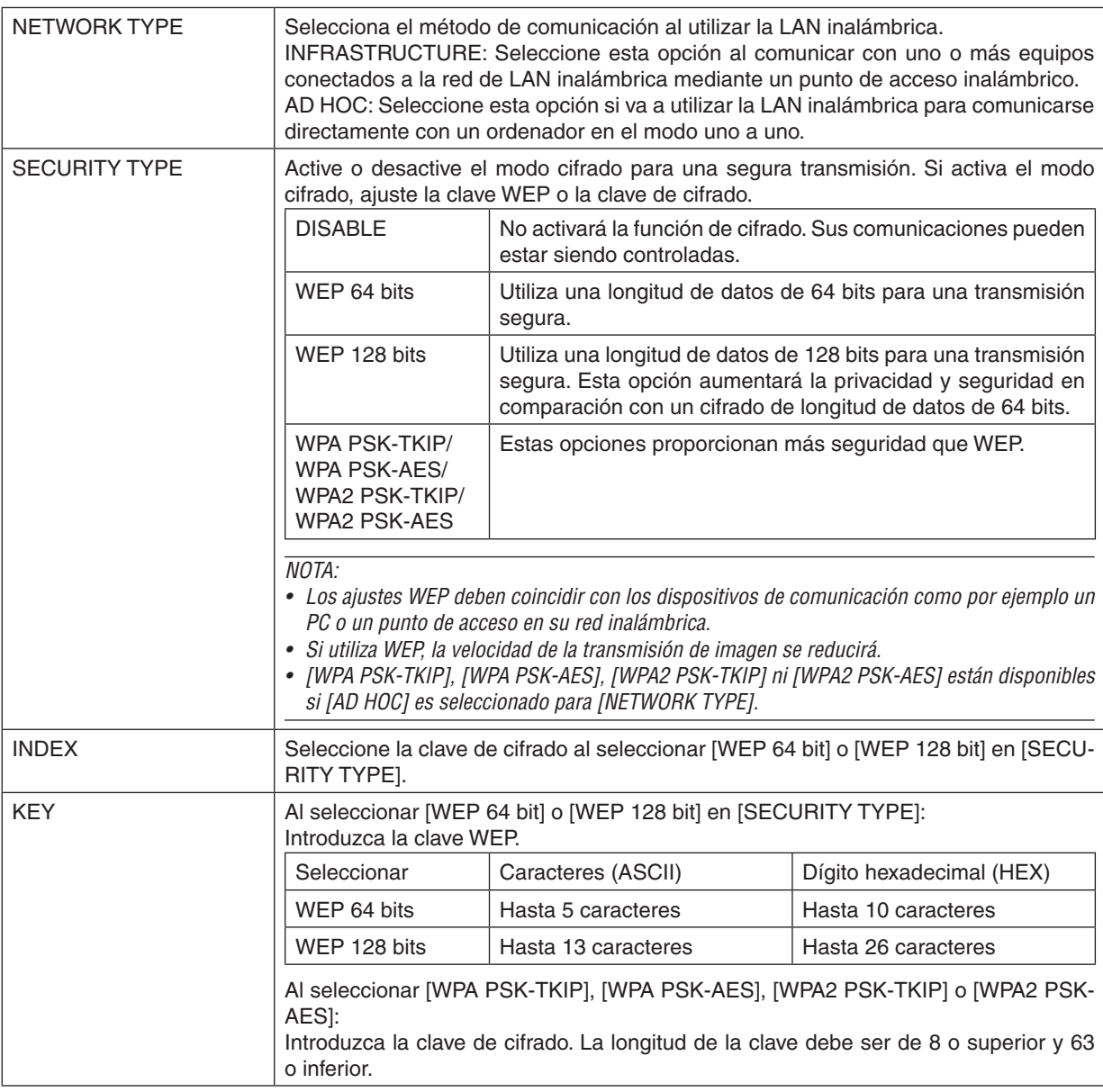

## **• NAME**

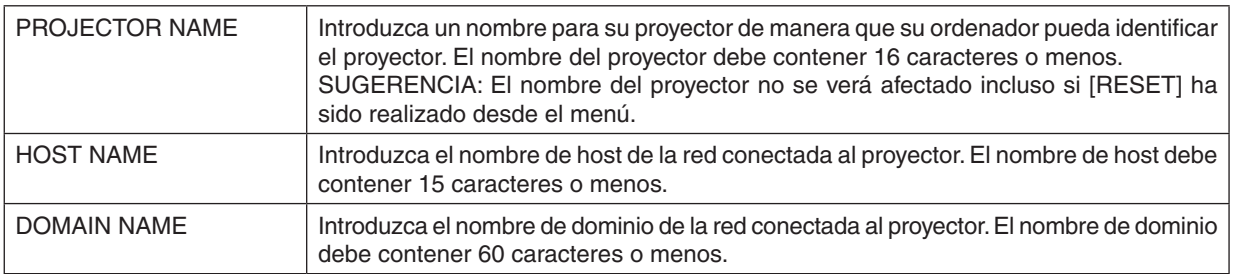

### **• ALERT MAIL**

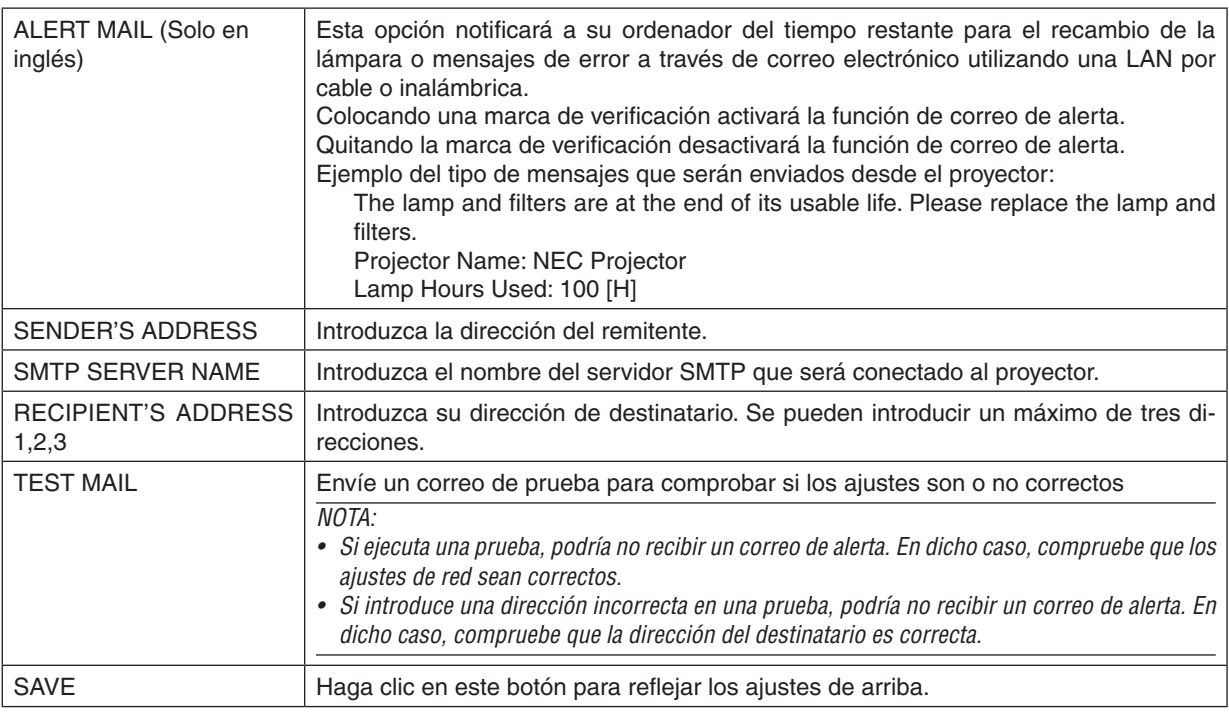

#### **• NETWORK SERVICE**

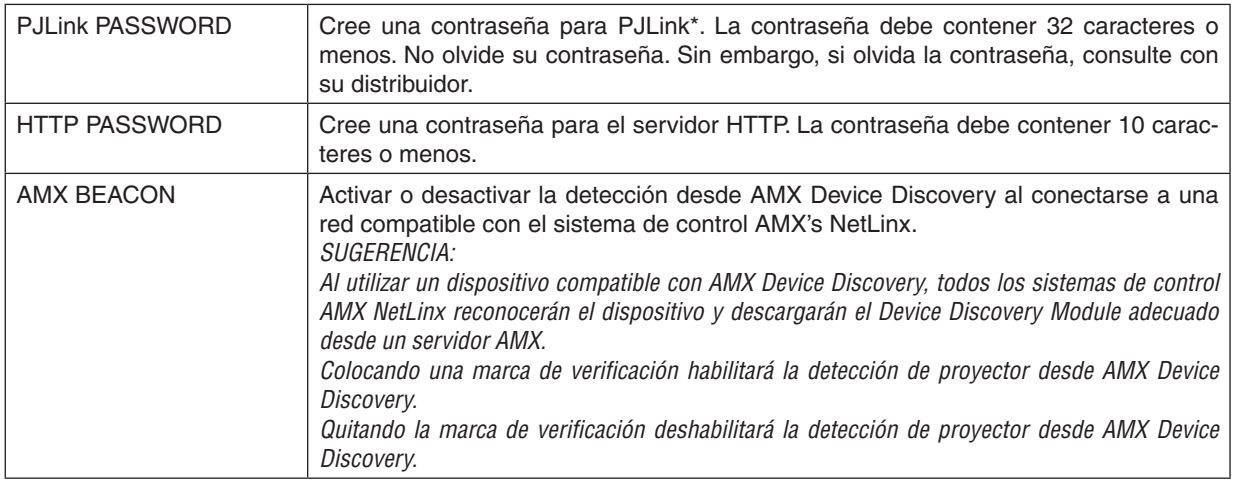

#### \*¿Qué es PJLink?

PJLink es una estandarización del protocolo utilizado para controlar proyectores de distintas marcas. Este protocolo estándar fue establecido por la Asociación Japonesa de Fabricantes de Máquinas de Oficina y Sistemas de Información (JBMIA) en 2005.

El proyector admite todos los comandos de PJLink clase 1.

El ajuste de PJLink no es afectado cuando se selecciona [REAJ.] en el menú.

#### **Compatible con CRESTRON ROOMVIEW**

El proyector es compatible con CRESTRON ROOMVIEW, lo que permite que múltiples dispositivos conectados en la red sean gestionados y controlados desde un ordenador o un controlador.

### Para más información, visite http://www.crestron.com

#### **<Procedimiento de configuración>**

Acceda a la función del servidor HTTP, y realice los ajustes necesarios para [CRESTRON] en [CONFIG. DE LA RED].

## **• ROOMVIEW para la gestión desde el ordenador.**

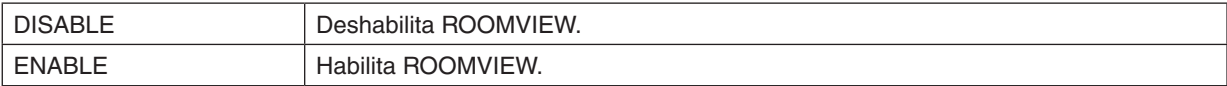

## **• CRESTRON CONTROL para la gestión desde el controlador.**

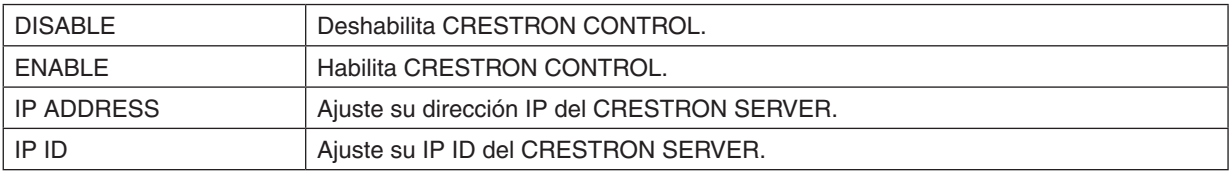

SUGERENCIA: La configuración CRESTON sólo se requiere para el uso de CRESTRON ROOMVIEW. Para más información, visite <http://www.crestron.com>

#### **• INFORMATION**

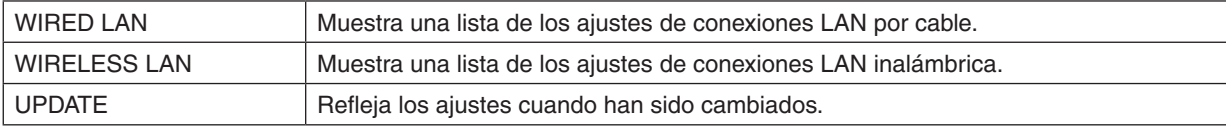

## Control del proyector desde una LAN (PC Control Utility Pro 4/ Pro 5)

Utilizando el software "PC Control Utility Pro 4" y "PC Control Utility Pro 5" incluidos en el NEC Projector CD-ROM suministrado, el proyector puede ser controlado desde un ordenador mediante una LAN. PC Control Utility Pro 4 es un programa compatible con Windows. (→ esta página)

PC Control Utility Pro [5](#page-62-0) es un programa compatible con Mac OS. ( $\rightarrow$  página 53)

#### **Funciones de control**

Encender/Apagar, selección de señal, congelación de imagen, imagen sin sonido, sin sonido, ajustes, notificaciones de mensajes de error, programación de eventos.

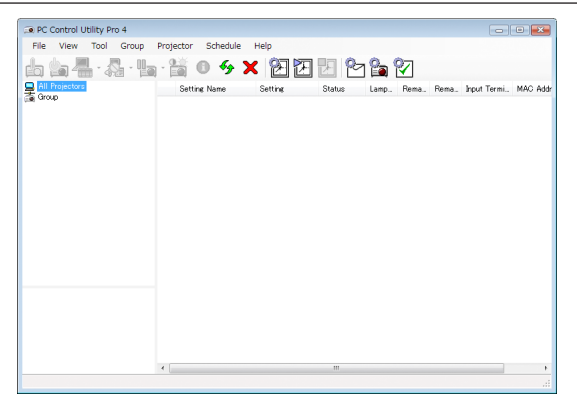

La pantalla de PC Control Utility Pro 4

Esta sección proporciona un resumen de la preparación para el uso de PC Control Utility Pro 4/Pro 5. Para más información sobre cómo usar PC Control Utility Pro 4/Pro 5, consulte Ayuda en PC Control Utility Pro 4/Pro 5. (→ página 5[2,](#page-61-0) 5[3](#page-62-0))

Paso 1: Instale en su ordenador PC Control Utility Pro 4/Pro 5. Paso 2: Conecte el proyector a una LAN. Paso 3: Inicie PC Control Utility Pro 4/Pro 5.

• Para ejecutar PC Control Utility Pro 4 en Windows XP Home Edition y en Windows XP Professional, se requiere de "Microsoft .NET Framework versión 2.0 o posterior". La versión 2.0 de Microsoft .NET Framework o posteriores están disponibles en la página web de Microsoft. Descárguela e instálela en su ordenador.

#### SUGERENCIA:

• PC Control Utility Pro 4 puede ser utilizado con una conexión en serie.

#### Uso en Windows

#### Paso 1: Instalación de PC Control Utility Pro 4 en el ordenador

*NOTA:*

- • Para instalar o desinstalar el programa, el usuario de Windows debe tener privilegios de [Administrador] (Windows 7, Windows Vista y Windows XP)
- • Antes de comenzar la instalación cierre todos los programas en ejecución. Si hay algún programa en ejecución, la instalación puede no ser completada.

#### **1 Introduzca el CD-ROM NEC Projector suministrado en su unidad de CD-ROM.**

 La ventana del menú será visualizada.

#### SUGERENCIA:

Si no se visualiza la ventana del menú, intente con el siguiente procedimiento. Para Windows 7:

- **1. Haga clic en "Inicio" en Windows.**
- **2. Haga clic en "Todos los programas"** → **"Accesorios"** → **"Ejecutar".**
- **3. Escriba el nombre de la unidad de su CD-ROM (ejemplo:"Q:\") y"LAUNCHER.EXE"en"Nombre". (Ejem****plo: Q:\LAUNCHER.EXE)**
- **4. Haga clic en "OK".**

 la ventana del menú será visualizada.

**2 Haga clic en PC Control Utility Pro 4 en la ventana del menú.**

 La instalación comenzará.

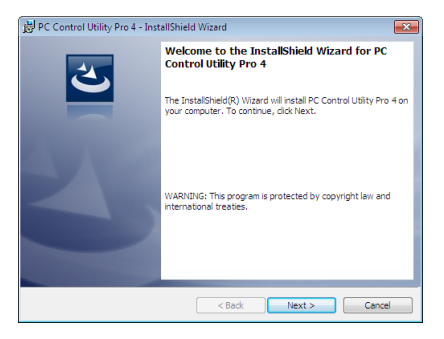

 Una vez completada la instalación la ventana de bienvenida es visualizada.

#### **3 Haga clic en "Next".**

 "La pantalla "END USER LICENSE AGREEMENT" será visualizada.

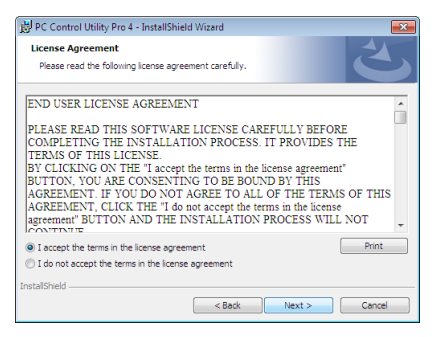

 Lea detenidamente "END USER LICENSE AGREEMENT".

- 4 Si acepta, haga clic en "I accept the terms in the license agreement" y a continuación haga clic en **"Next".**
	- • Siga las instrucciones de las pantallas de instalación para completar la instalación.
	- • Una vez completada la instalación, volverá a la ventana del menú.

#### SUGERENCIA:

• Desinstalación de PC Control Utility Pro 4 Para desinstalar PC Control Utility Pro 4, realice los mismos pasos que los especificados para "Desinstalación de Virtual Remote Tool".Lea "Virtual Remote Tool" como "PC Control Utility Pro 4" (→ página *3*[7](#page-46-0)*)*

#### <span id="page-61-0"></span>Paso 2: Conexión del proyector a una LAN.

Conecte el proyector a la LAN siguiendo las instrucciones contenidas en "Conexión a una LAN por cable" (→ página [112](#page-121-0)), "Conexión a una LAN inalámbrica (Opcional: serie NP02LM)" (→ página [113](#page-122-0)) y "9 Controlar el proyector utilizando un buscador HTTP" ( $\rightarrow$  página 4[3](#page-52-0))

#### Paso 3: Inicie PC Control Utility Pro 4

Haga clic en "Inicio" → "Todos los programas" o "Programas" → "NEC Projector User Supportware" → "PC Control Utility Pro  $4$ "  $\rightarrow$  "PC Control Utility Pro 4".

#### $MOTA$

• Para que la función Programa del PC Control utility Pro 4 funcione, debe tener el ordenador en funcionamiento y no en modo de espera/suspensión. Seleccione "Opciones de energía" en el "Panel de control" de Windows y desactive los modos de espera/ suspensión antes de poner en ejecución el programador.

#### [Ejemplo] Para Windows 7:

Seleccione "Panel de control" → "Sistema y seguridad" → "Opciones de energía" → "Cambiar la frecuencia con la que el equipo entra en estado de suspensión"  $\rightarrow$  "Poner al equipo en estado de suspensión"  $\rightarrow$  "Nunca". *NOTA:*

• Cuando el [AHORRO DE ENERGÍA] está seleccionado para el [MODO DE ESPERA] en el menú, el proyector no puede ser encendido a través de una conexión por red (LAN por cable/LAN inalámbrico).

#### SUGERENCIA:

#### **Ver la Ayuda de PC Control Utility Pro 4**

**• Visualizar el archivo de Ayuda de PC Control Utility Pro 4 mientras se está ejecutando.**

Haga clic en "Help (H)"  $\rightarrow$  "Help (H) ..." de la ventana de PC Control Utility Pro 4 en este orden. Aparecerá el menú emergente.

**• Visualización del archivo de ayuda utilizando el Menú de inicio.**

 Haga clic en "Inicio" → "Todos los programas" o "Programas" → "NEC Projector User Supportware" →*"PC Control*  Utility Pro  $4 \rightarrow$  "PC Control Utility Pro 4".

 Aparecerá la pantalla de Ayuda.

#### <span id="page-62-0"></span>Uso en Mac OS

#### Paso 1: Instale PC Control Utility Pro 5 en el ordenador

- **1. Introduzca el NEC Projector CD-ROM suministrado en la unidad CD-ROM de su Mac.** El icono del CD-ROM será visualizado en el escritorio.
- **2. Haga doble clic sobre el icono del CD-ROM.** La ventana del CD-ROM será visualizada.
- **3. Haga doble clic en la carpeta "Mac OS X".**
- **4. Haga doble clic sobre "PC Control Utility.mpkg".**
- La instalación comenzará.
- **5. Haga clic en "Next".**

 La pantalla "END USER LICENSE AGREEMENT" será visualizada.

- **6. Lea el contenido de "END USER LICENSE AGREEMENT" y haga clic en "Next".** La ventana de confirmación será visualizada
- **7. Haga clic en "I accept the terms in the license agreement".**

 Siga las instrucciones de las pantallas del instalador para completar la instalación.

#### Paso 2: Conecte el proyector a una LAN

Conecte el proyector a la LAN siguiendo las instrucciones de "Conexión a una LAN por cable" (→ página [112](#page-121-0)), "Co-nexión a una LAN inalámbrica (Opcional: serie NP02LM)" (→ página [113](#page-122-0)) y "<sup>O</sup> Controlar el proyector utilizando un buscador HTTP" ( $\rightarrow$  página [4](#page-52-0)3)

#### Paso 3: Inicie PC Control Utility Pro 5

- **1. Abra su carpeta Aplicaciones en Mac OS.**
- **2. Haga clic en la carpeta "PC Control Utility Pro 5".**
- **3. Haga clic en el icono "PC Control Utility Pro 5".**

 PC Control Utility Pro 5 comenzará.

#### NOTA:

- • Para que la función Programa del PC Control Utility Pro 5 funcione, debe tener el ordenador en funcionamiento y no en modo de suspensión. Seleccione "Ahorro de energía" en "Preferencias de sistema" en Mac y desactive los modos de suspensión antes de poner en ejecución el programador.
- • Si [AHORRO DE ENERGÍA] está seleccionado para [MODO DE ESPERA] en el menú, el proyector no podrá encenderse a través de una conexión por red (LAN por cable/LAN inalámbrico).

#### SUGERENCIA:

#### **Ver la Ayuda de PC Control Utility Pro 5**

- **• Visualice el archivo de ayuda de PC Control Utility Pro 5 mientras se está ejecutando.**
- **• En la barra de menú, haga clic en "Help"** → **"Help" en este orden.**
	- Aparecerá la pantalla de Ayuda.
- **• Visualización del archivo de ayuda utilizando el Dock**
- **1. Abra "Carpeta de aplicaciones" en Mac OS.**
- **2. Haga clic en la carpeta "PC Control Utility Pro 5".**
- **3. Haga clic en el icono "PC Control Utility Pro 5 Help".**

 Aparecerá la pantalla de Ayuda.

## <span id="page-63-0"></span> Proyectar la imagen de la pantalla de su ordenador desde el proyector mediante una LAN (Image Express Utility Lite)

Utilizando Image Express Utility Lite que se encuentra en el CR-ROM NEC Projector suministrado, le permitirá enviar la imagen de la pantalla de su ordenador al proyector mediante el cable USB o una LAN por cable o inalámbrica. Image Express Utility Lite es un programa compatible con Windows.

Image Express Utility Lite para Mac OS es un programa compatible con Mac OS. (→ página 5[8](#page-67-0))

Esta sección le mostrará de forma general cómo conectar el proyector a una LAN y cómo utilizar Image Express Utility Lite. Para el manejo de Image Express Utility Lite, consulte la ayuda de Image Express Utility Lite.

Paso 1: Instalación de Image Express Utility Lite en el ordenador.

Paso 2: Conexión del proyector a una LAN.

Paso 3: Iniciar Image Express Utility Lite.

#### SUGERENCIA:

• Image Express Utility Lite (para Windows) puede iniciarse desde la mayoría de medios extraíbles disponibles en el mercado, como por ejemplo dispositivos de memoria USB o tarjetas SD, sin la necesidad de instalarlo en su ordenador. (→ página [57](#page-66-0)*)*

### Qué puede hacer con Image Express Utility Lite

#### **• Transmisión de imagen (para Windows y Mac OS)**

- La pantalla de su ordenador puede ser enviada al proyector mediante una red por cable o inalámbrica sin necesidad de un cable de ordenador (VGA).
- • Al usar la función "EASY CONNECTION", los complicados ajustes de red son simplificados y el ordenador se conectará automáticamente al proyector.
- La pantalla de su ordenador puede ser enviada hasta a un máximo de cuatro proyectores al mismo tiempo.

#### **• Pantalla USB (solamente para Windows)**

- • La imagen de la pantalla del ordenador puede ser proyectada mediante un cable USB, sin necesidad de conectar un cable de ordenador (VGA).
- Simplemente conectando el ordenador y el proyector mediante un cable USB la función Pantalla USB estará disponible (enchufar y usar) incluso sin instalar Image Express Utility Lite en el ordenador. (→ página 4[1](#page-50-0))

#### **• Geometric Correction Tool [GCT] (solamente para Windows)**

Consulte "⓬ Proyección de una imagen en ángulo (Geometric Correction Tool en Image Express Utility Lite)". (→ página 5[9](#page-68-0))

#### *NOTA:*

• Al utilizar Image Express Utility Lite, el audio proveniente del miniconector COMPUTER AUDIO IN (mini estéreo) podría no estar sincronizado con el vídeo.

### Uso en Windows

### Paso 1: Instalación de Image Express Utility Lite en el ordenador.

*NOTA:*

- • Para instalar o desinstalar el programa, el usuario de Windows debe tener privilegios de "Administrador" (Windows 7, Windows Vista y Windows XP).
- • Antes de comenzar la instalación cierre todos los programas en ejecución. Si hay algún programa en ejecución, la instalación puede no ser completada.
- Image Express Utility Lite se instalará en el disco duro de su ordenador.
- Si se muestra el mensaje "No hay suficiente espacio en el destino", libere el espacio suficiente (unos 100MB) para instalar el programa.

#### **1. Introduzca el CD-ROM NEC Projector suministrado en su unidad de CD-ROM.**

 La ventana del menú será visualizada.

#### SUGERENCIA:

Si no se visualiza la ventana del menú, intente con el siguiente procedimiento. Para Windows 7:

- **1. Haga clic en "Inicio" en Windows.**
- **2. Haga clic en "Todos los programas"** → **"Accesorios"** → **"Ejecutar".**
- **3. Escriba el nombre de la unidad de su CD-ROM (ejemplo:"Q:\") y"LAUNCHER.EXE"en"Nombre". (Ejem****plo: Q:\LAUNCHER.EXE)**
- **4. Haga clic en "OK".**

 La ventana del menú será visualizada.

#### **2. Haga clic en "Installing Image Express Utility Lite" en la ventana del menú.**

 La instalación comenzará.

 "La pantalla "END USER LICENSE AGREEMENT" será visualizada. Lea detenidamente "END LICENSE AGREEMENT"

#### **3. Si acepta, haga clic en "I agree." y a continuación haga clic en "Next".**

- • Siga las instrucciones de las pantallas de instalación para completar la instalación.
- • Una vez completada la instalación, volverá a la ventana del menú.

 Una vez completada la instalación, se mostrará un mensaje de confirmación.

#### **4. Haga clic en "OK".**

 Esto completa la instalación.

#### SUGERENCIA:

• Desinstalación de Image Express Utility Lite

Para desinstalar Image Express Utility Lite, realice los mismos pasos que los especificados para "Desinstalación de Virtual Remote Tool". Lea "Virtual Remote Tool" como "Image Express Utility Lite" (→ página *3*[7](#page-46-0)*)*

### Paso 2: Conexión del proyector a una LAN.

Conecte el proyector a la LAN siguiendo las instrucciones contenidas en "Conexión a una LAN por cable" (→ página [112](#page-121-0)), "Conexión a una LAN inalámbrica (Opcional: serie NP02LM)" (→ página [113](#page-122-0)) y "9 Controlar el proyector utilizando un buscador HTTP" ( $\rightarrow$  página 4[3](#page-52-0))

### Paso 3: Iniciar Image Express Utility Lite.

**1. EnWindows, haga clic en"Inicio"**→**"Todos los programas"**→**"NEC Projector UserSupportware"**→**"Image Express Utility Lite"** → **"Image Express Utility Lite".**

 Image Express Utility Lite comenzará.

 La ventana seleccionada para la conexión de red será visualizada

#### **2. Seleccione la red y haga clic en "OK".**

 La ventana seleccionada como destino mostrará una lista con los proyectores conectables.

• Si quiere conectar el ordenador directamente al proyector, se recomienda "Easy Connection".

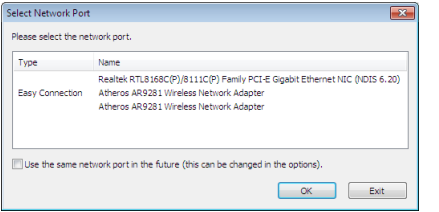

- **• Cuando se encuentran una o más redes para "CONEXIÓN FÁCIL", se visualizará la pantalla "Easy Connec****tion Selection Screen".**
- **• Para comprobar la red disponible para los proyectores conectados, desde el menú, seleccione [INFO.]** → **[LAN INALÁMBRICA]** → **[SSID].**

<span id="page-65-0"></span>**3. Seleccione la red a la que se desea conectar, y haga clic en "Select".**

 La ventana de selección del objetivo será visualizada.

- 4. Ponga una marca de selección para los proyectores que van a ser conectados, y luego haga clic en "Con**nect".**
	- • Cuando se muestran uno o más proyectores, desde el menú en el proyector, seleccione [INFO.] → [LAN INA*-* $LÁMBRICA] \rightarrow IDIRECCIÓN IP$ ].

 Cuando la conexión con el proyector está establecida, puede operar la ventana de control para controlar el pro*yector. (*→ página *[42\)](#page-51-0)*

*NOTA:*

• Cuando esté seleccionado [AHORRO DE ENERGÍA] para [MODO DE ESPERA] desde el menú, el proyector que esté apagado no se mostrará en la ventana de destino seleccionada

#### SUGERENCIA:

#### **Visualización del archivo "Ayuda" de Image Express Utility Lite**

**• Visualización del archivo de Ayuda de Express Utility Lite cuando está en ejecución.**

 Haga clic en el icono [?] (ayuda) en la ventana de control. Se visualizará la pantalla de Ayuda.

- **• Visualización del archivo de Ayuda de GCT cuando está en ejecución.** Haga clic en "Help" → "Help" en la ventana de edición. Se visualizará la pantalla de Ayuda.
- **• Visualización del archivo de ayuda usando el Menú Inicio.**

Haga clic en "Inicio"  $\rightarrow$  "Todos los programas" o "Programas"  $\rightarrow$  "NEC Projector User Supportware"  $\rightarrow$  "Image Express Utility Lite" $\rightarrow$  "Image Express Utility Lite Help".

 Se visualizará la pantalla de Ayuda.

#### <span id="page-66-0"></span>Iniciar Image Express Utility Lite desde una memoria USB o tarjeta SD

Image Express Utility Lite puede iniciarse desde medios extraíbles comercialmente disponibles, como por ejemplo memorias USB o tarjetas SD, si se copia de antemano. Con ello eliminará la molestia de instalar Image Express Utility Lite en su ordenador.

**1. Copie Image Express Utility Lite en el medio extraíble.**

 Copie todas las carpetas y archivos (tamaño total aprox. 6 MB) de la carpeta "IEU\_Lite (removable-media)" del NEC Projector CD-ROM suministrado al directorio raíz de su medio extraíble.

#### **2. Introduzca su medio extraíble en el ordenador.**

 La pantalla "Reproducción automática" será visualizada en su ordenador. SUGERENCIA:

• Si la pantalla "Reproducción automática" no es visualizada, abra la carpeta desde "PC" ("Mi PC" para Windows XP).

**3. Haga clic en "Abrir carpeta para ver archivos"**

 IEU\_Lite.exe, otras carpetas y archivos serán visualizados.

**4. Haga doble clic en el icono "IEU\_Lite.exe" (** *).*

 Image Express Utility Lite comenzará.

*NOTA:*

• La función "EASY CONNECTION" no es compatible cuando Image Express Utility Lite es iniciado desde un medio extraíble.

#### <span id="page-67-0"></span>Uso en Mac OS

#### Paso 1: Instale Image Express Utility Lite para Mac OS en el ordenador

- **1. Introduzca el NEC Projector CD-ROM suministrado en la unidad CD-ROM de su Mac.** El icono del CD-ROM será visualizado en el escritorio.
- **2. Haga doble clic sobre el icono del CD-ROM.** La ventana del CD-ROM será visualizada.
- **3. Haga doble clic en la carpeta "Mac OS X" .**
- **4. Haga doble clic en "Image Express Utility Lite.dmg".**

 La ventana "Image Express Utility Lite" será visualizada.

**5. Arrastre y suelte la carpeta "Image Express Utility Lite" a su carpeta Aplicaciones en Mac OS.**

#### Paso 2: Conecte el proyector a una LAN

Conecte el proyector a la LAN siguiendo las instrucciones en "Conexión a una LAN por cable" (→ página [112](#page-121-0)), "Conexión a una LAN inalámbrica (Opcional: serie NP02LM)" (→ página [113](#page-122-0)) y "❾ Controlar el proyector utilizando un buscador HTTP" ( $\rightarrow$  página [4](#page-52-0)3)

#### Paso 3: Inicie Image Express Utility Lite para Mac OS

- **1. Abra su carpeta Aplicaciones en Mac OS.**
- **2. Haga doble clic en la carpeta "Image Express Utility Lite".**
- **3. Haga doble clic en el icono "Image Express Utility Lite".**

 Cuando Image Express Utility Lite para Mac OS inicie, la ventana seleccionada para el destino será visualizada.

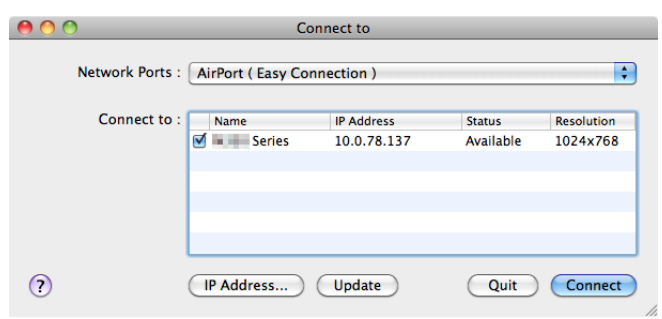

• La primera vez que inicie sesión, la pantalla "END USER LICENSE AGREEMENT" será visualizada antes de que se visualice la ventana de selección de destino.

 Lea el contenido en "END USER LICENSE AGREEMENT" y seleccione "I accept the terms in the license agreement", y haga clic en "OK".

#### **4. Seleccione el proyector que desea conectar y, a continuación, haga clic en "Connect".**

 La pantalla de su escritorio será visualizada en el proyector.

#### SUGERENCIA:

Visualización del archivo de Ayuda de Image Express Utility Lite para el sistema operativo de Mac

• En la barra de menú, haga clic en "Help"  $\rightarrow$  "Image Express Utility Lite Help" mientras está en ejecución **Image Express Utility.**

 Aparecerá la pantalla de Ayuda

## <span id="page-68-0"></span> Proyección de una imagen en ángulo (Geometric Correction Tool en Image Express Utility Lite)

La función Geometric Correction Tool (GCT) le permite corregir la distorsión de las imágenes proyectadas incluso desde un ángulo.

#### Qué puede hacer con la función GCT

- La función GCT incluye las tres funciones siguientes
	- • **4-point Correction:** Puede adaptar una imagen proyectada dentro de los límites de la pantalla fácilmente alineando las cuatro esquinas de una imagen con las de la pantalla.
	- • **Multi-point Correction:** Puede corregir una imagen distorsionada en la esquina de una pared o en una pantalla de forma irregular usando muchas pantallas por separado para corregir la imagen así como también 4-point Correction.
	- • **Parameters Correction:** Puede corregir una imagen distorsionada usando una combinación de reglas de transformación preparadas previamente.

Esta sección mostrará un ejemplo de uso con la función 4-point Correction.

Para obtener información sobre "Multi-point Correction" y "Parameters Correction", consulte el archivo de ayuda de Image Express Utility Lite. ( $\rightarrow$  página [56](#page-65-0), 5[8](#page-67-0))

- Sus datos de corrección se pueden almacenar en el proyector o en su ordenador, los cuales se pueden restaurar cuando sea necesario.
- La función GCT está disponible con un cable USB, una conexión LAN alámbrica o inalámbrica y un cable de video.

### Proyección de una imagen desde un ángulo (GCT)

Esta sección mostrará un ejemplo de uso con la pantalla USB (usando un cable USB para conectar un ordenador y el proyector).

- La función de pantalla USB mostrará automáticamente la ventana de control
- Para un cable de video o conexión LAN, instale e inicie Image Express Utility Lite en su ordenador previamente.  $(\rightarrow$  página [54](#page-63-0))

Preparativos: Ajuste la posición del proyector o el zoom de tal modo que la imagen proyectada abarque toda el área de la pantalla.

*1. Haga clic en el icono "* **" (Picture) y después en el botón " ".**

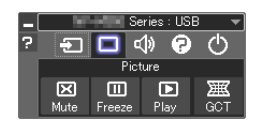

 Se visualizará la pantalla de "4-point Correction".

- **2. Haga clic en el botón "Start Correction" y después en el botón "Start 4-point Correction".** Se visualizará un marco verde y el puntero del ratón ( *).*
	- • Aparecerán cuatro marcas [ ] en las cuatro esquinas del marco verde

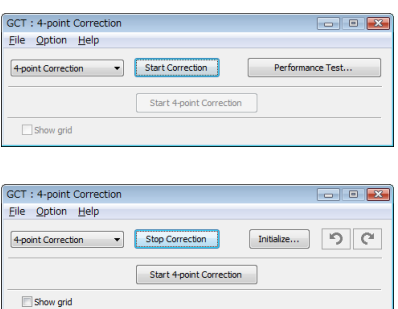

**3. Utilice el ratón para hacer clic en la marca [** • **] de la esquina que desea mover.** La marca  $\lceil \bullet \rceil$  seleccionada en ese momento cambiará a color rojo.

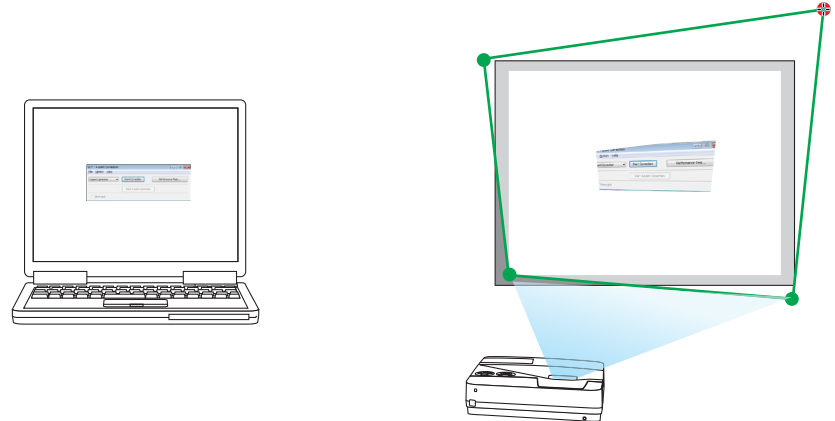

(En el ejemplo anterior, se omiten las pantallas de Windows por motivos de clarificación).

- **4. Arrastre la marca [ ] seleccionada hacia el punto que desea corregir y suéltela.**
	- • Cuando haga clic en otro sitio dentro del área de la imagen proyectada, la marca [ ] más cercana irá a la posición donde se encuentra el cursor del ratón.

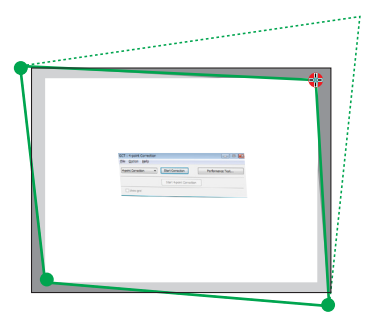

**5. Repita el paso 3 y 4 para corregir la distorsión de la imagen proyectada.**

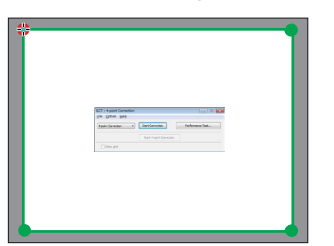

**6. Después de finalizar, haga clic derecho en el ratón.**

 El marco verde y el puntero del ratón desaparecerán del área de la imagen proyectada. Esto finalizará el proceso *de corrección.*

**7. Haga clic en el botón "X" (cerrar) en la pantalla "4-point Correction".**

 La pantalla "4-point Correction" desaparecerá y se aplicarán los cambios realizados mediante 4-point correction.

*8. Haga clic en el botón "* **" en la ventana de control para salir de la función GCT.**

CONSEJO:

- • Después de finalizar la función 4-point correction, puede guardar los datos de 4-point correction en el proyector haciendo clic en "File"  $\rightarrow$  "Export to the projector..." en la pantalla "4-point Correction".
- • Consulte la Ayuda de Image Express Utility Lite para operar la pantalla de "4-point Correction" así como otras funciones diferentes a GCT. (→ página 5*[6](#page-65-0)*, [58](#page-67-0)*)*

## Conexión del micrófono

Conectar un micrófono dinámico comercialmente disponible a la clavija de entrada MIC le permitirá emitir el sonido de su micrófono a través del altavoz incorporado.

El sonido proveniente de las entradas de audio ORDENADOR, VIDEO, S-VIDEO y HDMI será escuchado desde el altavoz con su micrófono de voz.

La sensibilidad del micrófono es ajustable. Desde el menú, seleccione [CONFIG.] → [INSTALACIÓN] → [GANANCIA DE MICRÓFONO]. (→ página [92](#page-101-0))

*NOTA:*

- • La clavija de entrada MIC no es compatible con los micrófonos PIP. Un micrófono PIP puede recibir alimentación de un equipo conectado.
- • Si no hay señal cuando seleccione cualquier entrada HDMI, es posible que no funcione la salida de sonido.

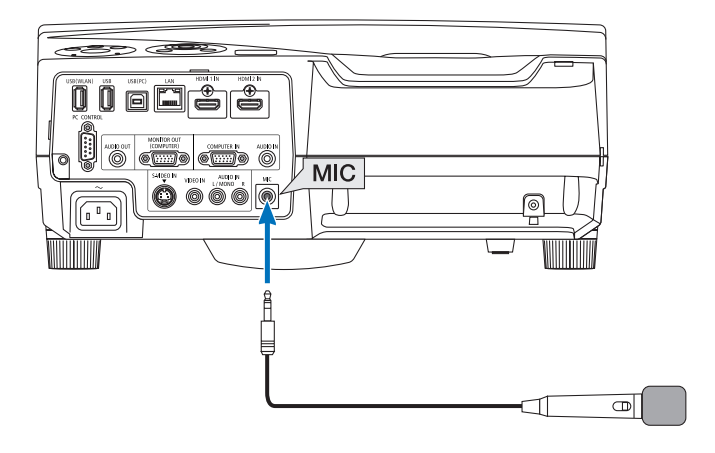

# 4. Uso del visor

## ❶ Qué puede hacer con el Visor

Los Visores tienen las siguientes funciones.

• Al insertar una memoria USB comercialmente disponible que contiene archivos de imagen en el puerto USB (Tipo A) del proyector, el Visor le permite ver los archivos de imagen en la memoria USB.

 Incluso si no hay un ordenador disponible, las presentaciones se pueden llevar a cabo simplemente con el proyector.

- El formato de gráficos compatible es JPEG.
- El Visor visualiza la pantalla de miniaturas (solo JPEG Exif) desde la cual podrá saltar a cualquier imagen específica que desee proyectar.
- Existen dos modos de reproducir el pase de diapositivas: reproducción manual y reproducción automática. Se puede cambiar el intervalo de tiempo en la reproducción automática.
- El orden de visualización de imágenes se puede ajustar por nombre, fecha o tamaño. Se puede seleccionar orden ascendente o descendente.
- Las imágenes se pueden girar 90 grados durante la reproducción.
#### *NOTA:*

- El puerto USB del proyector no es compatible con un hub USB.
- • No se pueden realizar las siguientes operaciones utilizando los botones del proyector al visualizar la pantalla del VISOR tal como la pantalla de diapositivas y la de miniaturas.
	- - Corrección trapezoidal utilizando el botón ▲/▼
	- Aiuste automático utilizando el botón AUTO ADJ.
	- $\sim$  Control del volumen con los botones  $\blacktriangleleft$  o Para lleva a cabo la corrección trapezoidal o la selección de fuente durante la visualización del visor, pulse dos veces el botón MENU para visualizar el menú y operar el visor desde el menú.
- • Congelar la imagen usando el botón FREEZE en el mando a distancia no es posible cuando se muestra la pantalla VIEWER, como por ejemplo la pantalla de diapositivas o la pantalla de vista en miniatura.
- • Si ejecuta [REAJ.] → [TODOS LOS DATOS] desde el menú volverá a los ajustes predeterminados de la barra de herramientas del Visor.
- Memoria USB
	- Asegúrese de utilizar un dispositivo de memoria USB formateado con el sistema de archivos FAT32 o FAT16. El proyector no es compatible con dispositivos de memoria USB de formato NTFS.
		- Si el proyector no reconoce su memoria USB, verifique si es compatible con el formato.

 Para formatear el dispositivo de memoria USB en su ordenador, consulte la documentación o el archivo de ayuda que se facilita con Windows.

- No se garantiza que el puerto USB del proyector sea compatible con todos los dispositivos de memoria USB en el mercado.
- • Imágenes compatibles
	- El formato de archivo compatible para el Visor son los siguientes.
		- No garantizamos que todas las imágenes sean compatibles con el visor.

 Las imágenes que sean diferentes a las mencionadas en la tabla tal vez no sean compatibles.

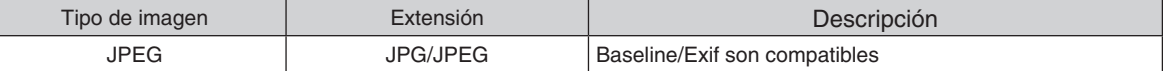

- Los ajustes de presentación de diapositivas, efecto y sonido realizados con PowerPoint no pueden ser reproducidos.
- $-$  Las imágenes pueden ser visualizadas con resoluciones de hasta 10000  $\times$  10000 pixeles.
- - Incluso si las imágenes cumplen con las condiciones anteriores, pueden existir algunas imágenes que no puedan ser reproducidas.
- No podrán ser visualizados más de 200 iconos (número total de iconos de archivos de imágenes e iconos de carpetas) en la pantalla de miniaturas.
- - Los nombres de archivos/carpetas que sean largos se acortarán a la longitud especificada. Lo cual se mostrará por el soporte añadido.
- - Si una carpeta tiene muchos archivos, llevará cierto tiempo reproducirla.
- • Si una sola carpeta contiene demasiados archivos, alternar las imágenes tardará un tiempo. Para acortar el tiempo de alternación, reduzca el número de imágenes contenidas en una sola carpeta.

SUGERENCIA: El formato de archivo de imagen intercambiable (Exif) es un formato de archivo de imagen estándar utilizado por cámaras digitales con adición de datos específicos de disparo.

## ❷ Proyección de imágenes almacenadas en un dispositivo de memoria USB

Esta sección explica el funcionamiento básico del Visor.

La explicación proporciona el procedimiento operacional si la barra de herramientas del Visor (→ página [6](#page-77-0)8) está ajustada con los valores predeterminados.

- Inicio del Visor.....................................................................esta página
- Extracción de la memoria USB del proyector ....................... página [66](#page-75-0)
- Salir del visor ........................................................................ página [66](#page-75-0)

Preparativos: Antes de iniciar el Visor, almacene las imágenes en la memoria USB utilizando su ordenador.

#### Inicio del visor

- **1. Encienda el proyector. (**→ *página [16](#page-25-0))*
- **2. Inserte la memoria USB en el puerto USB del proyec***tor.*
- • No extraiga la memoria USB del proyector mientras el LED parpadee. De lo contrario podría corromper los datos.

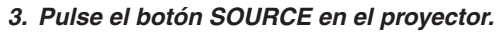

- La pantalla de inicio del Visor será visualizada.
- • Pulse el botón VIEWER en el mando a distancia.

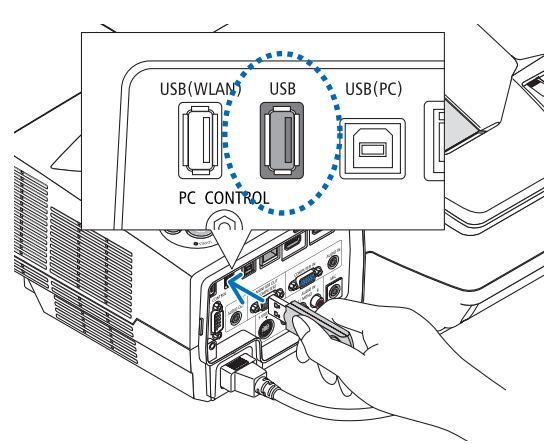

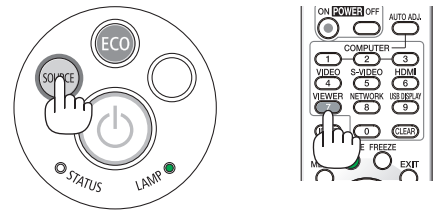

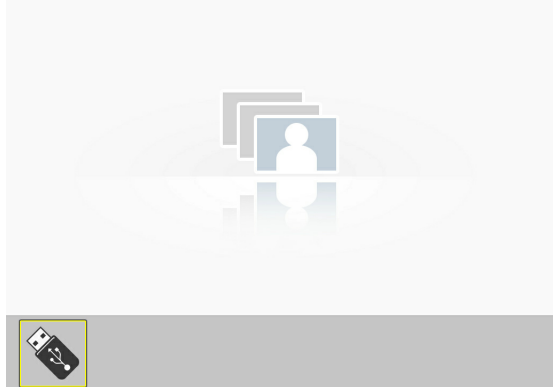

#### 4. Uso del visor

#### **4. Pulse el botón ENTER.**

La pantalla de miniaturas será visualizada.  $\mapsto$  página *[67\)](#page-76-0)*

- *5. Utilice los botones* ▲▼◀ *o* ▶ *para seleccionar un icono.*
- El símbolo  $\rightarrow$  (flecha) en la derecha indica que hay más páginas. Si pulsa el botón PAGE ▽ (avanzar página) le mostrará la siguiente página: si pulsa PAGE △ *(retroceder*  página) visualizará la página anterior.

#### **6. Pulse el botón ENTER.**

 La diapositiva seleccionada será visualizada.

• Al seleccionar el icono de una carpeta, los iconos contenidos en la carpeta serán visualizados.

#### *7. Pulse el botón* ▶ *para seleccionar la siguiente diapo***sitiva.**

 La diapositiva de la derecha será visualizada.

- • Los botones ◀ *o* ▶ pueden utilizarse para seleccionar la siguiente (derecha) diapositiva o la diapositiva anterior (izquierda) en la pantalla de miniaturas.
- • Si pulsa el botón MENU durante la reproducción de la pantalla de miniaturas, la pantalla de diapositivas, o la pantalla de presentación de diapositivas se visualizará la barra de herramientas. La barra de herramientas se utiliza para seleccionar o girar una diapositiva.(→ página *[68](#page-77-0))*
- **8. Pulse el botón EXIT cuando no se visualice la barra de** *herramientas.*

#### **La pantalla de miniaturas será visualizada.**

- • Otro modo de visualizar la pantalla de miniaturas es pul*sando el botón ENTER.*
- • Para cerrar la barra de herramientas, pulse el botón MENU para regresar a la lista de FUENTE, y pulse de nuevo el botón MENU para cerrar la lista de FUENTE.

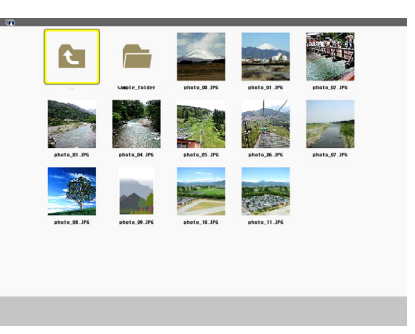

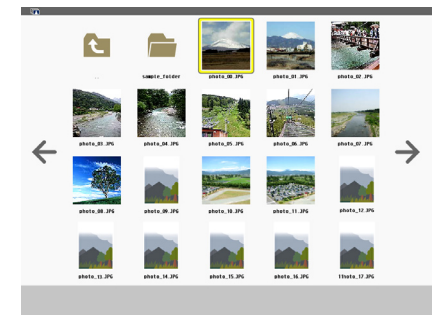

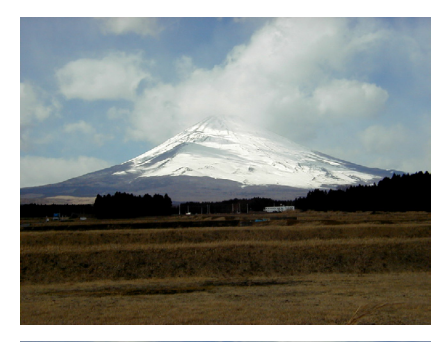

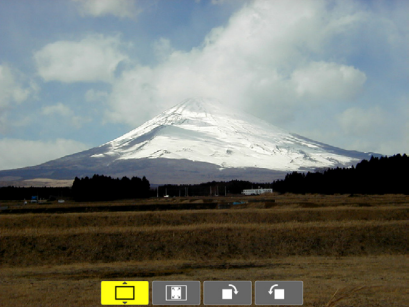

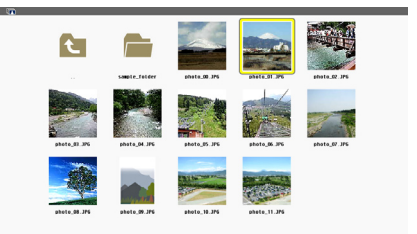

## <span id="page-75-0"></span>Extracción de la memoria USB del proyector

**1. Seleccione la pantalla de inicio VISOR.** Pulse el botón EXIT sin ningún menú visualizado.

**2. Extraiga la memoria USB del proyector.**

 Asegúrese antes de extraer la memoria USB de que el LED de la memoria USB no parpadee.

NOTA: Si extrae la memoria USB del proyector mientras está visualizando una diapositiva puede hacer que el proyector no funcione adecuadamente. Si esto sucede, apague el proyector y desconecte el cable de alimentación. Espere 3 minutos, después conecte el cable de alimentación y encienda el proyector.

## Salir de Visor

*1. Pulse el botón MENU con la pantalla de diaposi***tivas o la de miniaturas en visualización.**

 Se visualizará la barra de control o el menú emergen*te.*

**2. Pulse nuevamente el botón MENU.**

 Se visualizará el menú en pantalla.

**3. Seleccione una fuente diferente a [VISOR] y pulse el botón ENTER.**

 Saldrá del Visor.

SUGERENCIA: Para salir del Visor utilizando el mando a distancia, seleccione una fuente diferente a [VISOR].

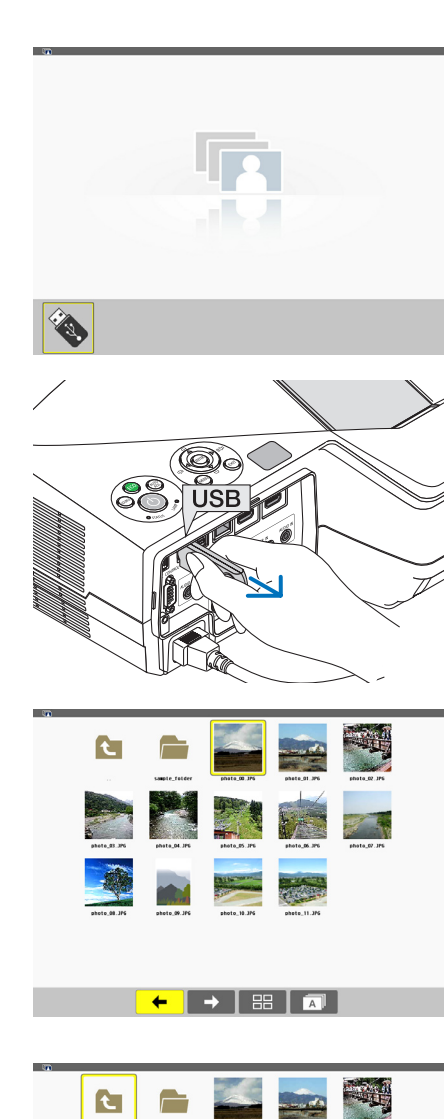

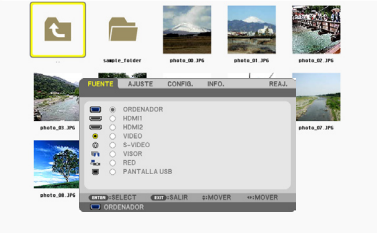

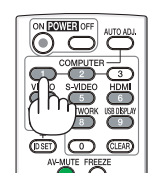

## <span id="page-76-0"></span>Partes de cada pantalla

El Visor tiene cuatro pantallas.

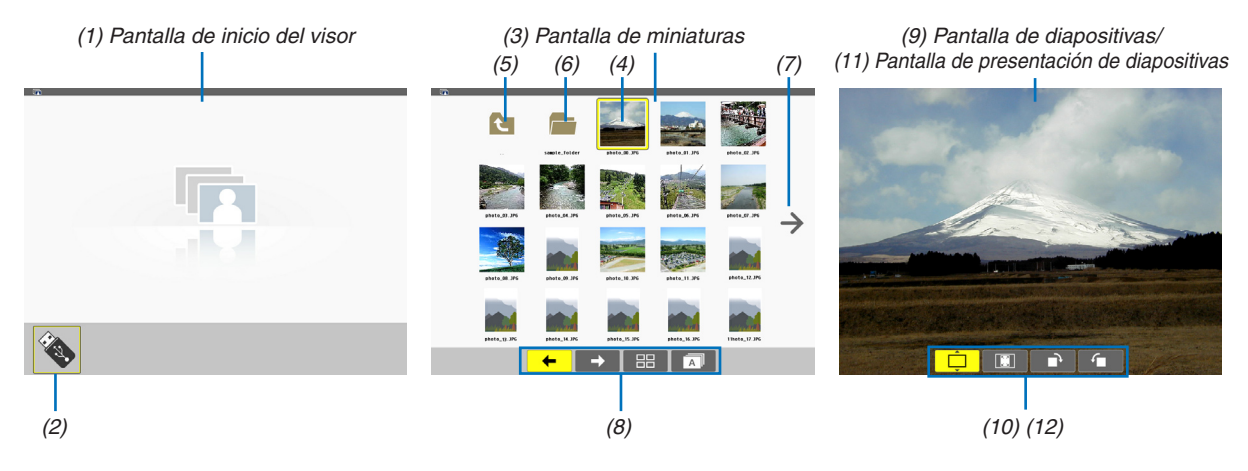

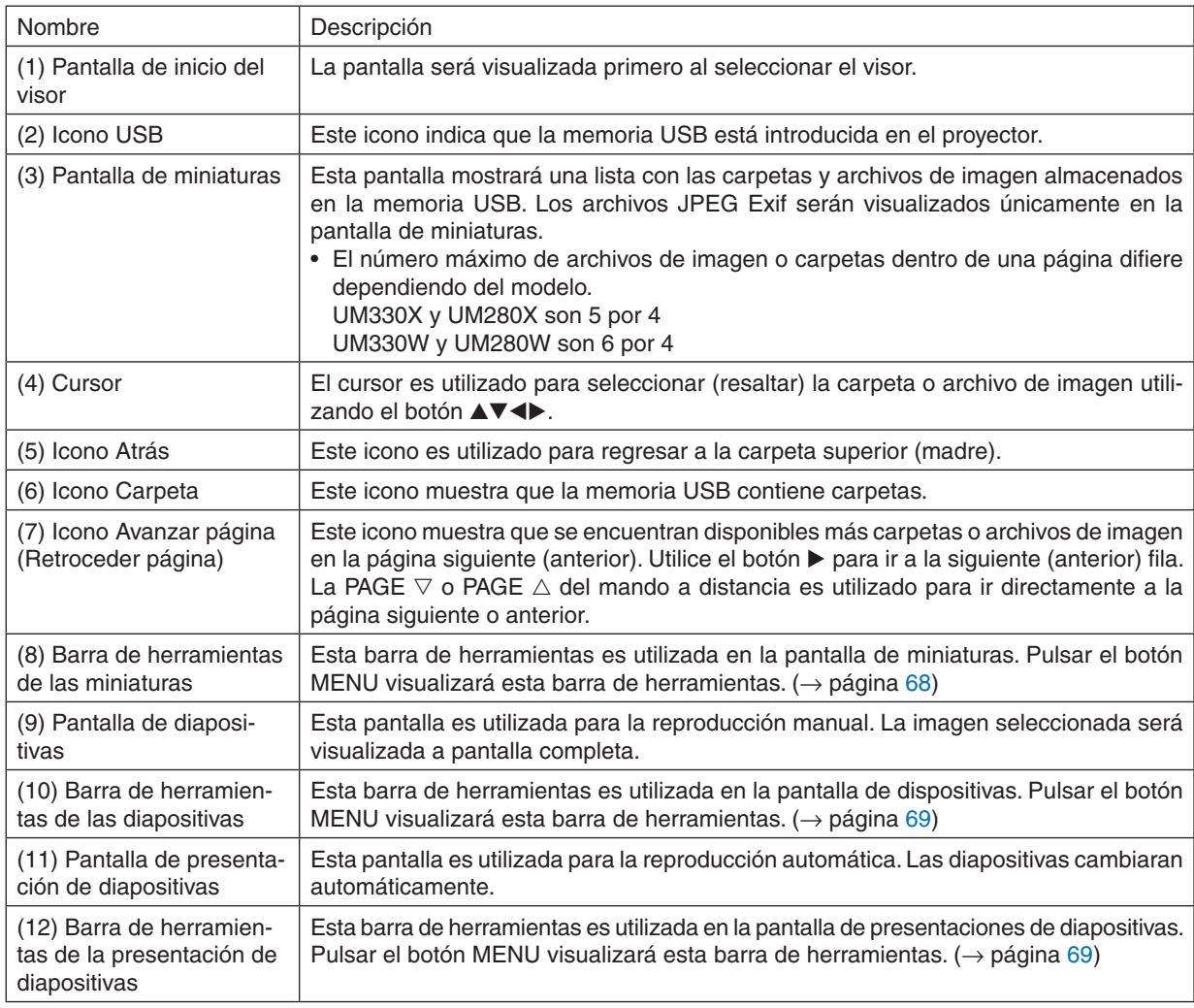

## <span id="page-77-0"></span>Utilizar la barra de herramientas

#### *1. Pulse el botón MENU.*

 La barra de herramientas será visualizada. La pantalla FUENTE será visualizada como pantalla de conexión del Visor.

*2. Utilice los botones* ◀ *o* ▶ *para seleccionar un artículo y utilice los botones* ▲ *o* ▼ *para seleccionar su opción disponible.*

 Si coloca el cursor, el artículo seleccionado cambiará a amarillo.

▲ *o* ▼ muestra más opciones disponibles.

#### **3. Pulse el botón ENTER.**

 El artículo seleccionado será visualizado.

#### **4. Pulse el botón MENU dos veces.**

 La barra de herramientas se cerrará y la lista de FUENTE será visualizada. Pulse de nuevo el botón MENU para *cerrar la lista FUENTE.*

#### **Barra de herramientas de las miniaturas**

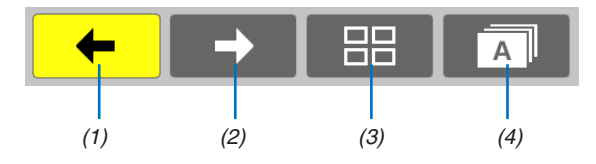

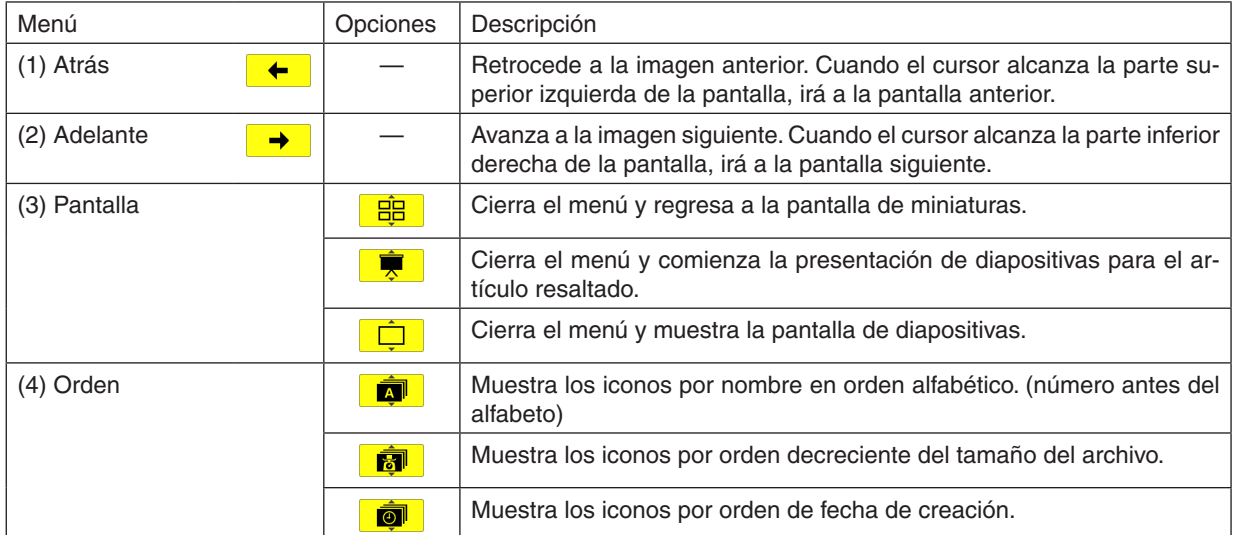

## <span id="page-78-0"></span>**Barra de herramientas de las diapositivas**

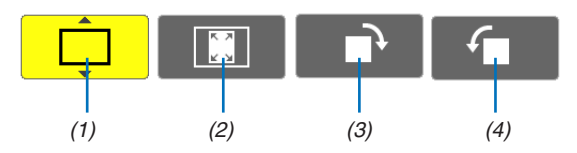

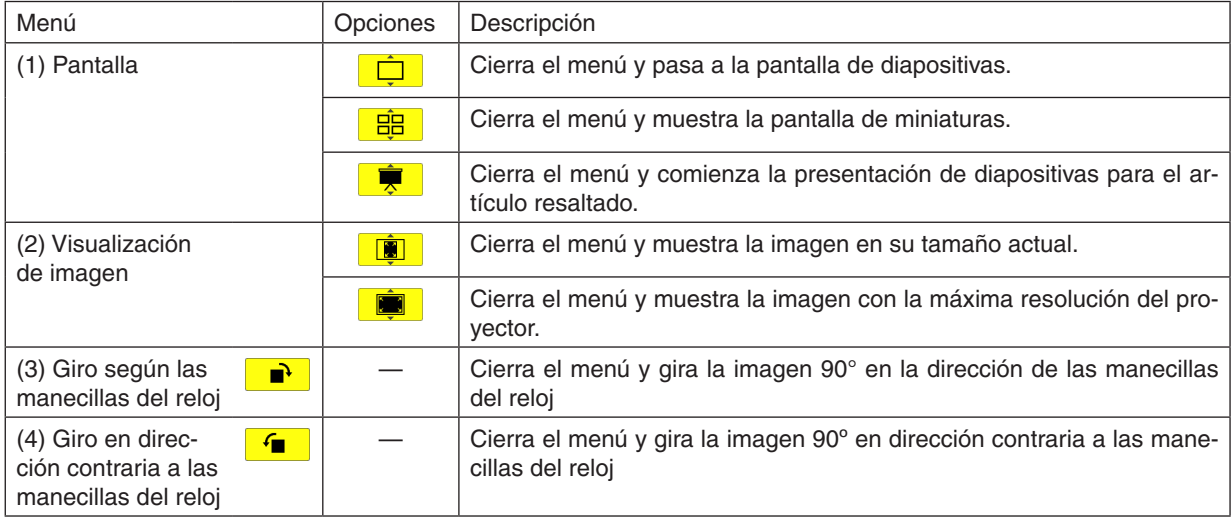

## **Barra de herramientas de la presentación de diapositivas**

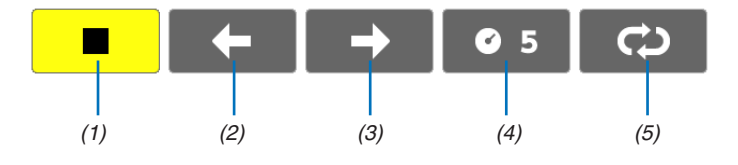

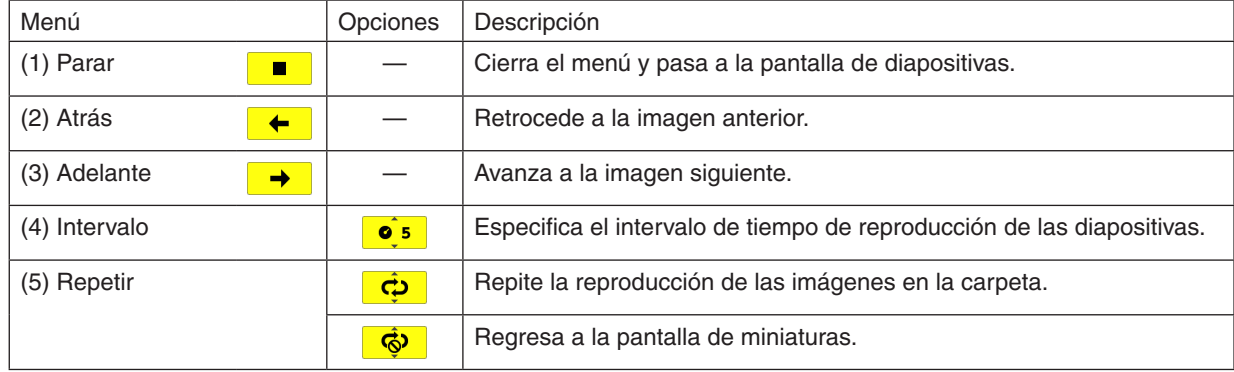

SUGERENCIA:

- • Un icono en el centro de la pantalla le informa de que el archivo no puede ser visualizado en las pantallas de diapositivas o de miniaturas.
- • Se cancelará la barra de herramientas de las diapositivas para rotar si la carpeta se mueve de un sitio a otro.

## 3 Conversión de archivos PowerPoint a diapositivas (Viewer PPT Converter 3.0)

Si utiliza Viewer PPT Converter 3.0 que se encuentra en el CD-ROM NEC Projector suministrado, podrá convertir archivos PowerPoint en archivos JPEG. Los archivos JPEG convertidos podrán guardarse en una memoria USB. Al insertar la memoria USB en el proyector, estos archivos JPEG pueden ser visualizados con la función del visor del proyector sin tener que conectarse un ordenador.

#### *NOTA:*

Al utilizar PPT Converter 3.0, el archivo PowerPoint es convertido a archivo índice (con la extensión ".idx") Una ver realizada la conversión, el archivo índice (con la extensión ".idx") será creado. Al mismo tiempo se creará una carpeta con el mismo nombre en la cual se guardarán los archivos JPEG. El Visor del proyector no es compatible con los archivos índice /con extensión ".idx").

## Instalar Viewer PPT Converter 3.0 en el ordenador.

#### *NOTA:*

- • Para instalar o desinstalar el programa, el usuario de Windows debe tener privilegios de "Administrador" (Windows 7, Windows Vista y Windows XP).
- • Antes de comenzar la instalación cierre todos los programas en ejecución. Si hay algún programa en ejecución, la instalación puede no ser completada.

#### **1. Introduzca el CD-ROM NEC Projector suministrado en su unidad de CD-ROM.**

 La ventana del menú será visualizada.

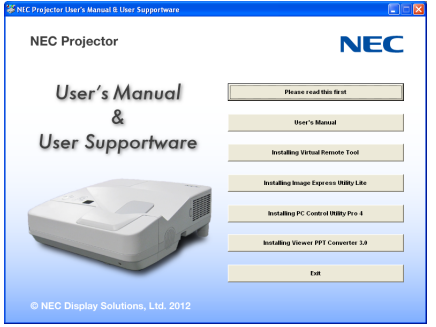

#### SUGERENCIA:

Si no se visualiza la ventana del menú, intente con el siguiente procedimiento. Para Windows 7:

- **1. Haga clic en "Inicio" en Windows.**
- **2. Haga clic en "Todos los programas"** → **"Accesorios"** → **"Ejecutar".**
- **3. Escriba el nombre de la unidad de su CD-ROM (ejemplo:"Q:\") y"LAUNCHER.EXE"en"Nombre". (Ejem****plo: Q:\LAUNCHER.EXE)**
- **4 Haga clic en "OK".**

 La ventana del menú será visualizada.

#### **2. Haga clic en "Install Viewer PPT Converter 3.0" en la ventana del menú.**

 La instalación comenzará.

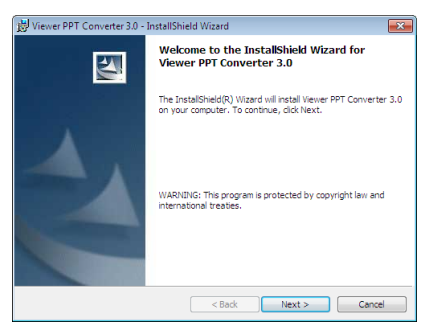

 Una vez completada la instalación la ventana de bienvenida es visualizada.

#### **3 Haga clic en "Next".**

 "La pantalla "END USER LICENSE AGREEMENT" será visualizada.

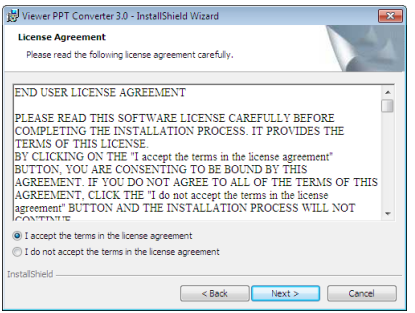

 Lea detenidamente "END USER LICENSE AGREEMENT"

- 4. Si acepta, haga clic en "I accept the terms in the license agreement" y a continuación haga clic en **"Next".**
	- • Siga las instrucciones de las pantallas de instalación para completar la instalación.
	- • Una vez completada la instalación, volverá a la ventana del menú.

#### *NOTA:*

Una vez instalado Viewer PPT Converter 3.0, inicie Viewer PPT Converter 3.0 una vez con el privilegio utilizado para la instalación. A continuación cierre Viewer PPT Converter 3.0 sin hacer nada.

• Iniciar

Haga clic en la ventana [Iniciar] $\rightarrow$  [Todos los programas]  $\rightarrow$  [NEC Projector User Supportware]  $\rightarrow$  [Viewer PPT Converter 3.0]  $\rightarrow$ [Viewer PPT Converter 3.0], en ese orden.

#### *NOTA:*

Al instalar Viewer PPT Converter 3.0 en un ordenador personal que tenga instalado PowerPoint, Viewer PPT Converter 3.0 será instalado como un complemento de Power-Point.

Es necesario cancelar el complemento de Viewer PPT Converter 3.0 antes de desinstalar Viewer PPT Converter 3.0. Consulte la ayuda de Viewer PPT Converter 3.0 para anular el registro del complemento.

#### SUGERENCIA:

• Desinstalación de Viewer PPT Converter 3.0

Para desinstalar Viewer PPT Converter 3.0, realice los mismos pasos que los especificados para "Desinstalación de Virtual Remote Tool". Lea "Virtual Remote Tool" como "Viewer PPT Converter 3.0" (→ página *[3](#page-46-0)*7*)*

#### Convertir archivos PowerPoint y guardarlos en una memoria USB

- **1. Introduzca la memoria USB en el puerto USB del ordenador.**
- **2. EnWindows, haga clic en"Iniciar"**→**"Todos los programas"**→**"NEC Projector UserSupportware"**→**"Viewer PPT Converter 3.0"** → **"Viewer PPT Converter 3.0".**

 Viewer PPT Converter 3.0 comenzará.

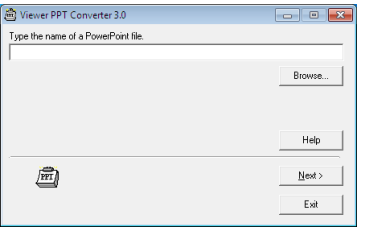

3. Haga clic en "Brows..." y seleccione el archivo PowerPoint que desea convertir, y a continuación haga clic **en "Open".**

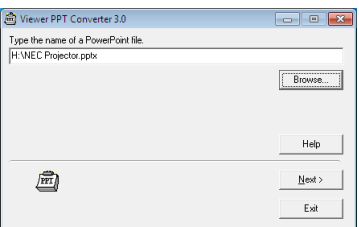

#### **4. Haga clic en "Next".**

#### **5. Seleccione la unidad de memoria USB para "Card Drive" y escriba en "Index name".**

 El nombre índice debe contener como máximo ocho caracteres alfanuméricos. Los caracteres de 2-bits y los archivos con nombre de archivo largos no pueden utilizarse.

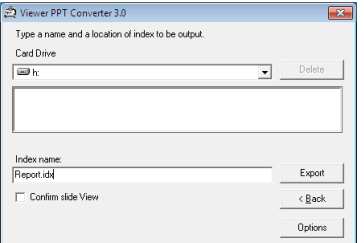

#### **6. Haga clic en "Export".**

 Se visualizará un mensaje de confirmación.

**7. Haga clic en "OK".**

 Comenzará la exportación de un archivo.

**8. Haga clic en "OK".**

#### **9. Haga clic en "Exit".**

 Viewer PPT Converter 3.0 se cerrará.

#### **10. Extraiga la memoria USB del ordenador.**

#### *NOTA:*

• Antes de extraer la memoria USB del puerto USB del ordenador, haga clic en el icono de la barra de tareas "Safe to Remove Hardware".

# 5. Uso de los menús en pantalla

## **O** Uso de los menús

NOTA: El menú en pantalla puede no visualizarse correctamente mientras se proyecta una imagen de vídeo entrelazada.

1. Pulse el botón MENU en el mando a distancia o en la cubierta del proyector para visualizar el menú.

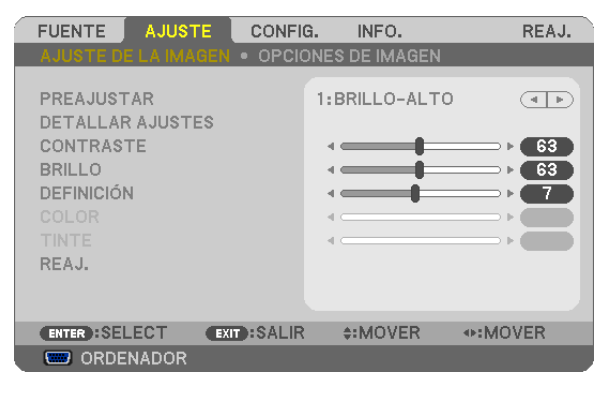

NOTA: Los comandos como ENTER, EXIT, ▲▼, ◆▶ que se encuentran en la parte inferior muestran los botones que puede utilizar.

- *2. Pulse el botón* FE **en el mando a distancia o en la cubierta del proyector para visualizar el submenú.**
- 3. Pulse el botón ENTER en el mando a distancia o en la cubierta del provector para resaltar el elemento *superior o la primera ficha.*
- *4.* Utilice los botones **AV** del mando a distancia o de la cubierta del proyector para seleccionar el elemento *que desea ajustar o configurar.*

**Puede utilizar los botones**  $\blacklozenge$  del mando a distancia o de la cubierta del proyector para seleccionar la *ficha deseada.*

- 5. Pulse el botón ENTER en el mando a distancia o en la cubierta del proyector para visualizar la ventana del *submenú.*
- 6. Ajuste el nivel o desactive o active el elemento seleccionado mediante el uso de los botones  $\blacktriangle \blacktriangledown \blacktriangle \blacktriangleright$  del *mando a distancia o del proyector.*

 Los cambios se guardan hasta que se realiza un nuevo ajuste.

7. Repita los pasos 2 a 6 para ajustar un elemento adicional, o pulse el botón EXIT en la cubierta del proyector **o en el mando a distancia para salir de la visualización de menú.**

NOTA: Cuando se visualice un menú o mensaje, es posible que se pierdan algunas líneas de información, dependiendo de la señal o de los ajustes.

*8. Pulse el botón MENU para cerrar el menú.*  **Para volver al menú anterior, pulse el botón EXIT.**

## 2 Elementos de los menús

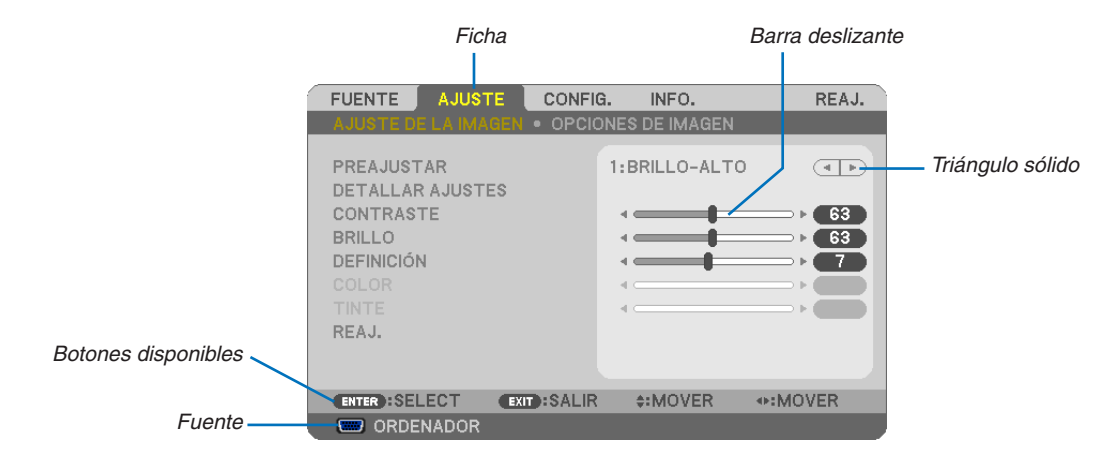

#### Resaltado

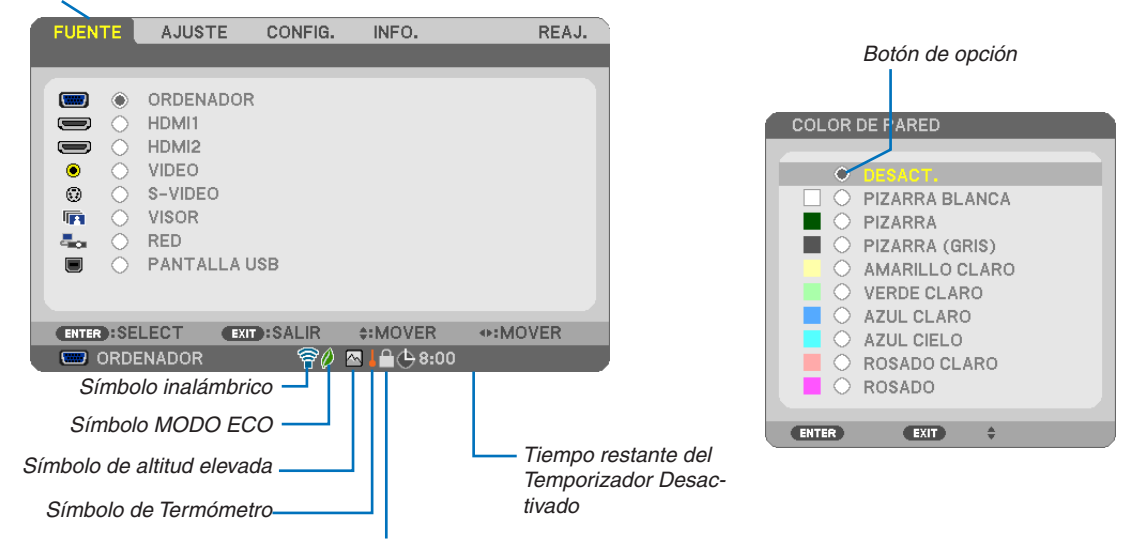

Símbolo de bloqueo de teclas

#### Las ventanas o cuadros de diálogo de menú normalmente tienen los siguientes elementos:

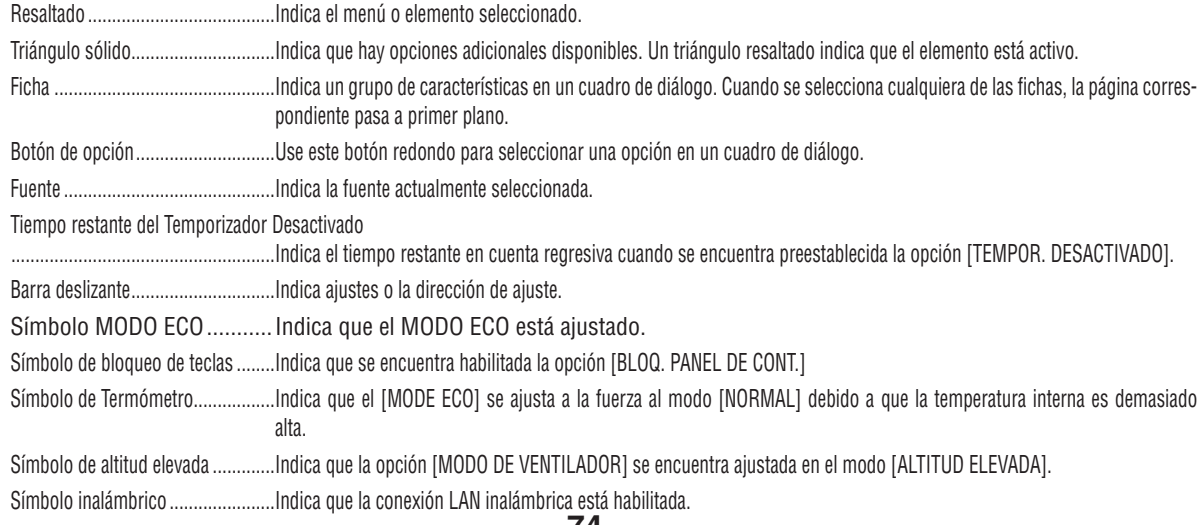

## 3 Lista de los elementos de los menús

Dependiendo de la fuente de entrada, algunos elementos de los menús pueden no estar disponibles.

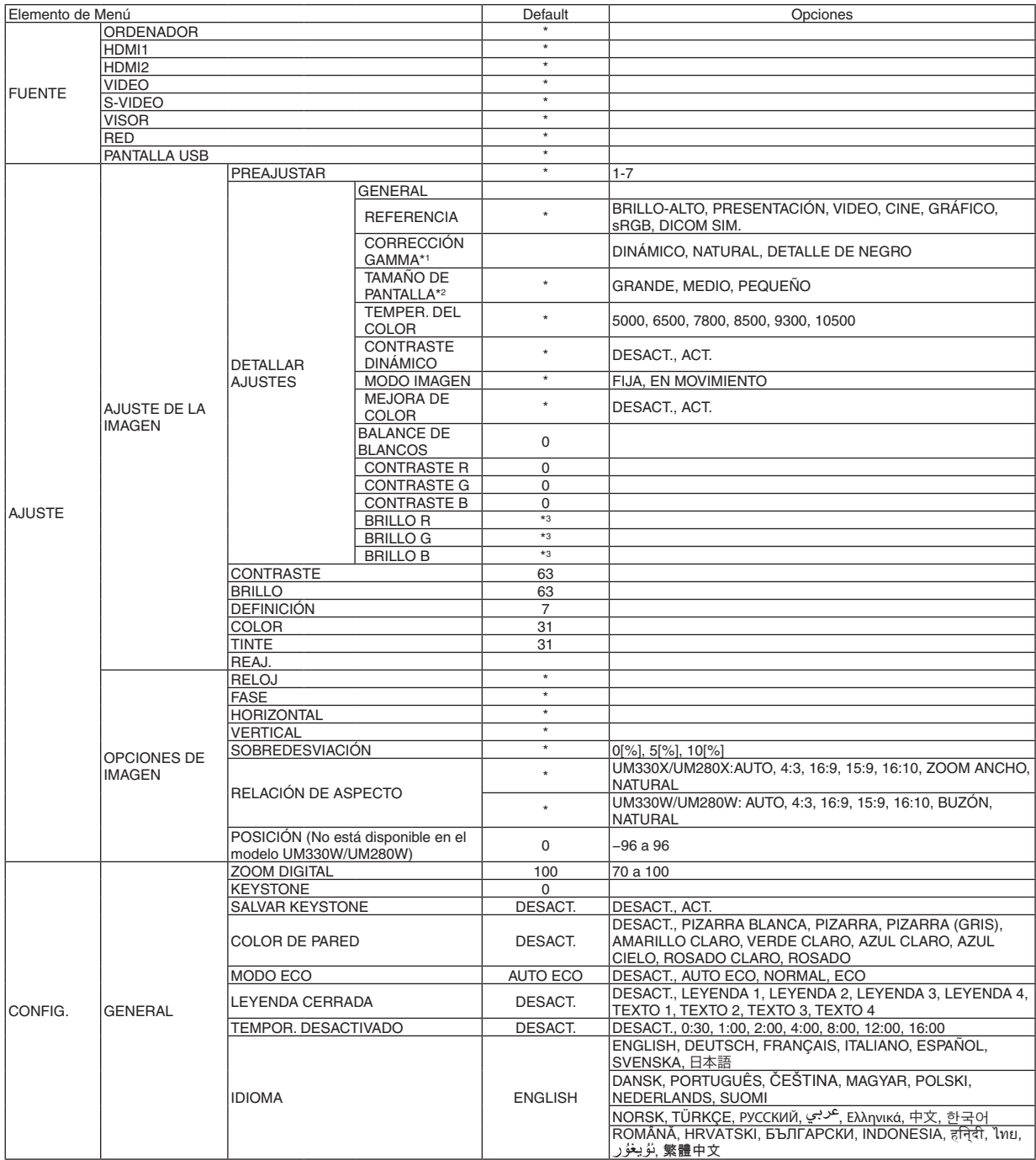

\*2 El elemento [TAMAÑO DE PANTALLA] está disponible cuando [DICOM SIM.] está seleccionado para [REFERENCIA].

El asterisco (\*) indica que el ajuste predeterminado varía según la señal.

<sup>\*1</sup> El elemento [CORRECCIÓN GAMMA] está disponible cuando cualquier otro elemento aparte de [DICOM SIM.] está seleccionado para [REFE-RENCIA].

<sup>\*3</sup> El ajuste predeterminado varía dependiendo del ajuste de [REFERENCIA].

## 5. Uso de los menús en pantalla

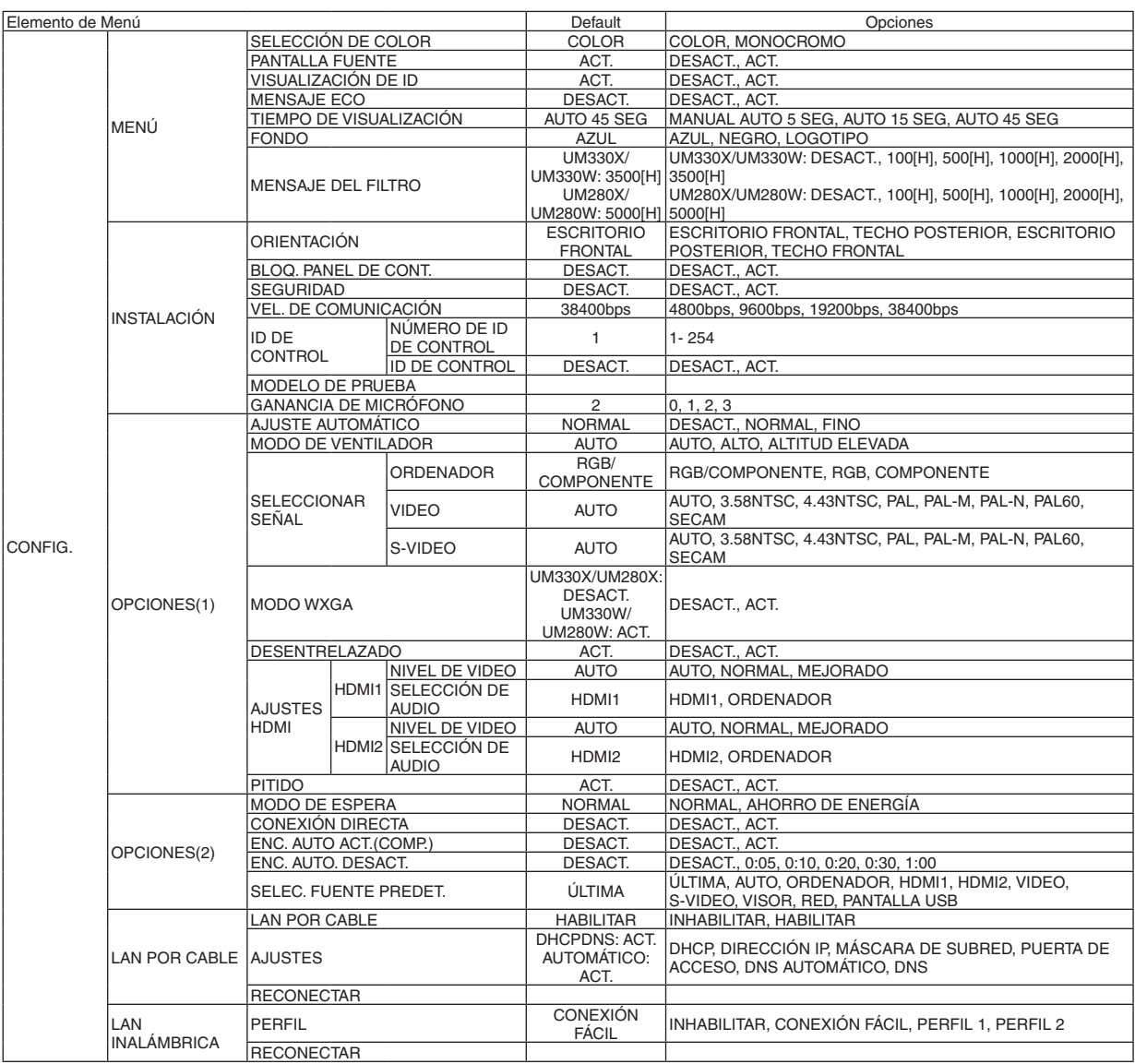

\* El asterisco (\*) indica que el ajuste predeterminado varía según la señal.

## 5. Uso de los menús en pantalla

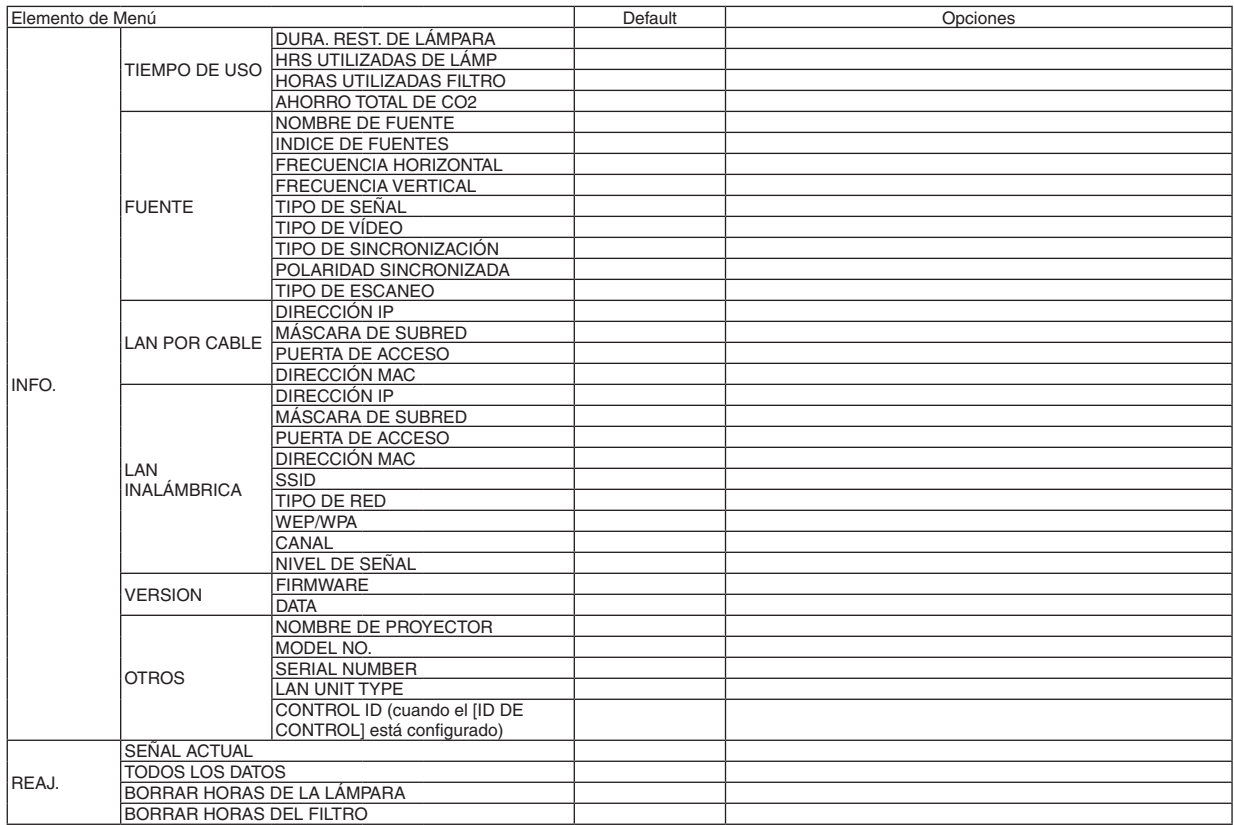

<sup>\*</sup> The asterisk (\*) indicates that the default setting varies depending on the signal.

## 4 Descripciones y funciones del menú [FUENTE]

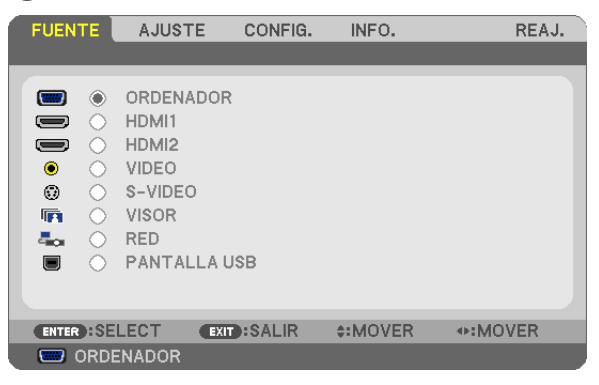

## **ORDENADOR**

Selecciona el ordenador conectado a la señal del conector de entrada ORDENADOR. NOTA: Al conectar la señal de entrada componente al conector COMPUTER IN, seleccione [ORDENADOR].

## HDMI1 y 2

Seleccione el equipo HDMI compatible conectado a su conector HDMI1 o 2 IN.

## VIDEO

Selecciona el equipo conectado a la entrada VIDEO del proyector; puede ser una videograbadora, un reproductor de DVD o una cámara de documentos.

#### S-VIDEO

Selecciona el equipo conectado a la entrada S-VIDEO del proyector; puede ser una videograbadora o un reproductor de DVD.

NOTA: Es posible que un cuadro se congele durante un período de tiempo breve cuando se reproduce un vídeo en modo de avance rápido o retroceso rápido con una fuente de vídeo o S-vídeo.

## VISOR

Esta característica le permite realizar presentaciones usando una memoria USB con diapositivas. (→ página [6](#page-71-0)2 "4. Uso del visor")

#### RED

Selecciona una señal desde el puerto LAN (RJ-45) o desde la unidad LAN inalámbrica USB instalada (opcional).

#### PANTALLA USB

Selecciona el ordenador conectado al puerto USB (PC) (tipo B) utilizando el cable USB comercialmente disponible.  $(\rightarrow$  página [4](#page-50-0)1)

## **6 Descripción de los menús y funciones [AJUSTE]** [AJUSTE DE LA IMAGEN]

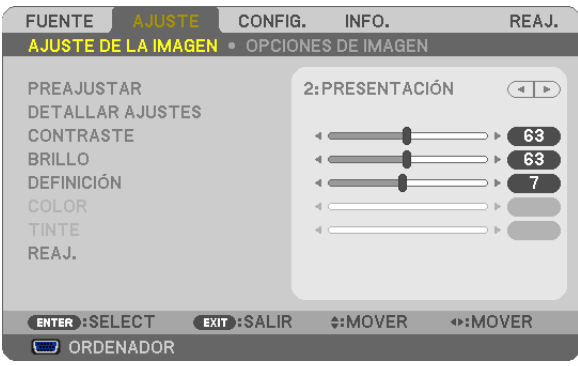

## **IPREAJUSTAR1**

Esta función le permite seleccionar los ajustes óptimos para la imagen proyectada.

Puede ajustar un matiz neutro para el color amarillo, cian o magenta.

Hay siete preajustes de fábrica optimizados para diferentes tipos de imágenes. Puede también utilizar [DETALLAR AJUSTES] para establecer los ajustes que el usuario puede modificar para personalizar cada gamma o color.

Sus ajustes se pueden almacenar en [PREAJUSTAR 1] a [PREAJUSTAR 7].

BRILLO-ALTO ........ Recomendado para habitaciones con una iluminación con mucho brillo.

PRESENTACIÓN..... Recomendado para realizar una presentación utilizando un archivo de PowerPoint.

VIDEO ..................... Recomendado para ver programas de TV típicos.

CINE ...................... Recomendado para películas.

GRÁFICO................ Recomendado para gráficos.

sRGB .................... Valores de color estándarNatural (Sólo RGB): Desactiva la función tecnología de escalado. El proyector muestra la imagen actual con su resolución verdadera.

DICOM SIM. .......... Recomendado para datos en formato de simulación DICOM.

## $NOTA:$

- La opción [DICOM SIM.] es sólo para capacitación/referencia y no debe ser utilizada para un diagnóstico real.
- · DICOM significa Imagen digital y Comunicación en Medicina (Digital Imaging and Communications in Medicine). Se trata de una norma desarrollada por el Colegio Americano de Radiología (ACR - American College of Radiology) y la Asociación Americana de Fabricantes de Productos Eléctricos (NEMA - National Electrical Manufacturers Association). La norma especifica cómo se pueden mover datos de imágenes digitales de un sistema a otro.

## [DETALLAR AJUSTES]

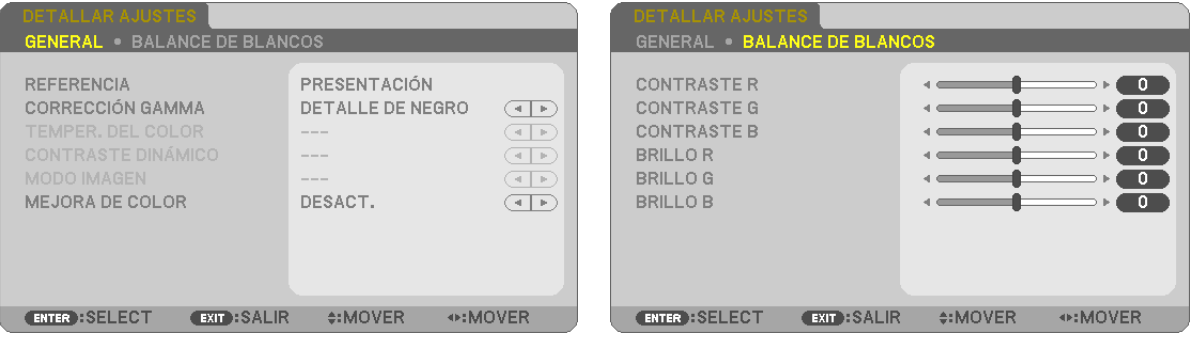

## [GENERAL]

## Almacenamiento de sus ajustes personalizados [REFERENCIA]

Esta función le permite almacenar sus aiustes personalizados en IPREAJUSTAR 11 a IPREAJUSTAR 71. Seleccione primero un modo de reajuste base en [REFERENCIA] y, a continuación, configure la [CORRECCIÓN GAMMA] y la [TEMPER. DEL COLOR].

BRILLO-ALTO ........ Recomendado para el uso en una habitación con buena iluminación.

PRESENTACIÓN..... Recomendado para hacer presentaciones con ficheros de PowerPoint

VIDEO ................... Recomendado para imágenes estándar tales como programas de TV.

CINE ..................... Recomendado para películas.

GRÁFICO................ Recomendado para gráficos.

sRGB ................... Valores de color estándar.

DICOM SIM. .......... Recomendado para datos en formato de simulación DICOM.

## Selección de modo de corrección del gamma [CORRECCIÓN GAMMA]

Se recomienda usar cada modo para :

DINÁMICO ....................Crea una imagen con alto contraste.

NATURAL.......................Reproducción natural de la imagen.

DETALLE DE NEGRO.....Enfatiza los detalles en las áreas oscuras de la imagen.

NOTA: Esta función no está disponible cuando [DICOM SIM.] está seleccionado para [DETALLAR AJUSTES].

## Selección del tamaño de pantalla para DICOM SIM [TAMAÑO DE PANTALLA]

Esta función realizará una corrección gamma apropiada para el tamaño de pantalla.

GRANDE ................ Para un tamaño de pantalla de 110"

MEDIO .................... Para un tamaño de pantalla de 90"

PEQUEÑO .............. Para un tamaño de pantalla de 70"

NOTA: Esta función solo está disponible si [DICOM SIM.] está seleccionado para [DETALLAR AJUSTES].

## Ajuste de la temperatura del color [TEMPER. DEL COLOR]

Esta opción le permite seleccionar la temperatura del color de su preferencia.

NOTA: Cuando se selecciona [PRESENTACIÓN] o [BRILLO-ALTO] en [REFERENCIA], esta función no está disponible.

## Ajustar el Brillo y el Contraste [CONTRASTE DINÁMICO]

Esta función le permite ajustar la relación de contraste ópticamente utilizando el iris incorporado. Para aumentar la relación de contraste, seleccione [ACT.].

## Seleccionar Modo de imagen fija o Modo en movimiento [MODO IMAGEN]

Esta función le permite seleccionar el modo de imagen fija o el modo en movimiento.

FIJA ........................ Este modo es para una imagen fija.

EN MOVIMIENTO... Este modo es para una imagen en movimiento.

NOTA: Esta función se encuentra disponible sólo cuando se selecciona [ALTA LUMIN.] para [REFERENCIA].

## **Mejora del color [MEJORA DE COLOR]**

Esta función le permite mejorar el color de la imagen.

DESACT. ................ No mejora el color

ACT. ......................... Mejora el color.

NOTA: Esta función únicamente está disponible cuando [PRESENTACIÓN] es seleccionado [REFERENCIA].

## **Ajuste del balance de blanco [BALANCE DE BLANCOS]**

Esta función le permite ajustar el balance de blancos. El contraste de cada color (RGB) se utiliza para ajustar el nivel de blanco de la pantalla; el brillo de cada color (RGB) se utiliza para ajustar el nivel de negro de la pantalla.

## **[CONTRASTE]**

Ajusta la intensidad de la imagen de acuerdo con la señal entrante.

## **[BRILLO]**

Ajusta el nivel de brillo o la intensidad de la trama de fondo.

## **[DEFINICIÓN]**

Controla los detalles de la imagen.

## **[COLOR]**

Aumenta o disminuye el nivel de saturación del color.

## **[TINTE]**

Varía el nivel de color de +/− verde a +/− azul. El nivel de rojo se usa como referencia.

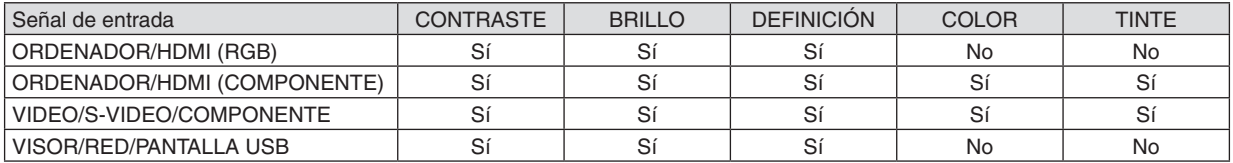

Sí = Ajustable, No = No ajustable

## **[REAJ.]**

La configuración y los ajustes de [AJUSTE DE LA IMAGEN] se restablecen a los valores de fábrica, excepto los siguientes: números de preajuste y [REFERENCIA] en la pantalla [PREAJUSTAR].

La configuración y ajustes de [DETALLAR AJUSTES], en la pantalla [PREAJUSTAR], que no están seleccionados no se reajustan.

## [OPCIONES DE IMAGEN]

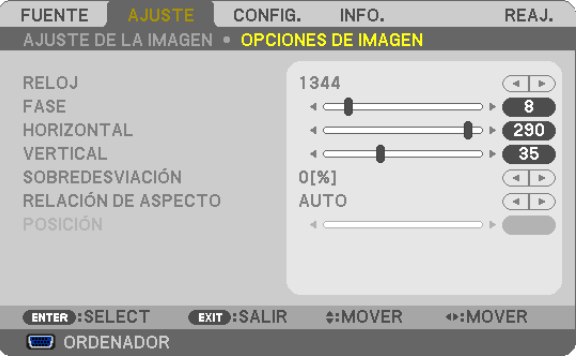

## Ajuste del reloj y de la fase [RELOJ/FASE]

Esta función le permite ajustar manualmente el RELOJ y la FASE.

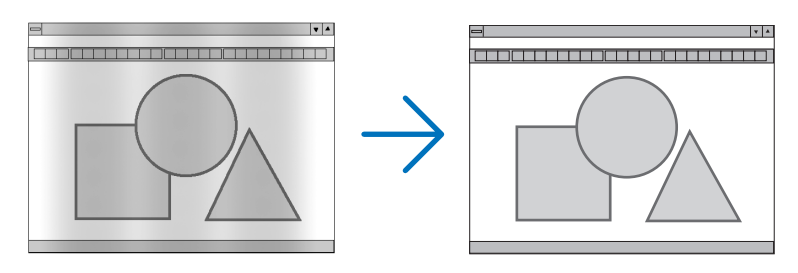

RELOJ................... Utilice esta opción para ajustar con precisión la imagen del ordenador o para eliminar eventuales franjas verticales. Esta función ajusta las frecuencias del reloj que eliminan las bandas horizontales que aparecen en la imagen.

Este ajuste puede ser necesario al conectar el ordenador por primera vez.

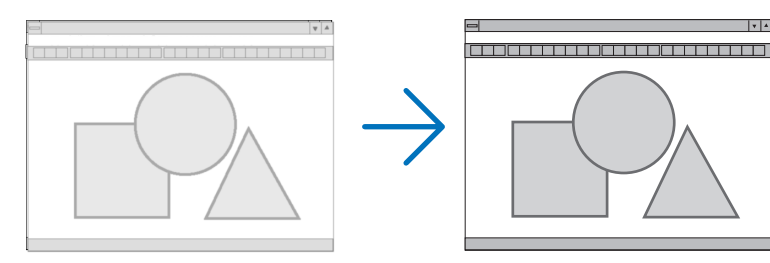

FASE ...................... Utilice esta opción para ajustar la fase del reloj o para reducir el ruido de vídeo, interferencias de puntos o interferencias de reflejos. (Esto resulta evidente cuando parte de la imagen parece tener reflejos) Utilice [FASE] sólo después de completar el ajuste de [RELOJ].

NOTA: Los artículos [RELOJ] y [FASE] están disponibles únicamente para señales RGB.

## **Ajuste de la posición horizontal/vertical [HORIZONTAL/VERTICAL]**

Ajusta la posición horizontal y vertical de la imagen.

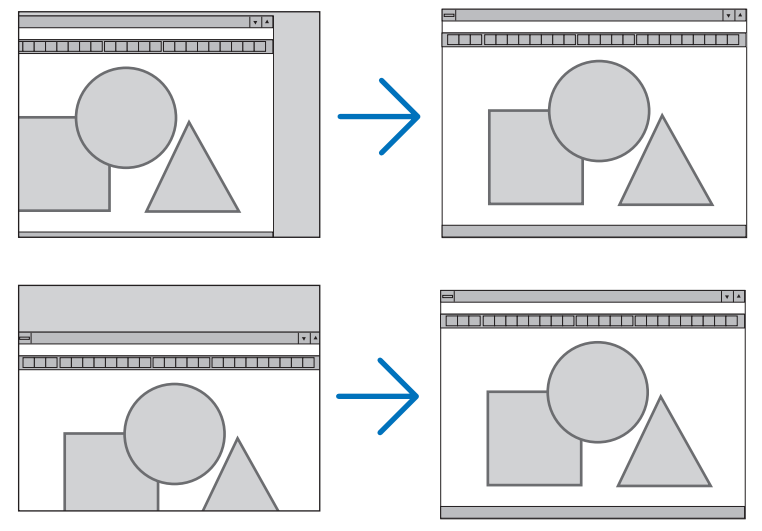

NOTA: Los artículos [HORIZONTAL] y [VERTICAL] no están disponibles para VIDEO, S-VIDEO, HDMI, VISOR, RED y PANTALLA USB.

- Se puede distorsionar una imagen durante el ajuste de [RELOJ] y [FASE]. Esto no es un mal funcionamiento.
- Los ajustes para [RELOJ], [FASE], [HORIZONTAL] y [VERTICAL] se almacenarán en la memoria para la señal actual. La próxima vez que proyecte la señal con la misma resolución, frecuencia horizontal y vertical, sus ajustes se recuperarán y se aplicarán.

 Para borrar los ajustes almacenados en la memoria, desde el menú, seleccione [REAJ.] → [SEÑAL ACTUAL] o [TODOS LOS DATOS] y reajústelos.

## **Selección del porcentaje de sobredesviación [SOBREDESVIACIÓN]**

Permite seleccionar el porcentaje de sobredesviación (0%, 5% y 10%) para la señal.

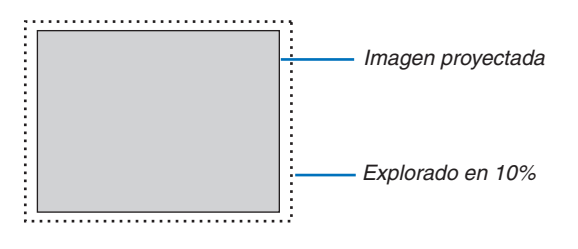

NOTA:

- • El [0[%]] no puede seleccionarse en la entrada VIDEO y S-VIDEO.
- • El artículo [SOBREDESVIACIÓN] no está disponible.
	- si [NATURAL] es seleccionado para [RELACIÓN DE ASPECTO].
	- si [VISOR], [RED], o [PANTALLA USB] son seleccionados para [FUENTE]

## **Selección de la Relación de aspecto [RELACIÓN DE ASPECTO]**

El término "relación de aspecto" se refiere a la relación entre la anchura y la altura de una imagen proyectada. El proyector determina automáticamente la señal entrante y la muestra en su relación de aspecto correspondiente.

• Esta tabla muestra resoluciones y relaciones de aspecto típicas compatibles con la mayoría de ordenadores.

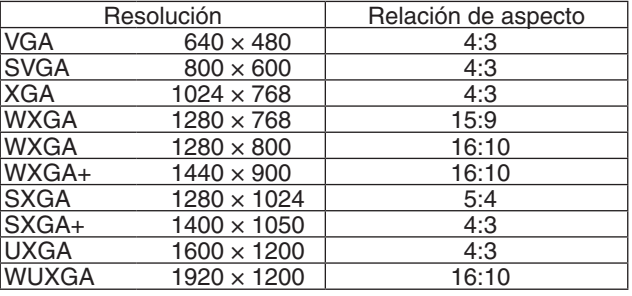

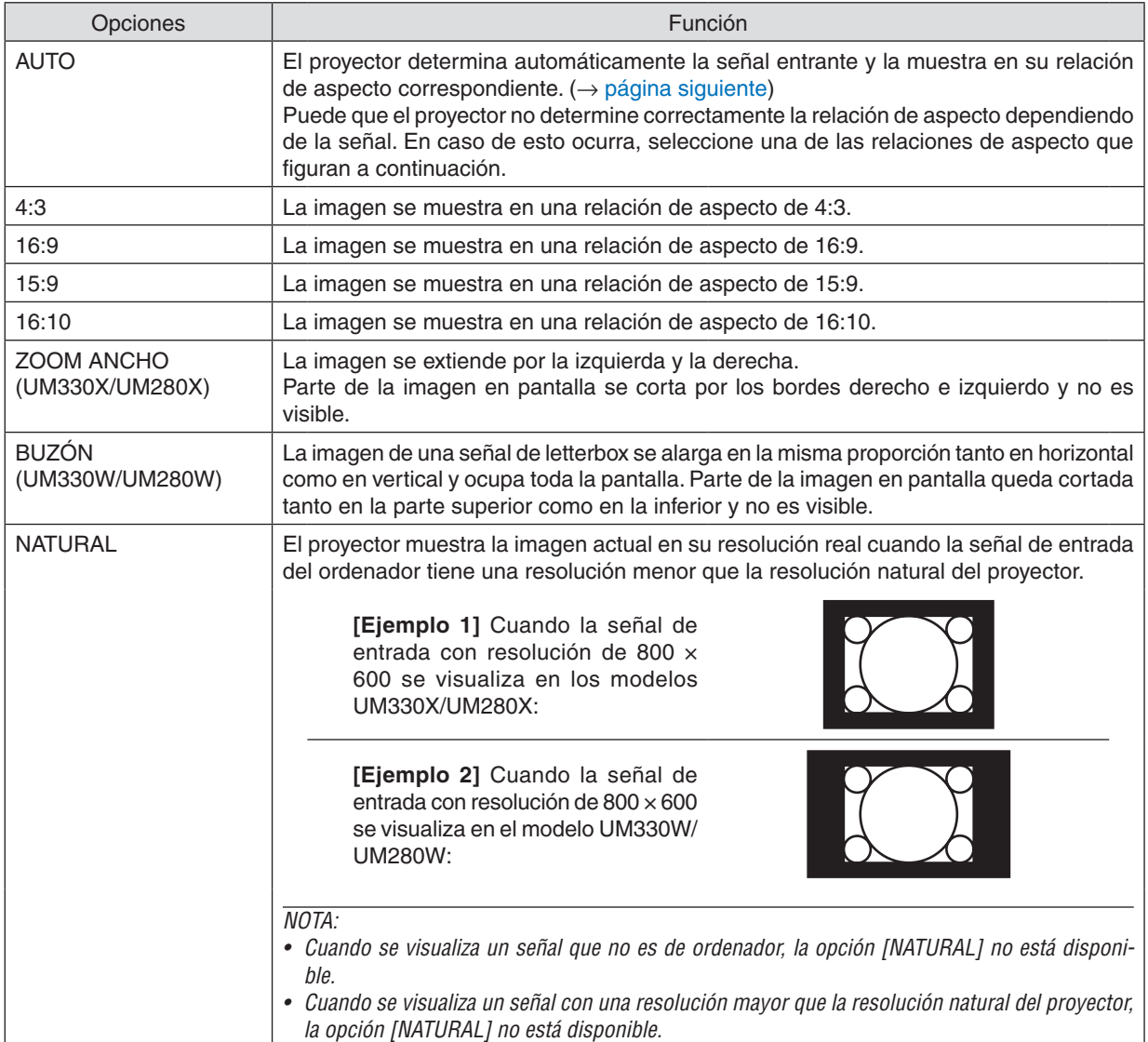

## <span id="page-94-0"></span>**Imagen de muestra cuando la relación de aspecto correspondiente se determina de forma automática UM330X/UM280X**

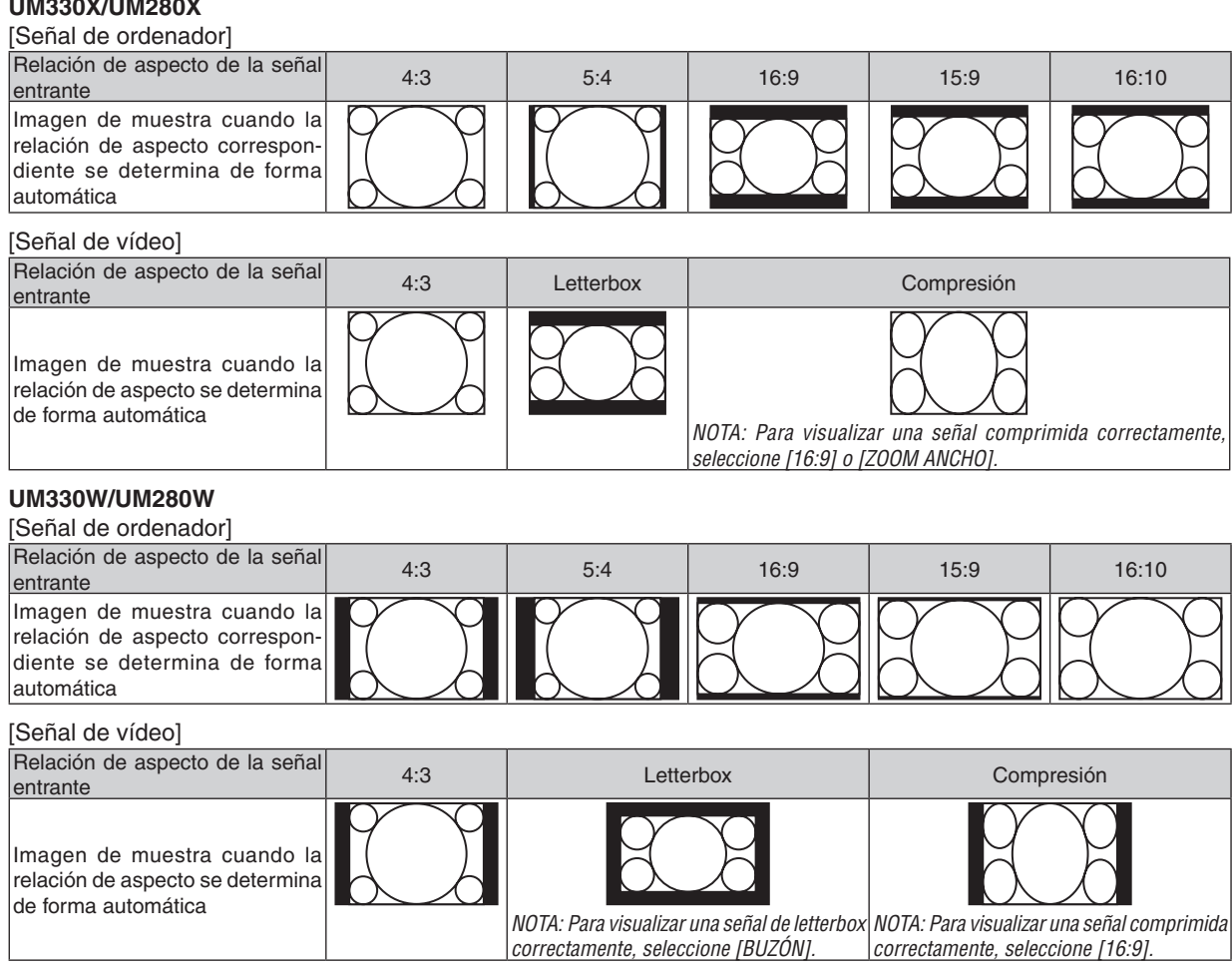

#### SUGERENCIA:

- • La posición de la imagen se puede ajustar verticalmente utilizando la opción [POSICIÓN] cuando una de las relaciones de aspecto [16:9], [15:9] o [16:10] está seleccionada.
- • El término "letterbox" se refiere a una imagen apaisada cuando se compara con una imagen de 4:3, que es la relación de aspecto estándar para una fuente de vídeo.

 La señal de letterbox dispone de relaciones de aspecto con un tamaño de visualización de "1,85:1" o un tamaño de cine de "2,35:1" para películas.

• El término "compresión" se refiere a la imagen comprimida cuya relación de aspecto se ha convertido de 16:9 a 4:3.

## **Ajuste de la posición vertical de imagen [POSICIÓN] (no está disponible en el modelo UM330W/ UM280W)**

(sólo cuando [16:9], [15:9] ó [16:10] están seleccionados en [RELACIÓN DE ASPECTO])

Cuando [16:9], [15:9] ó [16:10] están seleccionados en [RELACIÓN DE ASPECTO], la imagen se muestra con bordes negros en la parte superior e inferior.

Puede ajustar la posición vertical desde la parte superior a la inferior del área negra.

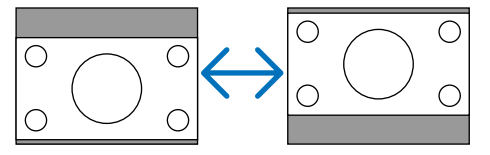

## 6 Descripción de los menús y funciones [CONFIG.] [GENERAL]

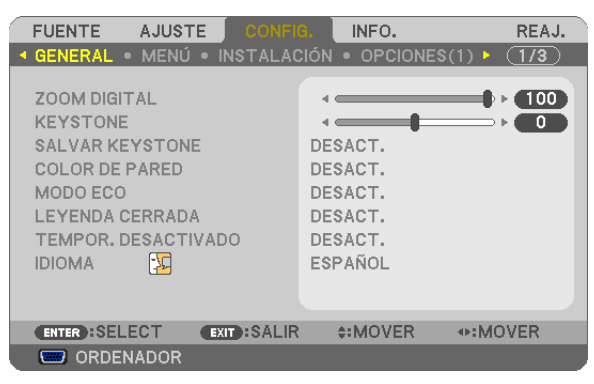

## **Uso del zoom digital [ZOOM DIGITAL]**

Esta función le permite ajustar electrónicamente con precisión el tamaño de la imagen en la pantalla.

SUGERENCIA: Para ajustar aproximadamente el tamaño de la imagen, aleje o acerque el proyector a la pantalla. Para ajustar con precisión el zoom, utilice la función [ZOOM DIGITAL]. (→ página [22](#page-31-0)*)*

## **Corrección manual de la distorsión trapezoidal vertical [KEYSTONE]**

Puede corregir manualmente la distorsión vertical. ( $\rightarrow$  página [23](#page-32-0))

SUGERENCIA: Al seleccionar esta opción, si pulsa el botón ENTER, se visualizará la barra deslizante para realizar el ajuste.

## **Guardar la corrección trapezoidal vertical [SALVAR KEYSTONE]**

Esta opción le permite guardar los ajustes actuales de la corrección trapezoidal.

- DESACT. ................ No guarda la configuración actual de corrección keystone (trapezoidal) Regresará a "cero" los ajustes de corrección de keystone.
- ACT. .......................... Guarda la configuración actual de corrección keystone

Guardar el cambio una vez afecta a todas las fuentes. Los cambios se guardarán al apagar el proyector.

**Uso de la función de corrección de color de pared [COLOR DE PARED]**

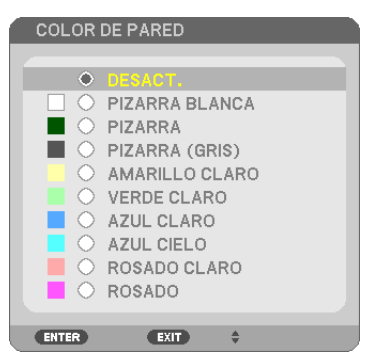

Esta función permite corregir rápidamente los colores al utilizar un material de pantalla que no es blanco.

NOTA: Al seleccionar [PIZARRA BLANCA] se reduce el brillo de la lámpara.

#### **Ajustar el Modo eco [MODO ECO]**

El MODO ECO aumenta la vida útil de la lámpara, a la vez que disminuye el consumo de alimentación y reduce las emisiones de CO<sub>2</sub>.

Se pueden seleccionar cuatro modos de brillo para la lámpara: los modos [DESACT.], [AUTO ECO], [NORMAL] y [ECO].

 $(\rightarrow$  página [29](#page-38-0))

## **Ajuste de Leyeda cerrada [LEYENDA CERRADA]**

Esta opción le permite seleccionar varios modos de leyenda cerrada mediante los que el texto se puede superponer a la imagen proyectada de Vídeo o S-Vídeo.

DESACT. ................ Sale del modo de leyenda cerrada.

LEYENDA 1-4......... El texto se superpone.

TEXTO 1-4 ............. Se muestra el texto.

*NOTA:*

• La captura cerrada no está disponible en las siguientes condiciones:

- Cuando se muestran mensajes o menús.
- Cuando una imagen está ampliada, congelada o sin sonido.
- • Las porciones de texto sobreimpuesto o subtítulos pueden truncarse. Si esto ocurre, intente colocar el texto superpuesto o los subtítulos dentro de la pantalla.

#### **Uso del temporizador de desconexión [TEMPOR. DESACTIVADO]**

- 1. Seleccione un tiempo de desconexión de entre 30 minutos y 16 horas: DESACT., 0:30, 1:00, 2:00, 4:00, 8:00, **12:00, 16:00.**
- **2. Pulse el botón ENTER del mando a distancia.**
- **3. Comienza la cuenta atrás del tiempo restante.**

#### *4. El proyector se apagará cuando la cuenta atrás finalice.*

*NOTA:*

- • Para cancelar el tiempo preajustado, seleccione [DESACT.] o desconecte la alimentación.
- • Cuando falten 3 minutos para que el proyector se apague, aparecerá el mensaje [QUEDAN MENOS DE 3 MIN. PARA DESACTIVAR LA ALIMENTACIÓN.] en la parte inferior de la pantalla.

#### **Selección de idioma para los menús [IDIOMA]**

Puede elegir uno de entre 29 idiomas para las instrucciones que aparecen en pantalla.

NOTA: El ajuste no se verá afectado incluso al seleccionar [REAJ.] en el menú.

## [MENÚ]

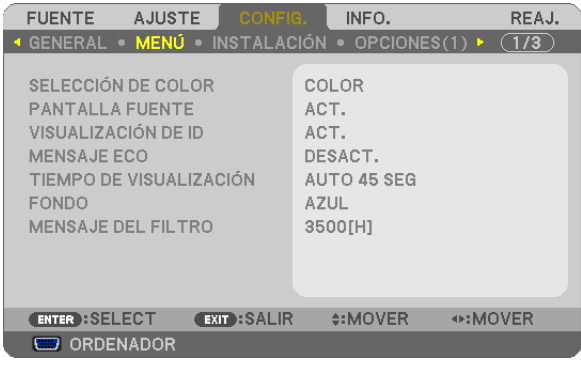

## **Selección de color para el menú [SELECCIÓN DE COLOR]**

Tiene dos opciones para elegir el color del menú: COLOR y MONOCROMO.

## **Activar / desactivar la pantalla fuente [PANTALLA FUENTE]**

Esta opción activa o desactiva la visualización del nombre de entrada, como por ejemplo ORDENADOR, HDMI1, HDMI2, VIDEO, S-VIDEO, VISOR, RED, PANTALLA USB, que será visualizado en la parte superior derecha de la pantalla.

Cuando no hay una señal de entrada presente, se visualizará en el centro de la pantalla la guía de ausencia de señal que le requerirá comprobar entradas disponibles. Cuando se selecciona el elemento [VISOR] o [RED] para [FUENTE], la guía de ausencia de señal no se visualizará.

## **Activación/desactivación del ID de control [VISUALIZACIÓN DE ID]**

VISUALIZACIÓN DE ID ....... Esta opción activa o desactiva el número de ID SET que se muestra cuando se pulsa el botón ID del mando a distancia.

#### **Activar / desactivar el Mensaje eco [MENSAJE ECO]**

Esta opción activa o desactiva los siguientes mensajes cuando el proyectar está activado.

El Mensaje Eco hace que el usuario ahorre energía. Cuando se selecciona [DESACT.] para [MODO ECO], recibirá un mensaje para hacerle seleccionar [AUTO ECO], [NORMAL] o [ECO] para [MODO ECO].

Cuando [AUTO ECO], [NORMAL], o [ECO] está seleccionado para [MODO ECO]

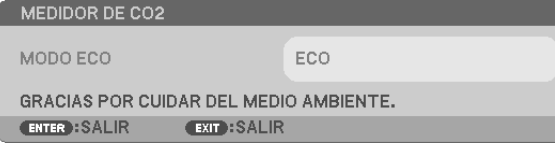

Para cerrar el mensaje, pulse cualquiera de los botones. El mensaje desaparecerá si no se pulsa ningún botón durante 30 segundos.

#### Cuando se selecciona [DESACT.] para [MODO ECO]

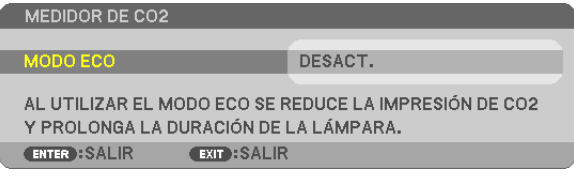

Al pulsar el botón ENTER se visualizará la pantalla [MODO ECO]. (→ página [29](#page-38-0)) Pulse el botón EXIT para cerrar el mensaje.

#### **Selección del tiempo de visualización del menú [TIEMPO DE VISUALIZACIÓN]**

Esta opción le permite seleccionar el tiempo que debe transcurrir para que el menú se apague automáticamente si no se pulsa ningún botón. Las opciones preestablecidas son [MANUAL], [AUTO 5 SEG], [AUTO 15 SEG], y [AUTO 45 SEG]. La opción [AUTO 45 SEG] es el ajuste de fabrica.

#### **Selección de un color o logotipo para el fondo [FONDO]**

Utilice esta función para visualizar una pantalla negra/azul o un logotipo cuando no hay ninguna señal disponible. El fondo predeterminado es [AZUL].

NOTA:

- • Si el elemento [LOGOTIPO] está seleccionado para [FONDO] con la fuente [RED] o [PANTALLA USB] seleccionada, el elemento [AZUL] será seleccionado sin tener en cuenta su selección.
- • Cuando [PANTALLA FUENTE] esté encendida, se visualizará en el centro de la pantalla la guía de ausencia de señal que le requerirá comprobar entradas disponibles sin tener en cuenta su selección.
- • El ajuste no se verá afectado incluso al seleccionar [REAJ.] en el menú.

#### **Selección del tiempo de intervalo para el mensaje del filtro [MENSAJE DEL FILTRO]**

Esta opción le permite seleccionar el tiempo de intervalo para mostrar el mensaje del filtro. Limpie el filtro cuando tenga el mensaje "POR FAVOR, LIMPIE EL FILTRO.". (→ página [11](#page-125-0)6) Se encuentran disponibles seis opciones:

UM330X/UM330W: DESACT., 100[H], 500[H], 1000[H], 2000[H], 3500[H] UM280X/UM280W: DESACT., 100[H], 500[H], 1000[H], 2000[H], 5000[H]

NOTA: Su ajuste no se verá afectado aún cuando se haga [REAJ.] desde el menú.

## [INSTALACIÓN]

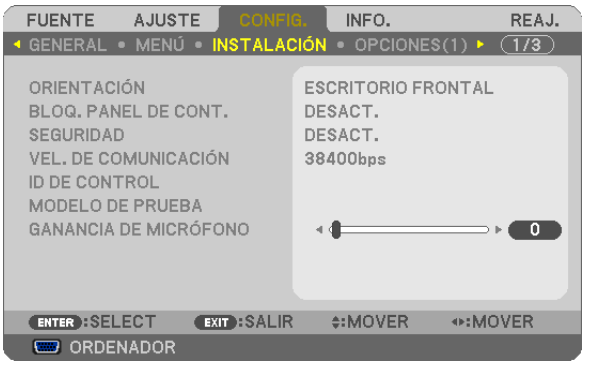

## **Selección de la orientación del proyector [ORIENTACIÓN]**

Esta función reorienta la imagen de acuerdo con el tipo de proyección. Las opciones disponibles son: Escritorio frontal, Techo posterior, Escritorio posterior y Techo frontal.

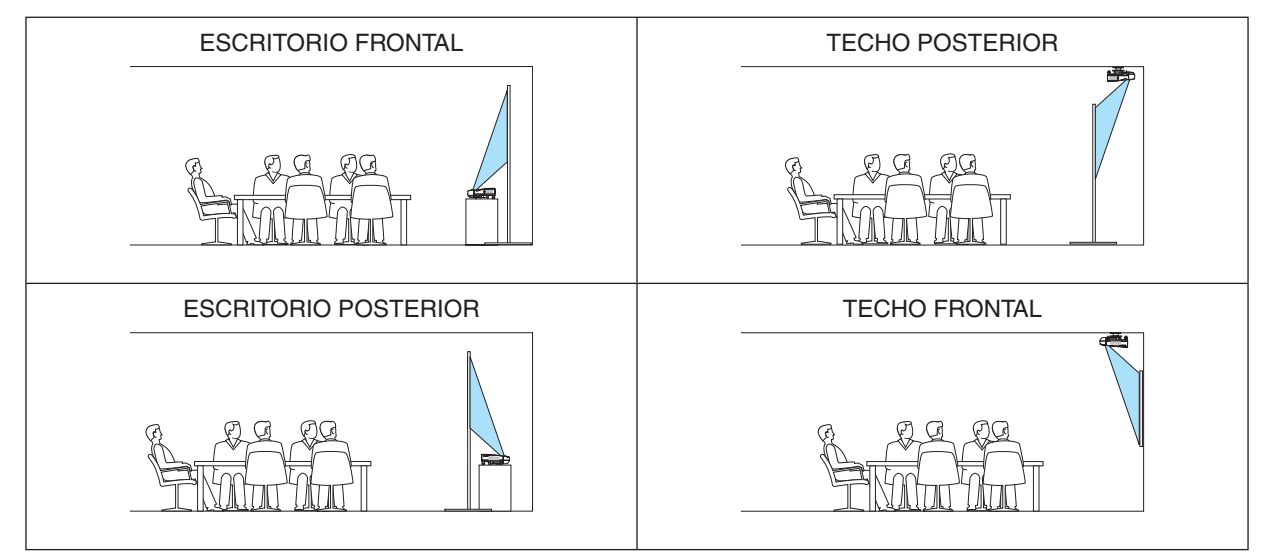

## **Inhabilitar los botones de la cubierta del proyector [BLOQ. PANEL DE CONT.]**

Esta opción activa o desactiva la función de [BLOQ. PANEL DE CONT.].

*NOTA:*

- • La función de [BLOQ. PANEL DE CONT.] no afecta las funciones del mando a distancia.
- • Cuando el panel de control esté bloqueado, si mantiene pulsado el botón EXIT en la cubierta del proyector durante aproximadamente 10 segundos, el ajuste cambiará a [DESACT.].

SUGERENCIA: Cuando se activa la opción [BLOQ. PANEL DE CONT.], se visualizará un icono de bloqueo de teclas [ ] en la parte inferior derecha del menú.

## **Habilitación de la función de seguridad [SEGURIDAD]**

Esta opción activa o desactiva la función SEGURIDAD. Si no se introduce la contraseña correcta, el proyector no puede proyectar imágenes. (→ página [31](#page-40-0))

NOTA: El ajuste no se verá afectado incluso al seleccionar [REAJ.] en el menú.

## **Selección de velocidad de comunicación [VEL. DE COMUNICACIÓN]**

Esta función ajusta la velocidad de línea en baudios del puerto PC Control (D-Sub 9P). Admite velocidades de transferencia de datos de 4800 a 38400 bps. El ajuste por defecto es 38400 bps. Seleccione la velocidad de transmisión en baudios apropiada para el equipo a conectar (dependiendo del equipo, puede ser preferible elegir una velocidad en baudios menor en caso de que se utilicen cables largos).

NOTA: La velocidad de comunicación que elija no se verá afectada incluso cuando se haga [REAJ.] desde el menú.

## **Establecer el ID en el proyector [ID DE CONTROL]**

Puede operar varios proyectores por separado y de forma independiente con un solo mando a distancia que cuente con la función de ID DE CONTROL. Si asigna el mismo ID a todos los proyectores, puede operar convenientemente todos los proyectores a la vez utilizando el mando a distancia. Para realizarlo, tiene que asignar un número de ID para cada proyector.

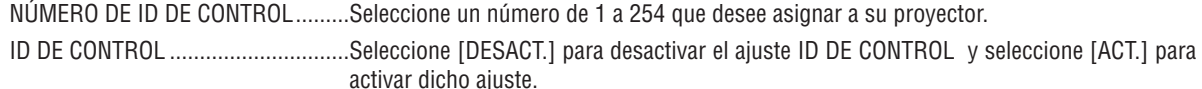

#### $\overline{NOTA}$

- • Cuando [ACT.] esté seleccionado para el [ID DE CONTROL], el proyector no puede ser usado con el mando a distancia que no tiene la función ID DE CONTROL. (En este caso pueden usarse los botones en el proyector.)
- • El ajuste no se verá afectado incluso al seleccionar [REAJ.] en el menú.
- • Al pulsar y mantener pulsado el botón ENTER de la cubierta del proyector durante 10 segundos, se mostrará el menú para cancelar el ID de control.

#### **Asignación o cambio del ID de control**

#### *1. Encienda el proyector.*

**2. Pulse el botón ID SET del mando a distancia.**

 Aparecerá la pantalla de ID DE CONTROL.

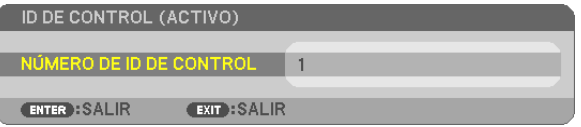

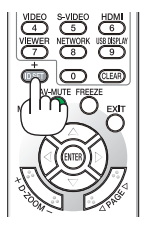

 Si se puede operar el proyector con el ID de control del mando a distancia actual, se visualizará [ACTIVO]. Si no se puede operar el proyector con el ID de control del mando a distancia actual, se visualizará [INACTIVO]. Para operar el proyector inactivo, asigne el ID de control utilizado para el proyector utilizando el siguiente procedimiento (Paso 3).

*3. Pulse uno de los botones del teclado numérico mientras mantiene pulsado el*  **botón ID SET del mando a distancia.**

#### *Ejemplo:*

 Para asignar "3", pulse el botón "3" del mando a distancia.

 Sin ID significa que todos los proyectores se pueden operar al mismo tiempo con un solo mando a distancia. Para establecer "Sin ID", introduzca "000" o pulse el botón CLEAR.

SUGERENCIA: El intervalo de IDs es de 1 a 254.

#### **4. Libere el botón ID SET.**

 Aparecerá la pantalla actualizada de ID DE CONTROL.

#### NOTA:

- • Los IDs se pueden borrar en unos cuantos días después que las baterías se hayan agotado o extraído.
- • Al pulsar accidentalmente cualquiera de los botones en el mando a distancia se borrarán los ID actualmente especificados una vez que las baterías se hayan extraído.

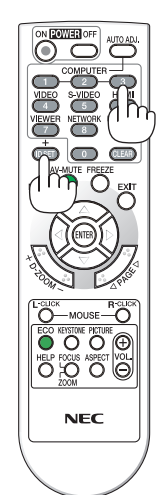

#### **Uso del modelo de prueba [MODELO DE PRUEBA]**

Visualiza el modelo de prueba para comprobar la distorsión de imagen en el momento del ajuste del proyector. Pulse el botón ENTER para mostrar el modelo de prueba; pulse el botón EXIT para cerrar el modelo de prueba y volver al menú. Operaciones de menú y corrección keystone no son posibles si se muestra el modelo de prueba.

## **Ajuste de la ganancia MIC [GANANCIA DE MICRÓFONO]**

Esta función le permite ajustar la sensibilidad del micrófono al conectarse a la clavija de entrada MIC del proyector. El volumen del micrófono puede ajustarse con el botón VOL. (+) o (-) del mando a distancia o ◀ o ▶ del gabinete del proyector.

## [OPCIONES(1)]

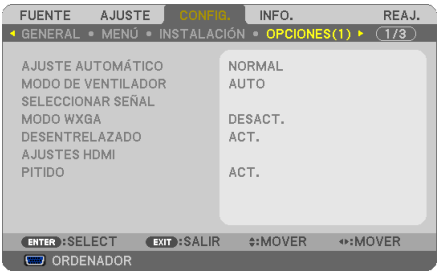

## **Configuración de ajuste automático [AJUSTE AUTOMÁTICO]**

Esta función activa el modo de Ajuste automático de modo que el ruido y la estabilidad de la señal de ordenador se puedan ajustar de forma automática o manual. Puede realizar el ajuste automático de dos formas: [NORMAL] y [FINO].

- DESACT. ................ La señal de ordenador no se ajustará automáticamente. Puede optimizar manualmente la señal de ordenador.
	- NORMAL<sub>················· Configuración predeterminada. La señal de ordenador se ajustará automáticamente. Para el uso habitual,</sub> seleccione esta opción.
	- FINO ..................... Seleccione esta opción si es necesario realizar un ajuste de precisión. En ese caso, el cambio de fuente tarda más tiempo que cuando se selecciona [NORMAL].

## **Selección del modo de ventilador [MODO DE VENTILADOR]**

Esta opción le permite seleccionar entre tres modos de velocidad de ventilador: Modo automático, Modo de alta velocidad, Modo de altitud elevada.

- AUTO ............................Los ventiladores incorporados funcionan automáticamente a una velocidad variable según la temperatura interna.
- ALTO .................................Los ventiladores incorporados funcionan a alta velocidad.

ALTITUD ELEVADA .......Los ventiladores integrados funcionan a alta velocidad. Seleccione esta opción si utiliza el provector a alturas de aproximadamente 5500 pies/1700 metros o superiores.

Si desea reducir la temperatura en el interior del proyector rápidamente, seleccione [ALTO].

#### *NOTA:*

- • Se recomienda seleccionar el modo de alta velocidad si utiliza el proyector ininterrumpidamente durante varios días consecutivos.
- • Ajuste [MODO DE VENTILADOR] en [ALTITUD ELEVADA] al utilizar el proyector en altitudes de aproximadamente 5500 pies/1700 metros o mayores.
- • Utilizar el proyector en altitudes de aproximadamente 5500 pies/1700 metros sin ajustar en [ALTITUD ELEVADA] puede causar que el proyector se sobre caliente y que el protector pueda apagar. Si esto sucede, espere un par de minutos y encienda el proyector.
- • Utilizar el proyector en altitudes inferiores a aproximadamente 5500 pies/1700 metros o menores y ajustando en [ALTITUD ELEVA*-*DA] puede causar que la lámpara se sobre enfríe, provocando que la imagen se mueva rápido. Cambie [MODO DE VENTILADOR] a [AUTO].
- • Utilizar el proyector en altitudes aproximadamente de 5500 pies/1700 metros o mayores puede acortar la vida de los componentes ópticos como por ejemplo la lámpara.
- • La configuración que haya elegido no se cambiará ni cuando se elija la opción [REAJ.] del menú.

#### SUGERENCIA:

• Al seleccionar [ALTITUD ELEVADA], se visualizará un icono [ $\sim$ ] en la parte inferior del menú en pantalla.

#### **Selección de formato de señal [SELECCIONAR SEÑAL]**

#### [ORDENADOR]

Le permite escoger [ORDENADOR] para una fuente RGB tal como un ordenador, o [COMPONENTE] para una fuente de video de componente tal como un reproductor DVD. Normalmente, seleccione [RGB/COMPONENTE]; en este caso, el proyector detectará automáticamente la señal entrante. Sin embargo puede haber algunas señales de componente que el proyector no pueda detectar. Si fuera este el caso, seleccione [COMPONENTE].

#### [VIDEO y S-VIDEO]

Esta opción le permite seleccionar estándares de vídeo compuesto de forma automática o manual.

Normalmente, selecciona [AUTO] y el proyector detectará automáticamente el estándar de vídeo.

En el caso de que el proyecto tenga dificultades a la hora de detectar el estándar de vídeo, seleccione el estándar de vídeo en el menú.

Esto debe hacerse separadamente para VÍDEO y S-VIDEO.

### **Habilitación o deshabilitación del modo WXGA [MODO WXGA]**

Seleccionar [ACT.] dará prioridad a las señales WXGA (1.280 × 768)/WUXGA (1.920 × 1.200) al reconocer una señal de entrada.

Cuando [MODO WXGA] está ajustado a [ACT.], las señales XGA (1.024 × 768)/UXGA (1.600 × 1.200) podrían no ser reconocidas en UM330X/UM280X. En dicho caso, seleccione [DESACT.].

#### *NOTA:*

- • [DESACT.] es seleccionado en el momento del envío de UM330X/UM280X.
- • [ACT.] es seleccionado en el momento del envío de UM330W/UM280W.

#### **Activar el modo de desentrelazado [DESENTRELAZADO]**

Activa o desactiva la función de desinterlazado para la señal telecine.

DESACT. ................. Seleccione esta opción si hay alguna fluctuación o artefactos en vídeo. ACT. ����������������������� Ajuste estándar por defecto.

NOTA: Esta función no se encuentra disponible para HDTV (progresivo) y señales de ordenador.

## **Ajuste de HDMI1/2 [AJUSTES DE HDMI]**

Realice los ajustes en cada nivel de vídeo y audio al conectar equipo HDMI, como por ejemplo un reproductor de DVD.

NIVEL DE VIDEO.................Seleccione [AUTO] para detectar automáticamente el nivel de vídeo. Si la detección automática no funciona correctamente, seleccione [NORMAL] para deshabilitar la característica [MEJORADO] de su equipo HDMI o seleccione [MEJORADO] para mejorar el contraste de imagen y aumentar el detalle en las zonas oscuras.

SELECCIÓN DE AUDIO ....... Seleccione [HDMI1] o [HDMI2] para cambiar la señal de audio digital HDMI 1 o HDMI 2 IN y seleccione [ORDENADOR] para cambiar la señal de audio de entrada COMPUTER.

#### **Activación del Sonido de las Teclas y del Sonido de Error [PITIDO]**

Esta función activa y desactiva el sonido del botón o alarma si ocurre un error o se realiza una de las siguientes operaciones.

- Visualización del menú principal
- Cambio de fuentes
- Reajuste de datos al utilizar [REAJ.]
- Al pulsar los botones POWER ON o POWER OFF

## [OPCIONES(2)]

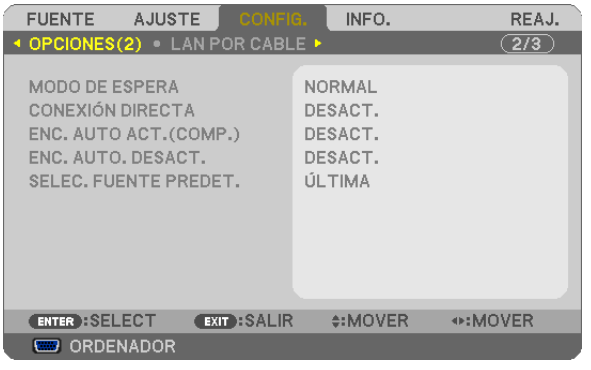

## **Seleccionar Ahorro de energía en [MODO DE ESPERA]**

El proyector tiene dos modos de espera: [NORMAL] y [AHORRO DE ENERGÍA].

El modo AHORRO DE ENERGÍA es el modo en el que el proyector consume menos energía que en el modo NOR-MAL. El proyector viene preconfigurado de fábrica en el modo NORMAL.

NORMAL�����������������������������Indicador de alimentación: Luz naranja/Indicador de estado: Luz verde

AHORRO DE ENERGÍA........ Indicador de alimentación: Luz roja/Indicador de estado: Apagado

Los siguientes conectores, botones o funciones no funcionarán en este modo.

- Los conectores MONITOR OUT (COMP.) y AUDIO OUT
- Funciones LAN y Alerta por correo
- Otros botones salvo el botón POWER de la cubierta
- Otros botones salvo el botón POWER ON del mando a distancia
- Virtual Remote Tool, función pantalla USB

#### *NOTA:*

- • Cuando se activa [BLOQ. PANEL DE CONT.], [ID DE CONTROL], o [ENC. AUTO ACT.(COMP.)], el ajuste [MODO DE ESPERA] no se encuentra disponible.
- • Incluso cuando [AHORRO DE ENERGÍA] esté seleccionado para [MODO DE ESPERA], se puede encender o apagar usando el puerto PC CONTROL.
- El consumo de energía en el modo de espera no se incluirá cuando se calcule la reducción de la emisión de CO<sub>2</sub>.
- • Su configuración no se verá afectada incluso cuando se seleccione [REAJ.] desde el menú.

## **Activación del modo de encendido directo [CONEXIÓN DIRECTA]**

El proyector se enciende automáticamente cuando se enchufa el cable de alimentación en una toma de corriente activa. Esto elimina la necesidad de usar siempre el botón POWER del mando a distancia o del proyector.

#### Encendido del proyector enviando una señal de ordenador [ENC. AUTO ACT.(COMP.)]

Cuando el proyector se encuentra en modo de espera, al enviar una señal de ordenador desde un ordenador conectado a la entrada COMPUTER IN, se encenderá el provector y al mismo tiempo se provectará la imagen del ordenador. La función elimina la necesidad de utilizar siempre el botón POWER del mando a distancia o del gabinete del proyector para encender el proyector.

Para utilizar esta función, primero conecte un ordenador en el proyector y el proyector en una entrada de CA activa

#### $NOTA$

- · Cuando desconecte la señal de ordenador desde el ordenador, el proyector no se apagará. Recomendamos utilizar esta función en combinación con la función de FNC, AUTO, DESACT,
- · Esta función no estará disponible bajo las siguientes condiciones:
	- al aplicar una señal de componente en el conector COMPUTER IN
	- al aplicar una sincronización en una señal RGB verde o una señal de sincronización compuesta
- Para activar el modo de encendido automático o ENC. AUTO ACT. (COMP.) después de encender el proyector, espere 3 segundos v envíe una señal desde el ordenador.
	- Si la señal del ordenador continúa cuando se apaga el proyector, la función ENC. AUTO ACT.(COMP.) no funciona y el proyector pasa al modo de espera.

#### Activación del modo de gestión de energía [ENC. AUTO DESACT.]

Cuando está opción está seleccionada, puede habilitar el proyector para que se apaque automáticamente (a la hora que desee: a los 5 min, 10 min, 20 min, 30 min o 60 min) si no recibe ninguna señal en ninguna entrada o no se realiza ninguna operación.

#### Selección de fuente predeterminada [SELEC. FUENTE PREDET.]

Es posible ajustar en forma predeterminada el proyector para alguna de sus entradas cada vez que se encienda el proyector.

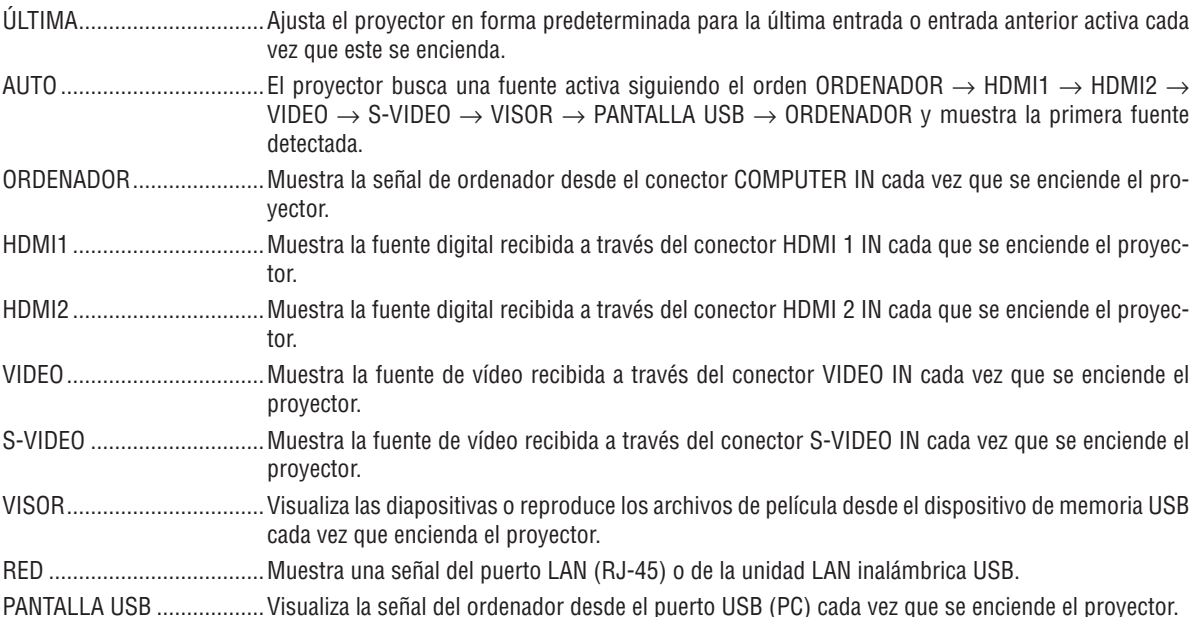

Configuración del proyector para una conexión LAN por cables [LAN POR CABLE]

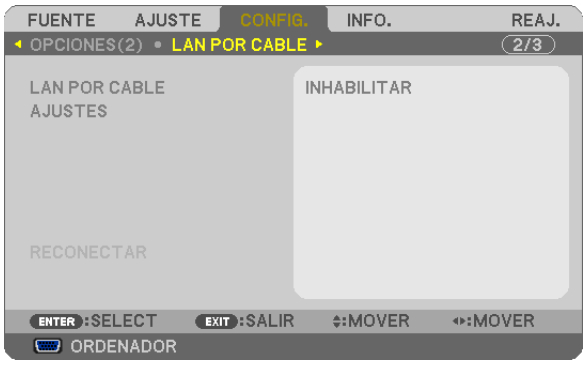

#### Importante

- · Consulte estos ajustes con su administrador de red.
- Al utilizar una conexión LAN por cable, conecte un cable LAN (cable Ethernet) al puerto LAN (RJ-45) del proyector.
	- $(\rightarrow$  página 112)

SUGERENCIA: Los ajustes de red que realice no se verán afectados incluso si [REAJ.] ha sido realizado desde el menú.

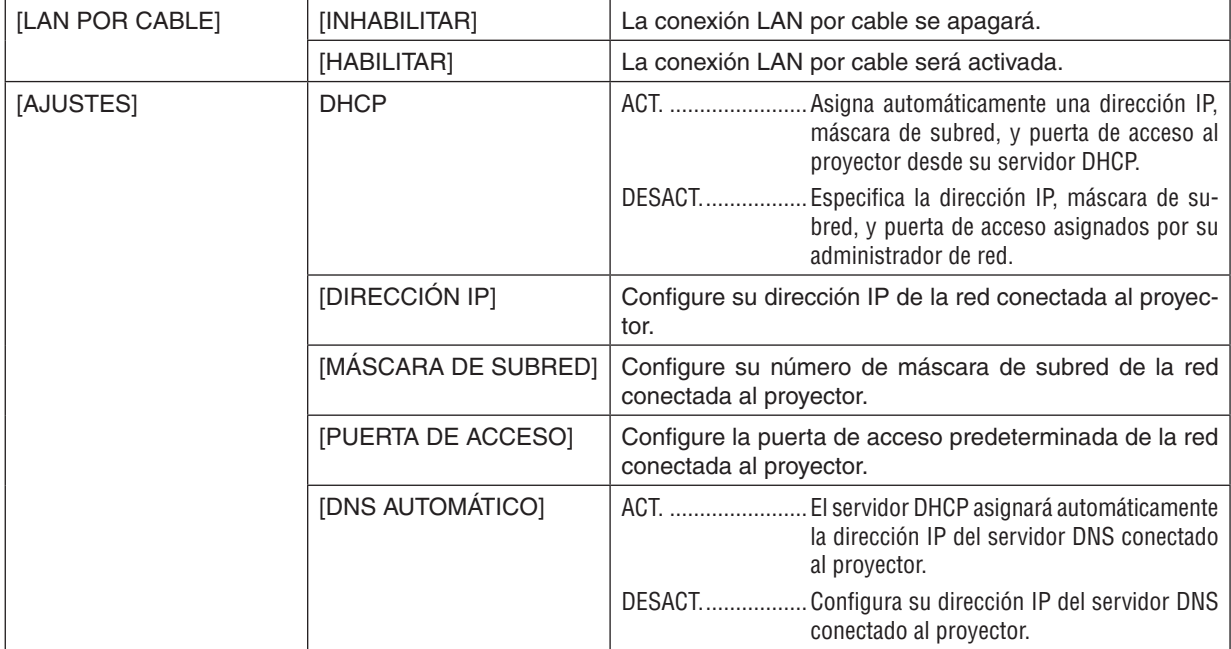

### <span id="page-106-0"></span>Configuración del proyector para una conexión LAN inalámbrica (con la unidad LAN inalámbrica USB opcional incluida) [LAN INALÁMBRICA]

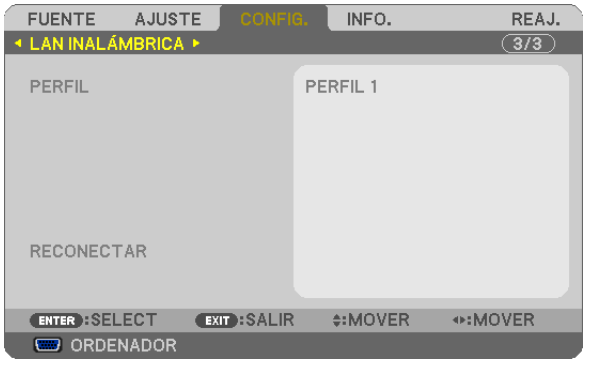

## **Importante**

- • Consulte estos ajustes con su administrador de red.
- • Al utilizar una conexión LAN inalámbrica, conecte la LAN inalámbrica USB opcional al proyector. (→ página [113](#page-122-0))

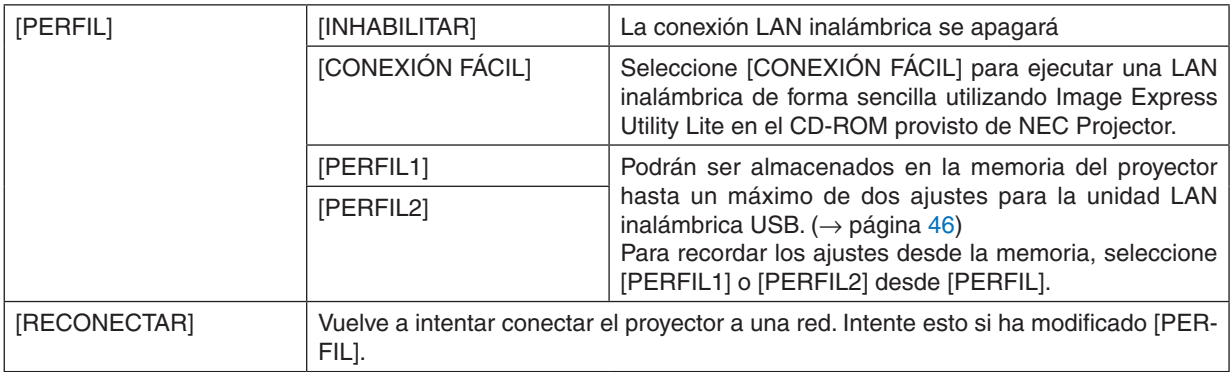

NOTA: Tras seleccionar [CONEXIÓN FÁCIL] desde [PERFIL], no podrá realizar ajustes para [DHCP], [DIRECCIÓN IP], [MÁSCARA DE SUBRED], [PUERTA DE ACCESO], ni [DNS AUTOMÁTICO] excepto [CANAL].

### **Sugerencias sobre cómo configurar la conexión LAN**

#### **Configurar el proyector a una conexión LAN:**

Acceda a la función de servidor HTTP para visualizar el navegador web (→ página 4[3](#page-52-0)) y seleccione [NETWORK  $SETINGS$ ]  $\rightarrow$  [SETTINGS]  $\rightarrow$  [WIRELESS LAN]  $\rightarrow$  [PROFILE 1] o [PROFILE 2].

Se pueden ajustar dos configuraciones para la unidad LAN inalámbrica USB.

A continuación seleccione [SETTINGS] para el perfil seleccionado, y ajuste [ENABLE] o [DISABLE] para [DHCP], [IP ADDRESS], [SUBNET MASK], y [GATEWAY]. Por último, haga clic en [SAVE]. Para ver los cambios, haga clic en la pestaña [SETTING] y a continuación haga clic en [APPLY]. ( $\rightarrow$  página [46](#page-55-0))

#### **Recordar los ajustes LAN guardados en el número de perfil:**

Utilice [PROFILE 1] o [PROFILE 2] ajustados al servidor HTTP, desde el menú del proyector, seleccione [CONFIG.] → [LAN INALÁMBRICA] → [PERFIL] → [PERFIL 1] o [PERFIL 2]. Por último seleccione [YES], y pulse el botón ENTER. ( $\rightarrow$  página 9[7\)](#page-106-0)

#### **Conectar un servidor DHCP:**

Desde el menú del proyector, seleccione [CONFIG.] → [LAN POR CABLE] → [AJUSTES] → [DHCP] → [ACT.] y pulse el botón ENTER. Para especificar la dirección IP sin utilizar el servidor DHCP, utilice la función del servidor HTTP.  $(\rightarrow$  página [4](#page-52-0)3)

#### **Configurar únicamente LAN inalámbrica (TIPO DE RED y WEP/WPA):**

Acceda a la función de servidor HTTP para visualizar el navegador web (→ página 4[3](#page-52-0)) y seleccione [NETWORK  $SETINGS$ ]  $\rightarrow$  [SETTINGS]  $\rightarrow$  [WIRELESS LAN]  $\rightarrow$  [PROFILE 1] o [PROFILE 2]. Realice los ajustes necesarios para [SETTINGS] y haga clic en [SAVE]. Desde el menú del proyector, seleccione [CONFIG.] → [LAN INALÁMBRICA] → [PERFIL] → [PERFIL 1] o [PERFIL 2].

#### **Sseleccionar un SSID:**

Acceda a la función de servidor HTTP para visualizar el navegador web (→ página 4[3](#page-52-0)) y seleccione [NETWORK SETTINGS] → [SETTINGS] → [WIRELESS LAN] → [CONNECTION] → [SITE SURVEY] y seleccione el ID. Si no utiliza [SITE SURVEY], escriba el SSID en [CONNECTION] y seleccione [INFRASTRUCTURE] o [AD HOC].  $(\rightarrow$  página [46\)](#page-55-0)

**Para obtener el tiempo de cambio de la lámpara o mensajes de error a través de correo electrónico:** Acceda a la función del servidor HTTP para mostrar el navegador web (→ página 4[3](#page-52-0)) y seleccione [NETWORK SETTINGS] → [ALERT MAIL], y configure [SENDER'S ADDRESS], [SMTP SERVER NAME], y [RECIPIENT'S ADDRESS]. En último lugar, haga clic en [SAVE].  $(\rightarrow)$  página [4](#page-57-0)8)

#### **Ejecutar [CONEXIÓN FÁCIL] utilizando Image Express Utility Lite:**

[CONEXIÓN FÁCIL] es un modo que puede reducir los problemas de los ajustes LAN si está utilizando Image Express Utility Lite y ha conectado el ordenador al proyector mediante una LAN inalámbrica. Image Express Utility Lite se encuentra en el CD-ROM NEC Projector suministrado.

Para usar [CONEXIÓN FÁCIL], acceda a la función del servidor HTTP para visualizar el navegador web (→ página 4[3](#page-52-0)) y seleccione [NETWORK SETTINGS] → [SETTINGS] → [WIRELESS LAN] → [EASY CONNECTION]. A continuación seleccione [SETTINGS] → [CHANNEL]. Por último, haga clic en [SAVE]. Desde el menú del proyector, seleccione [CONFIG.] → [LAN INALÁMBRICA] → [PERFIL] → [CONEXIÓN FÁ-CIL].
# 7 Descripción de los menús y funciones [INFO.]

Muestra el estado de la señal actual y las horas de uso de la lámpara. Este elemento tiene seis páginas. El cuadro de diálogo contiene la información siguiente:

SUGERENCIA: Al pulsar el botón HELP en el mando a distancia se visualizarán los elementos del menú [INFO.].

### [TIEMPO DE USO]

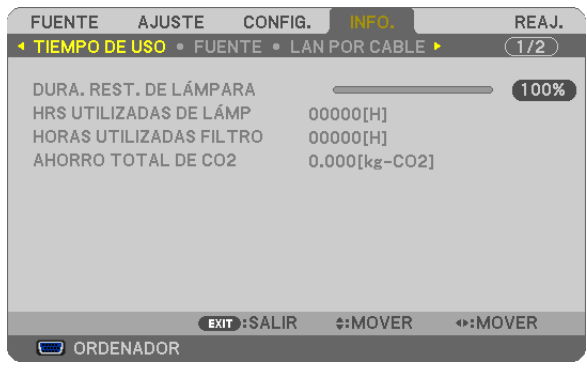

[DURA. REST. DE LÁMPARA] (%)\* [HRS UTILIZADAS DE LÁMP] (H) [HORAS UTILIZADAS FILTRO] (H) [AHORRO TOTAL DE CO2] (kg-CO2)

El indicador de progreso indica el porcentaje de vida útil restante de la lámpara.

 El valor le informa sobre la cantidad de consumo de la lámpara. Cuando el tiempo restante de la lámpara sea 0, el indicador de barra DURA. REST. DE LÁMPARA cambia de 0% a 100 Horas y comienza la cuenta atrás.

 Si el tiempo de lámpara restante alcanza 0 horas, el proyector no se encenderá.

El mensaje para la sustitución de la lámpara o de los filtros se mostrará durante un minuto cuando se encienda el proyector y cuando se pulse el botón POWER en el proyector o en el mando a distancia.

 Para cancelar este mensaje, pulse cualquier botón en el proyector o en el mando a distancia.

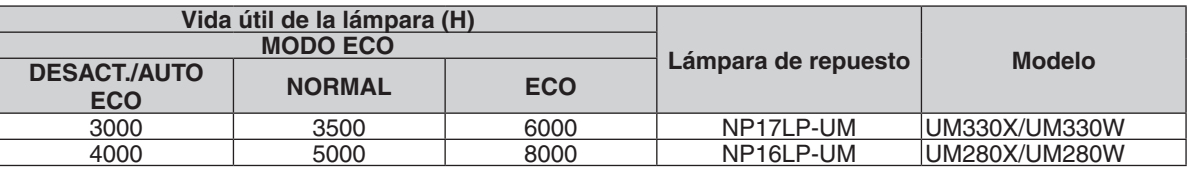

### [AHORRO TOTAL DE CO2]

 Esto muestra la información de ahorro de CO2 estimada en kg. El factor de punto de apoyo del CO2 en el cálculo del ahorro de CO2 se basa en el OCDE (Edición 2008). (→ página [30](#page-39-0))

### <span id="page-109-0"></span>[FUENTE]

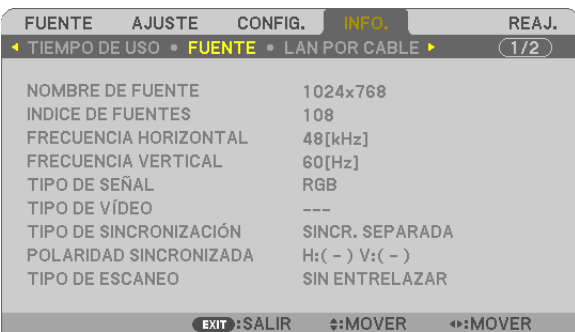

**ED ORDENADOR** 

[NOMBRE DE FUENTE] [INDICE DE FUENTES] [FRECUENCIA HORIZONTAL] [FRECUENCIA VERTICAL] [TIPO DE SEÑAL] [TIPO DEVÍDEO] [TIPO DE ESCANEO]

[TIPO DE SINCRONIZACIÓN] [POLARIDAD SINCRONIZADA] 

### [LAN POR CABLE]

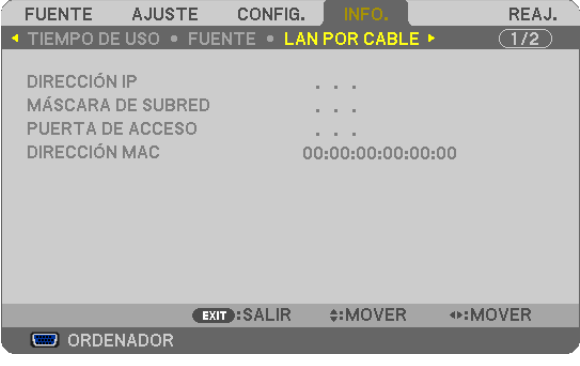

[PUERTA DE ACCESO] **[DIRECCIÓN MAC]** 

# [DIRECCIÓN IP] [MÁSCARA DE SUBRED]

### [LAN INALÁMBRICA]

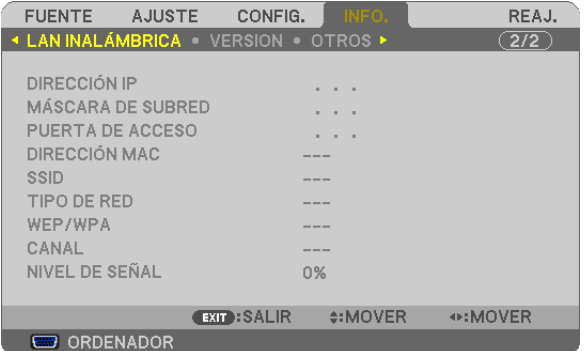

[PUERTA DE ACCESO] [DIRECCIÓN MAC] [SSID] [TIPO DE RED] [WEP/WPA] [CANAL] [NIVEL DE SEÑAL]

[DIRECCIÓN IP] [MÁSCARA DE SUBRED]

### [VERSION]

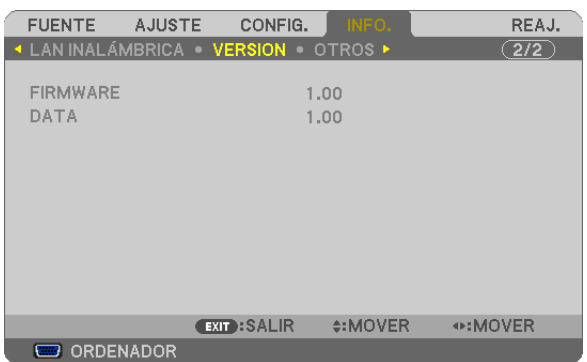

[FIRMWARE] Version [DATA] Version

### [OTROS]

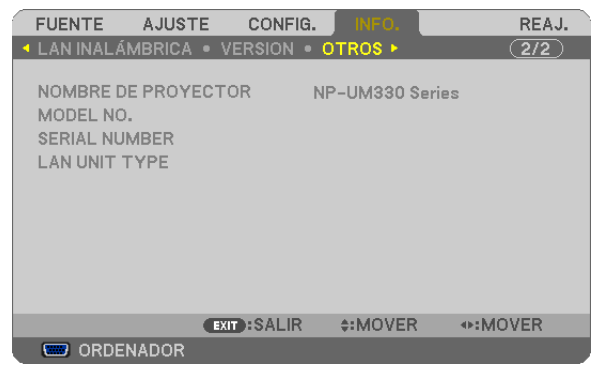

[NOMBRE DE PROYECTOR] [MODEL NO.] [SERIAL NUMBER] [LAN UNIT TYPE] [CONTROL ID] (cuando el [ID DE CONTROL] está configurado)

### <span id="page-111-0"></span>**8 Descripción de los menús y funciones [REAJ.]**

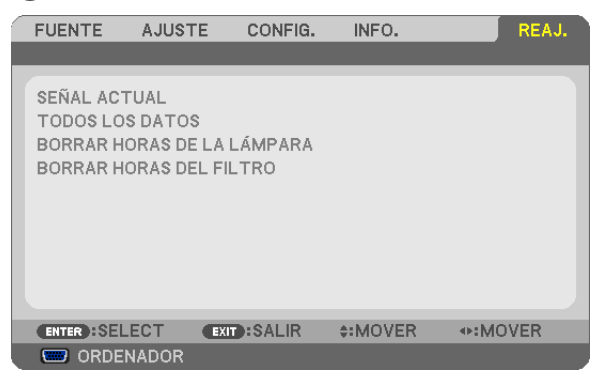

### Restablecer los Ajustes de fábrica [REAJ.]

La función REAJ. le permite cambiar los ajustes y configuraciones a los valores predeterminados de fábrica para una (todas las) fuente(s) excepto las siguientes:

### [SEÑAL ACTUAL]

Reajuste de todas las configuraciones para la señal actual a los niveles preajustados de fábrica. Los elementos que se pueden reajustar son: [PREAJUSTAR], [CONTRASTE], [BRILLO], [COLOR], [TINTE], [DEFINICIÓN], [RELACIÓN DE ASPECTO], [HORIZONTAL], [VERTICAL], [RELOJ], [FASE] y [SOBREDESVIA-CIÓN].

### [TODOS LOS DATOS]

Devuelve todos los ajustes y configuraciones de todas las señales a los valores predeterminados de fábrica. Todos los elementos se pueden reajustar **EXCEPTO** [IDIOMA], [FONDO], [MENSAJE DEL FILTRO], [SEGU-RIDAD], [VEL. DE COMUNICACIÓN], [ID DE CONTROL], [MODO DE ESPERA], [MODO DE VENTILADOR], [DURA. REST. DE LÁMPARA], [HRS UTILIZADAS DE LÁMP], [HORAS UTILIZADAS FILTRO], [AHORRO TOTAL DE CO2], [LAN POR CABLE] y [LAN INALÁMBRICA].

Para restablecer el tiempo de uso de la lámpara, consulte "Borrar horas de lámpara [BORRAR HORAS DE LA LÁMPARA]".

### **Borrado del contador de la lámpara [BORRAR HORAS DE LA LÁMPARA]**

Reajusta el reloj de la lámpara a cero. Al seleccionar esta opción se visualiza un submenú de confirmación. Seleccione [SÍ] y pulse el botón ENTER.

NOTA: El tiempo de uso de la lámpara no cambiará incluso si se selecciona [REAJ.] en el menú.

NOTA: El proyector se apagará y pasará al modo de espera si sigue utilizándolo durante 100 horas más una vez que haya llegado a su fin la vida útil de la lámpara. En esta condición no es posible borrar el contador de la lámpara en el menú. Si esto sucediera, pulse el botón HELP en el mando a distancia durante 10 segundos para reajustar el reloj de la lámpara a cero. Haga esto sólo después de cambiar la lámpara.

### **Borrar las horas de uso del filtro [BORRAR HORAS DEL FILTRO]**

Vuelve a poner el tiempo de utilización del filtro a cero. Si selecciona esta opción, aparecerá un submenú de confirmación. Seleccione [SÍ] y pulse el botón ENTER.

NOTA: El tiempo transcurrido de utilización del filtro no cambiará ni siquiera cuando se realice un [REAJ.] desde el menú.

# <span id="page-112-0"></span>6. Instalación y conexiones

# Cómo instalar la pantalla y el proyector

### [UM330X/UM280X]

Cuanto más alejado esté el proyector de la pantalla o pared, mayor será la imagen. El tamaño mínimo que puede tener la imagen es 61,5" (1562 mm) medido diagonalmente cuando el proyector está a 4 pulgadas (105 mm) entre el lateral de la pantalla del proyector y la pared o pantalla. El tamaño máximo posible de la imagen es 116,6" (2962 mm) si el proyector está a 20 pulgadas (510 mm) entre el lateral de la pantalla del proyector y la pared o pantalla.

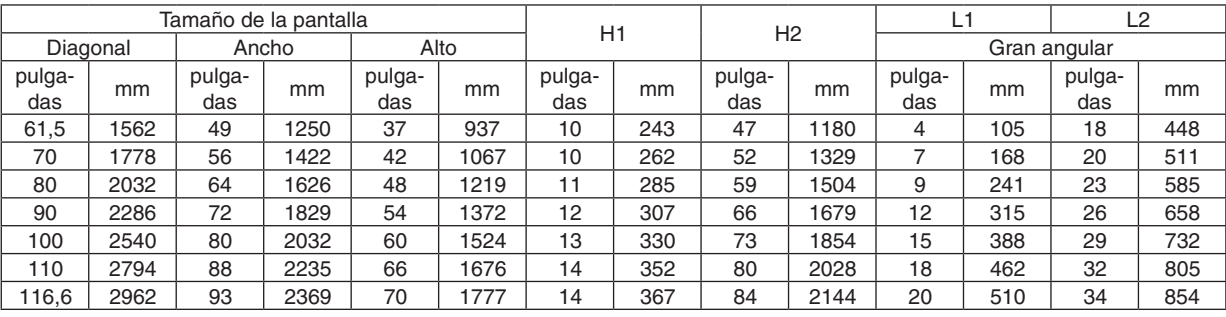

### **[UM330X/UM280X]**

### *NOTA:*

• Las cifras anteriores son valores de diseño y podrían variar.

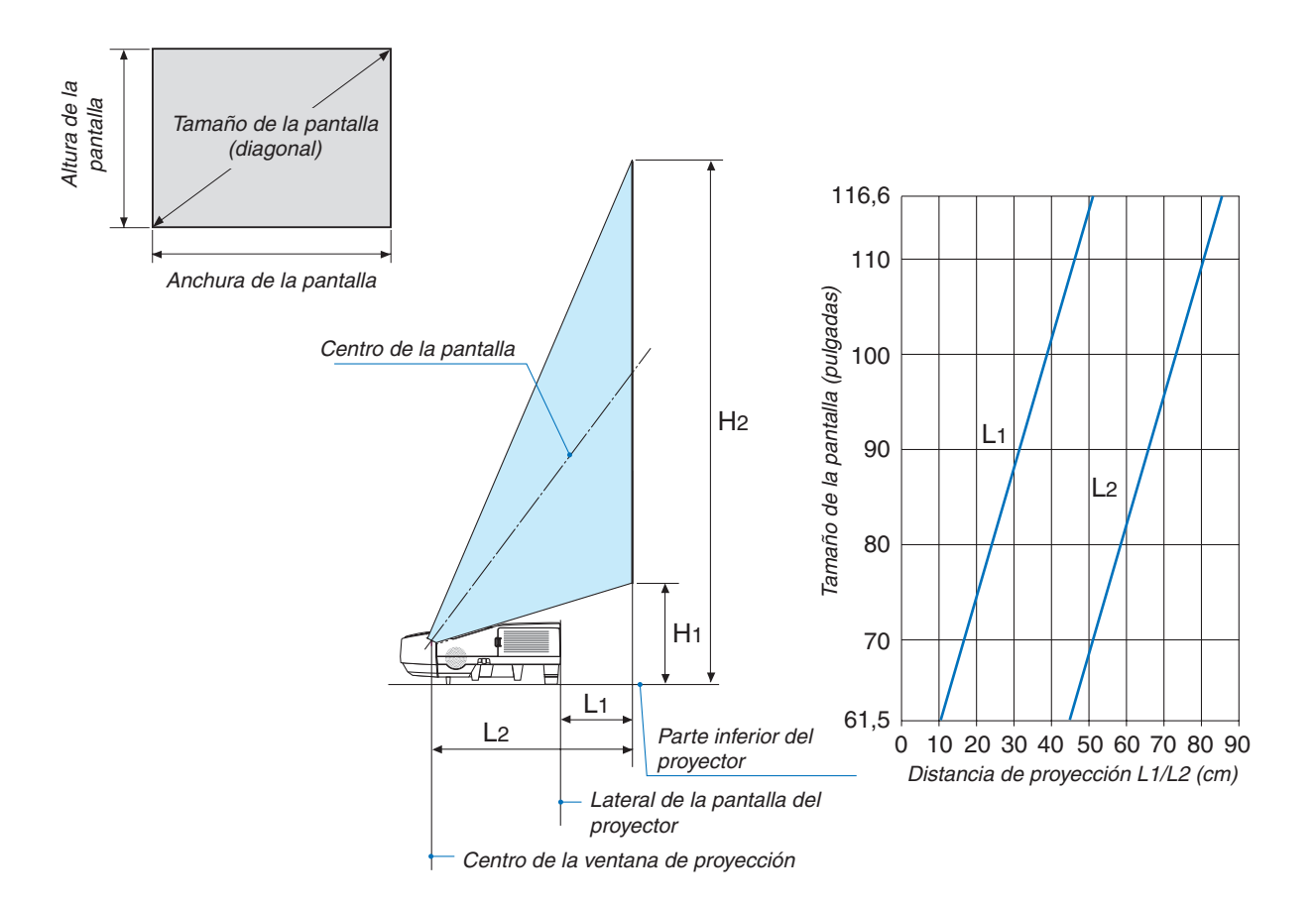

### <span id="page-113-0"></span>[UM330W/UM280W]

Cuanto más alejado esté el proyector de la pantalla o pared, mayor será la imagen. El tamaño mínimo que puede tener la imagen es 58" (1473 mm) medido diagonalmente cuando el proyector está a 4 pulgadas (105 mm) entre el lateral de la pantalla del proyector y la pared o pantalla. El tamaño máximo posible de la imagen es 110" (2794 mm) si el proyector está a 20 pulgadas (510 mm) entre el lateral de la pantalla del proyector y la pared o pantalla.

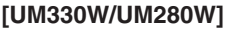

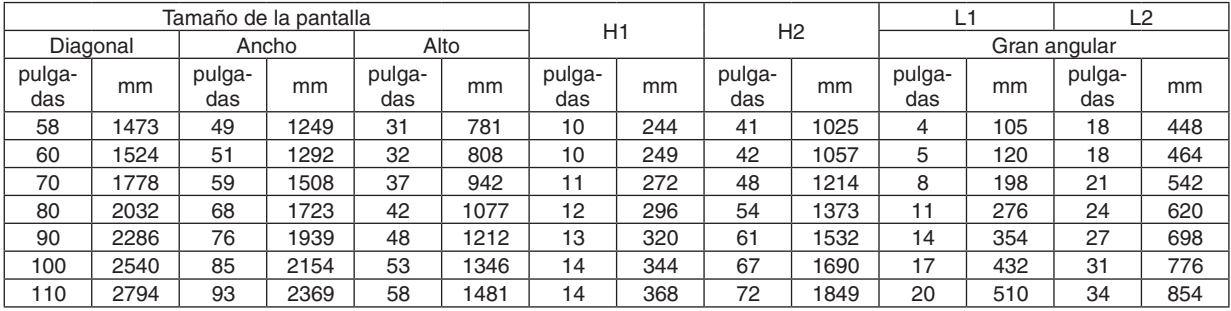

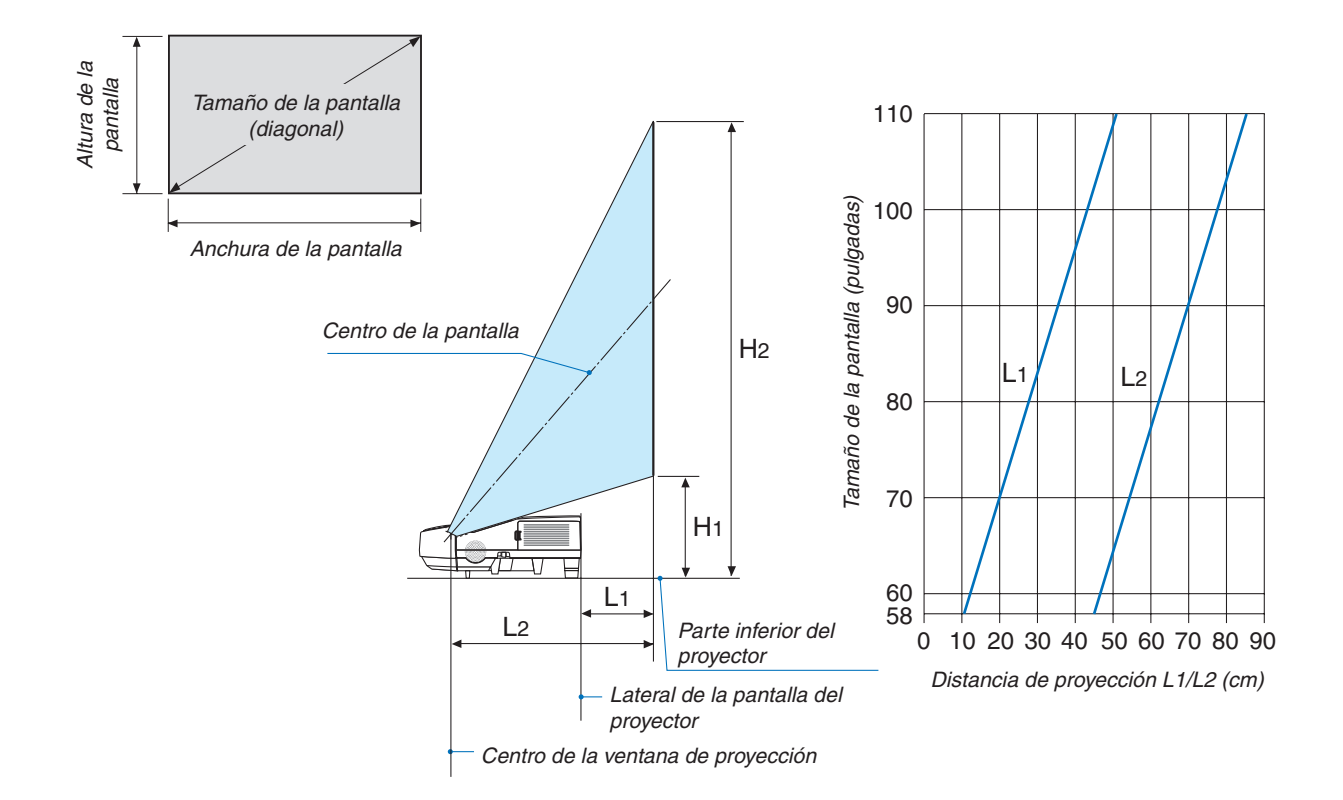

### **ADVERTENCIA**

- La instalación del proyector en el techo debe ser realizada por un técnico.Si desea mayor información póngase en contacto con el distribuidor NEC.
- No intente instalar el proyector usted mismo.
- • Utilice el proyector únicamente sobre una superficie sólida y nivelada. El proyector puede ocasionar lesiones físicas o sufrir serios daños si se cae al suelo
- No utilice el proyector en sitios en los que haya gran variación de temperatura.El proyector debe emplearse dentro de un margen de temperaturas entre 41°F (5°C) y 104°F(40°C) (De 35°C a 40°C se selecciona automáticamente el modo económico).
- • No exponga el proyector a la humedad, el polvo o el humo. Esto afectará a la imagen de la pantalla.
- • Asegúrese de que haya una buena ventilación alrededor del proyector para que el calor pueda disiparse. No cubra los orificios de ventilación en el costado o en la parte delantera del proyector.

### **Cómo reflejar la imagen**

El utilizar un espejo para reflejar la imagen del proyector le permite disfrutar de una imagen más grande cuando. Contacte con su distribuidor NEC si necesita un sistema de espejo. Si utiliza un espejo y la imagen aparece al revés, use los botones MENU y ▲▼◀▶ situados en la cubierta del proyector o el mando a distancia para corregir la orientación. (→ página [90](#page-99-0))

# **@ Cómo hacer las conexiones**

NOTA: Cuando se utilice con un PC portátil, asegúrese de conectar el proyector y el PC portátil mientras que el proyector se encuentre en el modo de espera y antes de activar la alimentación al PC portátil.

En la mayoría de los casos la señal de salida del PC portátil no se activa a menos que esté conectado al proyector antes de ser activado.

Si la pantalla queda en blanco mientras usa el mando a distancia, es probable que se deba a la acción del protector de pantalla o a la función de ahorro de energía del ordenador.

### Habilitación del modo de visualización externa en el ordenador

La visualización de una imagen en la pantalla del PC portátil no significa necesariamente que el ordenador está enviando una señal al proyector.

Al utilizar un ordenador compatible con PC, el modo de visualización externa puede habilitarse/inhabilitarse con una combinación de teclas de función.

Generalmente, la pulsación de la tecla "Fn" junto con una de las 12 teclas de función permite activar o desactivar el modo de visualización externa. Por ejemplo, en los ordenadores portátiles NEC se utiliza la combinación de teclas Fn + F3 (en los ordenadores portátiles Dell se utiliza Fn + F8) para alternar entre las opciones de visualización externa.

### Conectar su ordenador

NOTA: Señales admitidas por Plug & Play (DDC2)

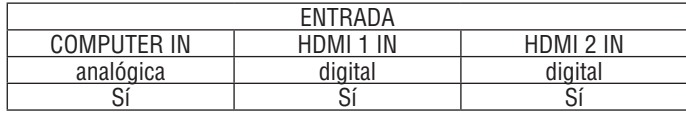

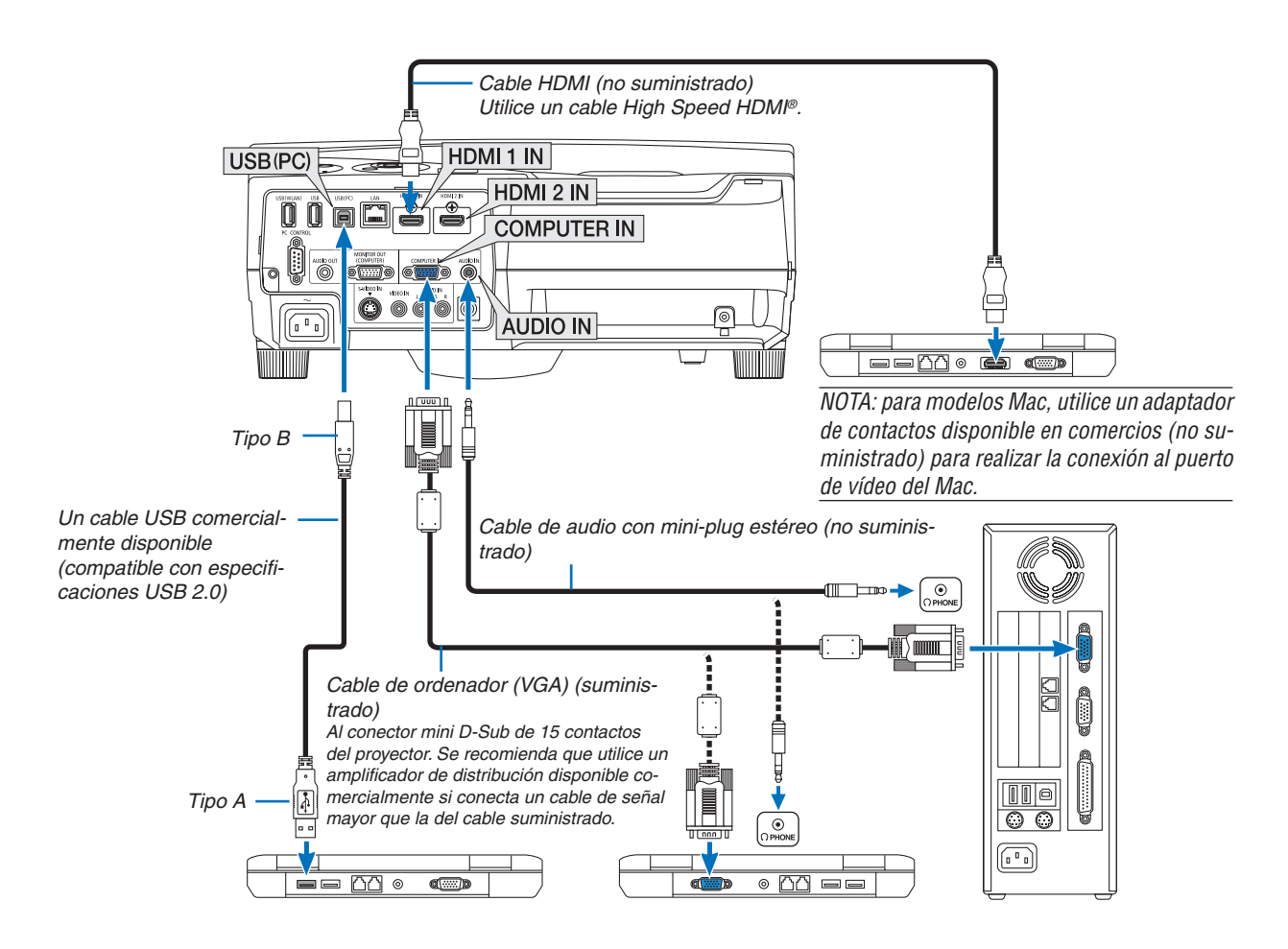

• Seleccione el nombre de la fuente para el conector de entrada correspondiente después de encender el proyector.

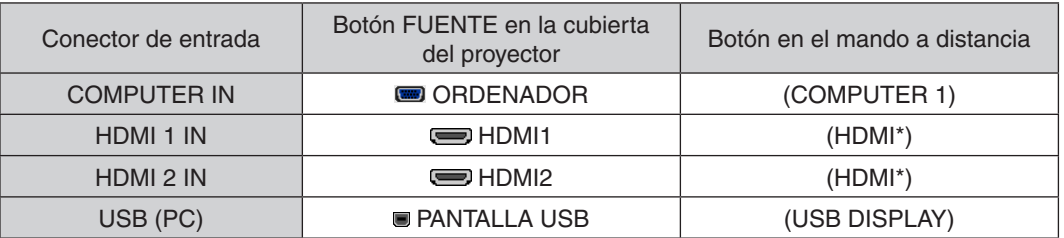

El botón HDMI del mando a distancia alternará entre "HDMI1" y "HDMI2". Después de pulsar por primera vez el botón, el proyector cambiará siempre a HDMI 1 IN. Si pulsa por segunda ocasión el botón, éste cambiará a HDMI 2 IN. Si solo existe una fuente HDMI conectada al proyector, se recomienda que conecte esa señal en el conector HDMI 1 IN.

NOTA: El proyector no es compatible con las salidas descodificadas de vídeo del conmutador NEC ISS-6020.

NOTA: La imagen puede no visualizarse correctamente cuando se reproduce una fuente de vídeo o S-vídeo a través de un convertidor de barrido disponible en comercios.

Esto se debe a que el proyector procesa las señales de vídeo como señales de ordenador por defecto. En este caso, haga lo siguiente.

Al visualizar una imagen con una banda negra en la parte superior e inferior de la pantalla o cuando una imagen oscura no se visualiza correctamente:

Proyecte una imagen para llenar la pantalla y luego pulse el botón AUTO ADJ. en el mando a distancia o en el proyector.

### Conexión a un monitor externo

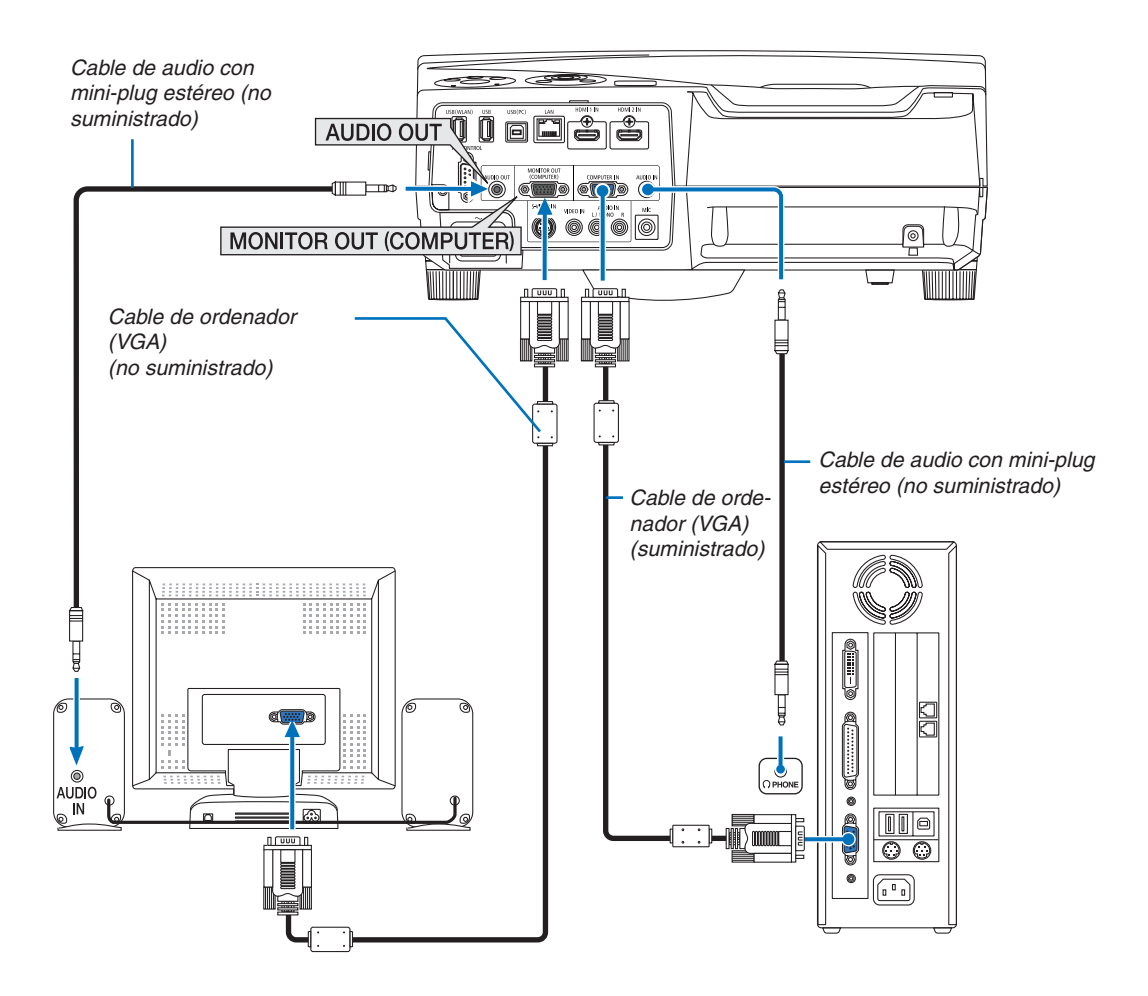

Puede conectar un monitor externo independiente al proyector para ver al mismo tiempo en el monitor la imagen analógica del ordenador que está siendo proyectada.

*NOTA:*

- • La conexión tipo cadena de margarita no es posible.
- • Cuando se conecta un equipo de audio, el altavoz del proyector se queda inhabilitado.

### Conexión de su reproductor de DVD u otros equipos AV

Conexión de entrada de Video/S-Video

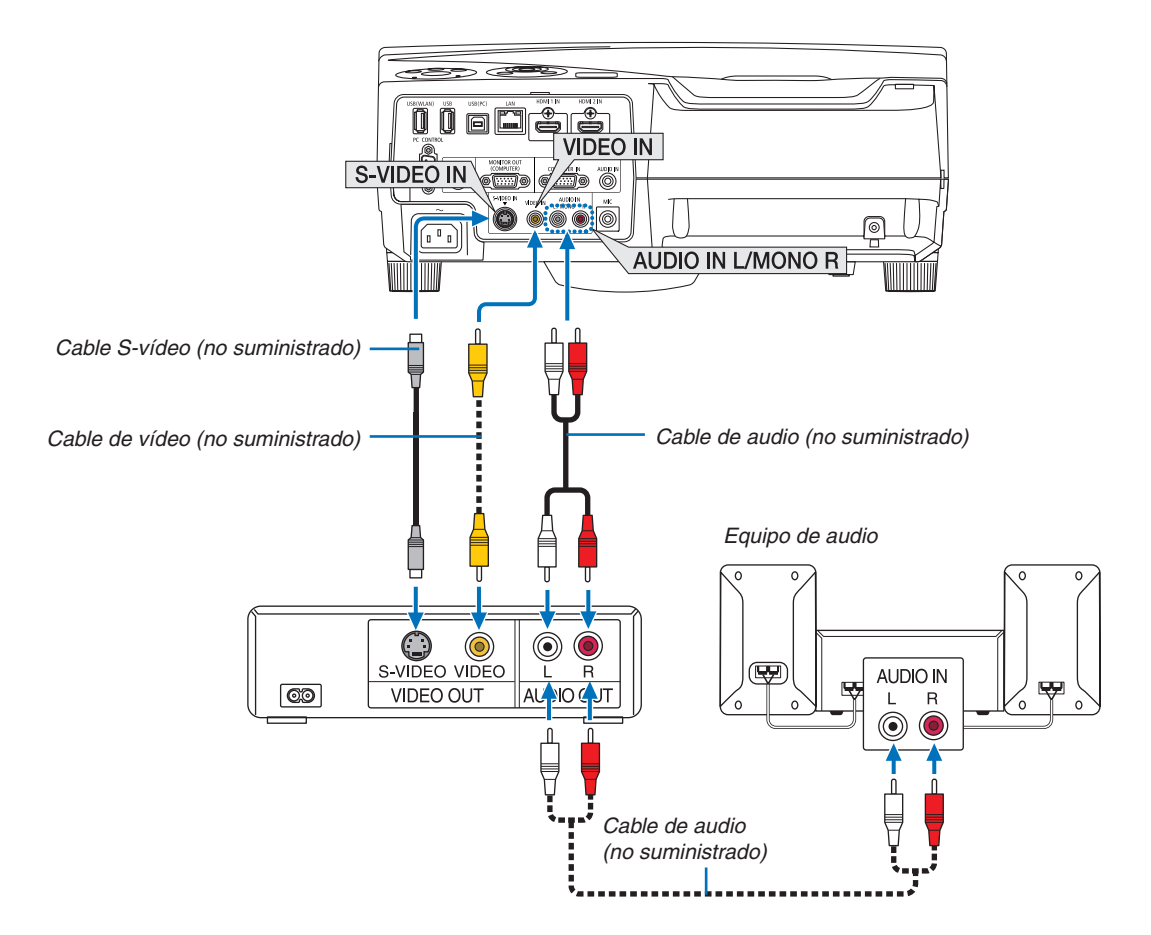

• Seleccione el nombre de la fuente para su conector de entrada correspondiente después de encender el proyector.

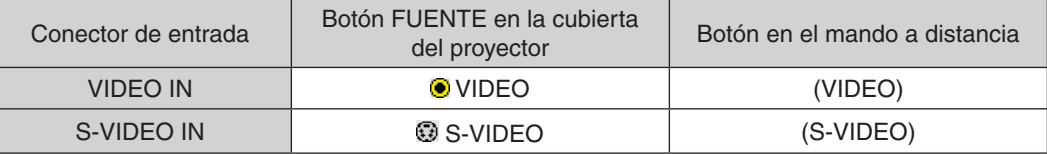

NOTA: Los conectores AUDIO IN L y R (RCA) son compartidos entre las entradas de vídeo y S-vídeo.

NOTA: Consulte el manual de usuario del vídeo VCR si desea obtener más información sobre los requisitos de la salida de vídeo del equipo.

NOTA: La imagen puede no visualizarse correctamente cuando se reproduce una fuente de vídeo o S-vídeo en modo de avance rápido o retroceso rápido a través de un convertidor de barrido.

### Conexión del componente de entrada

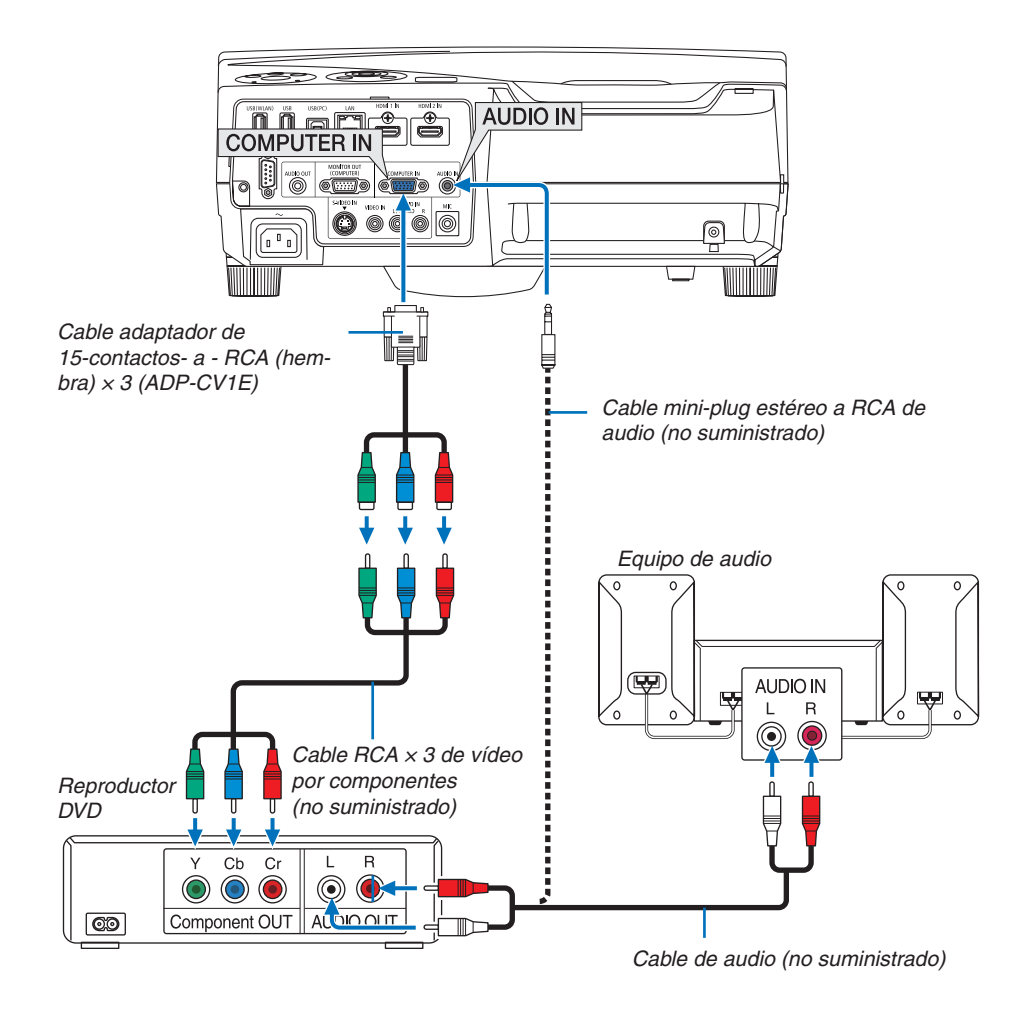

 Se mostrará automáticamente una señal de componente. Si no es así, seleccione [CONFIG.] → [OPCIONES(1)]  $\rightarrow$  [SELECCIONAR SEÑAL]  $\rightarrow$  [ORDENADOR] del menú, y a continuación maque la opción en el botón de componente de radio.

• Seleccione el nombre de la fuente para su conector de entrada correspondiente después de encender el proyector.

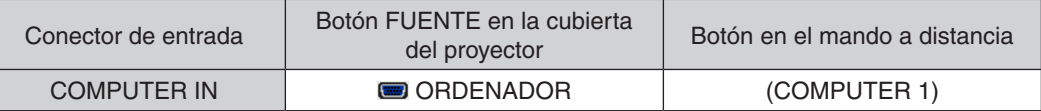

NOTA: Consulte el manual del fabricante del reproductor DVD para obtener más información sobre los requisitos de la salida de vídeo de dicho reproductor.

### Conexión de la entrada HDMI

Puede conectar la salida HDMI de un reproductor de DVD, reproductor de disco duro, reproductor Blu-ray o PC portátil al conector HDMI IN del proyector.

NOTA: El conector HDMI IN es compatible con Plug & Play (DDC2B).

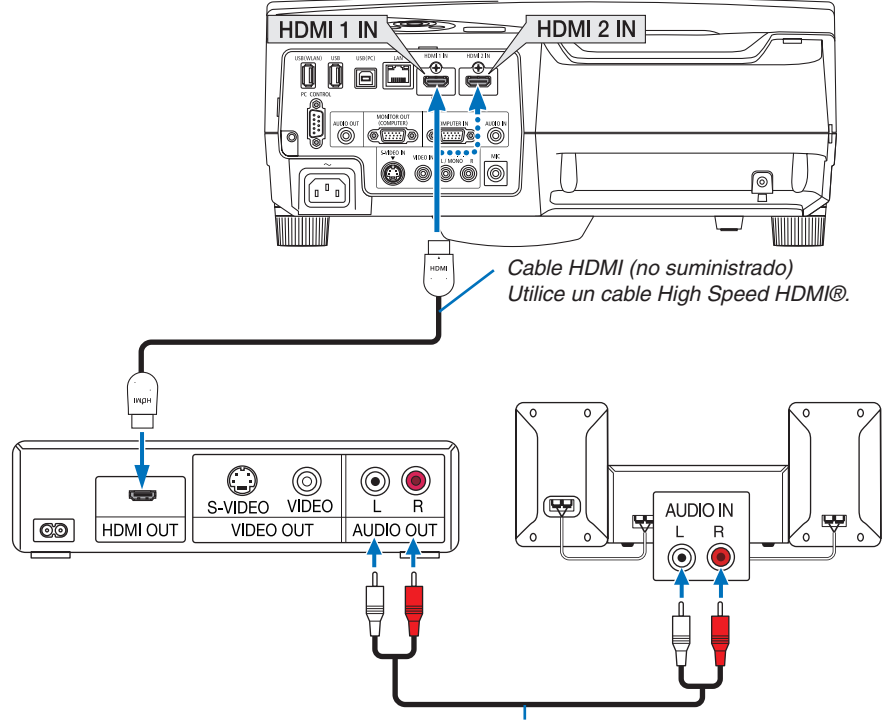

*Cable de audio (no suministrado)*

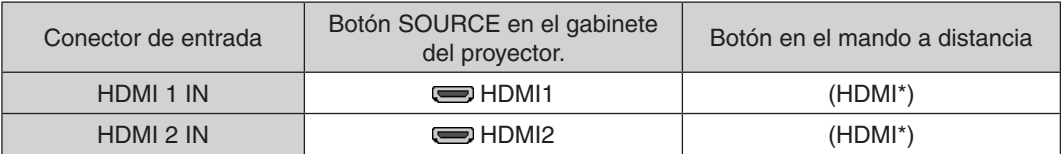

El botón HDMI del mando a distancia alternará entre "HDMI1" y "HDMI2". Después de pulsar por primera vez el botón, el proyector cambiará siempre a HDMI 1 IN. Si pulsa por segunda ocasión el botón, éste cambiará a HDMI 2 IN. Si solo existe una fuente HDMI conectada al proyector, se recomienda que conecte esa señal en el conector HDMI 1 IN.

SUGERENCIA: Para los usuarios de equipo de audio video con un conector HDMI: Seleccione "MEJORADA" en lugar de "NORMAL" si es que HDMI puede cambiarse entre "MEJORADA" y "NORMAL". Esto mejorará el contraste de la imagen y áreas oscuras más detalladas. Para más información sobre los ajustes, consulte el manual de instrucciones del equipo de audio video que se va a conectar.

- Al conectar el conector HDMI IN del proyector en el reproductor de DVD, el nivel de video del proyector puede realizar ajustes de acuerdo al nivel de video del reproductor de DVD. En el menú seleccione [AJUSTES HDMI] → [NIVEL DE VIDEO] y realice los ajustes necesario.
- Si no se puede escuchar el sonido de la entrada HDMI, en el menú seleccione [AJUSTES HDMI] → [HDMI1] o  $[HDMI2] \rightarrow [SELECTOON DE AUDIO] \rightarrow [HDMI1]$  o  $[HDMI2]$ . ( $\rightarrow$  página [93](#page-102-0))

### <span id="page-121-0"></span>Conexión a una LAN por cable

El proyector incluye un puerto LAN (RJ-45) de serie con el que puede conectarlo a una red LAN mediante un cable para LAN.

Para poder utilizar una conexión LAN, deberá configurar la LAN en el menú del proyector. Seleccione [CONF.] → [LAN POR CABLE]. ( $\rightarrow$  página [9](#page-105-0)6).

### **Ejemplo de conexión LAN**

Ejemplo de conexión LAN cableada

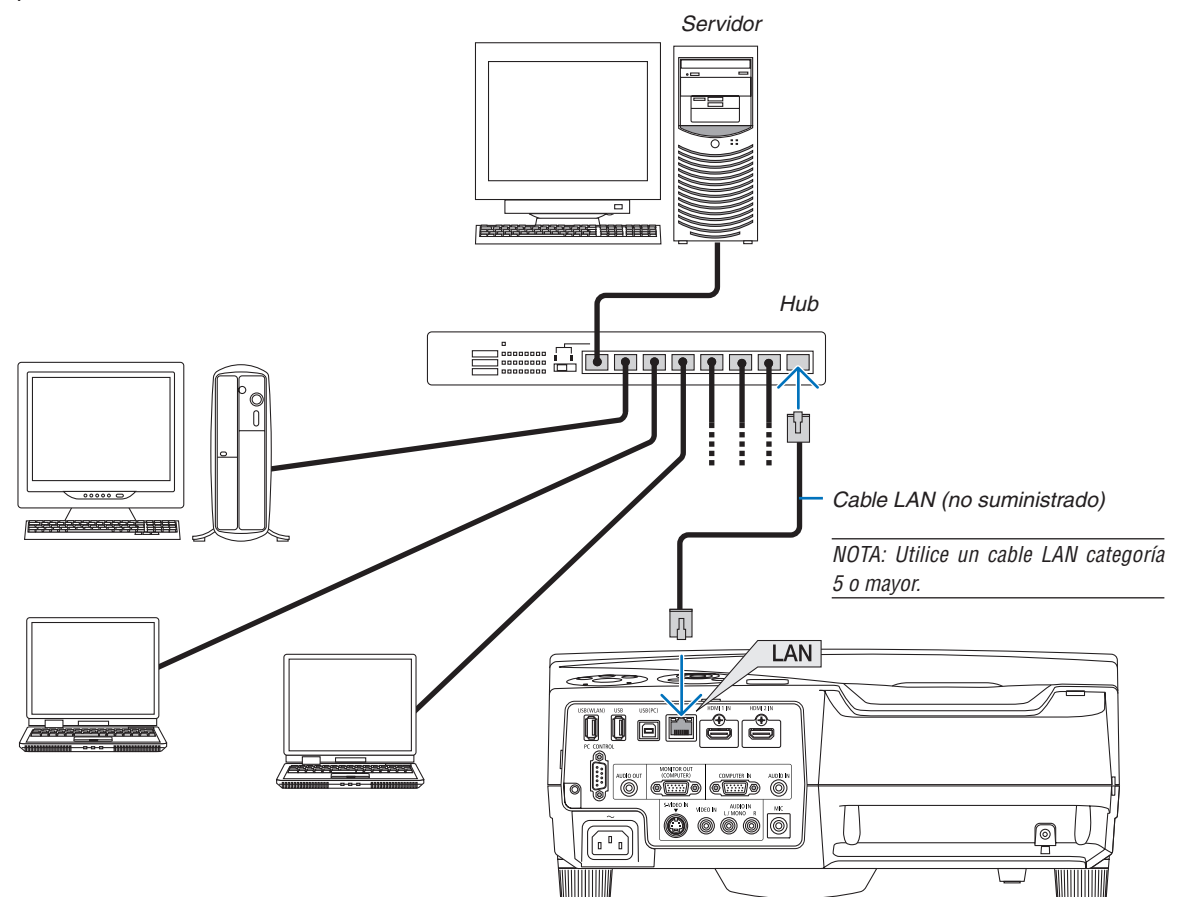

### Conexión a una LAN inalámbrica (Opcional: serie NP02LM)

La unidad LAN inalámbrica USB también proporciona una conexión LAN inalámbrica. Para poder utilizar una conexión LAN inalámbrica, deberá asignar una dirección IP al proyector.

### **Importante:**

- Si utiliza el proyector con una unidad LAN inalámbrica USB en una zona en la cual esté prohibido el uso de equipo LAN inalámbrico, extraiga la unidad LAN inalámbrica USB del proyector.
- Adquiera la unidad LAN inalámbrica USB apropiada para su país o área.

#### *NOTA:*

- • El LED verde de la unidad LAN inalámbrica USB parpadeará para indicarle que la unidad LAN inalámbrica USB funciona.
- • Su adaptador (o unidad) inalámbrico del ordenador debe cumplir con el estándar Wi-Fi (IEEE802.11b/g/n).

### **Secuencia de configuración de la LAN inalámbrica**

- *Paso 1:* **Inserte la unidad LAN inalámbrica USB en el proyector.**
- *Paso 2:* **Conecte el ordenador al proyector mediante una LAN por cable. (**→ *página [112](#page-121-0))*

 **Utilice el navegador del ordenador para visualizar el servidor HTTP del proyector. (**→ *página [43](#page-52-0))*

*Paso 3:* **Utilice un servidor HTTP para configurar la LAN inalámbrica. (**→ *página [46\)](#page-55-0)*

 **Acceda a la función del servidor HTTP para configurar [NETWORK SETTINGS]** → **[SETTINGS]** → **[WIRELESS]** → **[EASY CONNECTION], [PROFILE 1] o [PROFILE 2].**

*NOTA:*

- • Para poder utilizar la función del servidor HTTP, el proyector deberá estar conectado a una red. Primero, utilice la LAN por cable para conectar el proyector a una red y a continuación utilice el servidor HTTP para configurar la LAN inalámbrica.
- Tras configurar la LAN inalámbrica utilizando el servidor HTTP, configure [NETWORK SETTINGS]  $\to$  [SETTINGS]  $\to$  [WIRED]  $\to$ [DISABLE]

### **Al encender el proyector tras conectarlo a una LAN inalámbrica:**

**Utilice el menú para configurar la conexión LAN inalámbrica del proyector.**

 $(\rightarrow$  página [9](#page-106-0)7)

```
Si selecciona [DISABLE], [EASY CONNECTION], [PROFILE 1] o [PROFILE 2] estará configurando desde el servidor
HTTP.
```
### **Insertar la unidad LAN inalámbrica USB**

*NOTA:*

- • La unidad LAN inalámbrica USB debe ser introducida en el puerto de la unidad LAN inalámbrica USB en la dirección correcta. No puede ser introducida del revés. Si la unidad LAN inalámbrica USB es introducida del revés aplicando excesivamente la fuerza, el puerto USB podría romperse.
- • Antes de tocar la unidad LAN inalámbrica USB, toque un objeto metálico (como por ejemplo el pomo de una puerta o el marco de aluminio de una ventana) para descargar la energía estática de su cuerpo.
- • Siempre introduzca o extraiga la unidad LAN inalámbrica USB una vez que la alimentación principal haya sido desconectada. De lo contrario podría causar un mal funcionamiento del proyector o dañar la unidad LAN inalámbrica USB. Si el proyector no funciona adecuadamente, apague el proyector, desconecte el cable de alimentación, y a continuación vuelva a conectarlo.
- No introduzca otros dispositivos USB en el puerto de la unidad LAN inalámbrica USB. No introduzca la unidad LAN inalámbrica USB en el puerto USB (PC) (tipo B).

NOTA: Al instalar la cubierta para cables, primero extráigala antes de introducir la unidad LAN inalámbrica USB.

- **1. Pulse el botón POWER para desconectar el proyector y ajús***telo al modo de espera, y desconecte el cable de alimentación.*
- **2. Introduzca lentamente la unidad LAN inalámbrica USB en el puerto USB (WLAN).**

 Extraiga la tapa de la unidad LAN inalámbrica USB, y a continuación introdúzcala con la superficie (el lado del indicador) mirando hacia afuera. Guarde la tapa para su posterior uso.

NOTA: No aplique la fuerza al introducir la unidad LAN inalámbrica USB.

Para extraer la unidad LAN inalámbrica USB, desconecte el cable de alimentación y siga el procedimiento anterior.

 $\overline{NOTA}$ 

- • El LED verde de la unidad LAN inalámbrica USB parpadeará para indicarle que la unidad LAN inalámbrica funciona. Si se ha colocado la unidad LAN inalámbrica USB de forma incorrecta, el LED azul no parpadeará.
- • No pulse el botón en la unidad LAN inalámbrica USB. El botón no funcionará con este modelo.

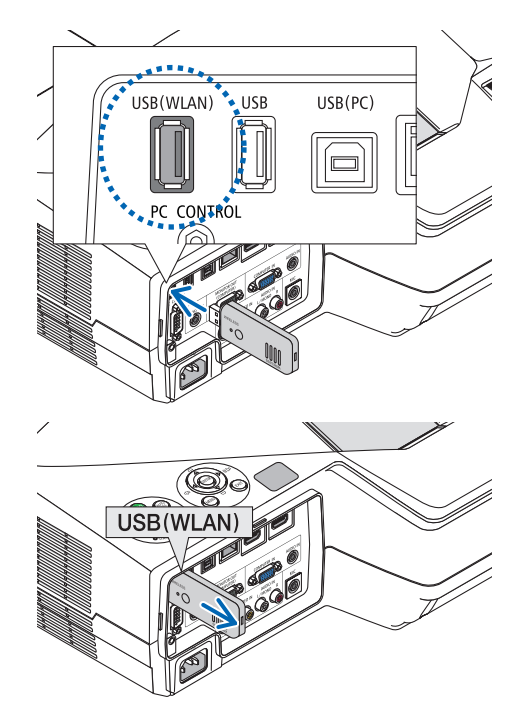

Ejemplo de conexión LAN inalámbrica (Tipo de red → Infraestructura)

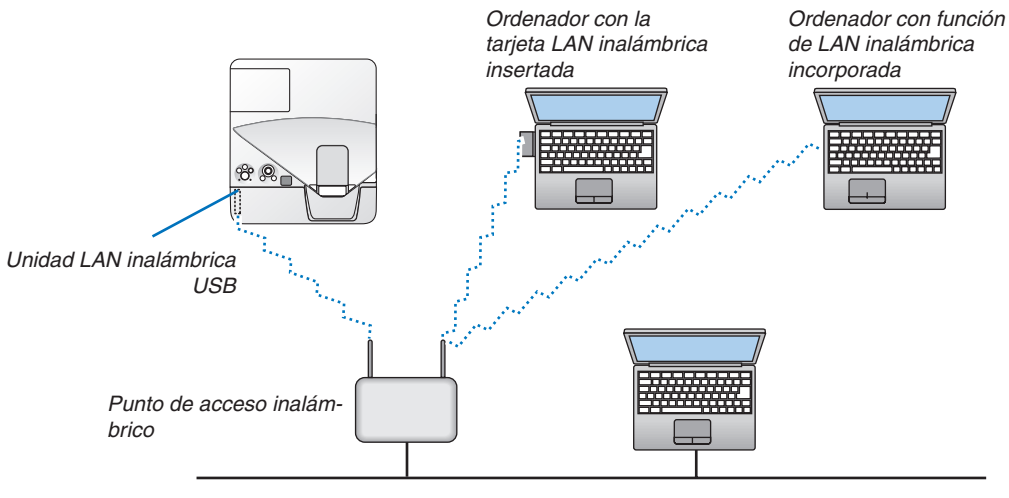

LAN por cable

Utilice la función del servidor HTTP para realizar los ajustes. ( $\rightarrow$  página 4[3](#page-52-0))

Ejemplo de conexión LAN inalámbrica (Tipo de red  $\rightarrow$  Ad Hoc)

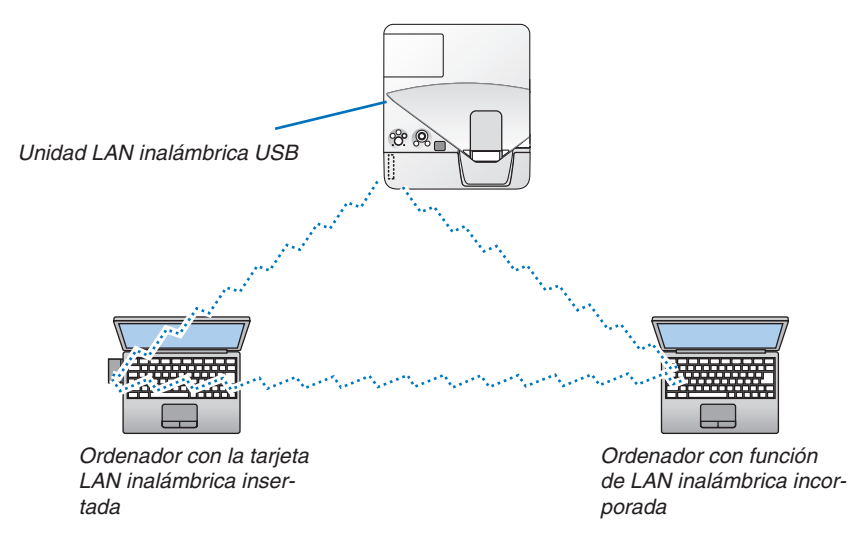

Para habilitar la comunicación directa (es decir, al mismo nivel) entre ordenadores personales y proyectores, es necesario seleccionar el modo Ad Hoc.

Utilice la función del servidor HTTP para realizar los ajustes.  $(\rightarrow)$  página 4[3](#page-52-0))

Este apartado describe los procedimientos de mantenimiento simples que debe seguir al limpiar los filtros, la ventana de proyección, el gabinete y al sustituir la lámpara y los filtros.

# Limpieza de los filtros

La esponja del filtro de aire mantiene el polvo y la suciedad evitando que entren en el proyector y se deberá limpiar con frecuencia. Si el filtro está sucio o atascado, su proyector se sobre calentará.

NOTA: El mensaje para la limpieza del filtro se mostrará por un minuto después de que el proyector se encienda o apague. Si el mensaje aparece, limpie los filtros. El tiempo de limpieza de los filtros está ajustado a [3500 H] de forma predeterminada en UM330X/ UM330W; el tiempo de limpieza de los filtros está ajustado en [5000 H] de forma predeterminada en UM280X/UM280W. Para cancelar el mensaje, pulse cualquier botón en el gabinete del proyector o en el mando a distancia.

El filtro de dos capas del proyector mejora las capacidades de enfriamiento y a prueba de polvo. Las partes exteriores (lado de entrada) de la primera y segunda capa del filtro eliminan el polvo. Para limpiar el filtro, saque la unidad del filtro y la cubierta del filtro.

### **PRECAUCIÓN**

- Antes de limpiar los filtros, apague el proyector, desconecte el cable de alimentación y deje que el gabinete se enfríe. Si no se hace puede causar una descarga eléctrica o quemaduras.
- *1. Pulse el botón para liberar la cubierta del filtro y tire de ella.*

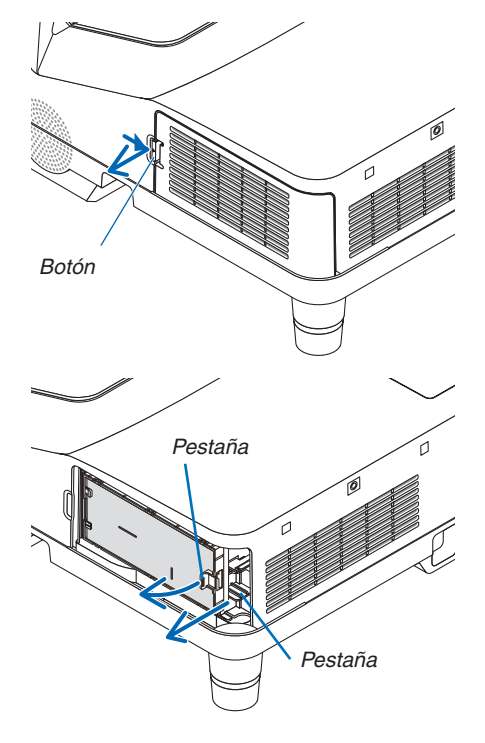

*2. Extraiga las dos carcasas del filtro.*

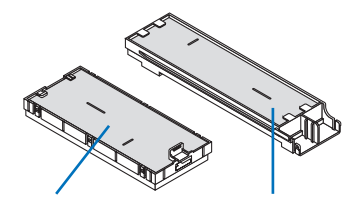

*Carcasa de filtro*  pequeña

Carcasa de filtro grande

*3. Extraiga los cuatro filtros y utilice un aspirador para limpiar*  **todo el polvo acumulado en el interior y en el exterior.**

 Limpie la suciedad del filtro de esponja

### *NOTA:*

- • Cuando aspire el filtro, use el pincel suave adjunto para aspirar. Esto es para evitar que se dañe el filtro.
- • No lave el filtro con agua. De lo contrario puede obstruir el filtro.

**4. Retire el polvo de la cubierta del filtro y de las dos carcasas del filtro (grande y pequeña).**

 Limpie el interior y el exterior.

### **5. Instale los cuatro filtros en las dos carcasas de filtro (grande** *y pequeña).*

• Instale el filtro esponja de textura áspera en el exterior de la *carcasa del filtro.* 

El filtro esponja de textura áspera posee ranuras. Alinee dichas ranuras con las partes salientes de la carcasa del filtro.

• Instale el filtro esponja de textura fina en el interior de la carcasa *del filtro.*

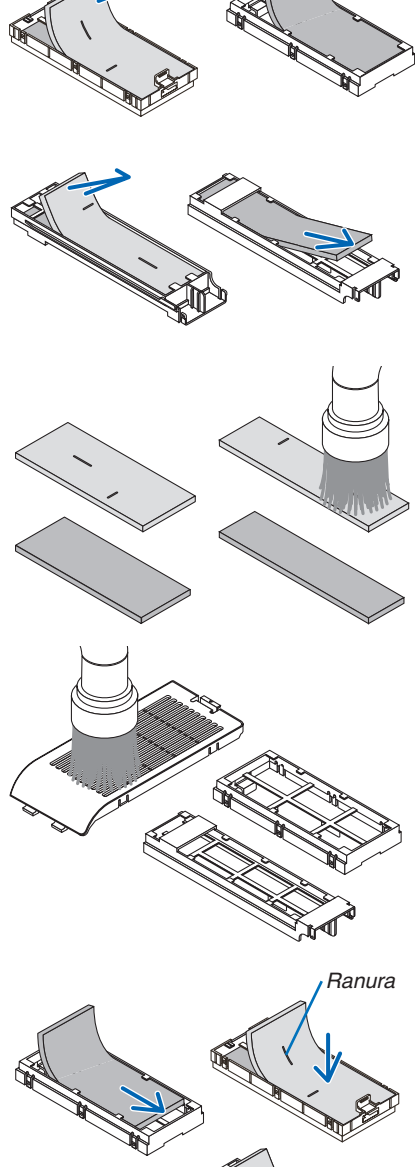

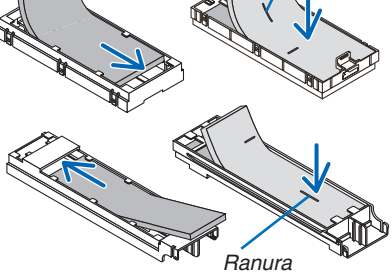

**6. Introduzca la carcasa del filtro grande en el gabinete del pro***yector.*

 Asegúrese de que la carcasa del filtro esté introducida en la orien*tación correcta.*

**7. Coloque la carcasa del filtro pequeño en el gabinete del pro***yector.*

 Asegúrese de que la carcasa del filtro esté introducida en la orien*tación correcta.*

**8. Vuelva a colocar la cubierta del filtro en el gabinete del pro***yector.*

 Introduzca los dos cierres del extremo de la cubierta del filtro en la ranura del gabinete y presione el botón para cerrar la cubierta *del filtro.*

• Si le resulta difícil cerrar la cubierta del filtro, intente presionar *la muesca.*

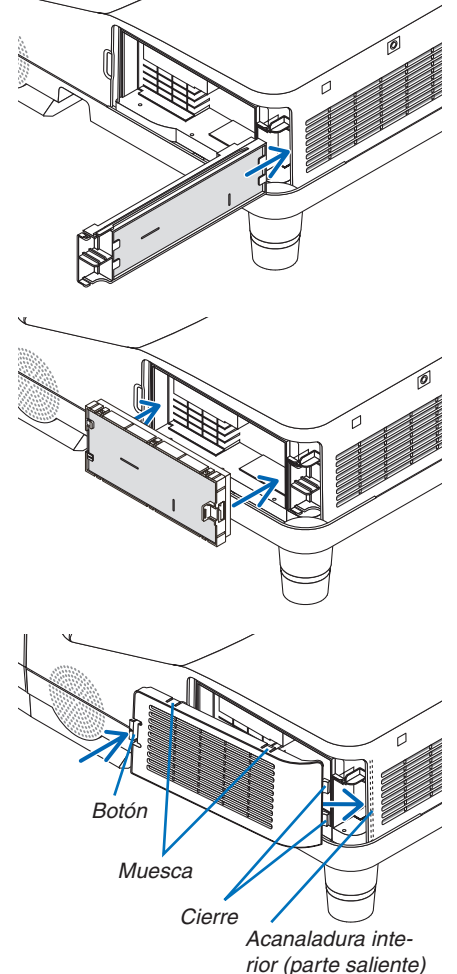

### **9. Borre las horas de uso del filtro.**

 Enchufe el cable de alimentación a la toma de corriente mural, y a continuación encienda el proyector.

 Desde el menú, seleccione [REAJ.] → [BORRAR HORAS DEL FILTRO]. (→ página *[102](#page-111-0))*

 El intervalo de tiempo para limpiar los filtros está ajustado en [DES*-*ACT.] a partir del momento del envío. Cuando use el proyector tal como está, no necesita borrar las horas del filtro.

### 2 Limpieza de la ventana de proyección

- Apague el proyector antes de limpiarlo.
- No raye o dañe la ventana de proyección ya que está hecha de cristal.
- Utilice una perilla o papel para lentes para limpiar la ventana de proyección y tenga cuidado de no rayar o dañar la superficie de cristal.

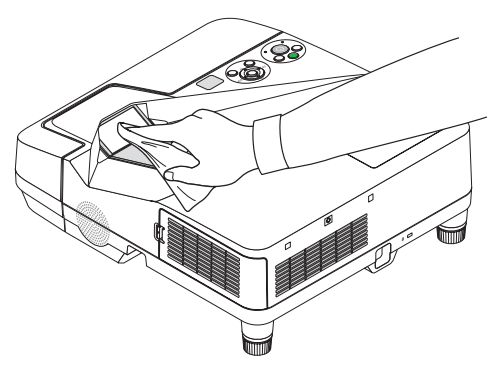

# 3 Limpieza del gabinete

Apague el proyector, y desconecte el proyector antes de limpiar.

- Use un paño seco y suave para sacar el polvo del gabinete. Si está muy sucio, utilice detergente suave.
- Nunca utilice detergentes fuertes o disolventes tales como alcohol o disolvente.
- Cuando limpie las ranuras de ventilación o el altavoz usando una aspiradora, no fuerce el pincel de la aspiradora hacia dentro de las ranuras del gabinete.

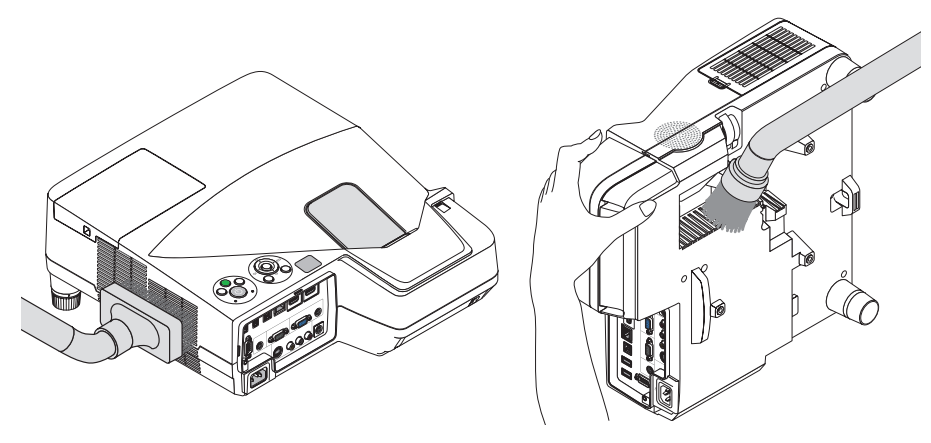

Aspire el polvo de las ranuras de ventilación.

- Las ranuras de ventilación obstruidas pueden causar un aumento de la temperatura en el interior del proyector, resultando en un mal funcionamiento.
- No raye o golpee el gabinete con los dedos u objetos duros
- Contacte con su distribuidor para limpiar el interior del proyector.

NOTA: No utilice agentes volátiles, como por ejemplo insecticida, sobre el gabinete, la ventana de proyección o la pantalla. No deje un producto de goma o de vinilo en contacto prolongado con éste. De lo contrario la superficie se deteriorará o puede eliminarse la capa protectora.

## <span id="page-129-0"></span>**A Cambio de la lámpara y de los filtros**

Si la lámpara llega al final de su vida útil, el indicador LAMP del gabinete parpadeará en rojo y el mensaje "LA LÁM-PARA HA ALCANZADO EL FIN DE SU VIDA UTIL.POR FAVOR, CAMBIE LA LÁMPARAY EL FILTRO." aparecerá (\*). Aunque la lámpara continúe funcionando, sustitúyala para que el proyector siga presentando un rendimiento óptimo. Después de reemplazar la lámpara, asegúrese de borrar el contador de hora de lámpara. (→ página [102](#page-111-0))

### **PRECAUCIÓN**

- NO TOQUE LA LÁMPARA justo después de haberla utilizado. Estará extremadamente caliente. Apague el proyector y a continuación desconecte el cable de alimentación. Deje que la lámpara se enfríe por lo menos durante una hora antes de tocarla.
- Use la lámpara especificada para garantizar la seguridad y el desempeño.

 Para sustituir la lámpara, especifique su tipo de lámpara.

 Lámpara de repuesto:

 NP17LP-UM: UM330X/UM330W NP16LP-UM: UM280X/UM280W

 La lámpara de repuesto viene con filtros. Mientras que los filtros instalados en el proyector en el momento de compra están hechos de un material esponjoso oscuro, los filtros incluidos con la lámpara opcional están hechos de material blanco no tejido. No hay diferencia alguna en cuanto al rendimiento entre estos dos tipos.

- NO QUITE NINGÚN TORNILLO, excepto el tornillo de la cubierta de la lámpara y los dos tornillos de la caja de la lámpara. De lo contrario, podría recibir una descarga eléctrica.
- No rompa el cristal del bastidor de la lámpara.

 Asegúrese de no dejar huellas digitales en la superficie de cristal del bastidor de la lámpara. La presencia de huellas digitales en la superficie de cristal puede causar sombras no deseadas y mala calidad de imagen.

El proyector se apagará y pasará al modo de espera si sigue utilizándolo durante 100 horas más una vez que la duración de la lámpara haya llegado a su fin. Si esto sucediera, asegúrese de reemplazar la lámpara. Si se produce esta situación, asegúrese de sustituir la lámpara. Si sigue utilizando la lámpara una vez que su duración haya llegado a su fin, es posible que la bombilla se rompa y los trozos de cristal se dispersen en el compartimento de la lámpara. No toque los trozos de vidrio, pues podría cortarse. Si esto sucediera, póngase en contacto con su distribuidor NEC para el recambio de la lámpara.

\* NOTA: Este mensaje aparecerá bajo las siguientes condiciones:

- • un minuto después de que el proyector se ha encendido
- cuando se pulsa el botón  $\circled{O}$  (POWER) en la cabina del proyector o se pulsa el botón POWER OFF en el mando a distancia

Para eliminar este mensaje, pulse cualquier botón en la cabina del proyector o en el mando a distancia.

Lámpara opcional y herramientas necesarias para el reemplazo:

- • Destornillador Phillips (más-cabeza)
- • Lámpara de repuesto

### Pasos a seguir para el cambio de la lámpara y los filtros

- *Paso 1.* **Cambie la lámpara**
- *Paso 2.* **Cambie los filtros (**→ *página [123](#page-132-0))*

*Paso 3.* **Borre las horas de uso de la lámpara y del filtro (**→ *página* **[10](#page-111-0)***2)*

#### **Para reemplazar la lámpara: 1. Quite la tapa de la lámpara.**

(1) Afloje el tornillo de la cubierta de la lámpara.

 • El tornillo de la cubierta de la lámpara no se puede sacar.

(2) Empuje y deslice la cubierta de la lámpara.

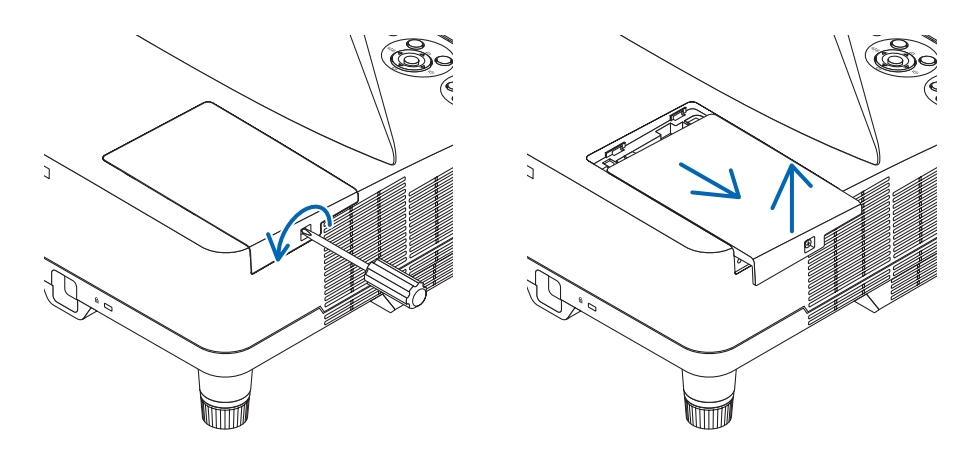

### **2. Quite la cubierta de la lámpara.**

(1) Afloje los dos tornillos que aseguran el bastidor de la lámpara hasta que el destornillador Phillips gire libremente.

 • Estos dos tronillos no se pueden sacar.

 • El alojamiento posee un seguro para evitar el riesgo de descargas eléctricas. No intente franquear este seguro. (2) Extraiga la cubierta de la lámpara sujetándola.

### **PRECAUCIÓN:**

Asegúrese de que el alojamiento de la lámpara se encuentra a baja temperatura antes de sacarlo.

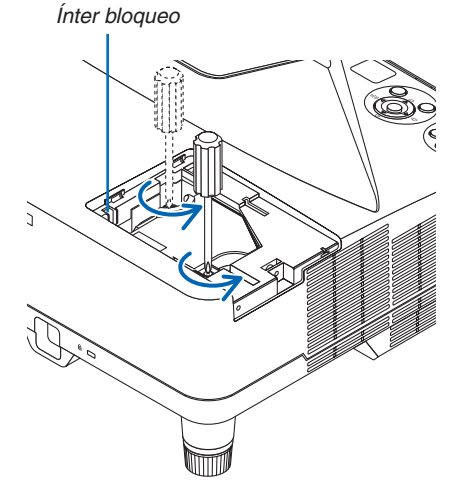

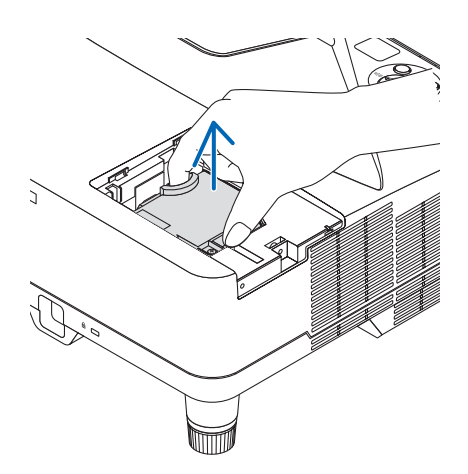

### <span id="page-131-0"></span>**3. Instale una nueva cubierta de la lámpara.**

- (1) Introduzca un nuevo bastidor de lámpara hasta que el bastidor de lámpara esté introducido en la toma.
- (2) Empuje en el centro superior del alojamiento de la lámpara para que quede fijo.
- (3) Fíjelo en su sitio con dos tornillos.
	- Asegúrese de apretar los dos tornillos.

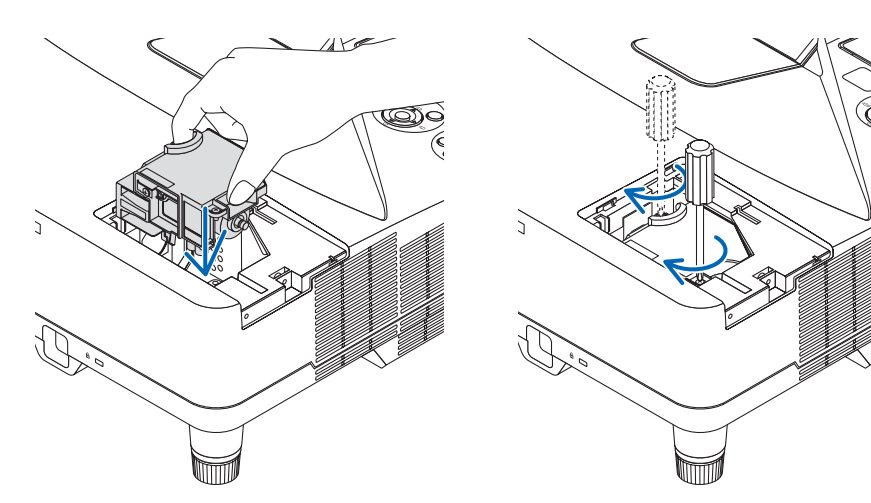

### **4. Vuelva a colocar la cubierta de la lámpara.**

(1) Deslice la tapa de la lámpara hasta que encaje en posición.

- (2) Apriete el tornillo para cerrar la cubierta de la lámpara.
	- Asegúrese de apretar bien el tornillo.

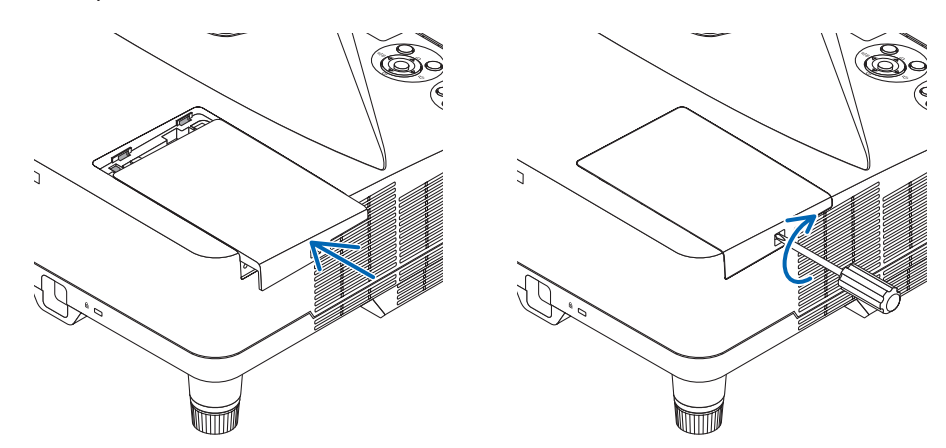

### **Esto finaliza el cambio de la lámpara. Comience cambio del filtro.**

NOTA: Si sigue utilizando el proyector durante 100 horas más una vez que la duración de la lámpara haya llegado a su fin, el proyector no se podrá encender ni se mostrará el menú.

Si esto sucediera, pulse el botón HELP en el mando a distancia durante 10 segundos para reajustar el reloj de la lámpara a cero. Cuando el reloj de tiempo de uso de la lámpara se ajusta a cero, el indicador LAMP se apaga.

### <span id="page-132-0"></span>**Ccambiar los filtros:**

*NOTA:*

- • Cambie los cuatro filtros a la vez.
- • Antes de cambiar los filtros, retire toda suciedad o polvo del gabinete del proyector.
- • El proyector es un equipo de precisión. Mantenga alejados toda suciedad o polvo durante el cambio del filtro.
- • No laves los filtros con agua ni jabón. El agua y el jabón podrían dañar la membrana del filtro.
- • Coloque los filtros en su lugar. Si coloca los filtros de forma incorrecta podría provocar que la suciedad o polvo penetrasen en el proyector.

Antes de cambiar los filtros, cambie la lámpara.  $(\rightarrow)$  página [120](#page-129-0))

*1. Pulse el botón para liberar la cubierta del filtro y tire de ella.*

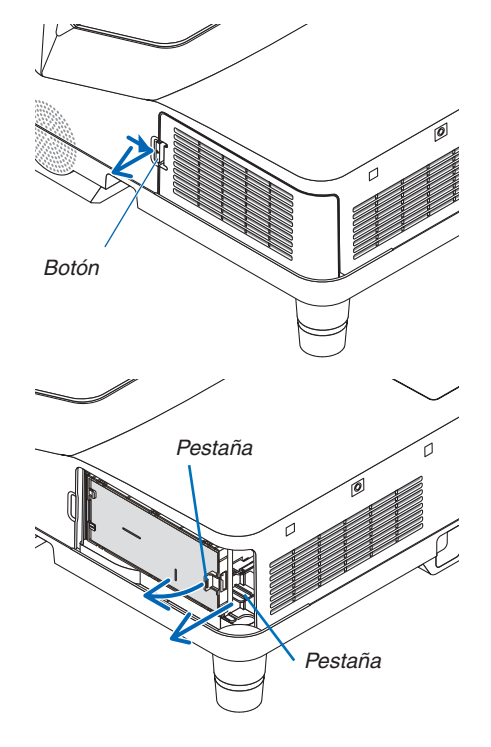

*2. Extraiga las dos carcasas del filtro.*

*Carcasa de filtro*  pequeña

Carcasa de filtro grande

*3. Extraiga los cuatro filtros y utilice un aspirador para limpiar*  **todo el polvo acumulado en el interior y en el exterior.**

 Limpie la suciedad del filtro de esponja

### *NOTA:*

- • Cuando aspire el filtro, use el pincel suave adjunto para aspirar. Esto es para evitar que se dañe el filtro.
- • No lave el filtro con agua. De lo contrario puede obstruir el filtro.

**4. Retire el polvo de la cubierta del filtro y de las dos carcasas del filtro (grande y pequeña).**

 Limpie el interior y el exterior.

### **5. Instale los cuatro filtros en las dos carcasas de filtro (grande** *y pequeña).*

• Instale el filtro esponja de textura áspera en el exterior de la *carcasa del filtro.* 

El filtro esponja de textura áspera posee ranuras. Alinee dichas ranuras con las partes salientes de la carcasa del filtro.

• Instale el filtro esponja de textura fina en el interior de la carcasa *del filtro.*

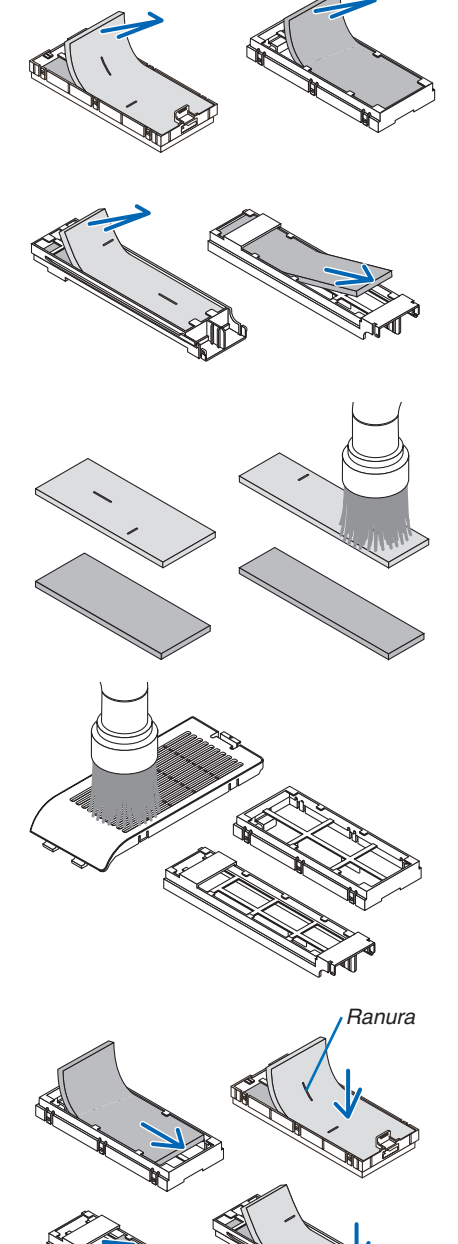

*Ranura*

**6. Introduzca la carcasa del filtro grande en el gabinete del pro***yector.*

 Asegúrese de que la carcasa del filtro esté introducida en la orien*tación correcta.*

- Botón *Muesca Cierre Acanaladura inte*rior (parte saliente)
- 

**7. Coloque la carcasa del filtro pequeña en el gabinete del pro***-*

 Asegúrese de que la carcasa del filtro esté introducida en la orien*-*

*yector.*

*tación correcta.*

**8. Vuelva a colocar la cubierta del filtro en el gabinete del pro***yector.*

 Introduzca los dos cierres del extremo de la cubierta del filtro en la ranura del gabinete y pulse el botón para cerrar la cubierta del *filtro.*

• Si le resulta difícil cerrar la cubierta del filtro, intente presionar *la muesca.*

**Esto finaliza el cambio del filtro. Ya puede eliminar los contadores de las horas de la lámpara y del filtro.**

### **Bborrar las horas de uso de la lámpara y del filtro:**

- **1. Coloque el proyector en el lugar en el que será utilizado.**
- **2. Enchufe el cable de alimentación a la toma de la pared, y a continuación encienda el proyector.**
- **3. Borre las horas de uso de la lámpara y del filtro.**
	- 1. Desde el menú, seleccione [REAJ.] → [BORRAR HORAS DE LA LÁMPARA] y reajuste las horas de uso de la lámpara.
	- 2. Seleccione [BORRAR HORAS DEL FILTRO] y reajuste las horas de uso del filtro. (→ página *[102\)](#page-111-0)*

# <span id="page-135-0"></span>8. Apéndice

## **O Detección de fallos**

Esta sección le ayuda a resolver eventuales problemas que puede tener al ajustar o utilizar el proyector.

### Mensajes de los indicadores

Indicador de alimentación (POWER)

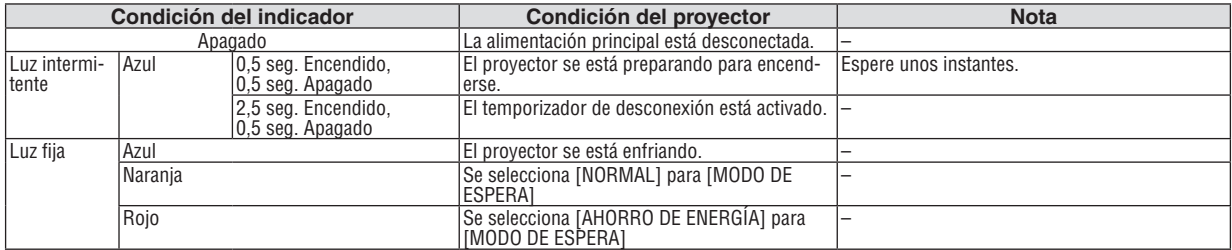

#### Indicador de estado (STATUS)

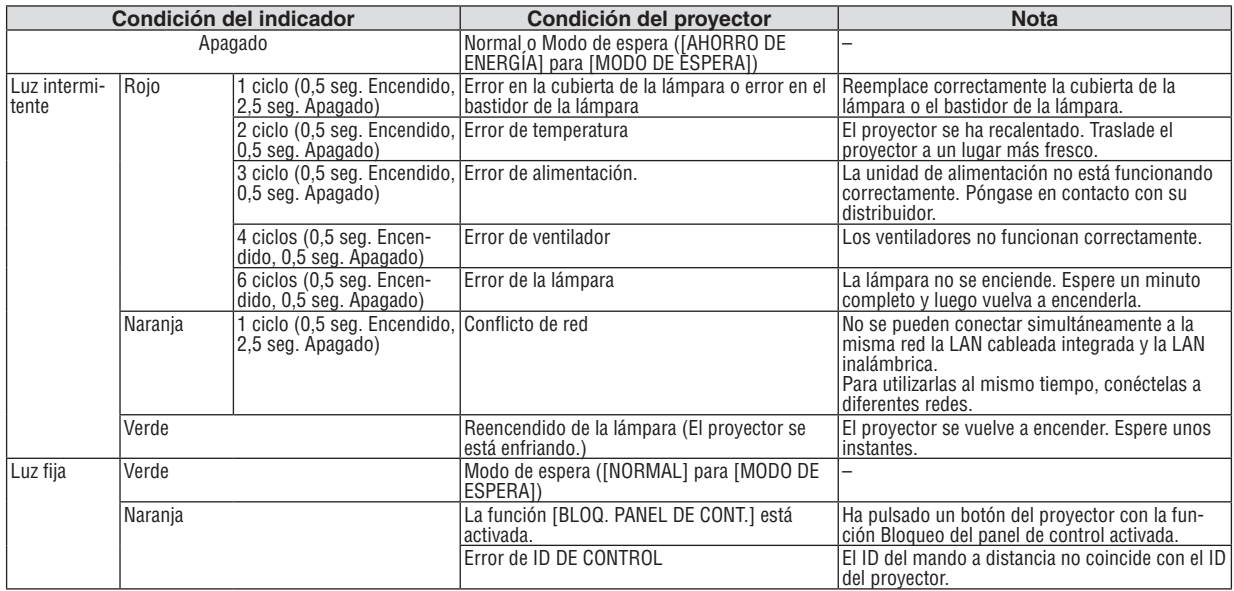

#### Indicador de lámpara (LAMP)

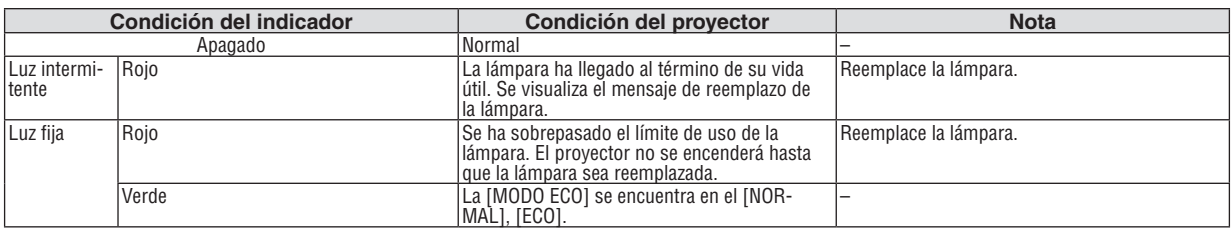

### **Protección contra sobretemperatura**

Si la temperatura en el interior del proyector aumenta excesivamente, el dispositivo de protección contra sobretemperatura apagará automáticamente la lámpara y el indicador STATUS comenzará a parpadear (2 ciclos de Encendido y Apagado.)

Si esto sucediera, haga lo siguiente:

- • Desenchufe el cable de alimentación una vez que los ventiladores de enfriamiento se hayan detenido.
- • Traslade el proyector a un lugar más fresco si la habitación en que se encuentra es excesivamente calurosa.
- • Limpie los orifi cios de ventilación si están obstruidos con polvo.
- • Espere aproximadamente 60 minutos hasta que el interior del proyector se enfríe.

### Problemas comunes y sus soluciones

(→ "Indicador de alimentación/estado/lámpara" en la página [12](#page-135-0)6.)

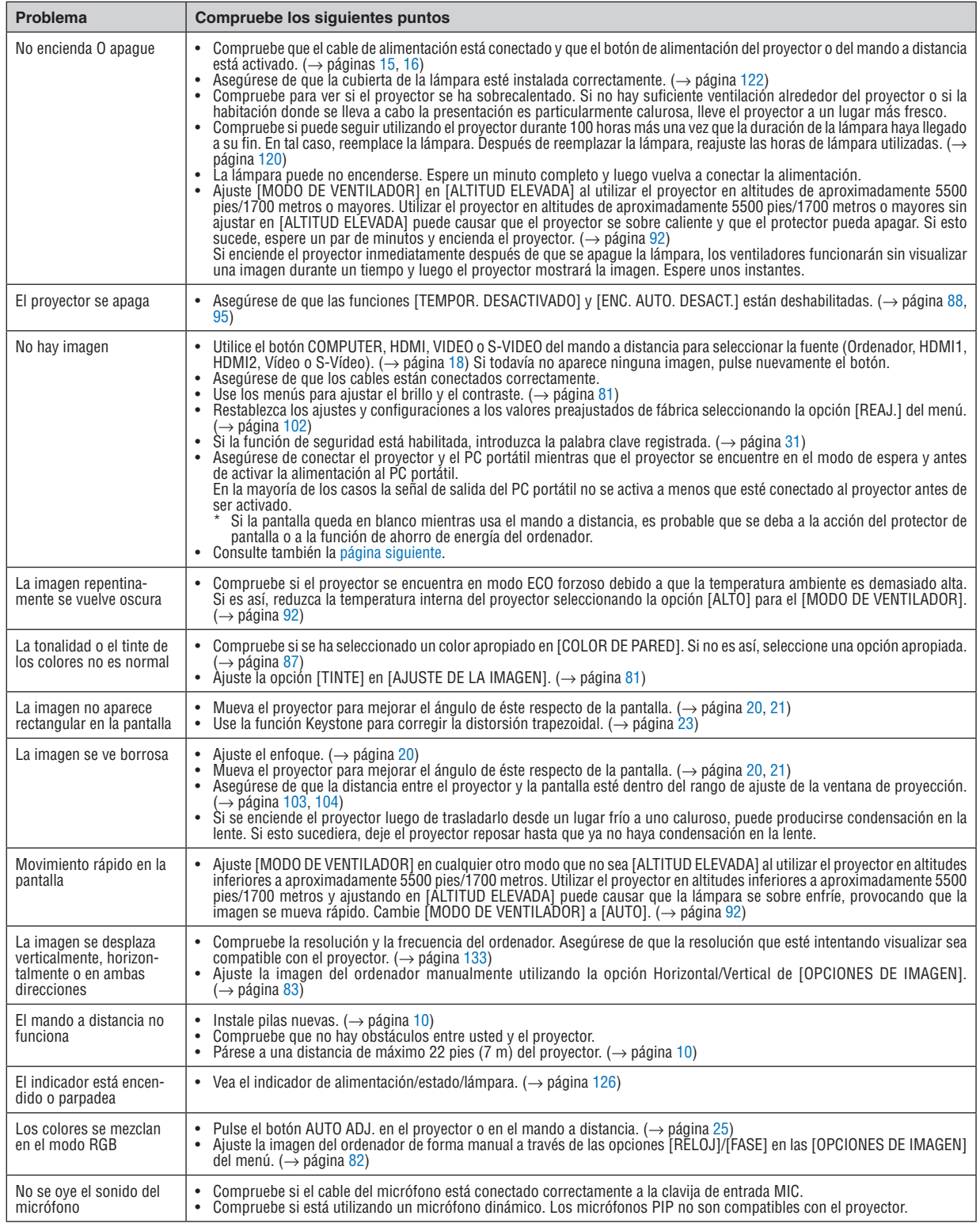

<span id="page-137-0"></span>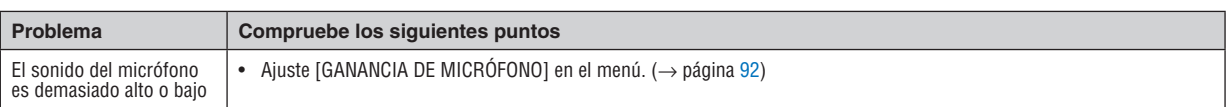

Si desea mayor información, póngase en contacto con su distribuidor.

### Si no hay imagen o si la imagen no se visualiza correctamente.

Proceso de conexión de la alimentación para el proyector y el PC.

 Asegúrese de conectar el proyector y el PC portátil mientras que el proyector se encuentre en el modo de espera y antes de activar la alimentación al PC portátil.

 En la mayoría de los casos la señal de salida del PC portátil no se activa a menos que esté conectado al proyector antes de ser activado.

NOTA: Puede comprobar la frecuencia horizontal de la señal actual en el menú del proyector, bajo la opción Información. Si la lectura de frecuencia es "0kHz", significará que el ordenador no está emitiendo ninguna señal. Consulte la página [100](#page-109-0) o vaya al paso siguiente.

Habilitación del modo de visualización externa en el ordenador

 La visualización de una imagen en la pantalla del PC portátil no significa necesariamente que el ordenador está enviando una señal al proyector. Al utilizar un ordenador portátil compatible con PC, el modo de visualización externa puede habilitarse/inhabilitarse con una combinación de teclas de función. Generalmente, la pulsación de la tecla "Fn"junto con una de las 12 teclas de función permite activar o desactivar el modo de visualización externa. Por ejemplo, en los ordenadores portátiles NEC se utiliza la combinación de teclas Fn + F3 (en los ordenadores portátiles Dell se utiliza Fn + F8) para alternar entre las opciones de visualización externa.

Emisión de una señal no estándar desde el ordenador

 Si la señal de salida de un PC portátil no cumple con las normas de la industria, la imagen proyectada no se visualizará correctamente. Si esto sucediera, desactive la pantalla LCD del PC portátil cuando utilice el proyector. La forma de desactivar/activar la pantalla LCD varía en cada PC portátil (según se describió en el paso anterior). Para obtener información detallada, consulte la documentación suministrada con el ordenador.

Se visualiza una imagen incorrecta al utilizar un ordenador Mac

 Si utiliza un ordenador Mac con el proyector, ajuste el interruptor DIP del adaptador Mac (no suministrado con el proyector) de acuerdo con la resolución del ordenador. Después de realizar el ajuste, reinicie el ordenador Mac para que los cambios se hagan efectivos.

 Si se selecciona un modo de visualización distinto de los admitidos por el ordenador Mac y el proyector y se cambia la posición del interruptor DIP del adaptador Mac, podrá producirse una ligera inestabilidad en la imagen o ésta podrá no visualizarse. Si esto sucediera, ajuste el interruptor DIP al modo fijo de 13" y reinicie el ordenador Mac. Luego, ajuste los interruptores DIP a un modo que permita la visualización y vuelva a reiniciar el ordenador Mac.

NOTA: En el caso de un ordenador MacBook que no tiene un conector mini D-Sub de 15 contactos, se necesita un cable adaptador de vídeo fabricado por Apple Inc.

- Función "espejo" en un ordenador MacBook
	- Al utilizar el proyector con un ordenador MacBook, es posible que la salida no se ajuste a 1024  $\times$  768 a menos que la opción "espejo" esté desactivada en el ordenador MacBook. Para más detalles sobre la función "espejo", consulte el manual de uso suministrado con el ordenador Mac.
- Las carpetas o iconos están ocultos en la pantalla del ordenador Mac

 Las carpetas o iconos pueden no visualizarse en la pantalla. Si esto sucediera, seleccione [View] → [Arrange] en el menú Apple y organice los iconos.

# **@ Especificaciones**

En esta sección se proporciona información técnica sobre el funcionamiento del proyector.

### Sección óptica

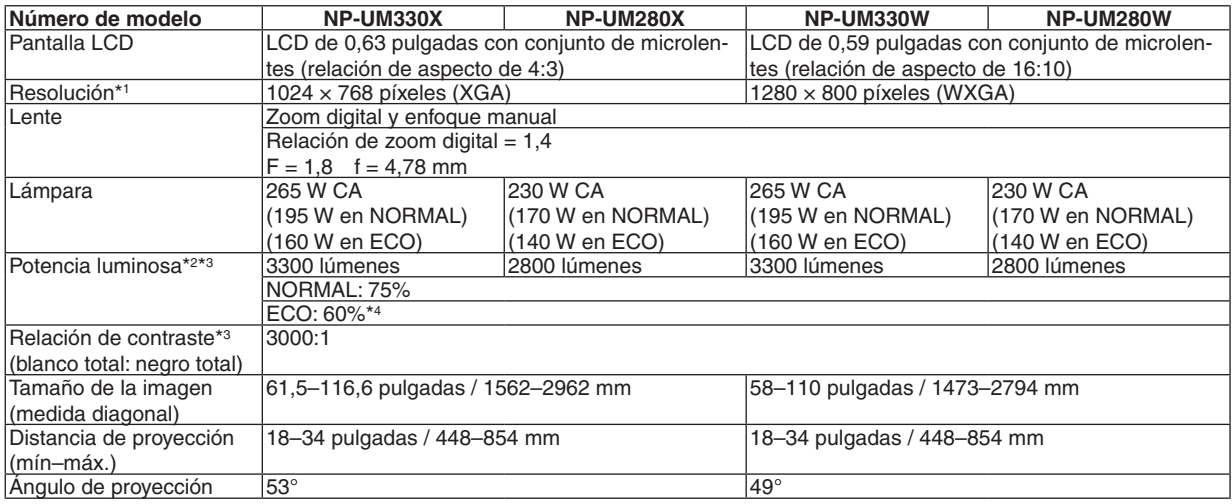

\*1 Los píxeles efectivos son más del 99,99%.

\*2 Este es el valor de la salida de luz (lúmenes) cuando el modo [PREAJUSTAR] está seleccionado en la opción [BRILLO-ALTO]. Si está seleccionado cualquier otro modo, como el modo [PREAJUSTAR], puede que el valor de la salida de luz disminuya ligeramente.

\*3 Cumple con ISO21118-2005

\*4 La potencia máxima será equivalente a la potencia de NORMAL (MODO ECO).

### Sección eléctrica

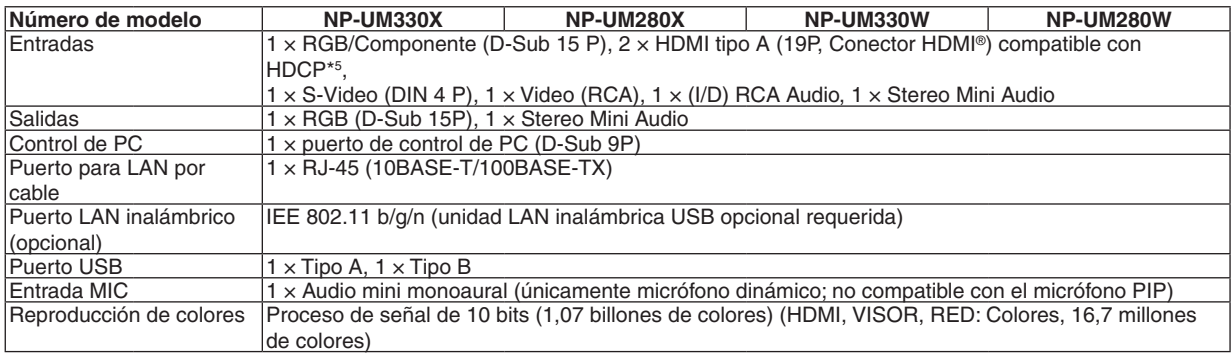

\*5 HDMI® (Color profundo, Sincronización de labios) con HDCP

#### ¿Qué es la tecnología HDCP/HDCP?

 HDCP es el acrónimo en inglés de High-bandwidth Digital Content Protection (protección de contenido digital de elevado ancho de banda) (HDCP) es un sistema para evitar la copia ilegal de los datos de vídeo enviados sobre una interfaz multimedia de alta definición (HDMI, High-Definition Multimedia Interface).

 Aunque no pueda ver ningún contenido a través de la entrada HDMI, esto no significa necesariamente que el proyector no esté funcionando correctamente. Con la implementación de la HDCP, puede que haya ocasiones en las que determinados contenidos estén protegidos con la HDCP y puede que no se visualicen debido a la decisión/intención de la comunidad de la HDCP (Protección de contenido digital, LLC).

 Vídeo: Profundidad de color; 8/10/12 bits, Sincronización de labios

 Audio: LPCM; hasta un máximo de 2 canales, frecuencia de muestreo 32/44,1/48 KHz, bits de muestreo; 16/20/24 bits

\*6 Cualquier imagen cuya resolución sea mayor o inferior a la resolución natural del proyector (UM330X/UM280X: 1024 × 768 / UM330W/UM280W: 1280  $\times$  800) se visualiza con Advanced AccuBlend. ( $\rightarrow$  página [133](#page-142-0))

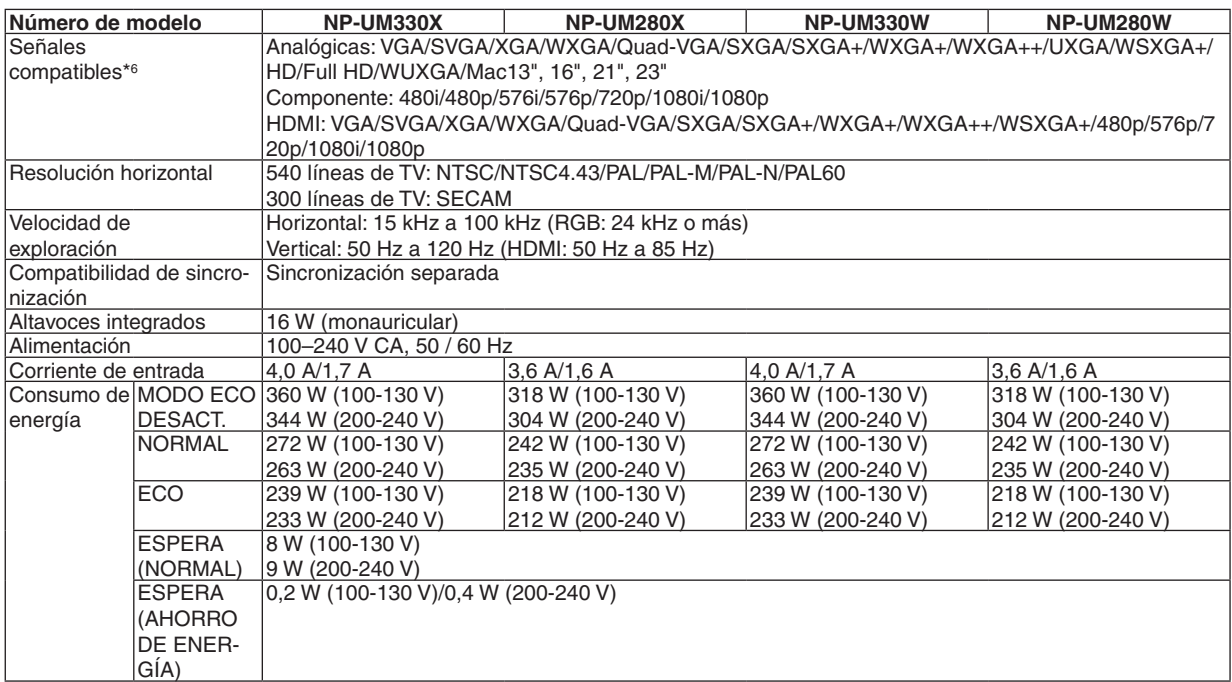

### Sección mecánica

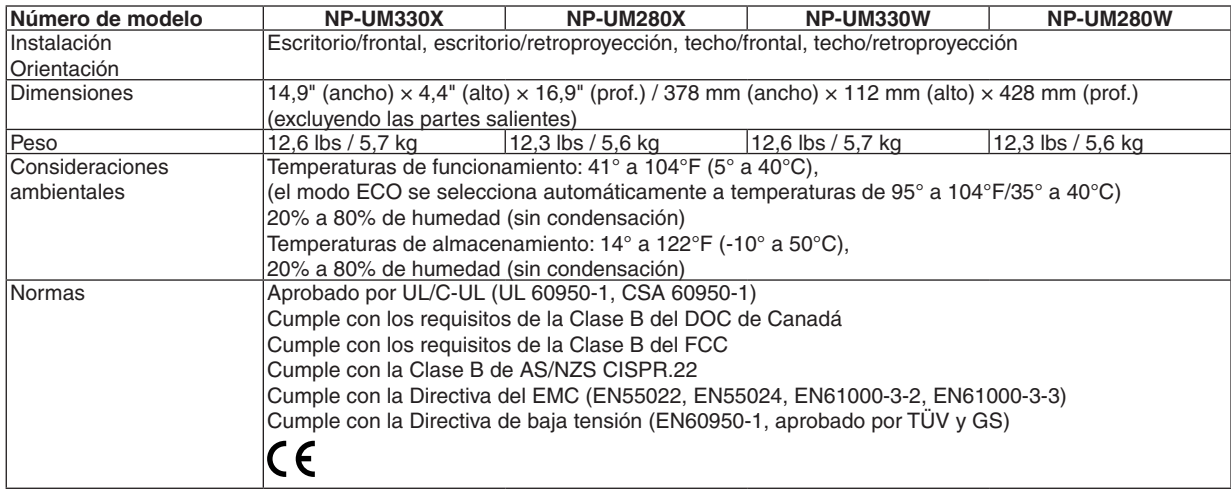

Para más información, visite:

EE.UU.: [http://www.necdisplay.com](http://www.necdisplay.com/)/

Europa : [http://www.nec-display-solutions.com](http://www.nec-display-solutions.com/)/

Global : [http://www.nec-display.com/global/index.htm](http://www.nec-display.com/global/index.html)l

Para obtener información sobre nuestros accesorios opcionales, visite nuestro sitio web o vea unestro folleto.

Las especificaciones están sujetas a cambios sin previo aviso.

# Dimensiones de la cubierta

Unidades: mm (pulgadas)

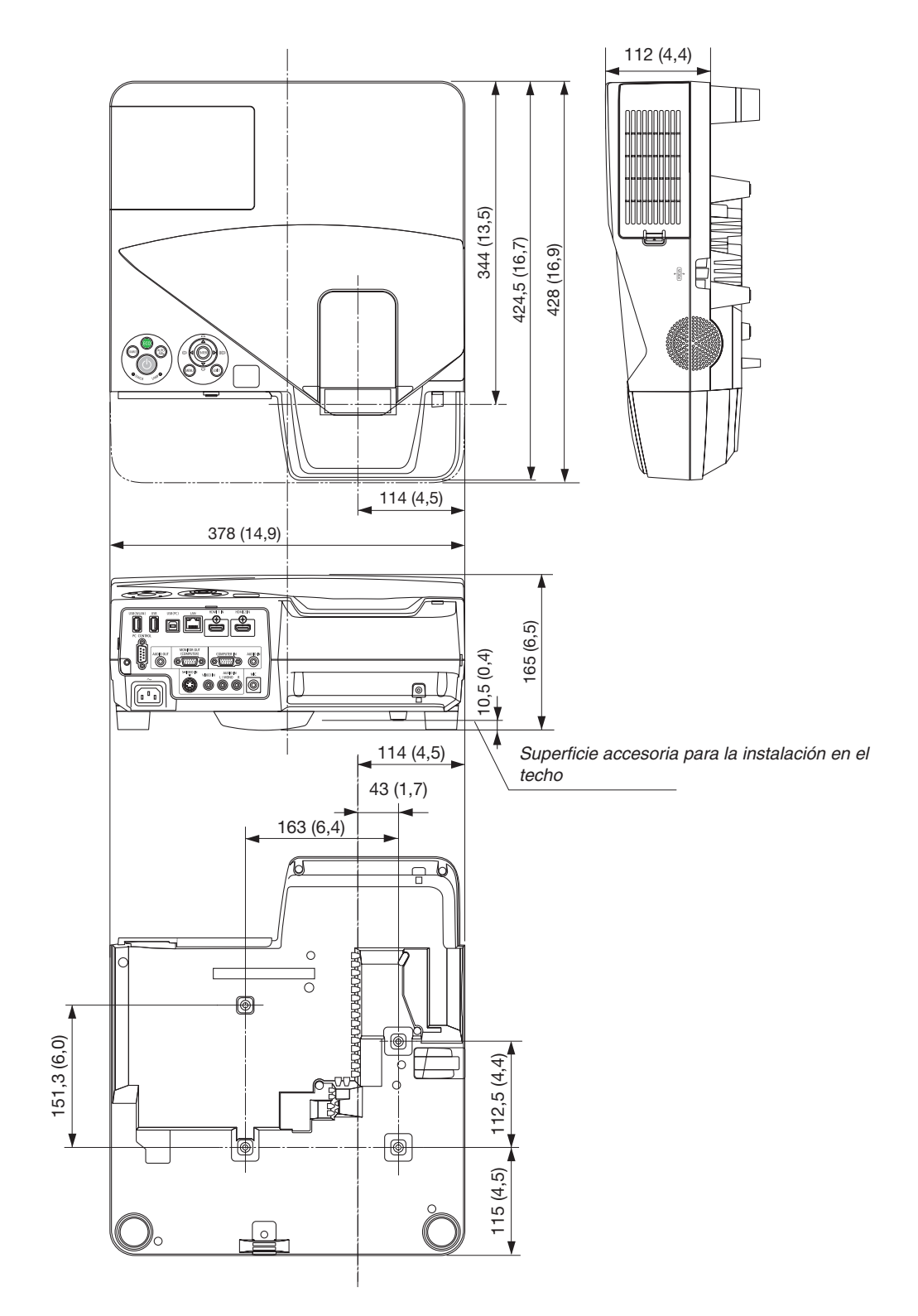

### Asignación de los contactos del conector de entrada D-Sub **COMPUTER**

### Conector mini D-Sub de 15 contactos

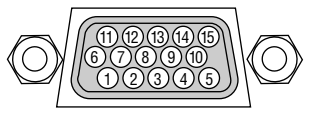

Nivel de señal Señal de vídeo: 0,7 Vp-p (analógica) Señal de sincronización: Nivel TTL

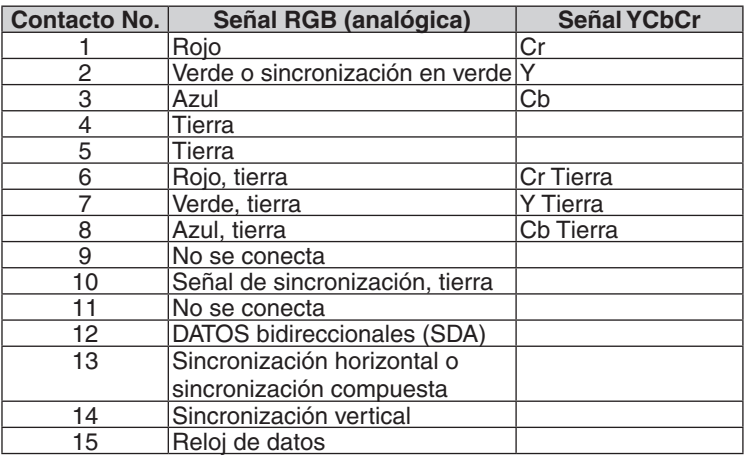

### **COMPUTER IN**

NOTA: Nº de clavijas 12 y 15 se requieren para DDC/CI.

# <span id="page-142-0"></span>Lista de señales de entrada compatibles

### **RGB Analógico**

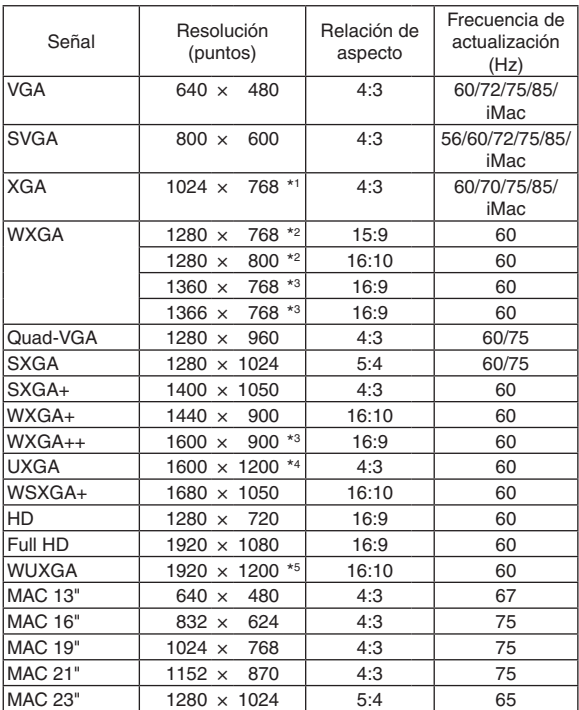

### **Componente**

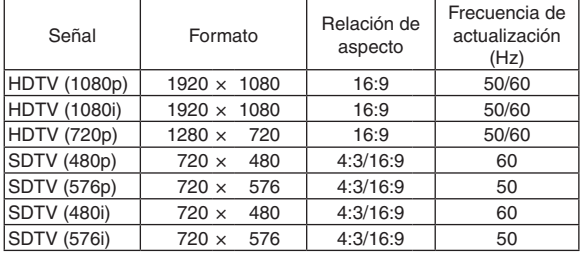

### **Composición de Video/S-Video**

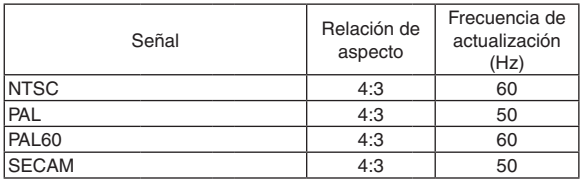

### **HDMI**

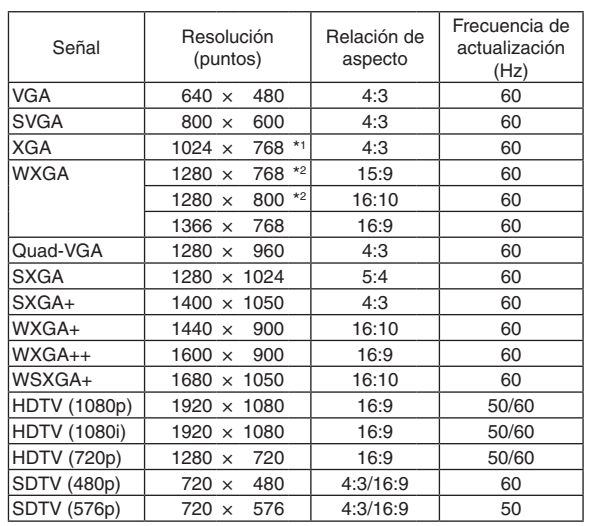

- \*1 Resolución natural del modelo XGA (UM330X/UM280X)
- \*2 Resolución natural del modelo WXGA (UM330W/UM280W)
- \*3 El proyector puede no visualizar estas señales correctamente si [AUTO] es seleccionado para [RELACIÓN DE ASPECTO] en el menú de la pantalla.

 La configuración predeterminada para [RELACIÓN DE ASPECTO] es [AUTO]. Para visualizar estas señales, seleccione [16:9] para [RELACIÓN DE ASPECTO].

\*4 MODO WXGA: DESACT.

\*5 MODO WXGA: ACT.

### *NOTA:*

- • Una imagen cuya resolución sea superior o inferior que la resolución natural del proyector (UM330X/UM280X: 1024 × 768 / UM330W/UM280W: 1280 × 800) se visualiza con Advanced AccuBlend.
- • No son compatibles las señales de sincronización en verde ni las de sincronización compuesta.
- • Es posible que las señales que no están especificadas en la tabla anterior no se visualicen correctamente. Si este es el caso, cambie la frecuencia de actualización o la resolución del PC. Consulte la sección de ayuda de las propiedades de pantalla del PC.

### Códigos de control de PC y conexión de cables

### Códigos de control de PC

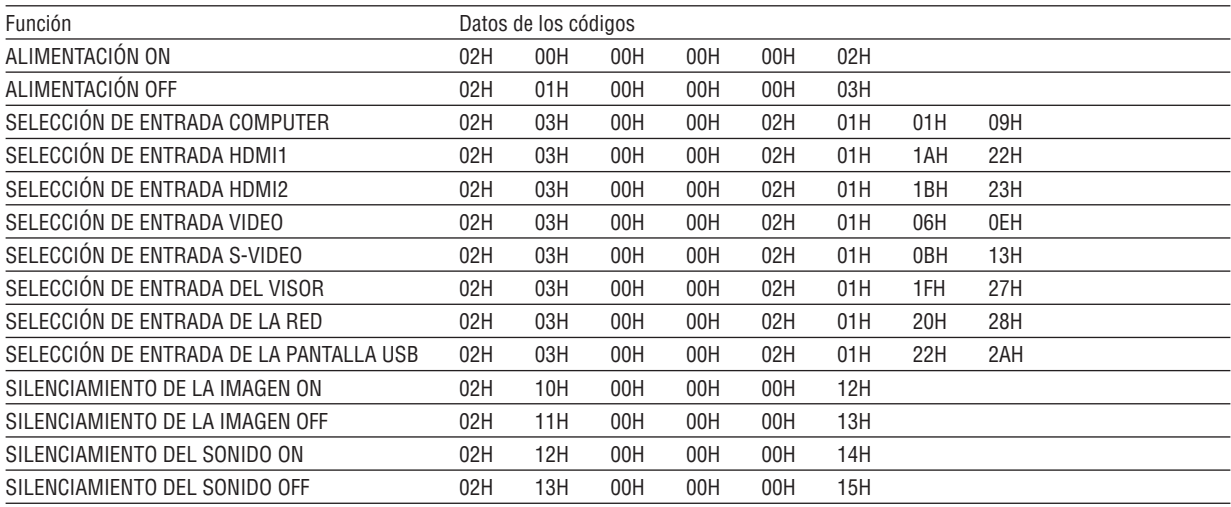

NOTA: Contacte con su distribuidor local para que le proporcione una lista completa de los códigos de control de PC si fuera necesario.

### Conexión de cables

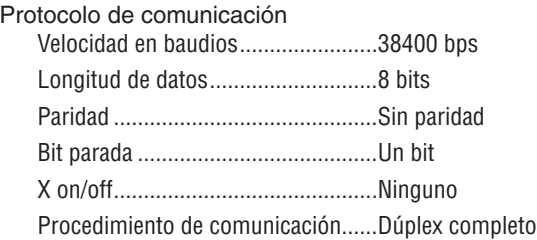

NOTA: Dependiendo del equipo, puede ser preferible elegir una velocidad en baudios menor en caso de que se utilicen cables largos.

### Conector de control de PC (D-Sub de 9 contactos)

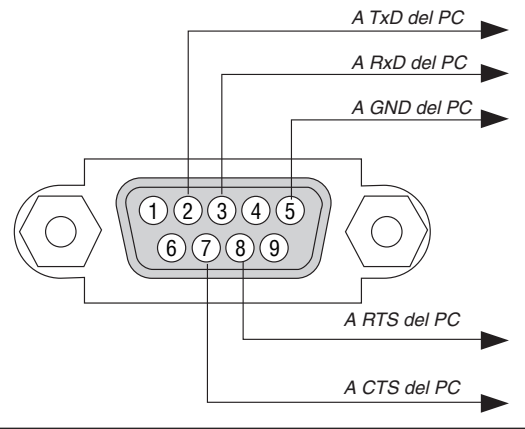

NOTA 1: Los terminales 1, 4, 6 y 9 no se utilizan.

NOTA 2: Conecte en puente "Request to Send" y "Clear to Send" en ambos extremos del cable para simplificar la conexión de cable.

NOTA 3: Para recorridos largos de cable, se recomienda ajustar la velocidad de comunicación en los menús del proyector a 9600 bps.
## Lista de comprobación para solucionar problemas

Antes de ponerse en contacto con su distribuidor o con un servicio técnico, compruebe la lista siguiente para asegurarse de que es necesario realizar reparaciones; consulte también la sección "Detección de fallos" en el manual del usuario. La lista de comprobación que se presenta a continuación nos ayudará a resolver sus problemas con mayor eficiencia. \* Imprima esta página y la siguiente para su comprobación.

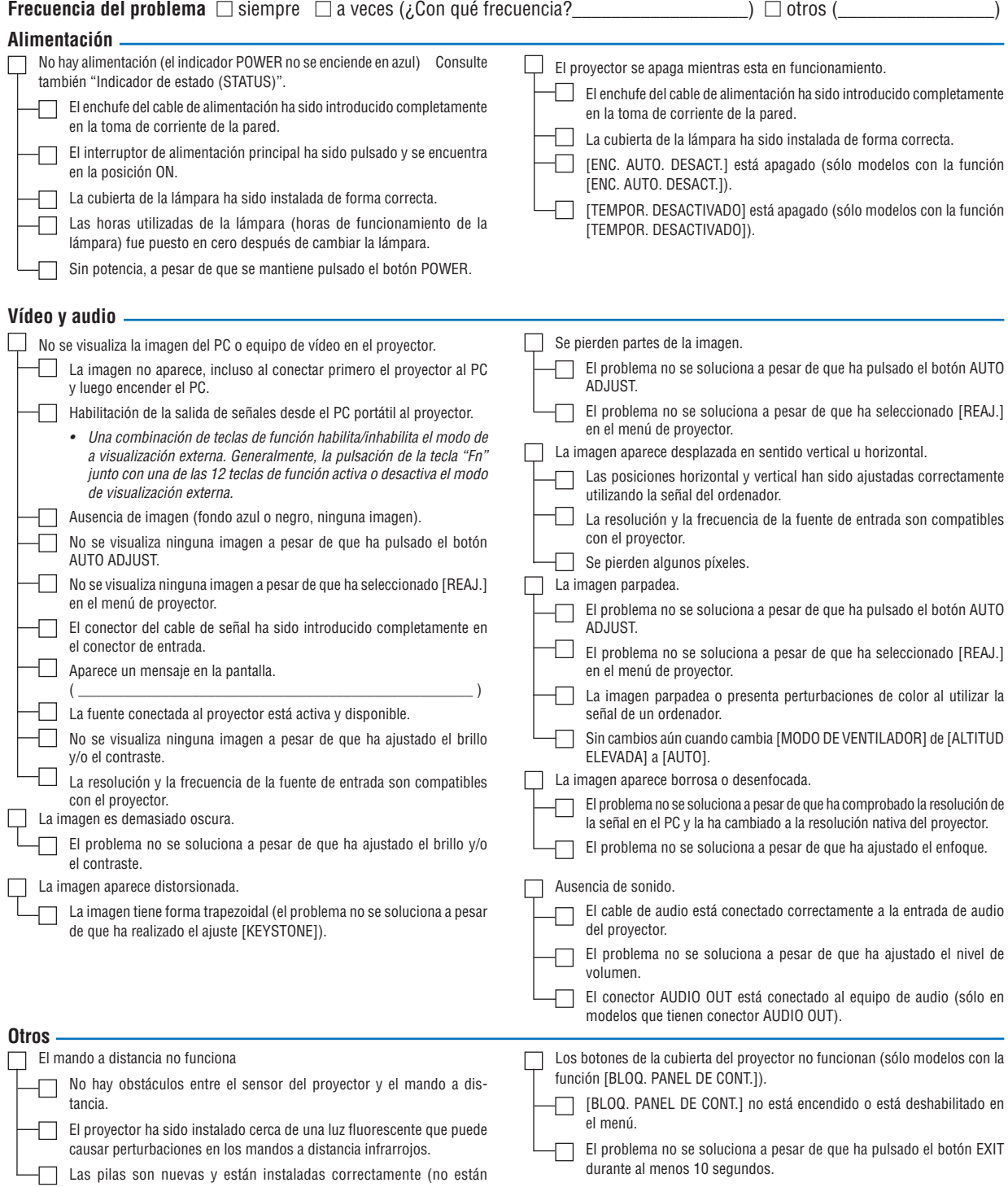

invertidas).

**En el espacio que se proporciona a continuación, describa el problema en detalle.**

#### **Información sobre la aplicación y el lugar de instalación del proyector**

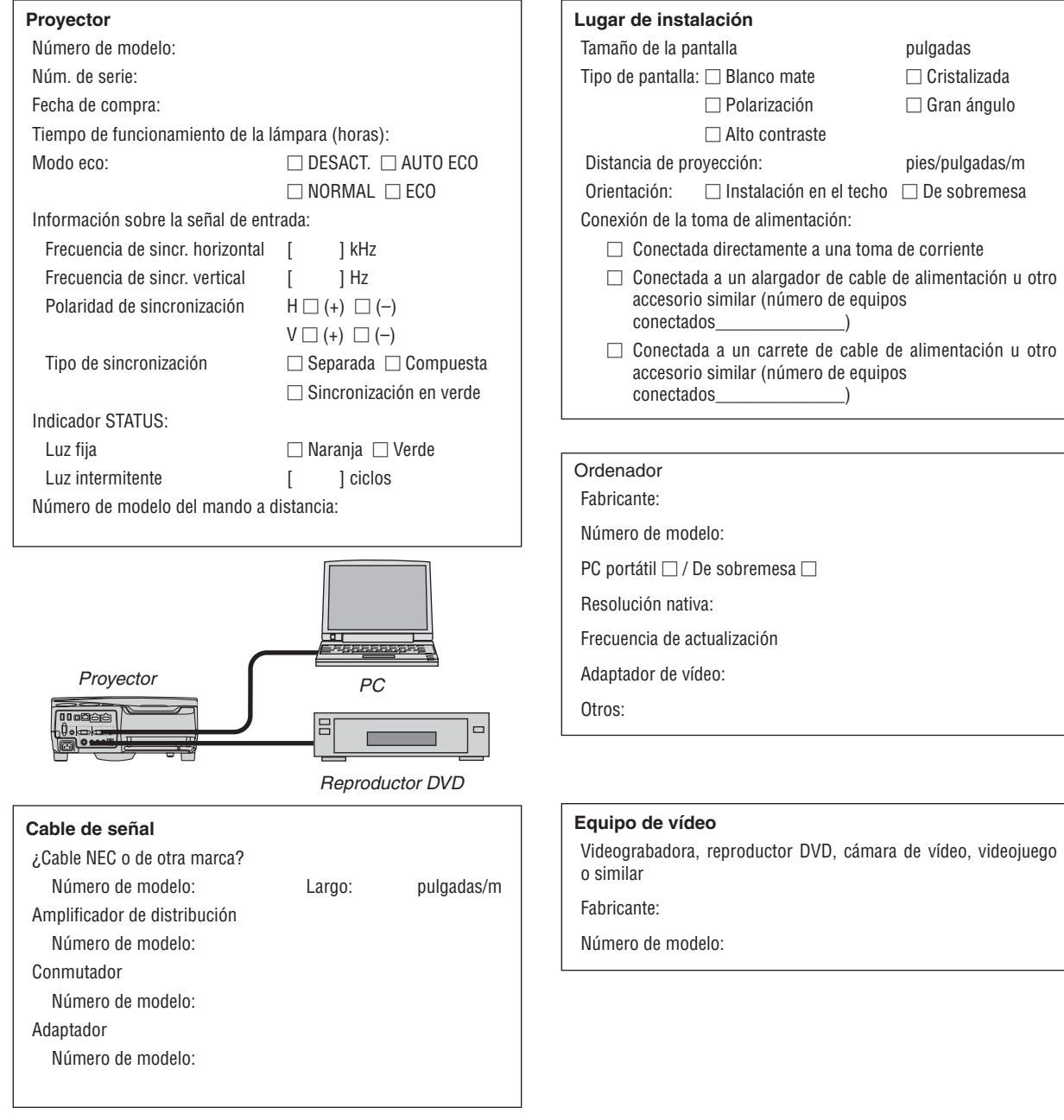

# **8 Certificación TCO**

Algunos de los modelos de esta gama de productos poseen la certificación TCO. Todos los modelos que posean la certificación TCO tienen colocado el sello TCO en la placa de identificación (en la parte inferior del producto). Para obtener una lista de aquellos de nuestros proyectores que posean la certificación TCO y sus correspondientes certificaciones TCO (únicamente en inglés), visite nuestro sitio web en [http://www.nec-display.com/ap/en\\_projector/tco/](http://www.nec-display.com/ap/en_projector/tco/index.html) [index.htm](http://www.nec-display.com/ap/en_projector/tco/index.html)l.

La certificación TCO, diseñada por TCO Development, es una normativa internacional medioambiental y ergonómica para equipos informáticos.

En algunas ocasiones colgaremos una lista con los modelos en posesión de la certificación TCO en nuestro sitio web antes de que se coloque el sello TCO en el producto. Esta diferencia temporal está relacionada con la fecha en que se recibe la certificación en comparación con la fecha de fabricación de los proyectores.

## 9 ¡REGISTRE SU PROYECTOR! (para los residentes en Estados Unidos, Canadá y México)

Por favor, registre su nuevo proyector. Ello activará su garantía limitada de mano de obra y de las piezas y el programa de servicio InstaCare.

Visite nuestro sitio web en www.necdisplay.com, haga clic en el centro de soporte/registre el producto y envíe su formulario completado online.

Una vez recibido, le enviaremos una carta de confirmación con todos los detalles necesarios para beneficiarse de forma rápida y fiable de los programas de servicio y de la garantía del líder industrial NEC Display Solutions of America, Inc.

# **NEC**